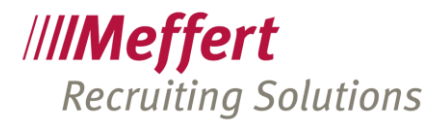

Meffert Software GmbH & Co. KG Daimlerring 4 65205 Wiesbaden-Nordenstadt GERMANY Telefon: +49 6122 7001-0 Telefax: +49 6122 7001-44 www.meffert.de

# Meffert Recruiter®

# Handbuch für Administratoren

Meffert Recruiter Version 9

Rechtsform: Kommanditgesellschaft Persönlich haftende Gesellschafterin: Sitz: Wiesbaden CM Verwaltung GmbH, Sitz: Wiesbaden

Amtsgericht Wiesbaden, HRA 9010Amtsgericht Wiesbaden, HRB 23590

**Microsoft Partner** Silver **Volume Licensing**<br>Silver **Application Development** 

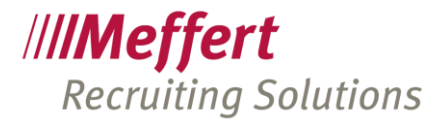

# Meffert Recruiter® Handbuch für Administratoren

Versionsdatum: 19. Mai 2023 Zugrundeliegende Programmversion: Meffert Recruiter 9.0.02.05

Alle Rechte vorbehalten.

Dieses Benutzerhandbuch wurde mit großer Sorgfalt erstellt und geprüft. Trotzdem können Fehler nicht vollkommen ausgeschlossen werden. Herausgeber und Autoren können für fehlerhafte Angaben und deren Folgen weder eine juristische Verantwortung noch irgendeine Haftung übernehmen.

Die in diesem Benutzerhandbuch enthaltenen Angaben und Daten können ohne vorherige Ankündigung geändert werden. Die in den Beispielen verwendeten Firmen, Personen und sonstige Daten sind frei erfunden.

Copyright by

Meffert Software GmbH & Co. KG Daimlerring 4 D-65205 Wiesbaden Telefon: +49 6122 70010 Internet: http://www.meffert.de E-Mail: [kontakt@meffert.de](mailto:kontakt@meffert.de)

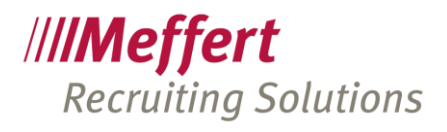

#### <span id="page-2-0"></span>Inhaltsverzeichnis  $\mathbf{1}$

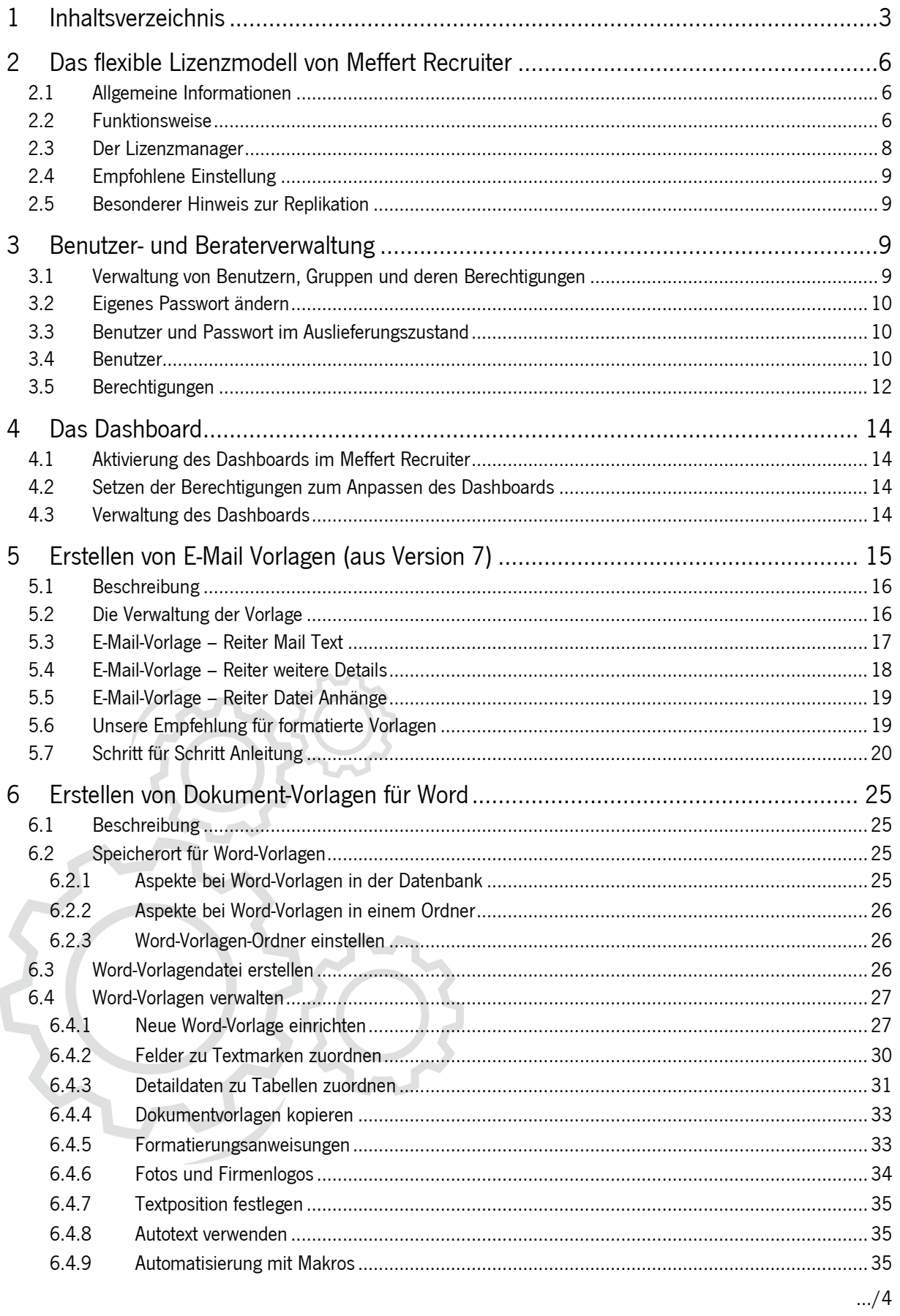

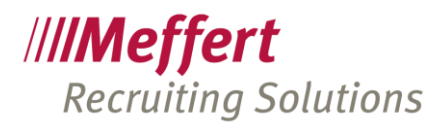

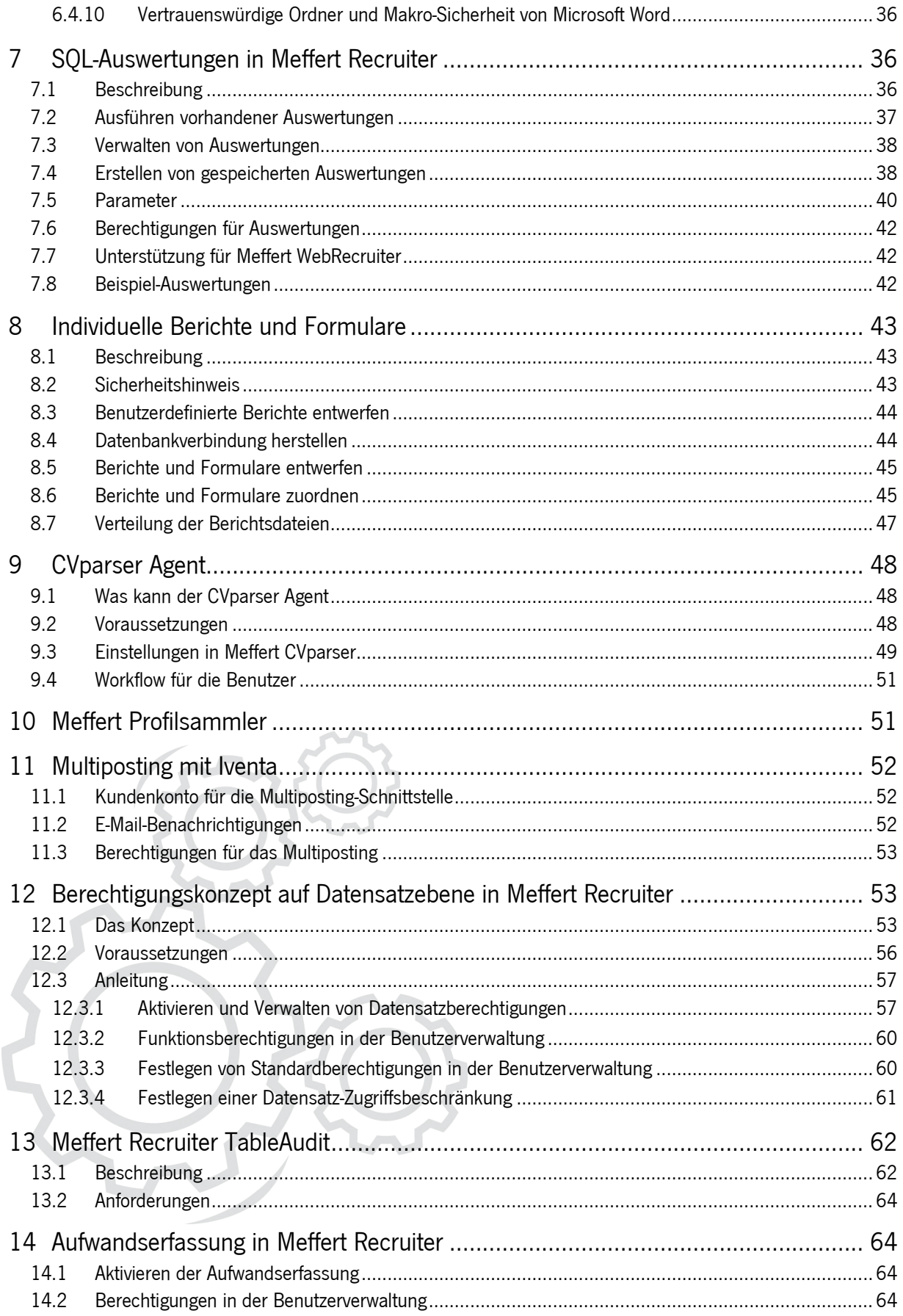

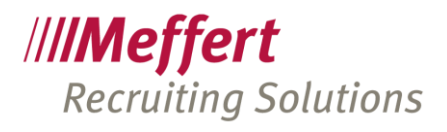

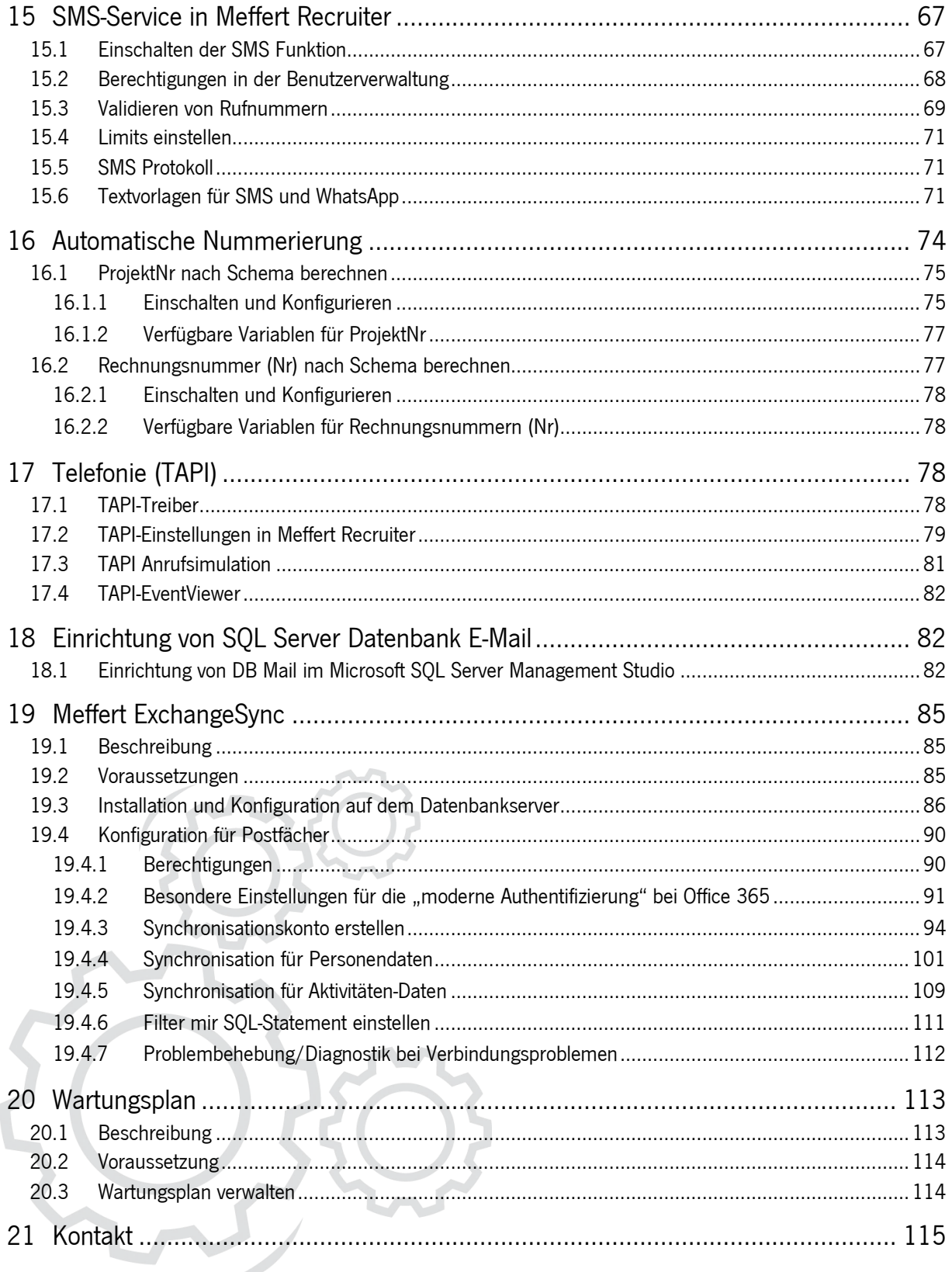

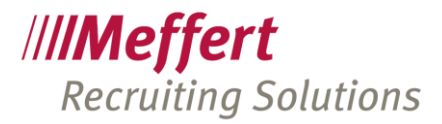

# <span id="page-5-0"></span>2 Das flexible Lizenzmodell von Meffert Recruiter

# <span id="page-5-1"></span>2.1 Allgemeine Informationen

Seit Februar 2009 wird in Meffert Recruiter ein flexibles Lizenzmodell verwendet, welches die Vorteile eines festen Lizenzmodells (pro Installation) mit denen eines "Concurrent User" Modells (pro Sitzung) kombiniert.

Meffert Recruiter bietet Ihnen "feste" und "dynamische" Lizenzen an, die Sie im Lizenzmanager für jede Sitzung frei konfigurieren können. Eine Sitzung besteht aus Ihrem Rechnernamen, Ihrem Windows-Benutzernamen und dem Hostnamen, falls Sie Remote auf einem Terminalserver arbeiten.

Feste Lizenzen sind für eine Sitzung reserviert und werden nicht von anderen Sitzungen verwendet. Somit ist sichergestellt, dass sich diese Sitzung jederzeit garantiert an Meffert Recruiter anmelden kann. Replizierende Notebooks müssen eine feste Lizenz verwenden.

Dynamische Lizenzen hingegen werden von beliebigen Sitzungen bei Bedarf verwendet. Dadurch kann die Software bei beliebig vielen Computern installiert werden, die direkt mit dem Datenbankserver verbunden sind (ausgenommen replizierende Computer).

Sie können maximal so viele Lizenzen gleichzeitig verwenden, wie Sie mit Ihrem Lizenzschlüssel erworben haben. Übersteigt die Anzahl der fest reservierten Lizenzen zuzüglich der aktuell verwendeten dynamischen Lizenzen, die Zahl der insgesamt verfügbaren Lizenzen, ist eine weitere Anmeldung an Meffert Recruiter für eine weitere Sitzung, für die keine feste Lizenz reserviert ist, nicht mehr möglich. In diesem Fall muss der Benutzer warten, bis eine dynamische Lizenz durch Abmeldung eines anderen Benutzers wieder frei geworden ist oder eine Lizenz verwendende Sitzung aus dem Lizenzmanager entfernt worden ist.

Ein weiterer Vorteil für Sie: Sie müssen sich nicht schon beim Erwerb der Lizenzen festlegen, ob Sie diese fest oder dynamisch verwenden möchten. Die Lizenzen können jederzeit nach Bedarf konfiguriert werden.

# <span id="page-5-2"></span>2.2 Funktionsweise

Wenn sich eine Sitzung zum ersten Mal an Meffert Recruiter anmeldet, muss eine freie, nicht verwendete Lizenz zur Verfügung stehen. Andernfalls kann die Sitzung sich nicht an Meffert Recruiter anmelden.

Die neue Sitzung wird im Lizenzmanager gespeichert und verbleibt dort, damit sie beim nächsten Programmstart bereits bekannt ist. Sobald eine neue Sitzung gebucht worden ist, erhält der Benutzer ein einziges Mal die nachfolgende Bestätigungsmeldung:

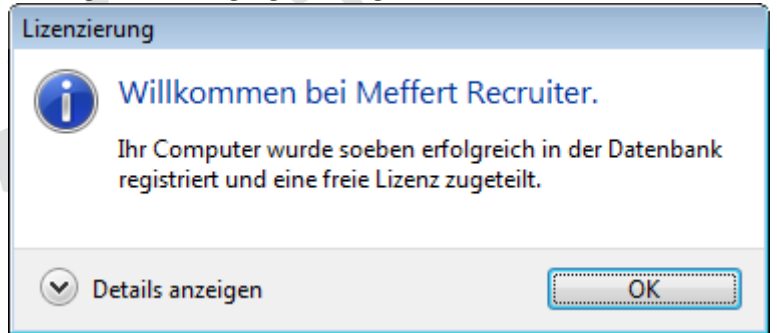

Diese Meldung erscheint auch dann wieder, wenn die Sitzung zwischenzeitlich aus dem Lizenzmanager gelöscht wurde.

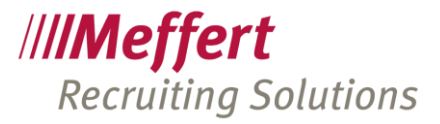

Standardmäßig wird eine neue Sitzung, die von einem Arbeitsplatzrechner aus gestartet wird, als feste Lizenz gebucht. Eine neue Terminalserversitzung wird standardmäßig als dynamische Lizenz gebucht. Über den Lizenzmanager können Sie alle Sitzungen und Ihre verwendeten Lizenzen verwalten. So können feste Lizenzen in dynamische Lizenzen umgewandelt werden (oder umgekehrt) oder auch Sitzungen gelöscht werden, um Lizenzen wieder freizugeben.

Ist für die gestartete Sitzung keine Lizenz mehr frei, erhält der Benutzer die nachfolgende Lizenzwarnung:

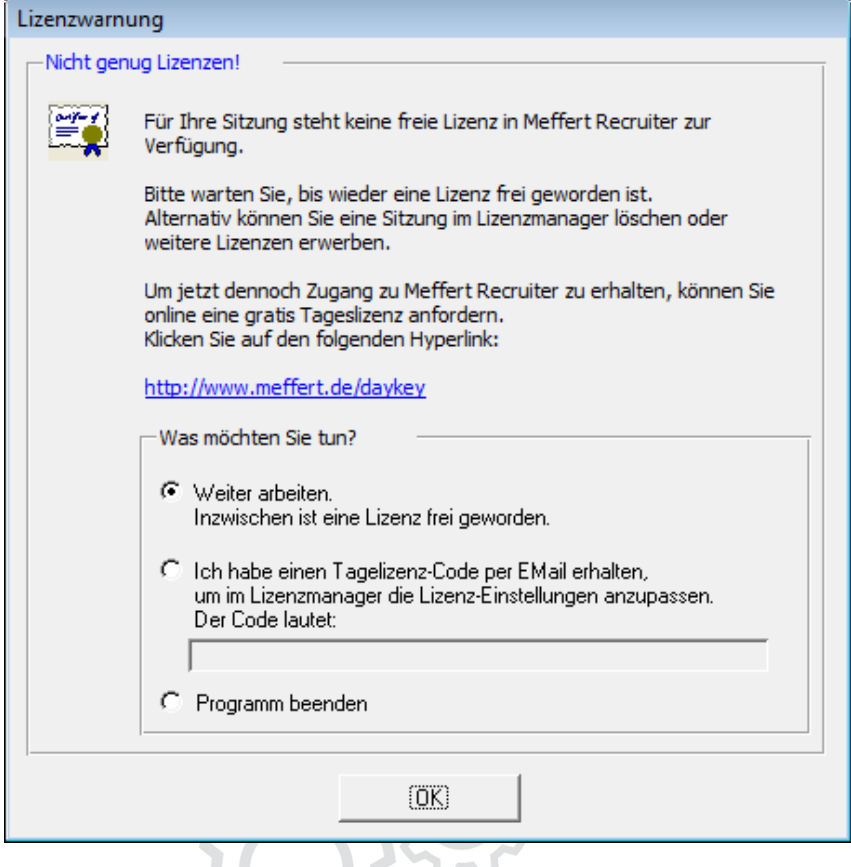

Damit die erforderliche Einstellung im Lizenzmanager auch dann getätigt werden können, wenn eigentlich keine mehr zur Verfügung steht, können Sie online über die Website von Meffert einen gratis Tageslizenzschlüssel anfordern; folgen Sie dazu dem angezeigten Weblink.

Dieser Schlüssel ist ein Zeichencode, den Sie sofort per E-Mail erhalten und der in das Textfeld kopiert werden muss, damit Sie sich dennoch anmelden können. Der Code gilt nur an dem Kalendertag, an dem Sie ihn angefordert haben. Die Lizenzwarnung wird solange immer wieder angezeigt, bis die Anzahl der verfügbaren Lizenzen auch für die eigene Sitzung ausreicht.

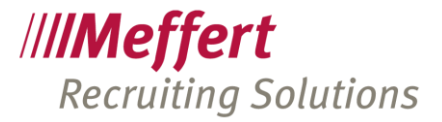

# <span id="page-7-0"></span>2.3 Der Lizenzmanager

Der Lizenzmanager informiert Sie über alle Sitzungen und den Status Ihrer Lizenzen:

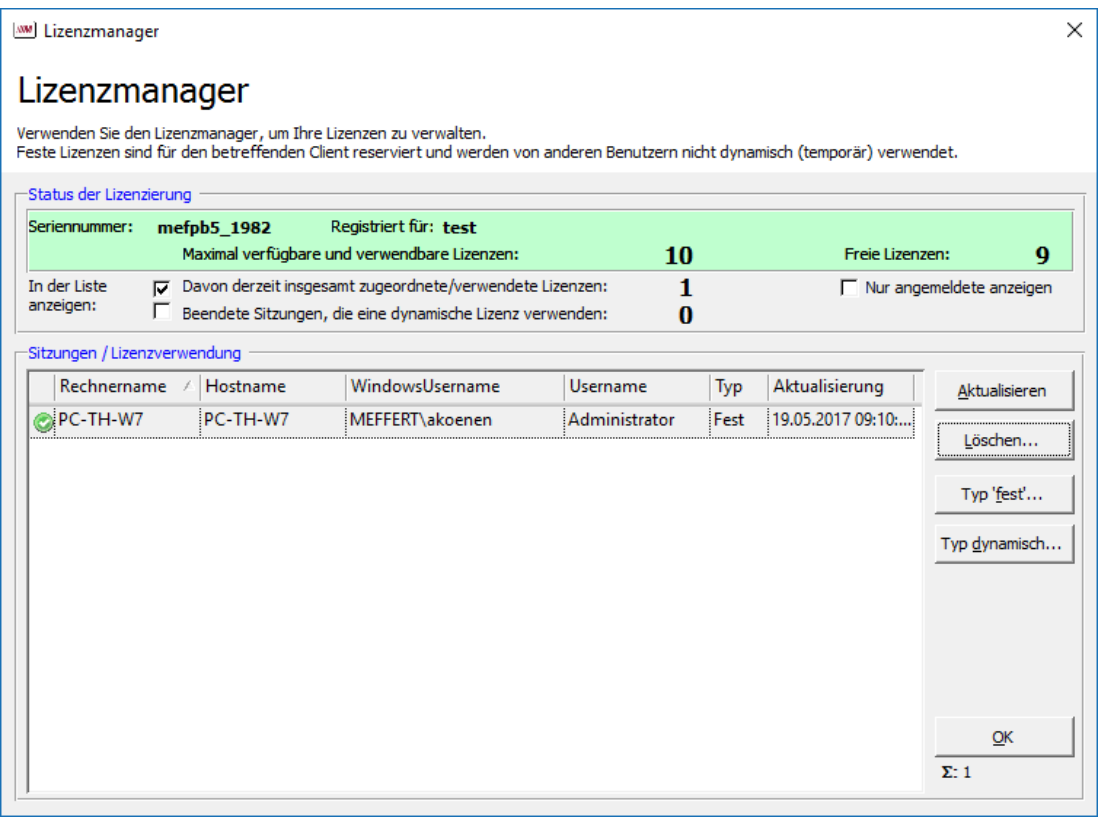

Unter "Status der Lizenzierung" finden Sie die Anzahl der maximal verfügbaren (also erworbenen) Lizenzen und rechts daneben, die jetzt noch freien Lizenzen.

Solange noch Lizenzen frei sind, ist der Bereich grün markiert, andernfalls wird der Status mit roter Farbe hinterlegt.

In der Liste darunter werden alle Sitzungen aufgeführt, die sich an Meffert Recruiter jemals angemeldet haben. Die Liste kann durch Ankreuzen der Optionen unter dem Lizenzstatus gefiltert werden, so dass entweder nur Lizenz verwendende Sitzungen, nur tatsächlich angemeldete oder alle Sitzungen angezeigt werden.

Ihre eigene verwendete Lizenz wird farblich hervorgehoben dargestellt. Angemeldete Sitzungen sind durch ein grünes Symbol vor der Zeile gekennzeichnet. Die Liste zeigt den Rechnernamen, Hostnamen, Windows Usernamen und Meffert Recruiter Benutzernamen (Username) an. Der Hostname heißt nur bei Verwendung eines Terminalservers anders als der Rechnername.

Die Spalte Typ zeigt an, ob die Sitzung eine fest reservierte Lizenz gebucht hat, oder nur bei Bedarf dynamisch eine freie Lizenz verwendet.

Über die Buttons "Typ fest" und "Typ dynamisch" können Sie den Status der markierten Sitzungen jederzeit verändern. Die Gesamtzahl der festen Lizenzen kann die maximale verfügbaren Lizenzen nicht übersteigen.

Die Spalte "Aktualisierung" zeigt den Zeitpunkt an, zudem sich diese Sitzung zuletzt als "angemeldet" im System registriert hat. Jede aktive Sitzung sendet kontinuierlich ein "Lebenszeichen", damit das System abgelaufene Sitzungen identifizieren und wieder freigeben kann.

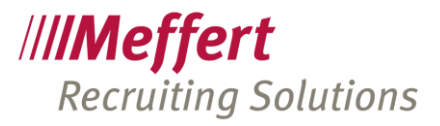

Der Button "Löschen" entfernt die markierten Sitzungen aus dem Lizenzmanager. Verwenden Sie diesen Befehl mit Vorsicht. Wenn Sie eine angemeldete Sitzung löschen, kann die betreffende Sitzung nicht mehr weiterarbeiten, falls keine Lizenz mehr frei ist. Sie erhalten eine Warnmeldung, die Sie auf diesen Sachverhalt hinweist.

# <span id="page-8-0"></span>2.4 Empfohlene Einstellung

Wir empfehlen Ihnen, die automatisch vergebenen Standards beizubehalten und nur dann eine Änderung vorzunehmen, wenn diese erforderlich ist.

Jeder Mitarbeiter Arbeitsplatz sollte mit einer festen Lizenz angelegt sein, damit die Sitzung jederzeit gestartet werden kann und der Mitarbeiter nicht eine Lizenzwarnung erhält, weil seine Lizenz von einem anderen Mitarbeiter verwendet wird.

Wenn ein Mitarbeiter ausschließlich über Terminalserver arbeitet, sollte seine Sitzung im Lizenzmanager von dynamisch auf fest umgebucht werden, damit er sich jederzeit garantiert an Meffert Recruiter anmelden kann.

Umgekehrt sollten Sie die zwei Sitzungen eines Beraters als dynamisch markieren, die sein Festrechner und sein Notebook im Lizenzmanager erzeugt haben, wenn er diese abwechselnd verwenden möchte. Allerdings besteht dabei die Möglichkeit, dass auch andere Mitarbeiter diese dynamische Lizenz verwenden können. Daher sollte die maximal erforderliche Anzahl der Lizenz wenigstens der Zahl der Mitarbeiter entsprechen, die gleichzeitig mit dem System arbeiten werden, denn dann kann es eine Überschneidung nicht geben.

# <span id="page-8-1"></span>2.5 Besonderer Hinweis zur Replikation

Wenn Sie die Replikation verwenden (z.B. für den Datenabgleich zwischen Standorten oder für die Offline Verfügbarkeit von Notebooks), dann synchronisieren sich die Datenbanken möglicherweise nicht kontinuierlich, sondern in einem eingestellten Zeitintervall (Fragen Sie bei Bedarf bei Meffert nach, wie Ihre Replikation eingerichtet wurde).

Für replizierende Computer, die nicht durchgehend am zentralen Hauptserver angeschlossen sind, müssen zwingend feste Lizenzen verwendet werden, zumal auch die Microsoft-Lizenzierung (SQL Server) dadurch beachtet wird.

# <span id="page-8-2"></span>3 Benutzer- und Beraterverwaltung

# <span id="page-8-3"></span>3.1 Verwaltung von Benutzern, Gruppen und deren Berechtigungen

Ihre Daten in Meffert Recruiter sind vor fremden Zugriff geschützt. Nur eingetragene Benutzer haben das Recht, auf Ihre Daten zuzugreifen (Leserecht). Ein Schreibrecht auf Ihre Daten sowie zahlreiche weitere Funktionen wie z.B. Drucken, Exportieren usw. besteht nur dann, wenn die Benutzer bestimmte Berechtigungen haben.

Es stehen viele Berechtigungen zur Verfügung, so dass Sie sehr detailliert pro Benutzer einstellen können, welche Daten bearbeitet und welche Funktionen genutzt werden dürfen.

Da meistens mehrere Benutzer über gleiche Berechtigungen verfügen, können Sie mehrere Berechtigungen zu einer Gruppe "bündeln". Durch das Zuordnen von Benutzern zu Gruppen erhalten die Benutzer alle Berechtigungen aus der Gruppe.

Mit Hilfe der Benutzer- und Beraterverwaltung von Meffert Recruiter löschen oder fügen Sie neue Benutzer hinzu und erteilen ihnen das Recht, mit Ihrer Datenbank zu arbeiten und gegebenenfalls Daten zu aktualisieren.

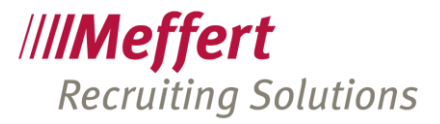

Die Benutzer, Gruppen und deren Berechtigungen werden zusammen mit Ihren Daten in der Datenbank gespeichert.

# <span id="page-9-0"></span>3.2 Eigenes Passwort ändern

# Menübefehl: ADMINISTRATION / PASSWORT ÄNDERN

Mit Hilfe dieses Befehls können Sie Ihr eigenes Passwort ändern. Passworte werden codiert mit Sternchen (\*) angezeigt. Um Tippfehler zu vermeiden, muss das neue Passwort in dem Feld Wiederholung nochmals eingegeben werden.

Sofern Sie zuvor ein anderes Passwort verwendeten, ist dieses in das Feld Altes Passwort einzutragen. Hatten Sie bisher kein Passwort, lassen Sie dieses Feld leer.

Um ein Passwort zu löschen, geben Sie im Feld **Altes Passwort** das bisher gültige Passwort ein und lassen die beiden anderen Felder leer.

<span id="page-9-1"></span>Das neue Passwort wird sofort in der Datenbank gespeichert und ist beim nächsten Anmelden wirksam.

# 3.3 Benutzer und Passwort im Auslieferungszustand

Solange keine Benutzer von Ihnen angelegt oder durch einen Datenimport erzeugt worden sind und auch noch keine Passwörter festgelegt worden sind, starten Sie Meffert Recruiter mit dem Benutzer Administrator und dem Kennwort admin.

Es wird dringend empfohlen, nach der Erstinstallation von Meffert Recruiter das Administrator-Passwort zu ändern oder den Benutzer "Administrator" sogar zu deaktivieren, damit Sie Kontrolle haben, wer auf die Datenbank zugreift.

## <span id="page-9-2"></span>3.4 Benutzer

## Menübefehl: ADMINISTRATION / BENUTZER UND BERATER

In der Benutzerverwaltung sehen Sie links die Liste der bereits angelegten Loginnamen aller Benutzer.

#### Neuen Benutzer anlegen

Dort können Sie mit der Schaltfläche "Neu" einen neuen Benutzer anlegen. Ein Benutzername darf maximal 25 Zeichen lang sein. Ein neuer Benutzer hat ein leeres Passwort, mit dem sich der Benutzer sofort anmelden kann. Jeder Benutzer, den Sie in der Benutzerverwaltung von Meffert Recruiter erfassen, erhält ein Leserecht auf alle Daten. Ein Schreibrecht sowie bestimmte Funktionen werden allerdings erst durch die Zuordnung zu den Berechtigungen und/oder Gruppen gegeben.

#### Benutzer löschen

Mit der Schaltfläche "Löschen" entfernen Sie den markierten Benutzer aus der Datenbank.

Ein Benutzer kann nicht gelöscht werden, wenn er noch als Berater in anderen Datensätzen (Kontakte, Personen, Firmen, Projekte) verknüpft ist. Entweder deaktivieren Sie in diesem Fall den Benutzer oder aber Sie entfernen alle Verweise auf den Benutzer, bevor Sie ihn löschen. Sie können den Wertetabellen-Manager verwenden, um automatisch alle Verweise zu löschen oder auf einen anderen Benutzer zu verweisen.

Interne Benutzer können ebenfalls nicht gelöscht werden. Interne Benutzer sind vom System bereitgestellte Benutzer wie z.B. der Administrator.

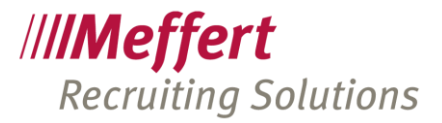

## Stammdaten des Benutzers

Der Loginname ist der Name, mit dem sich der Benutzer beim Starten von Meffert Recruiter anmelden muss. Zusätzlich können Sie den vollständigen Namen und die Initialen erfassen.

Wenn der Benutzer einen eigenen Nummernkreis verwenden soll, dann erfassen Sie hier das Nummernkreis-Kürzel. Nummernkreise werden vor den internen Nummerierungen der Personen-, Firmen und Projekt-Datensätze angezeigt.

Erfassen Sie bei Domäne den Domänennamen, aus der der Benutzer sich anmelden darf. Wenn Sie in dieses Feld nichts eingeben, wird die Domäne nicht geprüft. Andernfalls ist ein Login nur möglich, wenn die Domäne des aktuellen Windowsbenutzers mit der Angabe in diesem Feld identisch ist.

Meffert Recruiter unterstützt auch "Windows-Authentifizierung." Bei der Windows-Authentifizierung wird kein Passwort abgefragt, und der aktuelle Windows-Benutzername wird automatisch als Loginname verwendet. Die Domäne stellt bei der Windows-Authentifizierung sicher, dass sich niemand mit dem Benutzernamen eines anderen Benutzers anmelden kann, weil stets die zugehörige Domäne des Windowsbenutzers geprüft wird. Wenn "Aktiv" nicht angekreuzt ist, kann sich der Benutzer nicht anmelden. Er erhält eine entsprechende Meldung, und das Login wird verweigert.

Mit der Datumsbegrenzung kann die Gültigkeit eines Benutzerkontos zeitlich eingegrenzt werden. Sie können in "Von" und/oder "Bis" ein Datum eintragen, um festzulegen, ab wann, bis wann, oder von wann bis wann ein Benutzer sich anmelden darf. Erfolgt ein Login außerhalb des genehmigten Zeitraums, erhält der Benutzer eine entsprechende Meldung, und der Login wird verweigert.

Mit der Schaltfläche "Neues Passwort festlegen" können Sie für jeden Benutzer, ohne Angabe des alten Passworts, ein neues Passwort festlegen.

Vergessen Sie nicht, nach Ihren Eingaben auf Speichern zu klicken.

# Gruppenzuordnung

Ordnen Sie den markierten Benutzer einer oder mehreren Gruppen zu, um ihm die Berechtigungen zu erteilen, die den Gruppen zugeordnet sind.

Möchten Sie gleich mehrere Benutzer einer Gruppe zuordnen, rufen Sie das Gruppen-Fenster über die Schaltfläche "Gruppen bearbeiten" auf und markieren auf dem Register "Benutzerzuordnungen" die betreffenden Benutzer.

Alle Berechtigungen wirken additiv, d.h. der Benutzer hat letztlich alle Berechtigungen, die entweder durch Gruppenzuordnung oder durch individuelle Zuordnungen erteilt worden sind.

Eine Gruppe kann keine Berechtigung entziehen.

Klicken Sie auf Setzen, wenn Sie Gruppenzuordnungen geändert haben und diese in der Datenbank speichern möchten.

Wurden zwischenzeitlich Gruppen geändert, können Sie mit der Schaltfläche "Aktualisieren" die Liste der verfügbaren Gruppen neu einlesen.

Die Schaltfläche "Alle" markiert oder demarkiert alle Gruppen mit einem Mausklick.

## Individuelle Berechtigungen

Hier werden alle zur Verfügung stehenden Berechtigungen dargestellt, um sie gezielt einem Benutzer zuzuordnen – unabhängig von seinen Gruppenzuordnungen.

Kreuzen Sie die Berechtigungen an, die Sie dem markierten Benutzer erteilen möchten.

Nach Ihren Änderungen klicken Sie auf "Setzen", um die Änderungen zu speichern.

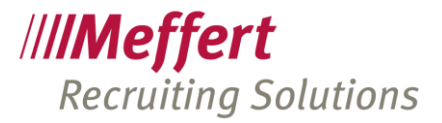

# <span id="page-11-0"></span>3.5 Berechtigungen

Hinter Berechtigungen steht das Recht für einen Benutzer, eine bestimmte Funktion ausführen zu können. Ist ein Benutzer einer Berechtigung nicht direkt oder über eine Gruppe zugeordnet, hat er diese Berechtigung nicht und kann die entsprechende Funktion nicht ausführen.

Nachfolgend sind einige Berechtigungen und deren Bedeutung aufgeführt:

#### Aktivitäten bearbeiten

Bearbeiten von bestehenden Aktivitäten-Datensätzen.

#### Aktivitäten drucken

Drucken von Aktivitäten-Datensätzen.

#### Aktivitäten erfassen

Erfassen von neuen Aktivitäten-Datensätzen.

#### Aktivitäten löschen

Löschen von bestehenden Aktivitäten-Datensätzen.

#### Benutzerdefinierte Berichte drucken

Drucken benutzerdefinierter (kundenspezifischer) Berichte, die sich in einer Berichtsdatei befinden.

#### Benutzer-Einstellungen

Ändern von Benutzer-Einstellungen.

#### Benutzermanagement: Benutzer verwalten

Anlegen, verwalten und Löschen von Benutzern. Zuordnen von Benutzern zu individuellen Berechtigungen und zu Gruppen. Festlegen eines neuen Passwortes für Benutzer.

Diese Berechtigung sollten nur Benutzer erhalten, die ohnehin Admin-Funktion und somit einen Gesamtzugriff haben, weil sie sich hierüber jedes Recht auch selbst erteilen können.

## Benutzermanagement: Berechtigungs-Übersicht anzeigen

Anzeige der Berechtigungen und deren zugeordnete Gruppen und Benutzer.

## Benutzermanagement: Berechtigungs-Übersicht drucken

Ausdruck der Berechtigungen und deren zugeordnete Gruppen und Benutzer.

#### Benutzermanagement: Gruppen verwalten

Anlegen, verwalten und Löschen von Gruppen. Zuordnen von Gruppen zu Berechtigungen und zu Benutzern.

## Daten an ein P.I.M.-System (z.B. Outlook) übergeben

Export von Adressendaten (aus der Personenselektion) als Kontakte an Outlook.

## Daten aus einer Datei importieren

Importfunktion für das Importieren von Daten aus einer Datei.

#### Daten aus Outlook importieren

Importfunktion für das Importieren von Daten aus Outlook-Kontakten.

#### Daten exportieren

Exportieren von Daten in eine Datei.

#### Datenbank-Einstellungen

Ändern der Datenbank-Einstellungen.

#### Dokumentvorlagen einrichten

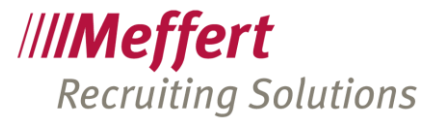

Festlegen von Dokumentvorlagen und Feldnamenzuordnungen.

#### Firmen bearbeiten

Bearbeiten von bestehenden Firmendatensätzen und den zugehörigen Detaildaten.

#### Firmen drucken

Drucken von Firmendaten.

#### Firmen erfassen

Erfassen von neuen Firmendatensätzen und den zugehörigen Detaildaten.

#### Firmen löschen

Löschen von bestehenden Firmendatensätzen und den zugehörigen Detaildaten.

#### Log-Protokoll lesen

Anzeige des Log-Protokolls.

# Log-Protokoll löschen

Löschen der Einträge im Log-Protokoll.

### Off Limit entfernen

Entfernen des Off-Limit-Status.

## Personen bearbeiten

Bearbeiten von bestehenden Personendatensätzen und den zugehörigen Detaildaten.

#### Personen drucken

Drucken von Personendatensätzen.

#### Personen erfassen

Erfassen von neuen Personendatensätzen und den zugehörigen Detaildaten.

#### Personen löschen

Löschen von bestehenden Personendatensätzen und den zugehörigen Detaildaten.

### Projekte bearbeiten

Bearbeiten von bestehenden Projektdatensätzen und den zugehörigen Detaildaten.

### Projekte drucken

Drucken von Projektdatensätzen

#### Projekte erfassen

Erfassen von neuen Projektdatensätzen und den zugehörigen Detaildaten.

#### Projekte löschen

Löschen von bestehenden Projektdatensätzen und den zugehörigen Detaildaten.

#### Registrierungsschlüssel einlesen

Einlesen eines neuen Lizenzschlüssels für Meffert Recruiter.

#### SQL-Abfrage ausführen

Erstellen, Bearbeiten und Ausführen von SQL-Abfragen (SQL-Statements).

#### SQL-Execute ausführen

Ausführen von SQL-Statements, die Daten schreiben.

#### SQL-Server Verbindungsdateien erstellen und bearbeiten

Erstellen von mss-Dateien für die Verbindung zu einem SQL Server anstelle zu einer Microsoft Access-Datenbank.

#### Wartung: Anrede neu erstellen

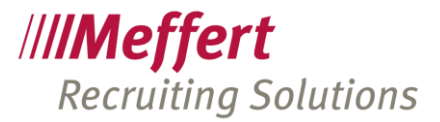

Erstellt die Anrede neu bei Datensätzen, die keine Anrede haben.

#### Wartung: Briefanrede neu erstellen

Erstellt die Briefanrede neu bei Datensätzen, die keine Briefanrede haben.

#### Wartung: Daten bereinigen

Entfernt verwaiste Detaildatensätze.

#### Wartung: Datenbank reparieren (Access)

Repariert eine defekte Access-Datenbank.

#### Wartung: Dubletten bereinigen

Entfernt doppelte Einträge in einigen Detaildatentabellen.

#### Wartung: Wartungsmodus setzen

Setzt das Wartungsmerkmal, damit sich keine Benutzer anmelden können.

## Wertetabellen

www Dashboard www Vorg

Für jede Wertetabelle gibt es die Berechtigung zum Erfassen, Ändern und Löschen von Einträgen.

#### Wertetabellen-Manager

Der Wertetabellen-Manager ermöglicht das Löschen von Einträgen in Wertetabellen, die bereits in Verwendung sind.

# <span id="page-13-0"></span>4 Das Dashboard

# <span id="page-13-1"></span>4.1 Aktivierung des Dashboards im Meffert Recruiter

Im Meffert Recruiter kann das Dashboard je nach Wunsch aktiviert oder deaktiviert werden. Dies ist eine Globale Einstellung, welche alle User betrifft.

#### Sie können das Dashboard unter: ADMINISTRATION > EINSTELLUNG > GLOBALE

EINSTELLUNGEN<sup>></sup>DASHBOARD AKTIVIEREN aktivieren, in dem Sie den Wert auf "True" setzen.

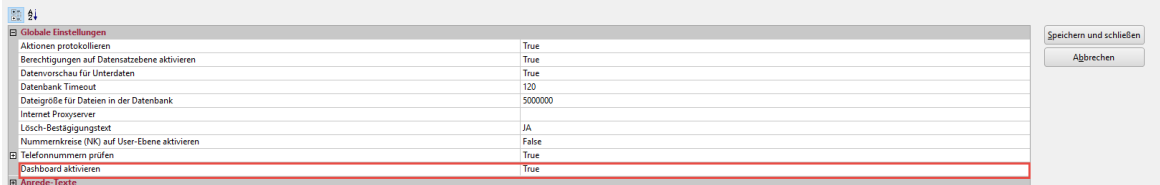

<span id="page-13-2"></span>Wenn Sie sich nun im Meffert Recruiter neu anmelden, sehen Sie als Startfenster das Dashboard.

# 4.2 Setzen der Berechtigungen zum Anpassen des Dashboards

In der Benutzerverwaltung und in der Gruppenverwaltung befindet sich eine neue Berechtigung namens "Dashboard" mit 3 Berechtigungsmöglichkeiten.

- Dashboard aller User anpassen
- Dashboard Panels verwalten
- Eigenes Dashboard anpassen.

Die Administratoren sollten alle Berechtigungen für das Dashboard erteilt bekommen.

<span id="page-13-3"></span>Einem Standarduser empfehlen wir nur die Berechtigung zu erteilen, das eigene Dashboard anzupassen.

# 4.3 Verwaltung des Dashboards

Sofern die Berechtigungen zum Anpassen des Dashboards erteilt sind, erscheint im Dashboard ein Zahnrad, in dem die Panels bearbeitet werden können.

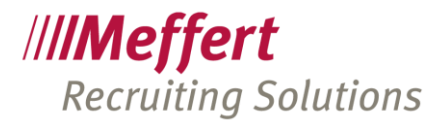

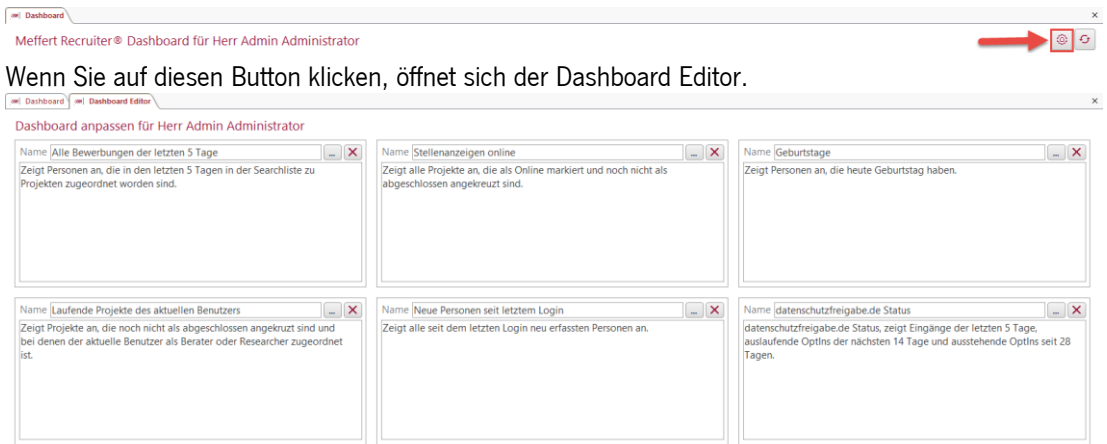

Hier können Sie jedes Panel anpassen, in dem Sie auf die 3 Punkte klicken. Es öffnet sich nun folgendes Fenster:

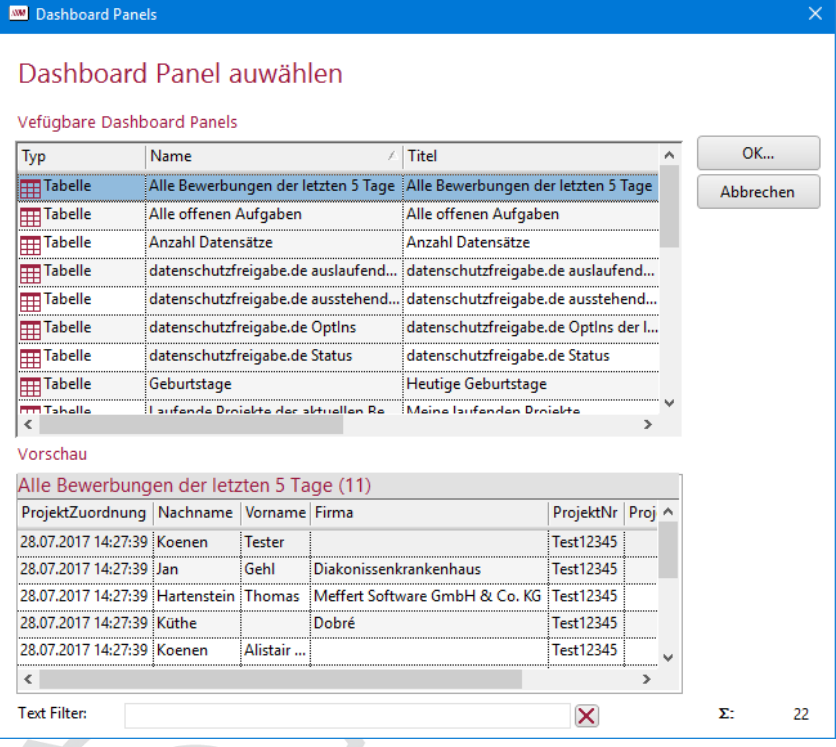

<span id="page-14-0"></span>Hier kann sich nun jeder Benutzer die Panels je nach Wunsch anpassen.

# 5 Erstellen von E-Mail Vorlagen (aus Version 7)

In Meffert Recruiter gibt es derzeit zwei Lösungen, um E-Mails Vorlagen-basiert aus der Anwendung zu versenden: die aus Meffert Recruiter Version 7 bekannte E-Mail-Funktion, und den "Meffert Mailer", der ab Version 8 mit installiert wird.

Hier wird die in Meffert Recruiter v7 integrierte E-Mail-Funktion beschrieben, die seit fast 20 Jahren in der Software existiert.

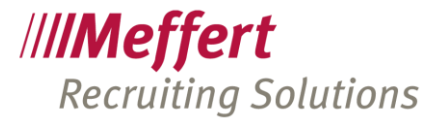

Inzwischen gibt es eine neue E-Mail-Funktion, den "Meffert Mailer". Der Meffert Mailer ist eine eigenständige Anwendung, die aus Meffert Recruiter heraus gestartet wird. Sie wird zusammen mit Meffert Recruiter v8 installiert und verfügt über ein eigenes Handbuch, das über das Menü des Meffert Mailers angezeigt werden kann.

In den globalen Einstellungen kann festgelegt werden, ob für alle User der neue Mailer aktiviert ist oder nicht.

In künftigen Versionen wird die E-Mail-Funktion aus Version 7 abgeschaltet, daher empfiehlt sich, schon jetzt auf den neuen Meffert Mailer zu wechseln.

# <span id="page-15-0"></span>5.1 Beschreibung

Mit dem Meffert Recruiter haben Sie die Möglichkeit E-Mail-Vorlagen (Terminbestätigungen, Absagen etc.) zu hinterlegen und bei Bedarf darauf zuzugreifen.

Im nachfolgenden erfahren Sie, wie diese einrichten, welche Vorgehensweise wir zur Erstellung empfehlen und worauf Sie achten müssen.

Zudem lernen sie Tipps und Tricks, wie diese Funktion optimal genutzt wird.

Primär sollen die E-Mail-Vorlagen dazu dienen, den Zeitaufwand für die Erstellung von E-Mails, auf ein Minimum zu reduzieren, da in der Regel viele Texte gleich sind und mehrfach verwendet werden können.

# <span id="page-15-1"></span>5.2 Die Verwaltung der Vorlage

Über die Menüleiste ADMINISTRATION→E-MAIL→VORLAGEN gelangen Sie in die Verwaltung für die E-Mail-Vorlagen.

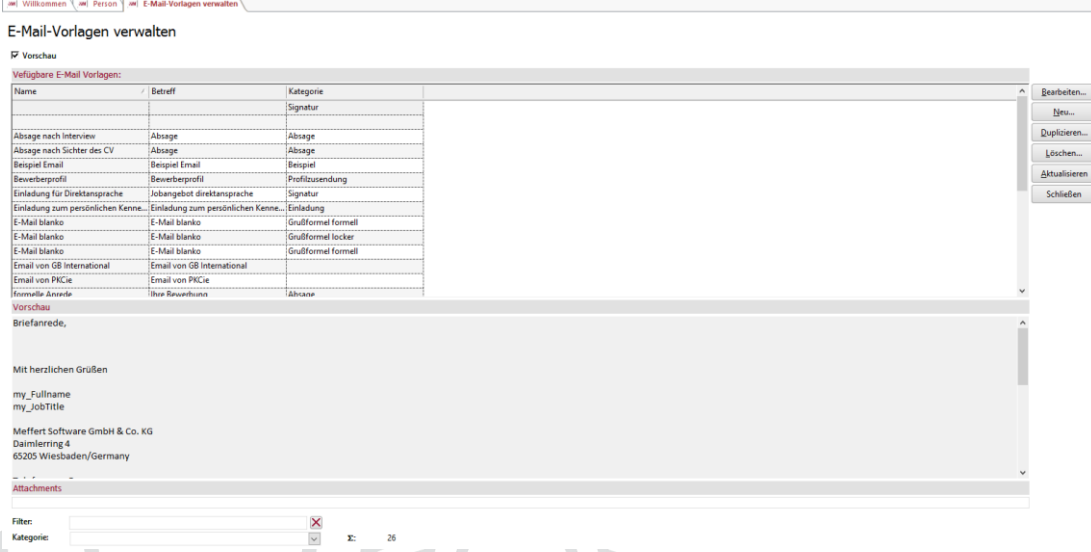

Über den Button "Bearbeiten" können bestehende Vorlagen bearbeitet werden. Um eine neue Vorlage zu hinterlegen, klicken Sie auf den Button "Neu". Nun haben Sie die Möglichkeit, Ihren entsprechenden Text bzw. Textbaustein in dem vorgesehenen Feld zu hinterlegen. Mit "Duplizieren" kopieren Sie eine bestehende Vorlage 1:1.

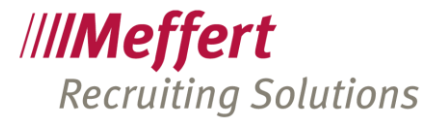

# <span id="page-16-0"></span>5.3 E-Mail-Vorlage – Reiter Mail Text

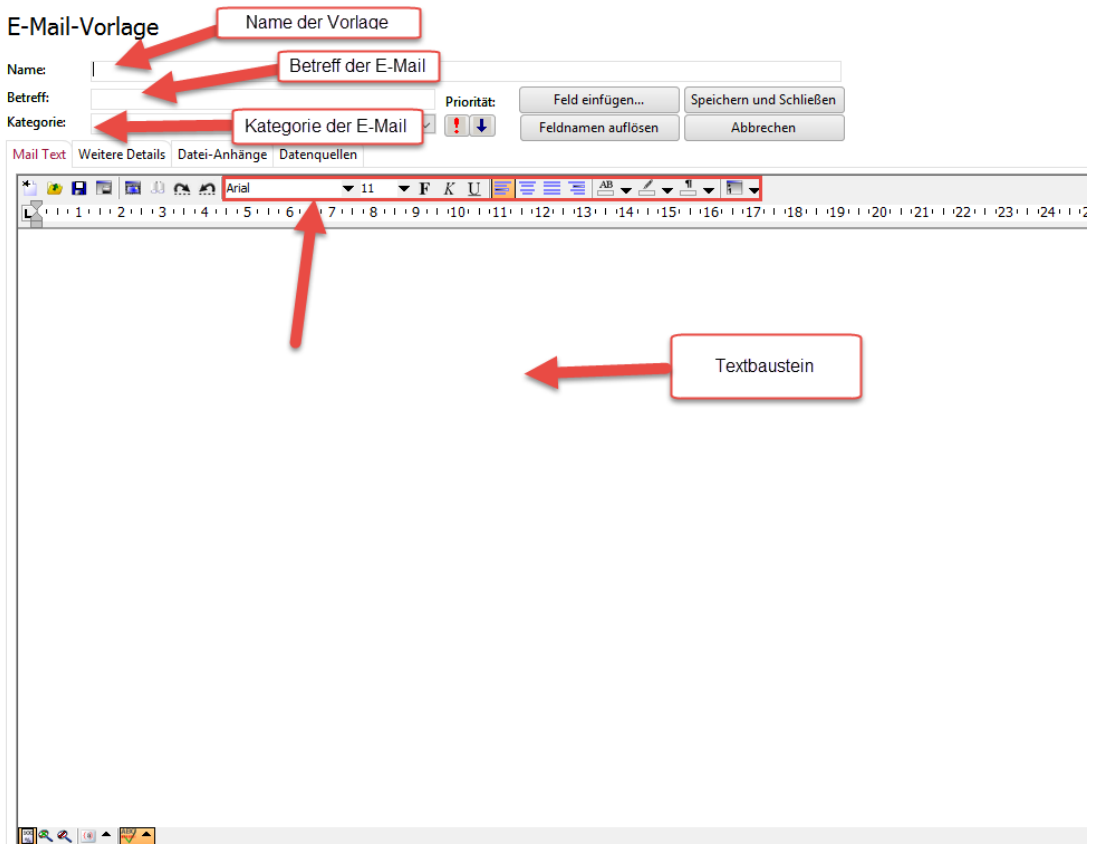

Betreff der E-Mail

Der Betreff der E-Mail wird von Ihnen angezeigt, wenn Sie eine E-Mail-Vorlage auswählen möchten. Vorsicht: Dieses Feld ist auch der tatsächliche Betreff Ihrer Mail, die beispielsweise ein Kandidat oder Kunde erhält.

## Kategorie der E-Mail

Dieses Feld dient der internen Information. Damit haben Sie die Möglichkeit für unterschiedliche Kategorie, verschiedene Textbausteine zu hinterlegen. Beispielsweise können Sie die Kategorie "Terminbestätigung" erstellen und Vorlagen für "Termin im Haus", "Termin vor Ort" etc. erstellen.

#### Toolbar

Mit der Toolbar können Sie Ihren Text (gleich mit der Toolbar in Microsoft Word), entsprechend formatieren und Schriftart, Größe oder Farbe ändern. Die Toolbar hat den Zweck, Textstellen optisch hervorzuheben. Komplexe Formatierungen für Werbemails/Newsletter sind mit dieser Toolbar nur eingeschränkt möglich. Für aufwendig gestaltete HTML-Newsletter sind Newsletter-Mail-Programme in der Regel besser geeignet. Die Mail-Funktion in Meffert ist vorwiegend für Korrespondenzen vorgesehen.

#### **Textbausteine**

An diesem Feld werden Ihr Text und Ihre Signatur der E-Mail hinterlegt.

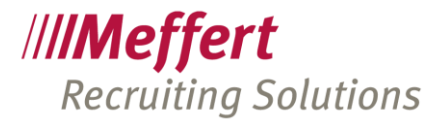

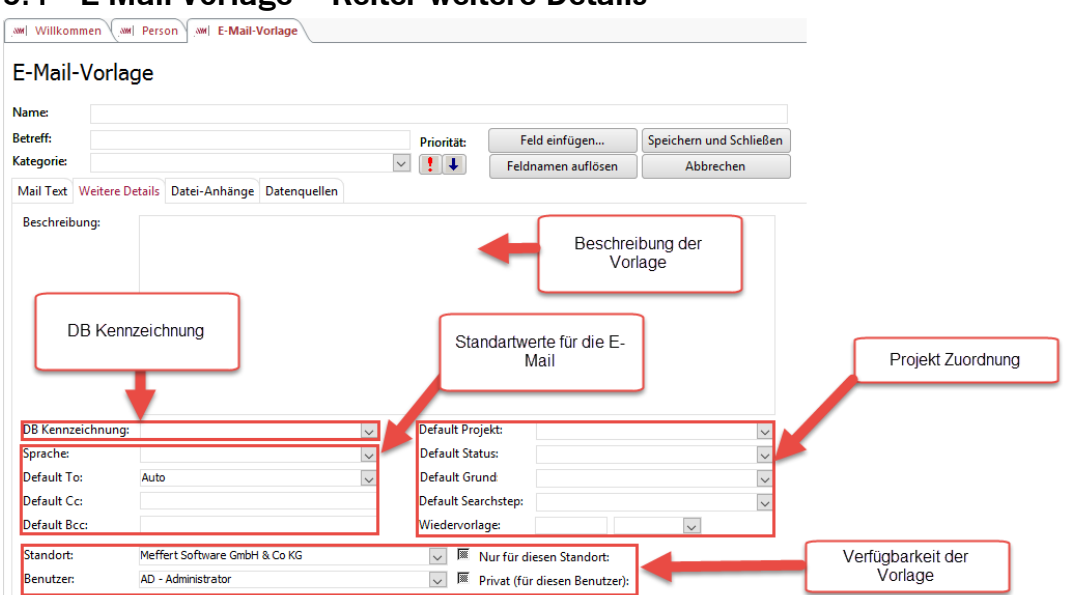

# <span id="page-17-0"></span>5.4 E-Mail-Vorlage – Reiter weitere Details

#### Beschreibung

Die Beschreibung der Vorlage ist eine interne Information, in der eine genaue Funktionsbeschreibung für die Vorlage hinterlegt werden kann.

## DB Kennzeichnung

Hier wird die Kennzeichnung vorgenommen, wenn die Mailvorlage die "datenschutz-freigabe Einladungsmail" ist. Diese Kennzeichnung wird benötigt, um einen E-Mail Task Report zu bekommen, der anzeigt bei welchen Kandidaten noch eine Antwort auf die ausgesendete datenschutz-freigabe besteht.

Standardwerte für die E-Mail

- o Default To: An welche E-Mail-Adresse der Person die E-Mail standardmäßig gesendet werden soll.
- o Default Cc: Welche Person standardmäßig in dieser E-Mail im Cc stehen soll.
- o Default Bcc: Welche Person standardmäßig in Blind-Copy der E-Mail stehen soll.

## Verfügbarkeit der Vorlage

Hier kann definiert werden, für welchen Standort und welche Benutzer des Meffert Recruiter, diese Vorlage gesehen bzw. verwendet werden darf. Wird an dieser Einstellung nichts geändert, ist Sie global für jeden User nutzbar.

## Projekt-Zuordnung

Es besteht nun die Möglichkeit, E-Mail Vorlagen direkt einem Projekt zuzuordnen. Hier haben sie die Möglichkeit zwischen folgenden Vorgaben zu wählen

- Projekt
- Status + Grund
- **Searchstep**
- Wiedervorlage

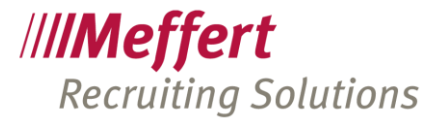

# <span id="page-18-0"></span>5.5 E-Mail-Vorlage – Reiter Datei Anhänge

WHI Willkommen (MM Person (MM E-Mail-Vorlage

# F-Mail-Vorlage

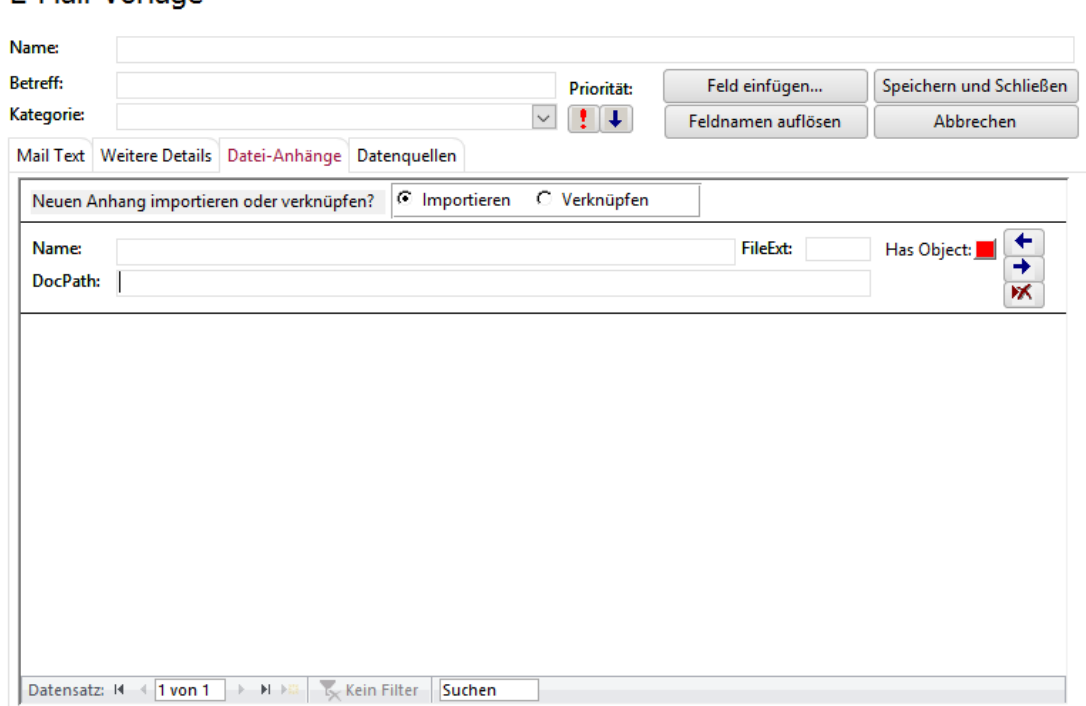

Anhang hinzufügen

Über diesen Button kann der E-Mail ein Anhang hinzugefügt werden, der beim Versand der Mail standardmäßig hinterlegt ist.

<span id="page-18-1"></span>An eine E-Mail können beliebig viele Dateien angehängt werden.

# 5.6 Unsere Empfehlung für formatierte Vorlagen

Wichtige Hintergrundinformationen

Wir empfehlen dringend, bei E-Mail-Vorlagen mit Tabellen zu arbeiten, um die korrekte Formatierung von Texten und Grafiken beizubehalten.

Es handelt sich bei dem E-Mail Editor in Meffert Recruiter, nicht um einen HTML-Editor, sondern um einen RTF-Editor (Rich Text Format). Mit Tabellen die dann ausgeblendet werden und somit für den Empfänger der E-Mail nicht mehr sichtbar sind, erzielt man in der Regel sehr gute Ergebnisse.

Reicht die Toolbar des E-Mail-Editors nicht für die gewünschte Formatierung der E-Mail aus, z.B., weil Grafiken oder Hyperlinks integriert werden sollen, können Sie auch Microsoft Word für die Erstellung der Vorlage verwenden und diese später in Meffert Recruiter importieren.

Diese Vorgehensweise wird nachfolgend erläutert.

Haben Sie Probleme mit der Darstellung in einer E-Mail, hilft Ihnen das Support Team von Meffert gerne weiter.

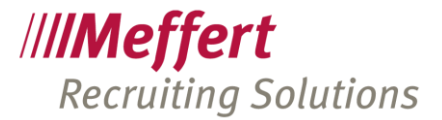

# <span id="page-19-0"></span>5.7 Schritt für Schritt Anleitung

Schritt 1: Öffnen von Word – Leeres Dokument Zunächst erstellen Sie über Word ein neues leeres Dokument.

#### Schritt 2: Einfügen Ihrer E-Mail-Signatur

Nun fügen Sie Ihre komplette E-Mail-Signatur in das Word Dokument ein. Briefanrede.

Mit freundlichen Grüßen

Thomas Hartenstein Support Team

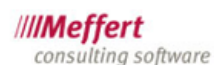

Meffert Software GmbH & Co. KG Daimlerring 4 65205 Wiesbaden/Germany

Telefon: +49 (0)6122 7001-0 Telefax: +49 (0)6122 7001-44

E-Mail: support@meffert.de Homepage: www.meffert.de

Schritt 3: Bearbeitung von variablen Feldern (Optional, kann auch in der Verwaltung später noch vorgenommen werden)

Variable Felder sind die Werte, die für den jeweiligen Kandidaten und angemeldeten User Verwendet werden. Sinn und Zweck der Vorlage ist das einmalige Einrichten einer solchen Vorlage. In der E-Mail werden dann automatisch Kandidaten und angemeldete User Erkannt und verwendet.

In unserem Worddokument können wir bezüglich der variablen Felder schon Vorarbeit leisten. Dies ist aber nicht zwingend notwendig, da die variablen Felder auch zu einem späteren Zeitpunkt zugeordnet werden können.

Möchte ich dies an dieser Stelle schon tun, setze ich meine entsprechenden Werte in die "größer – kleiner" Symbole "<>".

Dies sieht wie folgt aus:

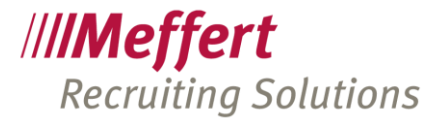

<Briefanrede>,

Mit freundlichen Grüßen

<mv fullname> <my\_jobtitle>

////Meffert consulting software

Meffert Software GmbH & Co. KG Daimlerring 4 65205 Wiesbaden/Germany

Telefon: +49 (0)6122 7001-0 Telefax: +49 (0)6122 7001-44

E-Mail: <my\_email> Homepage: www.meffert.de

Telefon, Telefax, Adresse der Firma und die Homepage sind in diesem Beispiel nicht als variable Felder festgelegt worden, da diese Daten der Firma bei allen Usern gleich sind. Trotzdem sollten auch hier variable Felder eingefügt werden, weil:

- 
- o Sich Firmendaten ändern können
- o Wenn das passiert, müssten bei allen Vorlagen die fixen Werte manuell geändert werden
- o Wenn es sich um variable Felder handelt, müssen die Werte lediglich in der Benutzer- und Beraterverwaltung geändert werden

#### Schritt 4: Speichern des Dokumentes

Nun muss das Dokument als Dokumententyp ".rtf" gespeichert werden. Der Speicherort Kann frei gewählt werden, da das Dokument nur temporär benötigt wird und später

Gelöscht werden kann.

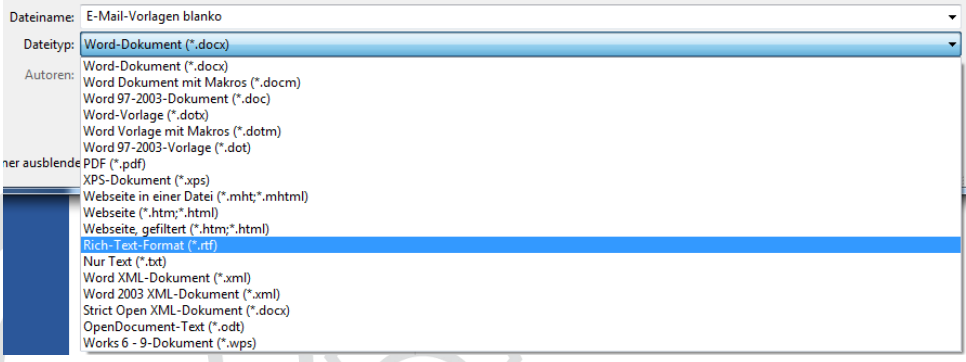

Schritt 5: Öffnen der E-Mail-Vorlagen Verwaltung in Meffert Recruiter

In Meffert Recruiter gelangen Sie über Administration > E-Mail->E-Mail-Vorlage und erzeugen über den Button NEU eine Vorlage.

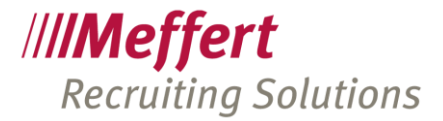

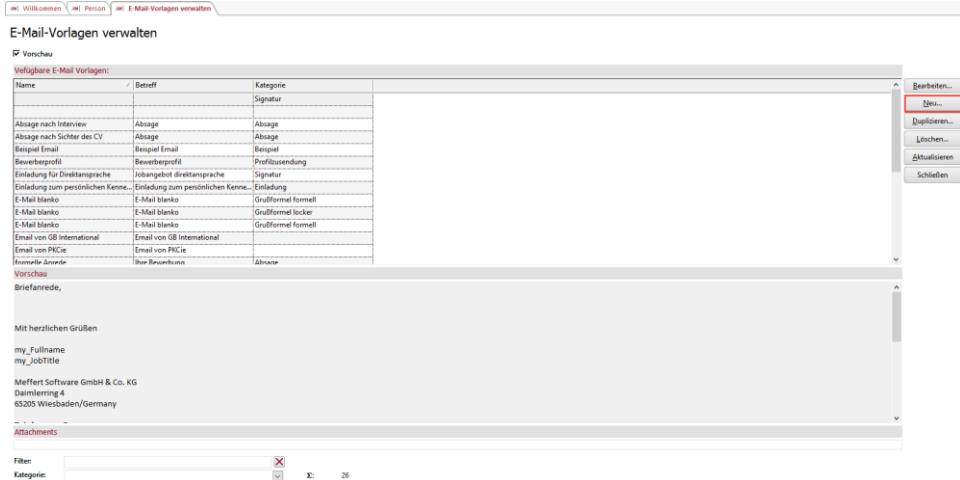

Geben Sie nun den Betreff der E-Mail ein. Dies ist auch der tatsächliche Betreff der E-Mail. Über "Datei Laden" öffnen Sie das Dokument, was in Schritt 3 bereits erstellt wurde.

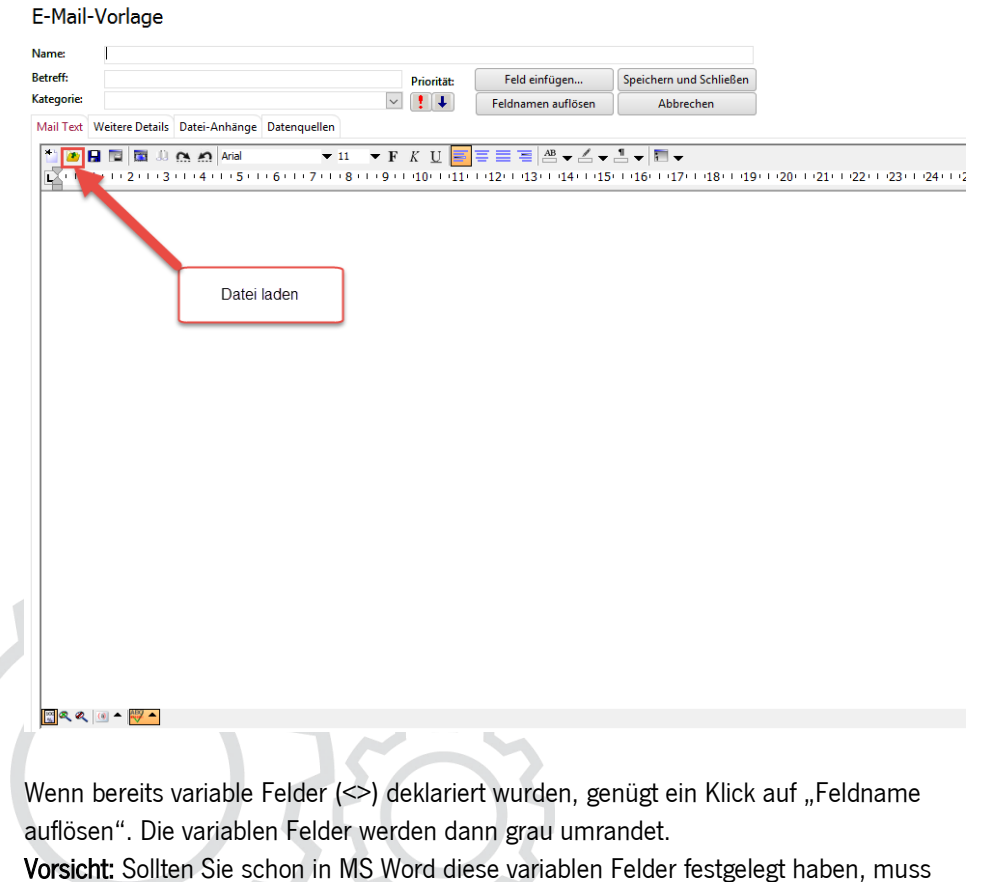

zwingend auf die Feldnamen geachtet werden. Sind diese nicht korrekt, kann das Feld

nicht richtig befüllt werden. Im nächsten Schritt erfahren Sie, wie Sie variable Feldnamen direkt in der Bearbeitung hinzufügen.

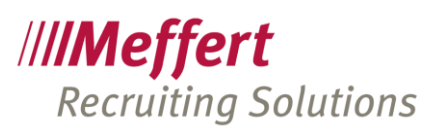

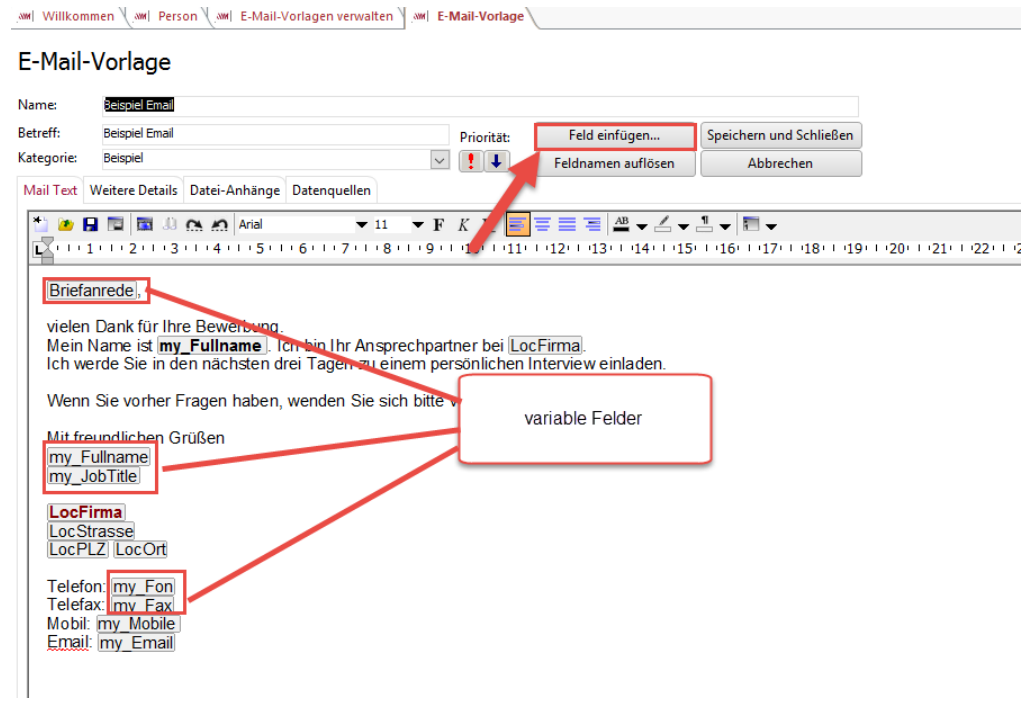

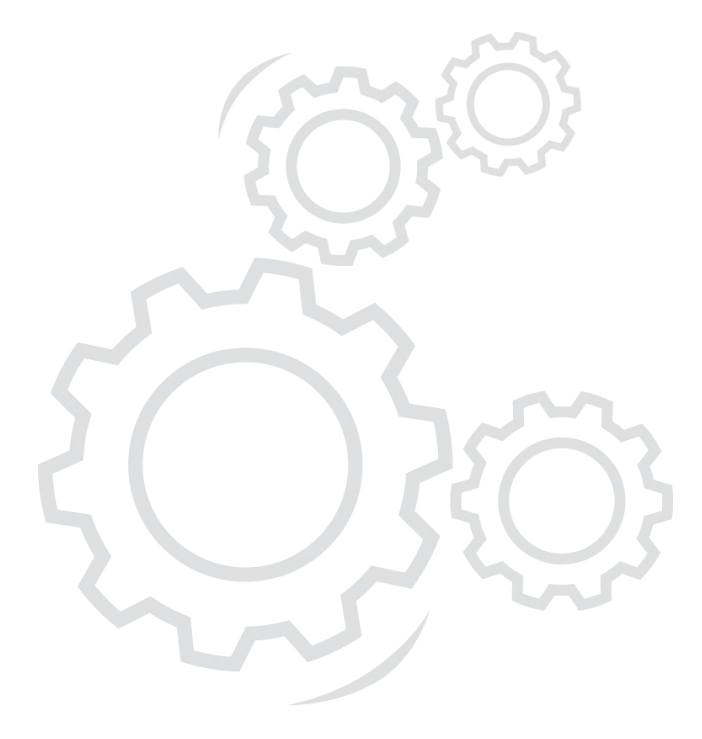

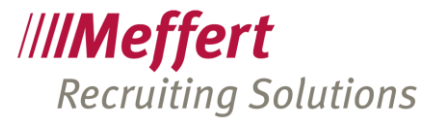

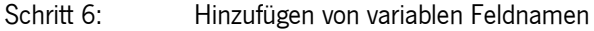

Über den Button "Feld einfügen" haben Sie die Möglichkeit, alle verfügbaren Feldnamen Ihrer E-Mail hinzuzufügen.

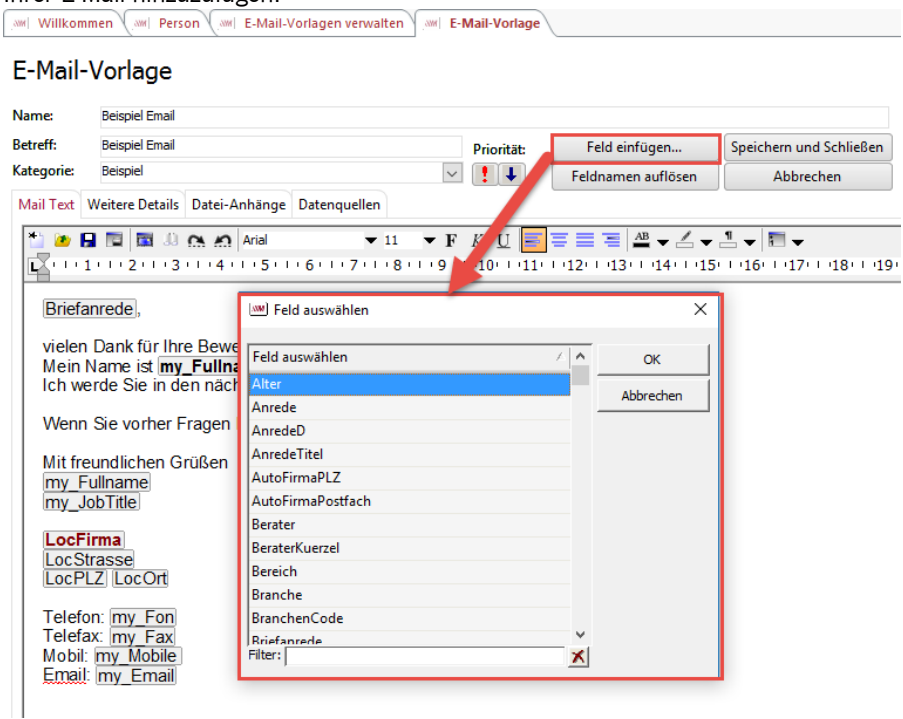

Alle Feldnamen die Ihre Daten aus der Benutzer- und Beraterverwaltung ziehen, beginnt  $mit, my''$ .

### Schritt 7: Duplizieren Ihrer E-Mail-Vorlage

 Da nun eine perfekte E-Mail-Vorlage erstellt wurde, können Sie diese ganz einfach über Den Button "Duplizieren" kopieren und Ihre Texte (Bewerbungseingang, Absagen, Terminbestätigungen etc.) hinterlegen.

Bevor Sie dies tun, empfehlen wir Ihnen, die E-Mail an sich selbst zu senden und die Formatierung und das Aussehen der E-Mail zu prüfen. Wenn die erhaltene E-Mail Ihren Ansprüchen gerecht wird, können Sie die Vorlagen duplizieren. Andernfalls würden Sie Fehlerhafte oder falsch dargestellte E-Mails duplizieren.

Bedenken Sie, dass Ihre Empfänger unterschiedliche Geräte für die Betrachtung Ihrer E-Mail verwenden und formatierter Text daher unterschiedlich ankommen kann.

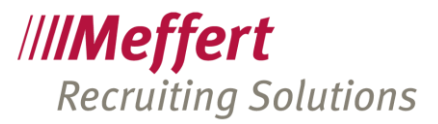

# <span id="page-24-0"></span>6 Erstellen von Dokument-Vorlagen für Word

# <span id="page-24-1"></span>6.1 Beschreibung

Meffert Recruiter kann Daten an Dokument-Vorlagen senden, die mit Microsoft Word erstellt worden sind und Textmarken sowie Tabellen enthalten, die mit den Daten zu befüllen sind.

Vorlagen können für einfache Standardschreiben mit personalisierter Anschrift und Briefanrede verwendet werden, aber auch komplexe Reports wie z.B. Exposés, Dossiers, vertrauliche Berichte und Kunden-Reports sind hierüber automatisierbar.

Der Vorteil dieser Art der Berichtserstellung ist, dass zu 100% Ihr individuelles Layout verwendet werden kann. Ein weiterer Vorteil liegt in der nachträglichen Bearbeitbarkeit der erzeugten Reports, denn Sie können das erzeugte Dokument noch manuell formatieren, Text umstellen, Seitenwechsel anpassen etc., bevor Sie es drucken oder in ein PDF konvertieren und versenden.

Das Erstellen von Word-Vorlagen erfordert fundierte Kenntnisse in Microsoft Word, um das automatische Verhalten von Textfluss und Formatierung (z.B. Formatvorlagen, Absatzkontrolle, Tabellen-Einstellungen) optimal zu nutzen. Die Word-eigenen Funktionen können in der entsprechenden Dokumentation von Microsoft nachgelesen werden.

Meffert bietet Ihnen auch an, Ihre bestehenden Vorlagen für die optimale Verwendung mit Meffert Recruiter anzupassen und die nötigen Einstellungen vorzunehmen sowie ggfs. Optimierungen im Dokument durchzuführen.

# <span id="page-24-2"></span>6.2 Speicherort für Word-Vorlagen

Word-Vorlagen können ab Meffert Recruiter Version 8.6 entweder in der Datenbank oder in einem Ordner gespeichert werden. In vorherigen Versionen von Meffert Recruiter konnten Vorlagendateien nur in einem Ordner gespeichert werden.

Sowohl das Speichern in der Datenbank als auch das Speichern in einem Ordner hat unterschiedliche Vorteile, die in den nachfolgenden Punkten detaillierter beschrieben werden.

Sie können für jede einzelne Vorlage individuell entscheiden, ob diese in einem Ordner oder in der Datenbank gespeichert wird, so dass Sie die Vorteile je nach Bedarf kombinieren können.

# <span id="page-24-3"></span>6.2.1 Aspekte bei Word-Vorlagen in der Datenbank

Bei der Speicherung von Word-Vorlagen-Dateien in der Datenbank besteht der Vorteil, dass die Vorlagen für jeden Benutzer vorhanden sind und nicht über einen Ordner freigegeben werden müssen. Insbesondere bei verteilten Standorten mit replizierenden Datenbanken vereinfacht diese Variante die Verteilung der Vorlagen.

Bei der Verwendung von Word-Vorlagen in der Datenbank werden die Dateien temporär in einen lokalen Ordner extrahiert. Dieser lautet: "C:\Users\[USERNAME]\AppData\Local\MeffertTemplates". Wenn die Word-Vorlagen Makros enthalten, sollte dieser Ordner als vertrauenswürdiger Ordner in Microsoft Word eingestellt sein (siehe Punkt [6.4.10\)](#page-35-0).

Da die Vorlagen nur temporär in diesem Ordner gespeichert werden und dort nicht dauerhaft zur Verfügung stehen, werden Dokumente, die auf Basis dieser temporären Vorlagen erzeugt worden sind bei späterem erneuten Öffnen diese Vorlage nicht finden. Dies ist unkritisch, wenn die Vorlage nur als Designvorlage bei Erstellung des Dokuments diente. Enthält die Vorlage jedoch weitere Word-Elemente wie z.B. Autotexte, Makros etc., die auch bei einer nachträglichen Bearbeitung von Dokumenten benötigt werden, sollten die Word-Vorlagen besser dauerhaft in einem Ordner und nicht in der Datenbank gespeichert werden.

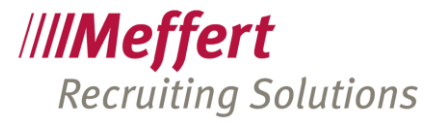

Vorlagen, die in der Datenbank gespeichert sind, stehen übrigens auch der browserbasierten Software "Meffert WebRecruiter" zur Verfügung.

## <span id="page-25-0"></span>6.2.2 Aspekte bei Word-Vorlagen in einem Ordner

Word-Vorlagen-Dateien, die in einem Ordner bereitgestellt werden, sind dort üblicherweise dauerhaft verfügbar. Werden Dokumente, die auf Basis solcher Vorlagen erzeugt worden sind, zu einem späteren Zeitpunkt erneut geöffnet, besteht wieder eine Verbindung zur Word-Vorlage.

In einer Netzwerkumgebung können Word-Vorlagen in einem Netzwerk-Ordner gespeichert werden, der allen Benutzern zur Verfügung steht.

Wenn die Word-Vorlagen Makros enthalten, sollte der Ordner als vertrauenswürdiger Ordner in Microsoft Word eingestellt sein. Netzwerkordner erfordern hierbei eine gesonderte Einstellung. (siehe Punkt [6.4.10\)](#page-35-0).

## <span id="page-25-1"></span>6.2.3 Word-Vorlagen-Ordner einstellen

Standardmäßig verwendet Meffert Recruiter den lokalen Ordner "C:\Users\Public\Meffert Recruiter\Templates" als Ordner für Word-Vorlagen. Sie können diesen Ordner im Administrations-Menü "Word" ändern.

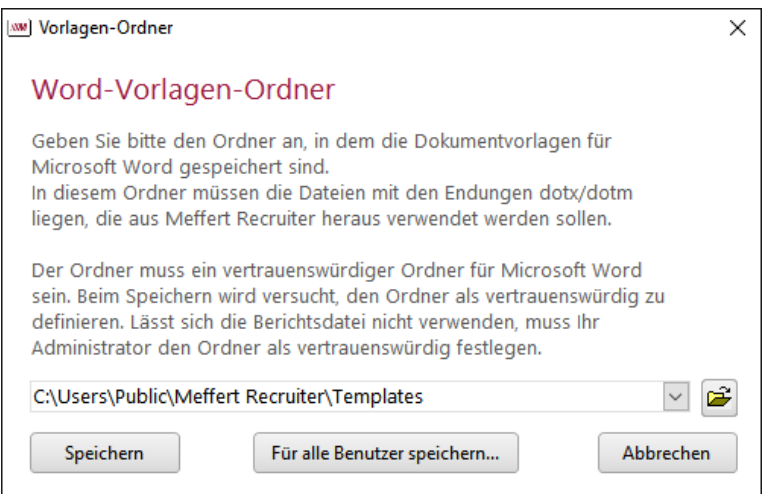

Jeder Benutzer kann seinen eigenen Word-Vorlagen-Ordner einstellen. Der angegebene Ordner kann aber auch für alle Benutzer eingestellt werden, wenn Sie die Berechtigung dazu haben.

Stellen Sie bitte sicher, dass jeder Benutzer Zugriff auf die Word-Vorlagen hat. Wenn Sie für alle Benutzer einen lokalen Ordner angeben, dann müssen die Vorlagen auf die Arbeitsplätze verteilt werden. Wenn ein Netzwerkordner eingetragen wird, dann stehen die Vorlagen möglicherweise bei einem Offline-Zugriff nicht zur Verfügung. Benutzer, die auch Offline arbeiten (z.B. mit einer Replikation) sollten die Vorlagen lokal kopieren und den lokalen Ordner einstellen.

# <span id="page-25-2"></span>6.3 Word-Vorlagendatei erstellen

Damit eine Word-Vorlage aus Meffert Recruiter heraus automatisch befüllt werden kann, muss sie folgende Voraussetzungen erfüllen:

- Sie muss "Textmarken" enthalten, um die Positionen zu spezifizieren, an denen einzelne Felder aus Meffert Recruiter übertragen werden sollen.
- Wenn Detaildaten wie Ausbildung, Werdegang, Skills etc. als Endloslisten befüllt werden sollen, müssen hierfür Tabellen angelegt werden. Endloslisten haben eine beliebige Anzahl an Zeilen, und Word-

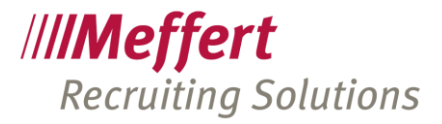

Tabellen haben die Eigenschaft, dass sie sich automatisch verlängern, je mehr Datensätze angehängt werden.

- Die Vorlagendatei muss als Word Dokumentvorlage mit der Dateierweiterung "\*.dotx" gespeichert werden (oder "\*.dotm", wenn die Vorlage Makros enthält).
- Die Vorlagendatei muss sich in dem Ordner befinden, der in Meffert Recruiter als Word-Vorlagen-Ordner angegeben ist.
- Dieser Ordner muss im Word Sicherheitscenter als vertrauenswürdig angegeben werden, insbesondere dann, wenn es sich um einen Netzwerkordner handelt.

# <span id="page-26-0"></span>6.4 Word-Vorlagen verwalten

Über das Administrations-Menü gelangen Sie mit dem Befehl **ADMINISTRATION→WORD→VORLAGEN** 

EINRICHTEN in die Vorlagen-Verwaltung.

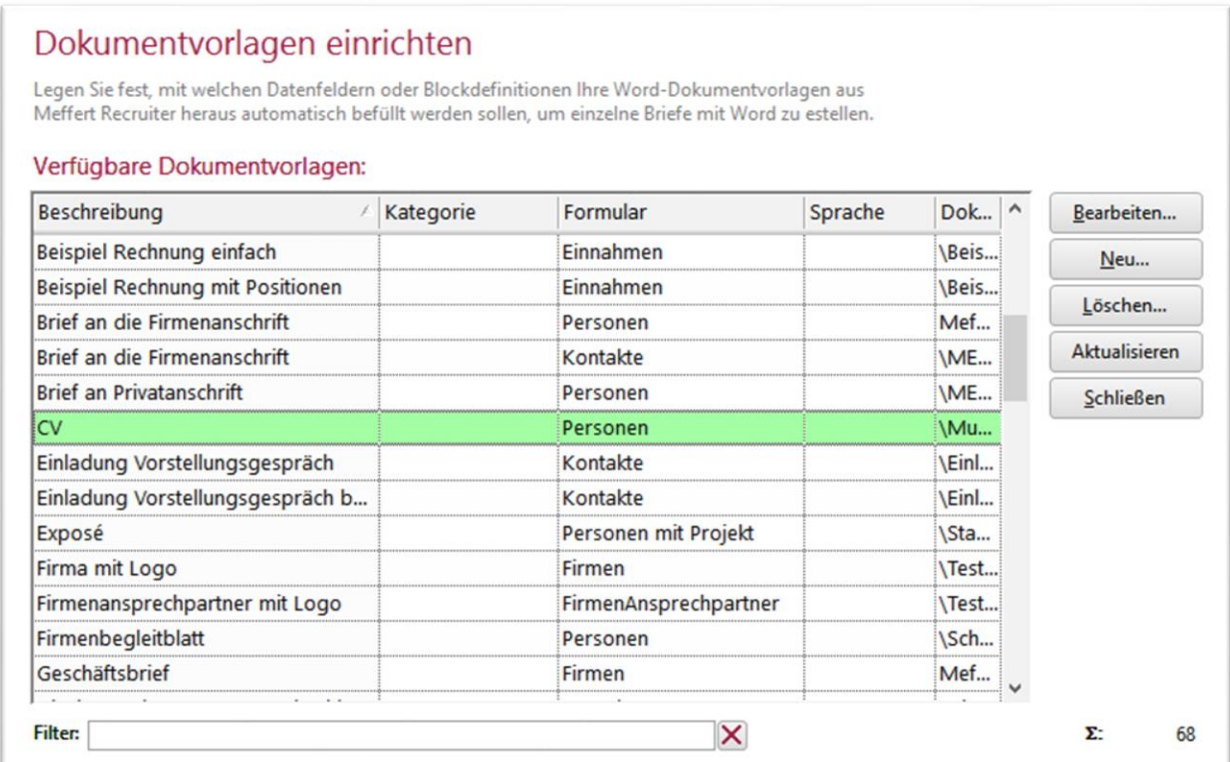

Die Vorlagen-Verwaltung dient dazu, die in dem Vorlagen-Ordner liegenden Dokumentvorlage-Dateien mit Meffert Recruiter in Verbindung zu bringen und festzulegen, wie diese Dokumentvorlagen ausgefüllt werden sollen.

Die Liste zeigt alle definierten Word-Vorlagen an.

# <span id="page-26-1"></span>6.4.1 Neue Word-Vorlage einrichten

Klicken Sie auf "Neu", um eine neue Dokumentvorlage zu definieren. Die Dokumentvorlagendatei muss zu diesem Zeitpunkt schon erstellt und im Vorlagen-Ordner gespeichert sein.

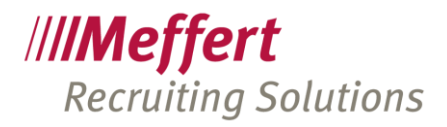

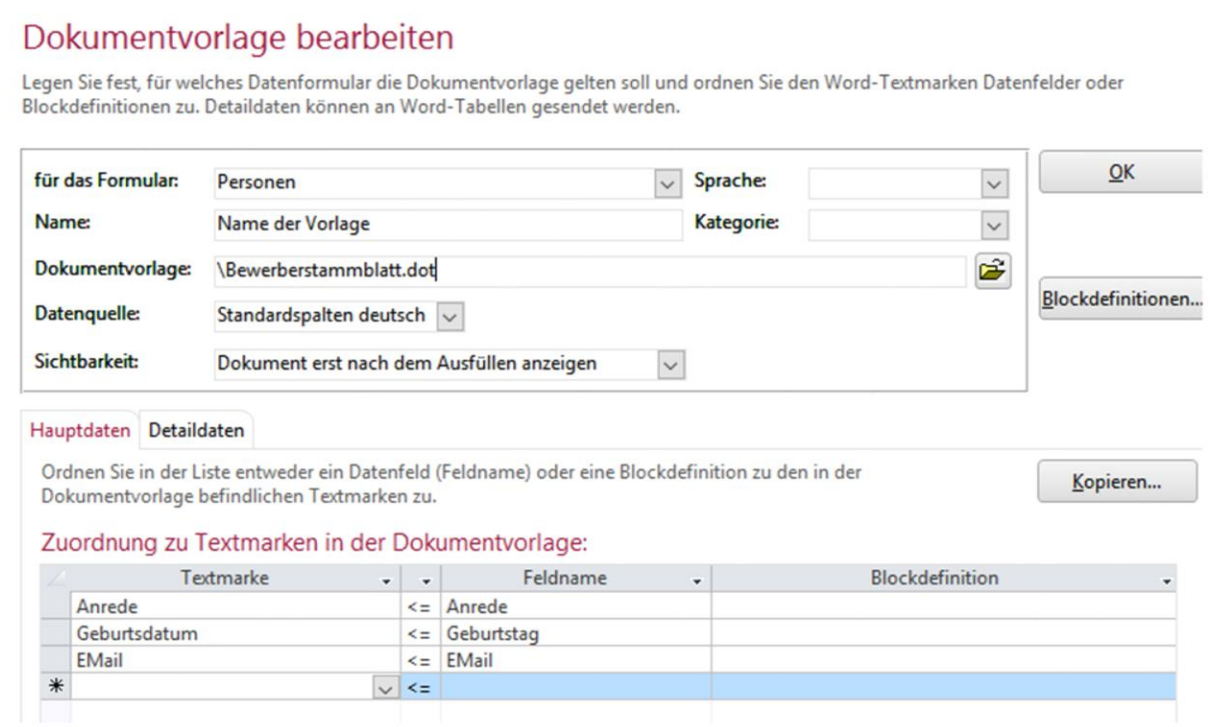

Die einzelnen Einstellungen bedeuten folgendes:

#### "Für das Formular" legt den Kontext fest.

Wählen Sie hier, ob die Vorlage mit Personendaten, Firmendaten oder Projektdaten befüllt werden soll. Es gibt auch z.B. Aktivitäten, Person mit Projekt und Projektansprechpartner, wenn sowohl ein Personen- als auch ein Projekt-Kontext gefordert ist.

Diese Einstellung steuert, welche Vorlagen dem Benutzer zur Auswahl angeboten werden, wenn er auf "Dokument erstellen" klickt. Befindet er sich zu diesem Zeitpunkt beispielsweise auf der ersten Seite des Personenformulars, werden ihm nur die Vorlagen angeboten, die den Kontext "Personen" haben. Befindet er sich auf dem Reiter "Projekte" und hat ein Projekt markiert, werden nur die Vorlagen mit dem Kontext "Person mit Projekt" zur Auswahl angeboten.

Möchten Sie hingegen einen Projektreport als Word-Vorlage erstellen, verwenden Sie den Kontext "Projekte". Durch die Festlegung auf den Kontext wird auch bestimmt, welche Daten zur Verfügung stehen, um diese an die Textmarken bzw. Tabellen zu senden.

Bei "Name" können Sie einen sinnvollen beliebigen Namen eintragen. Dieser Name wird dem Benutzer angezeigt bei der Auswahl der zu befüllenden Dokumentvorlage, und nicht der Dateiname. Es ist möglich, dieselbe Dokumentvorlagendatei hier mehrfach mit verschiedenen Namen und verschiedenen Befüllungsregeln anzulegen. So kann beispielsweise dieselbe Dokumentvorlage für ein Dossier und ein anonymes Dossier verwendet werden, wobei bei den Einstellungen für das anonyme Dossier bestimmte Felder nicht an Word übertragen werden.

"Dokumentvorlage" enthält den Verweis auf die Dokumentvorlagendatei. Wählen Sie diese am besten mit dem Öffnen-Button aus, denn dann gelangen Sie automatisch in den eingestellten Word-Vorlagen-Ordner und können die Datei mit der Maus auswählen. Sie können auch Unterordner innerhalb des Vorlagen-Ordners anlegen.

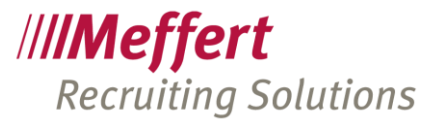

Die Auswahlbox "Datenquelle" enthält die folgenden drei Werte:

- Standardspalten deutsch
- Standardspalten englisch
- SQL Statement

Hierüber wird nun genau festgelegt, welche Felder für die Übergabe an Word zur Verfügung stehen. Standardmäßig ist "Standardspalten deutsch" gewählt, d.h. eine von Meffert vorgegebene Abfrage liefert Ihnen bereits die am meisten verwendeten Felder, die zum ausgewählten Kontext passen (also z.B. Personen, Firmen oder Projekte). Mit den standardmäßig zur Verfügung stehenden Feldern kann auf fast alle Daten zugegriffen werden, die in den Masken erfasst worden sind.

Es gibt aber manchmal Anforderungen, in denen die Daten anders an Word übergeben werden sollen, als sie erfasst worden sind. Die Beispiele sind umfangreich und unsere Kunden haben hier eine große Erfindungsgabe. Beispiele:

- Wenn Umzugsbereitschaft nicht angekreuzt ist, soll "keine Umzugsbereitschaft" angezeigt werden
- Wenn beim Werdegang das Von-Datum fehlt, soll stattdessen "seit" erscheinen

Weil diese Anforderungen so vielfältig sein können, haben wir die Möglichkeit vorgesehen, durch die Datenquelle "SQL Statement" selbst zu bestimmen, welche Informationen in Form von Feldern zur Verfügung stehen, um diese an Word zu senden. Durch ein SQL Statement sind den verschiedenen Anforderungen quasi keine Grenzen mehr gesetzt.

Allerdings sind nur Benutzer mit versierten Datenbank-Kenntnissen und der SQL-Sprache in der Lage, solche Abfragen zu entwickeln, daher verläuft der Regelfall bei solch individuellen Anforderungen so ab, dass Meffert beauftragt wird, die Vorlage für den Kunden komplett zu entwickeln. Meffert entwickelt solche Vorlagen fortwährend und kann mit wenigen Stunden Aufwand (fast) alle Wünsche erfüllen. In jedem Fall haben durch diese Technik auch Kunden selbst die Möglichkeit, Vorlagen zu erstellen.

Mit der Auswahlbox "Sichtbarkeit" legen Sie fest, ob bei der späteren Dokumenterstellung Word sichtbar ist oder nicht. Standardmäßig sollte Word während der Befüllung unsichtbar sein, denn dann erscheint das fertig ausgefüllte Dokument schneller. Wenn Sie in Ihrer Wordvorlage aber z.B. "InPlace-Felder" verwenden, die beim Erzeugen eines neuen Dokuments über Dialogboxen abgefragt werden, dann muss Word während der Befüllung sichtbar sein. Anderfalls würden die Dialogboxen in der unsichtbaren Word-Anwendung auftreten und Sie hätten keine Möglichkeit, diese zu bedienen – Sie würden denken, der Meffert Recruiter sei "abgestürzt", weil nichts mehr passiert.

Sie können eine "Sprache" zuordnen, damit die Benutzer bei der Suche nach einer Vorlage danach filtern können.

Die Dropdownbox "Kategorie" ist eine selbstlernende Wertetabelle, d.h. Sie können dort freien Text eingeben und sehen in der Liste die bisher eingegebenen Texte, die als Kategorie verwendet wurden. Auch hiernach kann der Benutzer bei der Auswahl später filtern.

Nachdem diese Angaben gemacht sind, können Sie nun die Datenfelder aus der gewählten Datenquelle den einzelnen Textfeldern zuordnen. Dies geschieht im unteren Bereich der Maske, der erst sichtbar wird, wenn im oberen Bereich alle Angaben gemacht worden sind.

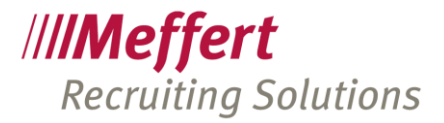

# <span id="page-29-0"></span>6.4.2 Felder zu Textmarken zuordnen

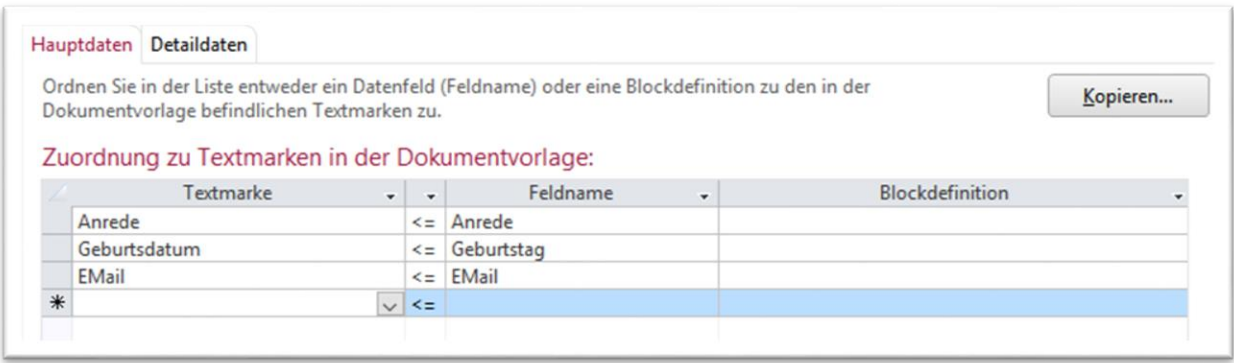

Die Zuordnung der Datenfelder zu den Zielpositionen (Textmarken und Tabellen) in der Dokumentvorlage erfolgt in den zwei Registerblättern "Hauptdaten" und "Detaildaten".

#### Hauptdaten zuordnen

Bei den Hauptdaten handelt es sich um die Felder, die durch die Datenquelle des entsprechenden Kontextes zur Verfügung gestellt werden. Beim Kontext "Personen" sind das Felder wie Nachname, Vorname etc., beim Kontext Projekte sind das Felder wie z.B. ProjektNr, ProjektTitel etc. Wenn Sie eine SQL-Abfrage hinterlegt haben, sind das die Felder, die Ihre Abfrage ausgibt.

Diese Felder werden den Textmarken in der Dokumentvorlage zugeordnet. Hierzu wählen Sie in der Tabelle links aus der DropDownBox die Textmarke aus, die Sie in dem Word-Dokument angelegt haben und wählen in der DropDownBox das Feld aus, das an diese Stelle geschrieben werden soll.

Anstelle eines Feldnamen kann auch eine Blockdefinition zu einer Textmarke zugeordnet werden. Blockdefinitionen sind eine Zusammenstellung mehrerer Felder zu einem Block (z.B. Adresse, bestehend aus Name, Straße, PLZ und Ort).

Zusammengesetzte Felder können auch über SQL-Abfragen erzeugt werden. SQL-Abfragen haben gegenüber Blockdefinitionen einige weitere Vorteile: zum einen ist die Ausführungszeit erheblich schneller als Blockdefinitionen, und zum anderen besteht in SQL-Abfragen mehr Flexibilität bei der Zusammenstellung der Felder. In SQL-Abfragen können nämlich Bedingungen verwendet werden, um Datenfelder nur unter bestimmten Bedingungen anzuzeigen (z.B. die Beschriftung "Abschluss" nur dann, wenn ein bestimmter Abschluss vorliegt).

Die an der Textmarke eingestellte Zeichen- und Absatzformatierung wird für den Text verwendet, der durch Meffert Recruiter an dieser Stelle eingefügt wird.

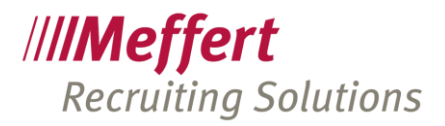

# <span id="page-30-0"></span>6.4.3 Detaildaten zu Tabellen zuordnen

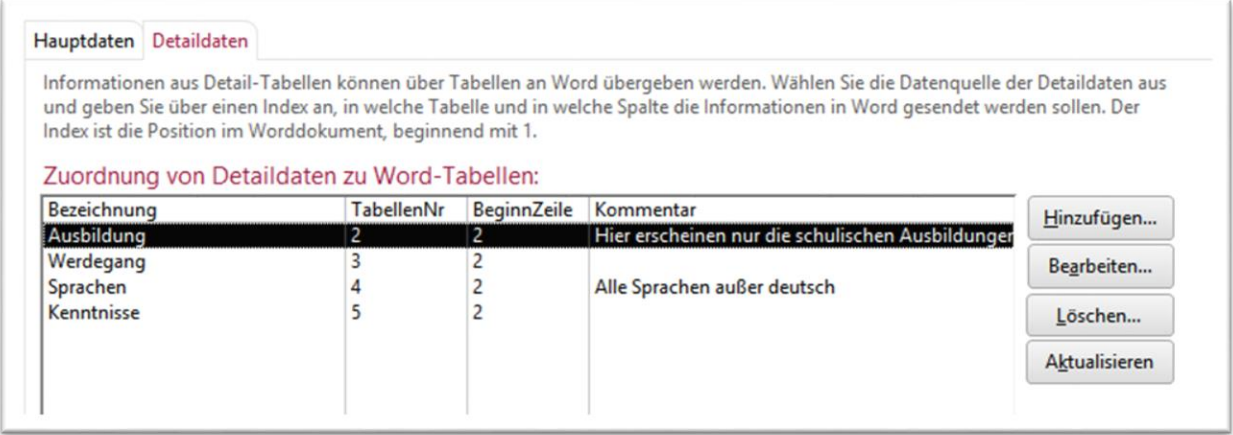

Alle Daten, die in den Meffert Recruiter Masken in Endloslisten erfasst werden, sind als Detaildaten zu verstehen. Hierzu zählen z.B. Stichworte, Sprachen, Merkmalstabellen, Ausbildung, Werdegang, Aktivitäten, Projektzuordnungen etc.

Weil die Zahl der Detaildaten nicht exakt festgelegt ist, sondern je Hauptdatensatz unterschiedlich sein kann, werden für Detaildaten Tabellen in der Wordvorlage verwendet. Tabellen haben die Eigenschaft, sich automatisch zu verlängern, wenn weitere Zeilen eingefügt werden. Dadurch rutscht der nachfolgende Text im Dokument weiter nach unten.

Ihre Word-Dokumentvorlage muss also schon Tabellen enthalten, in denen die Detaildaten dargestellt werden sollen. Da sich die Tabellen automatisch verlängern, müssen Sie in der Vorlage nicht mehr als eine leere Zeile anlegen. Wenn die Tabelle Überschriften enthält, legen Sie nur eine Leerzeile nach der Überschrift an. Die in den Zellen eingestellte Zeichen- und Absatzformatierung wird für den Text verwendet, der durch Meffert Recruiter eingefügt wird.

Um Detaildaten an die Vorlage zu senden, klicken Sie auf "Hinzufügen".

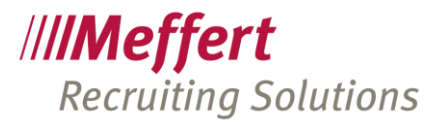

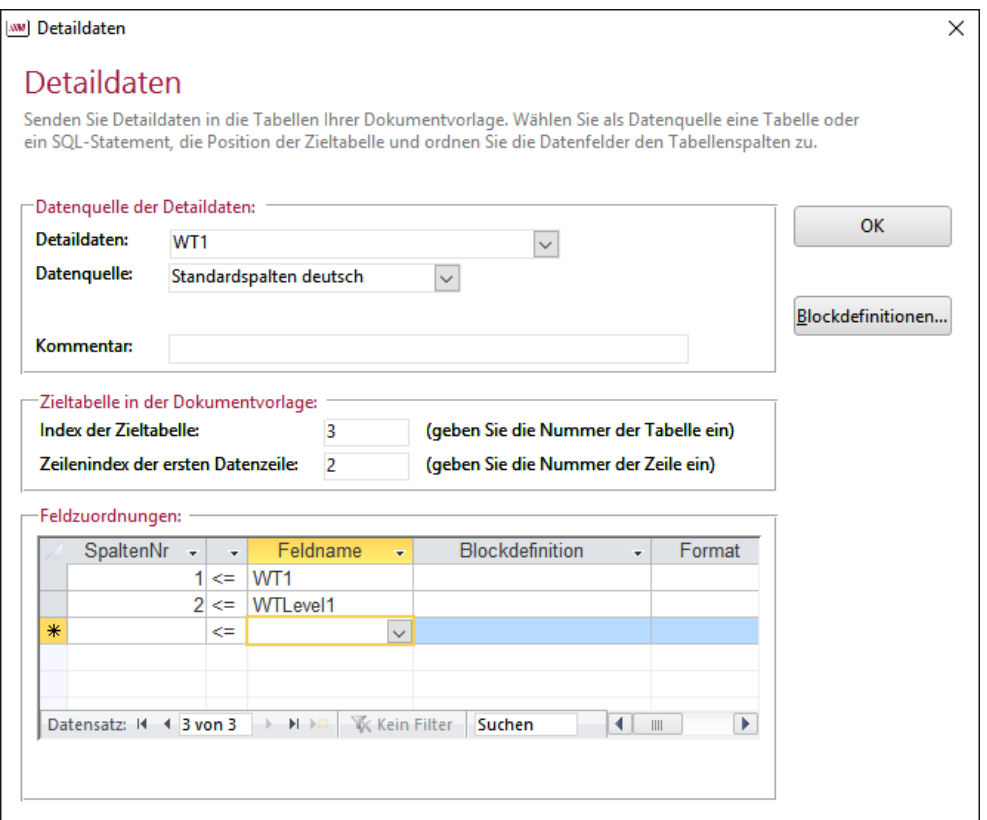

Wählen Sie in der Dropdownbox "Detaildaten" die Datenbank-Tabelle aus, die die Daten enthält. Die Namen WT1 bis WT9 stehen z.B. für die 9 anpassbaren Merkmalstabellen.

Bei "Datenquelle" haben Sie wieder die Auswahl zwischen "Standardspalten" oder "SQL Statement." Auch bei den Detaildaten ist es möglich, durch eigene SQL-Abfragen sehr individuell Daten aufzubereiten, um diese in eine Tabelle im Dokument zu senden.

Anders als bei den Textmarken haben Sie in Word bei Tabellen keine Möglichkeit, einen Namen für die Tabelle oder eine Zelle zu vergeben. Deshalb werden die Zieltabellen über den Index angesprochen. Der Index entspricht immer der Reihenfolge der Tabellen im Dokument. Wenn Sie Tabellen nachträglich verschieben, ändert sich auch deren Index.

Zusätzlich geben Sie die Zeilenzahl an, in der mit der Datenbefüllung begonnen werden soll.

Im obigen Bild-Beispiel sollen die Daten der Merkmalstabelle 1 in die dritte Tabelle der Dokumentvorlage übertragen werden, wobei die erste zu befüllende Zeile die Zeile Nummer 2 ist, weil die erste Zeile in der Dokumentvorlage eine feste Zeilenüberschrift enthält.

In der Tabelle "Feldzuordnungen" nehmen Sie die Zuordnung der Feldnamen oder Blockdefinitionen zur Spaltennummer vor. Im obigen Bild-Beispiel soll die erste Spalte den Merkmalstabellenbegriff enthalten, und die zweite Spalte den Level. In der Dokumentvorlage ist dafür eine Tabelle in dieser Form angelegt:

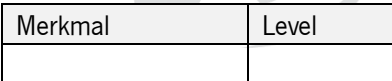

Einfügen von Leerzeilen in Tabellen

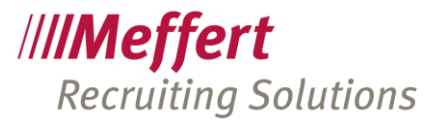

Verwenden Sie als Spaltennummer eine Zahl größer als die tatsächlich vorhandene Spaltenzahl der betreffenden Tabelle, dann wird eine Leerzeile vor der jeweiligen Datenzeile eingefügt.

Wenn Sie im obigen Beispiel anstelle der Spaltennummer 1 eine 3 eintragen und anstelle der 2 eine 4, dann wird vor jedem Merkmal eine Leerzeile erzeugt.

#### Weitergehende Tabellen-Techniken

Tabellen in Word sind sehr leistungsfähig. Das Layout, die Formatierung und das Verhalten im Textfluss steuern Sie ausschließlich mit Einstellungen in Word. Sie können in Word z.B. einstellen, dass die Überschriftszeilen bei einem Seitenwechsel automatisch wiederholt werden, dass Text innerhalb von Zellen bei einem Seitenwechsel nicht unterbrochen werden oder dass sich die Spaltenbreiten an der tatsächlichen Textbreite orientieren. Hier verweisen wir auf die Microsoft Word-Dokumentation.

#### <span id="page-32-0"></span>6.4.4 Dokumentvorlagen kopieren

Sie können die Einstellungen zu einer Dokumentvorlage in Meffert Recruiter auf eine neue Dokumentvorlage kopieren. Dies ist nützlich, wenn Sie mehrere verschiedene Word-Dokumentvorlagen anlegen, die immer dieselben Textmarken verwenden, aber unterschiedlichen fixen Text.

Beim Erstellen einer neuen Vorlagen-Einstellung klicken Sie auf den Button "Kopieren", um die Datenquelle und alle Feld-Zuordnungen an Textmarken und Tabellen einer bestehenden Vorlage zu übernehmen.

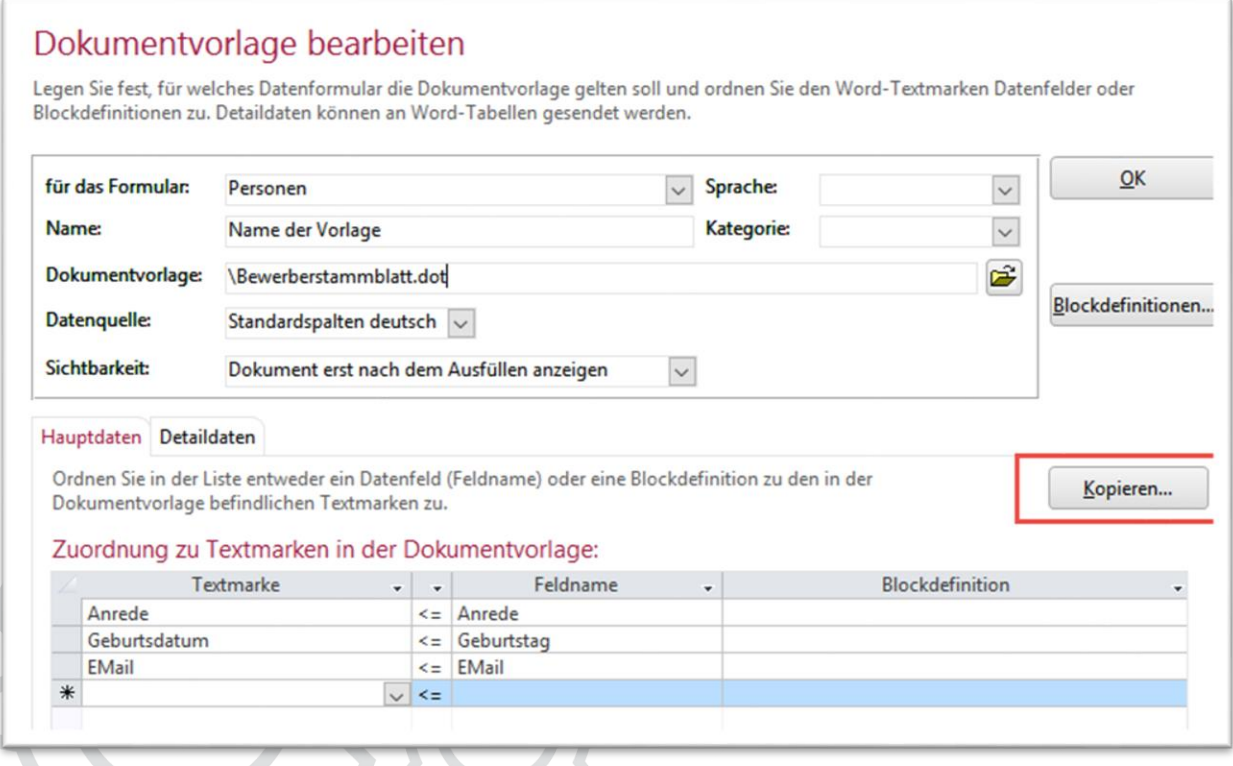

# <span id="page-32-1"></span>6.4.5 Formatierungsanweisungen

Datenformat einstellen

Sie können einzelne Datenfelder bei der Übergabe an Word mit einem Datenformat versehen. Dies macht bei Zahlen- oder Datumswerten Sinn.

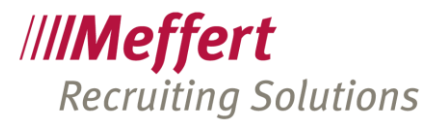

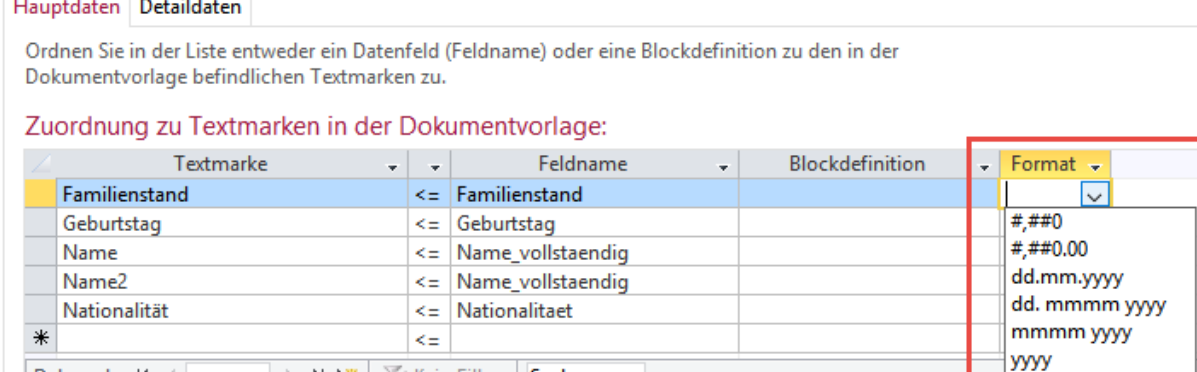

Einige Beispiele sind in der DropDonBox "Format" bereits vorgegeben.

→ H H | 下 Kein Filter | Suchen

Es werden darüber hinaus alle von Microsoft gebotenen Formatierungszeichen unterstützt. Siehe hierzu die [Microsoft-Dokumentation im Web.](https://support.office.com/de-de/article/format-eigenschaft-zahl-und-w%C3%A4hrung-datentypen-ca77795e-b40d-4abb-b42f-daa0bb709620)

#### Zeichenformatierung

Datensatz: 14

Sie können die folgenden beschriebenen Formatierungsanweisungen verwenden, um nach dem Übertragen der Daten eine Zeichenformatierung der Daten durchzuführen.

Die Formatierung der an Word übertragenen Daten orientiert sich an der bei der Textmarkenposition bzw. in den Tabellenzellen eingestellten Formatierung in der Dokumentvorlagendatei.

Sie können aber abweichend von dieser Formatierung bestimmte Daten in fett, kursiv oder unterstrichen darstellen, wenn der Text in die entsprechenden Formatierungs-Tags eingeschlossen ist.

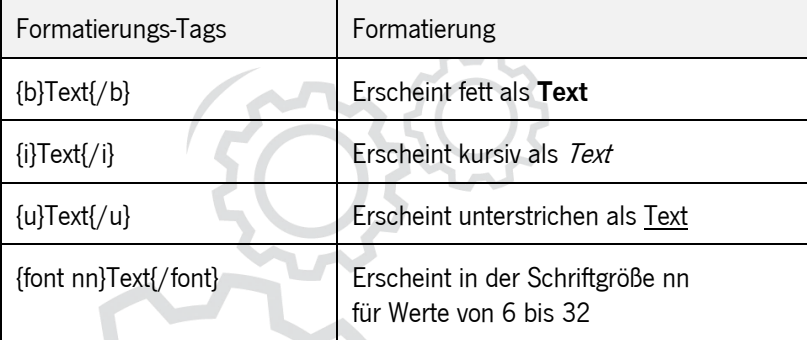

Damit diese Formatierungs-Tags im Dokument ankommen, müssen diese vor und hinter dem Datenfeld mit übergeben werden. Dies ist entweder über Blockdefinitionen erreichbar oder über SQL-Abfragen als Datenquelle.

# <span id="page-33-0"></span>6.4.6 Fotos und Firmenlogos

In der Meffert Recruiter Personenmaske kann ein Foto als Bild gespeichert werden. In der Firmenmaske kann ein Firmenlogo gespeichert werden.

Diese Bilddaten werden binär in der Datenbank gespeichert und können nicht über eine Datenbank-Abfrage bereitgestellt werden.

Meffert Recruiter sendet das Bild automatisch an die Dokumentvorlage, wenn Sie folgende Textmarken anlegen:

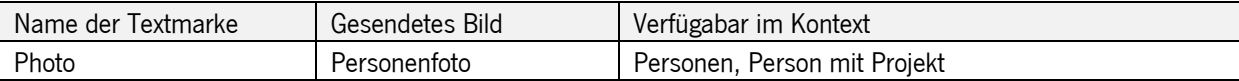

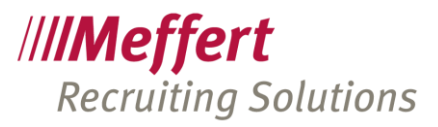

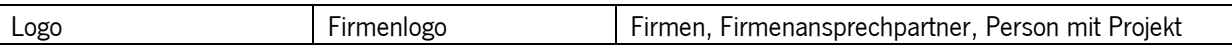

Sie müssen den Textmarken kein Datenfeld zuordnen. Die Existenz dieser Textmarken in der Dokumentvorlage reicht aus, damit Meffert Recruiter das Bild an das Word-Dokument überträgt.

Es wird empfohlen, für das Bild ein Textfeld in der Dokumentvorlage anzulegen, ohne sichtbaren Rahmen, und darin die Textmarke anzulegen, denn dann wird das Bild von Word automatisch maximal auf die Größe des Textrahmens proportional skaliert. Übergroße Bilder werden auf diese Weise auf eine maximale Größe im Dokument begrenzt.

## <span id="page-34-0"></span>6.4.7 Textposition festlegen

Legen Sie in der Dokumentvorlage eine Textmarke mit dem Namen "Cursor" an, um die Cursorposition festzulegen, die nach dem Befüllen des Word-Dokuments ausgewählt sein soll. Gibt es diese Textmarke nicht, wird der Textanfang ausgewählt.

## <span id="page-34-1"></span>6.4.8 Autotext verwenden

Sie können Autotexte verwenden, die in der Word-Dokumentvorlage angelegt sind.

Autotexte in Word bestehen aus einem Namen und einem Text.

Senden Sie den Autotextnamen, wie im nachfolgenden Beispiel dargestellt, an das Word-Dokument, ersetzt Meffert Recruiter diesen Ausdruck durch den im Autotext hinterlegten Text, sofern der Autotextname existiert.

Auf diese Weise können z.B. Codes, die in Ihrer Recruiting-Datenbank verwendet werden, durch Text oder Grafiken ersetzt werden. Ein Anwendungsbeispiel wäre z.B. die Bewertung von Skills (Spalte Level in den Merkmalstabellen) durch eine grafische Bewertung mit Sternen zu ersetzen.

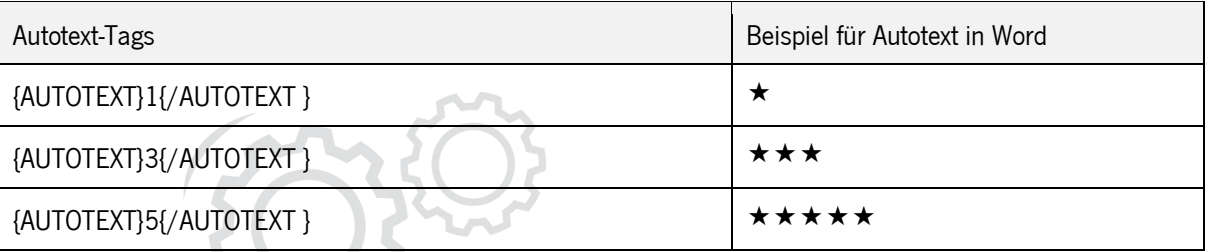

Wie bei den Formatierungs-Tags auch müssen Blockdefinitionen oder eine SQL-Abfrage als Datenquelle verwendet werden, um die Autotext-Tags an Ihr Dokument senden zu können.

## <span id="page-34-2"></span>6.4.9 Automatisierung mit Makros

Microsoft Word enthält mit VBA (Visual Basic for Applications) eine komplette Entwicklungsumgebung, um individuelle Automatisierungen durchzuführen. Solche VBA-Routinen werden als Word-Makros bezeichnet.

Word-Makros können z.B. dazu verwendet werden, um nach dem Senden der Daten aus Meffert Recruiter heraus besondere Abschlussformatierungen vorzunehmen. Beispiele hierfür sind:

- Entfernen leer gebliebener Tabellenbereiche
- Ersetzen von Bindestrichen durch Aufzählungs-Zeichen (BulletPoints)
- Zuordnung von Formatvorlagen
- Zusammenführen von Zellen (Merge)

Meffert Recruiter prüft am Ende der Datenbefüllung, ob es in Ihrer Dokumentvorlage ein Word-Makro namens "MeffertEndExec" gibt. Existiert dieses Makro, wird es nach dem Senden der Daten aufgerufen.

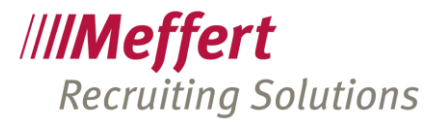

Die Entwicklung von Word-Makros setzt fundierte Kenntnisse in Word VBA voraus. In der Regel werden wir Ihnen Ihre Sonderwünsche auf Anfrage programmieren.

## <span id="page-35-0"></span>6.4.10 Vertrauenswürdige Ordner und Makro-Sicherheit von Microsoft Word

Word-Vorlagen-Dateien, die ein Makro enthalten, haben die Dateierweiterung "\*.dotm". Da Makros auch ein Sicherheitsrisiko darstellen können (u.a. weil auch Viren über Word-Makros per E-Mail verteilt werden), ist die Ausführbarkeit von Makros innerhalb von Microsoft Word zunächst deaktiviert oder beschränkt.

In den Sicherheitseinstellungen von Microsoft Word kann die Ausführbarkeit von Makros verwaltet werden. Wir empfehlen nicht, Makros generell ohne Warnung zu aktivieren. Stattdessen raten wir dazu, den Ordner, in dem Sie die Word-Vorlagen für Meffert Recruiter speichern, als vertrauenswürdigen Ordner in Microsoft Word zu hinterlegen.

Dies geschieht in Microsoft Word über den Befehl:

Datei / Optionen / Trust Center.

Im Trust Center klicken Sie auf den Button "Einstellungen für das Trust Center" und klicken dort auf "Vertrauenswürdige Speicherorte". Dort können Sie vertrauenswürdige Ordner hinzufügen, ändern oder löschen. Wenn Ihr Ordner der Word-Vorlagen auf einem Netzwerklaufwerk liegt, dann müssen Sie dies durch Ankreuzen der Option "Vertrauenswürdige Speicherorte im Netzwerk zulassen" erlauben, auch wenn Microsoft es nicht empfiehlt.

Es ist auch möglich, einzelne Word-Vorlagen-Dateien für die Ausführung von Makros zu legitimieren. Wenn aber mehrere Vorlagen mit Makros ausgestattet sind, ist es zweckmäßiger, den entsprechenden Ordner als vertrauenswürdigen Ordner zu deklarieren.

<span id="page-35-1"></span>Wenn Word-Vorlagen keine Makros enthalten und somit die Dateiendung "\*.dotx" lautet, muss der Ordner normalerweise nicht als vertrauenswürdiger Ordner in Microsoft Word definiert werden.

# 7 SQL-Auswertungen in Meffert Recruiter

# <span id="page-35-2"></span>7.1 Beschreibung

Mit der Programmiersprache "SQL" (Structured Query Language) stehen Ihnen umfassende Möglichkeiten zur Verfügung, auf die Daten Ihrer Recruiting-Datenbank zuzugreifen.

Anstelle der Datenbankabfragesprache "SQL" können auch grafische Abfrage-Designer verwendet werden, um Auswertungen per Mausklick zu erstellen. Als Abfrage-Designer dient entweder eine Vollversion von "Microsoft Access" oder das "Microsoft SQL Server Management Studio", das auf der Installations-CD enthalten ist oder kostenlos von der Microsoft Homepage heruntergeladen werden kann.

Die Daten der Recruiting-Software befinden sich in einer Microsoft SQL Server-Datenbank. Meffert Recruiter ist durch eingebundene Tabellen mit der Datenbank verbunden.

Über den ReportDesigner, ein Access-basiertes Abfrage-Programm, können Sie direkt am Arbeitsplatz Abfragen erstellen und in der Datenbank abspeichern. Alternativ können Abfragen auch direkt auf dem Datenbankserver erstellt werden.

Für Abfragen, die direkt auf dem Server ausgeführt werden, wird die SQL-Sprache "T-SQL" verwendet (Transact SQL) – das ist die SQL-Sprache des Microsoft SQL Servers.
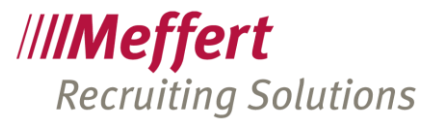

Abfragen, die im ReportDesigner innerhalb von Microsoft Access verwendet werden, verwenden "MS Jet SQL". Beide SQL-Sprachen basieren auf dem genormten ANSI-SQL-Standard, allerdings gibt es hin und wieder kleine Unterschiede.

Die von Ihnen erstellten Abfragen können Sie in der Datenbank abspeichern und so mehreren Benutzern zur Verfügung stellen, wobei die anderen Benutzer sich nicht mit SQL auseinandersetzen brauchen, da Sie nur den Namen der Auswertung sehen und diese direkt ausführen können.

Über Berechtigungen können Sie verwalten, wer die einzelnen Auswertungen jeweils sehen und ausführen darf.

Das Ergebnis solcher SQL-Abfragen ist stets eine zweidimensionale Tabelle, ohne Grafiken und ohne Formatierungen. Wünschen Sie optisch schick aufbereitete Auswertungen, können Sie das Abfrageergebnis mit nur einem Klick nach Excel übertragen und die Auswertung dort verfeinern.

#### 7.2 Ausführen vorhandener Auswertungen

Das Ausführen von bereits angelegten SQL-Auswertungen ist einfach möglich über den Menübefehl "Auswertungen / Gespeicherte Auswertungen (SQL Abfragen)" oder das SQL-Symbol in der Symbolleiste.

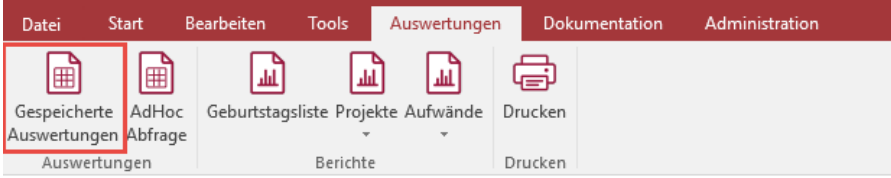

Es öffnet sich ein Dialogfenster, in dem die vorhandenen Auswertungen in der Dropdownbox ausgewählt werden können.

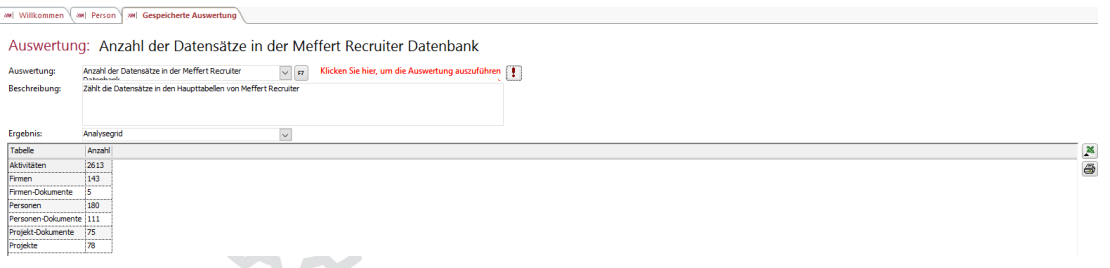

Die Dropdownbox "Auswertung" enthält nur die Auswertungen, die der angemeldete Benutzer auch tatsächlich sehen darf.

Nach Auswahl einer Auswertung erscheint die hinterlegte Beschreibung, die einen Kommentar zur Auswertung enthalten kann. Der hinter der Auswertung liegende SQL-Code bleibt verborgen.

Mit Klicken auf das Ausrufezeichen wird die Auswertung ausgeführt und das Ergebnis in der Ergebnistabelle angezeigt.

Es stehen zwei Ergebnistabellen-Arten zur Verfügung: das Analyse-Grid und die interne Tabelle.

In den meisten Fällen ist das Analyse-Grid am besten geeignet, da es, wie alle anderen Listen in Meffert Recruiter, ein Kontextmenü für weitere Funktionen wie z.B. Gruppierung und Filter enthält.

Die interne Tabelle ist eine echte Microsoft Access-Tabellen-Ansicht, in der auch Eingaben möglich sind. Die interne Tabelle kann verwendet werden, um über eine SQL Abfrage Eingaben direkt in Tabellen zu ermöglichen, um z.B. selbstdefinierte Felder zu bearbeiten.

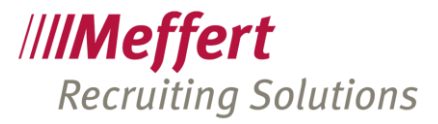

Das angezeigte Ergebnis kann nach Excel exportiert oder ausgedruckt werden. Auch hier ist der Befehl davon abhängig, ob Sie als Basis ein Analyse-Grid oder eine interne Tabelle ausgewählt haben. Am besten probieren Sie die Unterschiede einmal selbst aus.

#### 7.3 Verwalten von Auswertungen

Damit den Benutzern Auswertungen zur Verfügung stehen, müssen diese mit dem Befehl ADMINISTRATION > AUSWERTUNGEN > GESPEICHERTE AUSWERTUNGEN in der Datenbank hinterlegt werden.

Willkommen (MM Person MM Gespeicherte Auswertungen verwalten Gespeicherte Auswertungen verwalten -Vefügbare Auswertungen: Name Bearbeiten. se Personen nur in einer Searchliste Neu... sot Anzahl Zielfirmen und Kandidaten je Projekt so Deckungsbeitragsrechnung (parametrisiert) Löschen... sou SearchStep Info (Sumary) Aktualisieren set ForeCast Projects south ForeCast über Honorare Abbrechen sou Doppelte Email-Adressen Kandidatenstatus je Projekt sou Umsatzliste - Kunden sot Umsatzliste - Kunden/Projekte ○ SQL ○ Beschreibung SELECT Personennr, Nachname, Vorname, Titel, Briefanrede, Strasse, PLZ, WA WHERE ID IN SELECT RefPerson FROM ProjektKandidaten LEFT Projekte On Projekte.ID=ProjektKandidaten.RefProjekt AND ID IN (SELECT RefPerson FROM ProjektKandidaten GROUP BY RefPerson Order by Nachname Text Filter:  $\Sigma$  $22$  $\vert x \vert$ 

Die dort hinterlegten Auswertungen stehen jedem Benutzer von Meffert Recruiter zur Verfügung, es sei denn, dass Sie die Berechtigungen explizit auf bestimmte Benutzer oder Benutzergruppen einschränken.

### 7.4 Erstellen von gespeicherten Auswertungen

Klicken Sie auf "Neu", um eine neue Auswertung zu erstellen. WWW Willkommen WWW Gespeicherte Auswertung bearbeiter

#### SQL Abfrage: Anzahl Datensätze

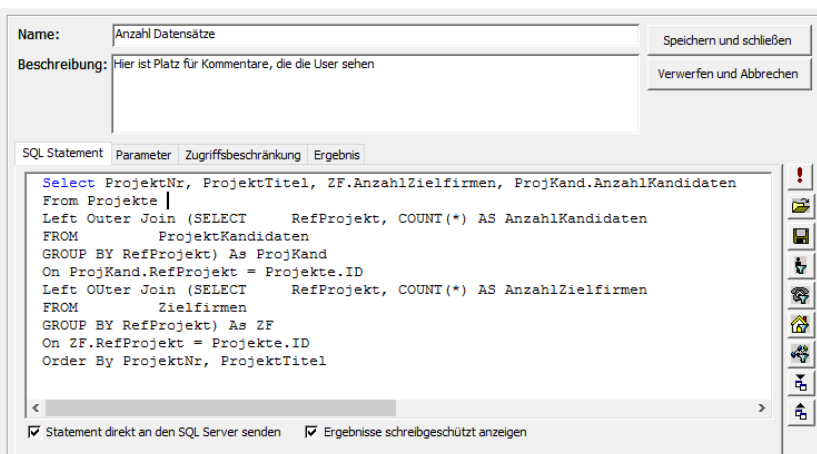

Vergeben Sie einen verständlichen Namen für die Auswertung. Der Name wird in der Dropdownbox der verfügbaren Auswertungen angezeigt.

Nutzen Sie das Beschreibungsfeld, um weitere Informationen zur Auswertung anzuzeigen wie z.B. welche Daten ausgewertet werden, welche Filter fest eingestellt sind etc.

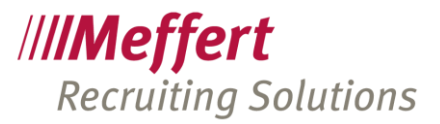

Im großen Feld "SQL-Statement" tragen Sie den SQL-Text Ihrer Abfrage ein. Sie können, wenn Sie SQL programmieren können, direkt den Text hier eingeben und über das rote Ausrufezeichen direkt das Ergebnis überprüfen.

Sie können die Abfrage aber auch mit einem grafischen Entwicklungswerkzeug erstellen.

Das grafische Abfragewerkzeug "QBE" in Microsoft Access können Sie von hier aus direkt aufrufen, wenn Sie eine Vollversion von Microsoft Access verwenden. Die kostenlos von Meffert ausgelieferte Runtime-Version von Microsoft Access hat kein Feature, um Abfragen grafisch zu entwickeln.

Anstelle der QBE von Microsoft Access kann auch das Microsoft SQL Server Management Studio verwendet werden, um Abfragen in T-SQL zu erstellen.

Der Aufruf der Access-QBE erfolgt über das Symbol .

Danach öffnet sich der grafische Entwurfsbereich für Access-SQL Abfragen.

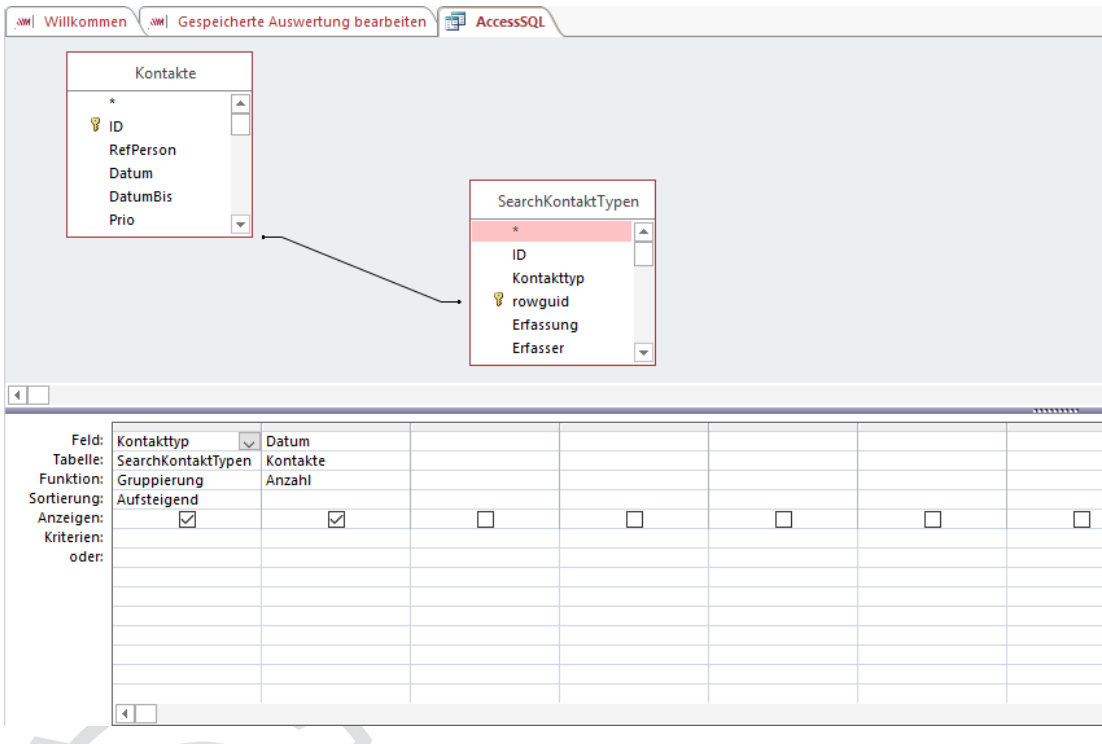

Gleichzeitig wird eine weitere Symbolleiste sichtbar, mit der Sie das Abfragefenster steuern können.

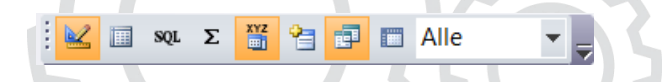

Die ersten drei Symbole schalten das Fenster um in die drei Ansichten "Entwurf", "Daten" und "SQL". Das Summensymbol blendet eine Funktionszeile ein, um z.B. Gruppierungen und Berechnungen zu ermöglichen.

Haben Sie eine Abfrage entworfen, schließen Sie das Access-Abfragefenster und bejahen die Frage, ob Sie die Änderungen an Access SQL speichern möchten.

Nun können Sie den SQL-Text Ihrer Abfrage in das SQL-Feld importieren. Klicken Sie hierzu auf <sup>6</sup> Anschließend erscheint Ihr grafisch erzeugtes SQL-Statement im SQL-Feld.

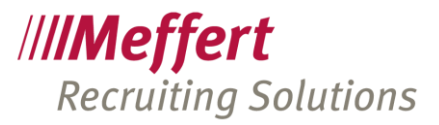

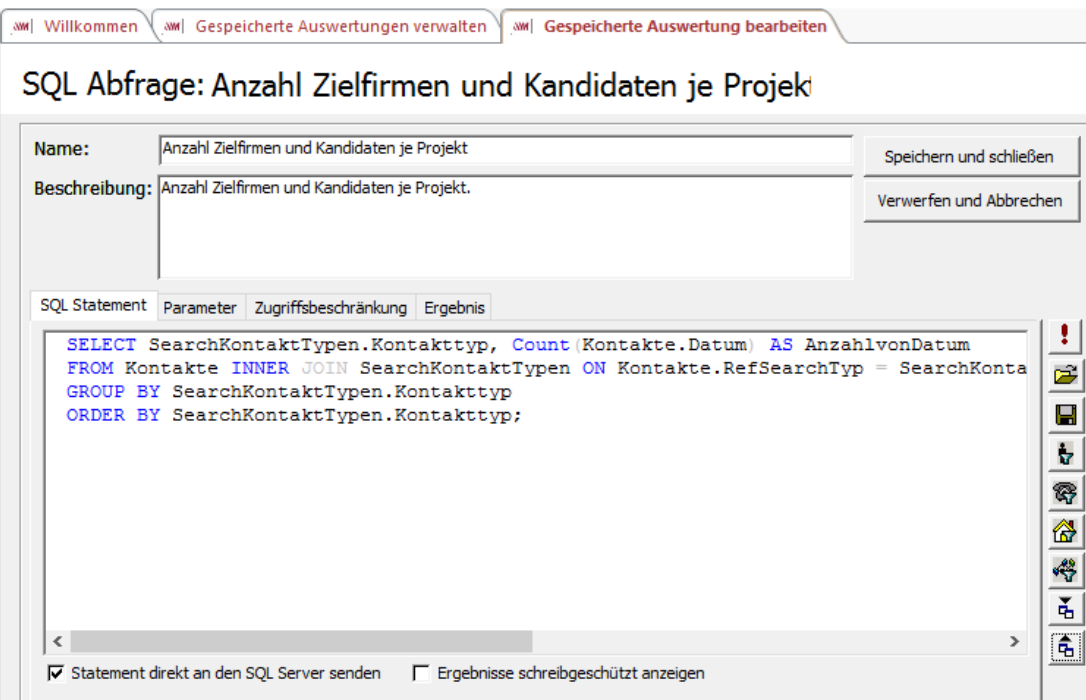

Ein weiterer Weg, SQL zu generieren, ist über die Selektions-Buttons rechts neben dem SQL-Feld möglich. Hierbei wird jeweils das Ihnen bekannte Kriterien-Fenster der Personen-, Firmen-, Aktivitäten- bzw. Projekt-Selektion angezeigt und das SQL-Statement generiert, das diese Abfrage anzeigt.

Die über diese Buttons erzeugten SQL-Texte sind meistens in der Sprache für Microsoft Access generiert. Wenn die Ausführung zu einem Fehler führt, dann entfernen Sie links unten das Kreuz bei "Statement direkt an den SQL Server senden". Ist das Feld angekreuzt, wird T-SQL erwartet.

Das Ankreuzfeld "Ergebnisse schreibgeschützt anzeigen" ist nur dann von Bedeutung, wenn Sie ein SQL Statement erstellen, das eine bearbeitbare Tabelle ausgibt. Die Ergebnisse von T-SQL-Abfragen sind unabhängig von dieser Einstellung immer schreibgeschützt.

### 7.5 Parameter

Mit Parametern ist es möglich, Filter einer Abfrage zur Laufzeit festzulegen und nicht schon innerhalb des SQL-Statements.

Denkbar wäre eine Auswertung für ein bestimmtes Jahr zu erzeugen, wobei das gewünschte Jahr bei der Ausführung der Abfrage durch den Benutzer eingegeben werden muss.

Hier müssen wieder zwei verschiedene Schreibweisen unterschieden werden.

Wenn die Abfrage direkt an den SQL-Server gesendet wird (Ankreuzfeld "Statement direkt an den SQL Server senden"), dann werden Parameter innerhalb des SQL-Statements beginnend mit einem @-Zeichen gekennzeichnet:

SELECT \* FROM Projekte WHERE Erfassung > @Datum

Auf dem Registerblatt "Parameter" machen Sie dann weitere Angaben zu den in der Abfrage verwendeten Parameter.

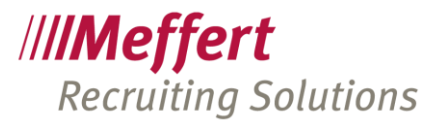

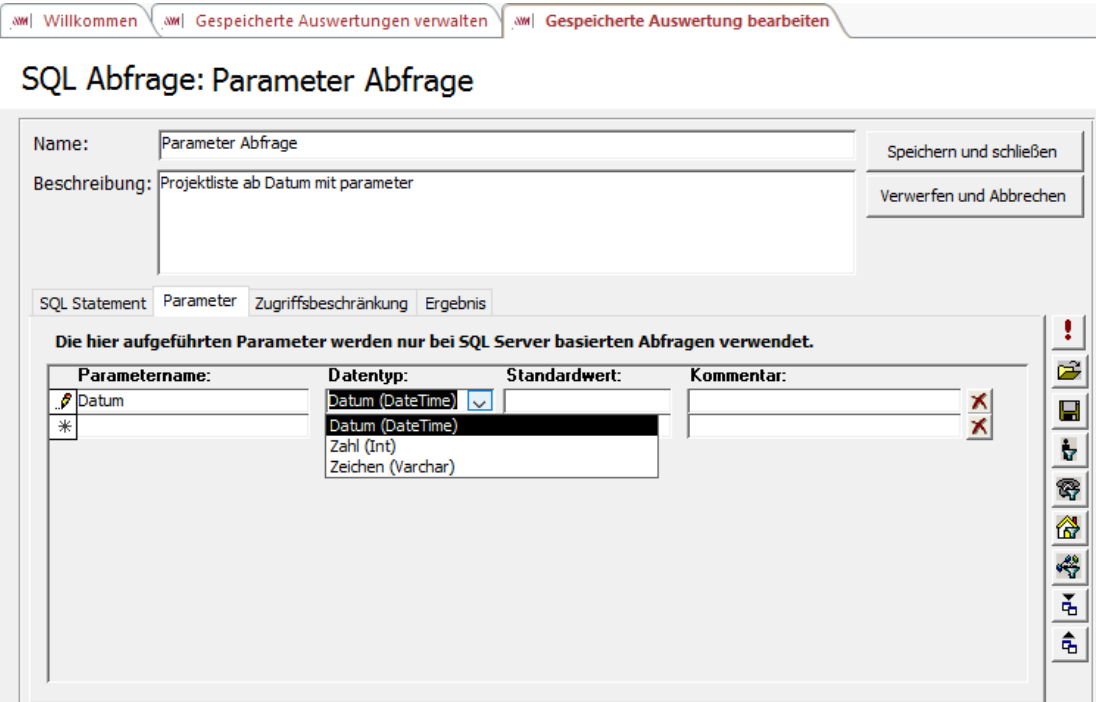

Der Parametername wird hier ohne das @-Zeichen eingetragen. Geben Sie den Datentyp und einen Kommentar an. Der Kommentar wird bei der Parameterabfrage wie folgt angezeigt:

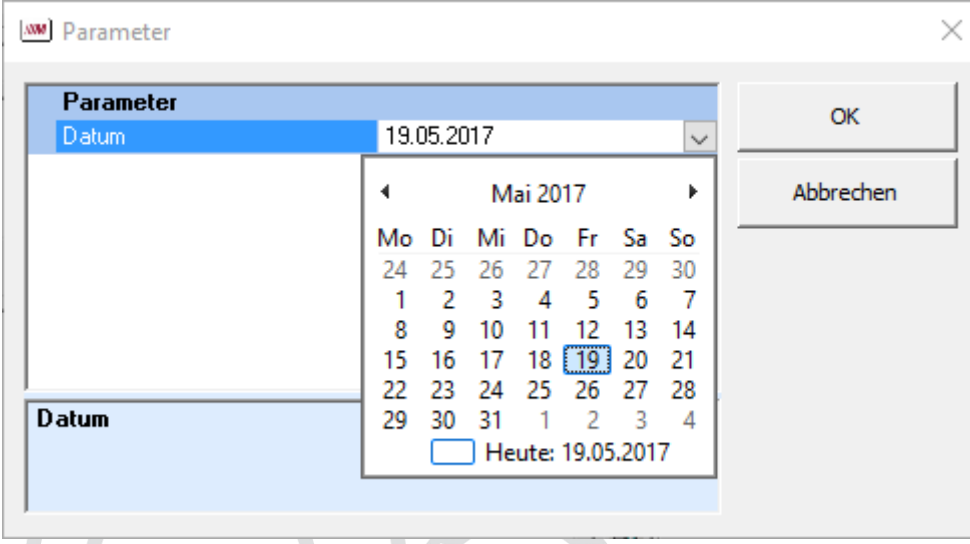

Parameter bei Access-Abfragen, die nicht direkt an den SQL Server gesendet werden, haben folgende Schreibweise innerhalb des SQL-Statements:

Select \* FROM Projekte WHERE Erfassung > [Datum]

Diese Parameter werden auch nicht im Reiter "Parameter" aufgelistet. Solche Parameter werden beim Ausführen folgendermaßen abgefragt:

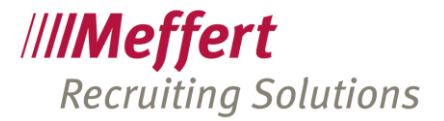

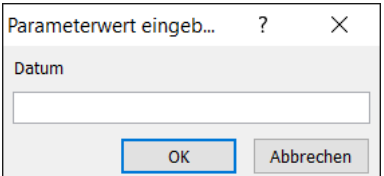

Die komfortablere Version ist die, die direkt an den SQL Server gesendet wird. Diese Variante empfehlen auch wir.

### 7.6 Berechtigungen für Auswertungen

Solange auf dem Registerblatt "Zugriffsbeschränkung" keine Angaben gemacht werden, ist die Auswertung für jeden Benutzer sichtbar.

Fügen Sie bestimmte Benutzergruppen und/oder Benutzernamen hinzu, um die Sichtbarkeit der Auswertung zu beschränken.

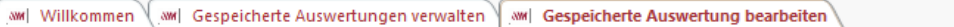

#### SQL Abfrage: Parameter Abfrage

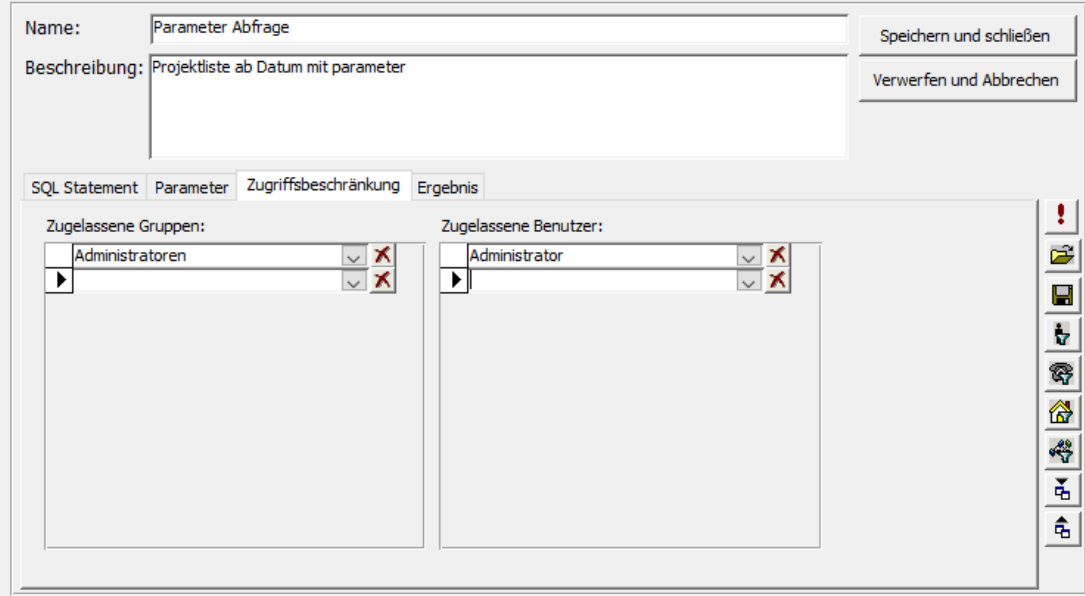

In diesem Beispiel sehen nur Mitglieder der Gruppen "Administratoren" die Auswertung, sowie der User ..Administrator".

### 7.7 Unterstützung für Meffert WebRecruiter

Die hier hinterlegten Auswertungen stehen grundsätzlich auch in Meffert WebRecruiter zur Verfügung, allerdings dürfen die Auswertungen keine Parameter enthalten. Nur Abfragen, die ohne Parameter ausführbar sind, erscheinen in Meffert WebRecruiter.

#### 7.8 Beispiel-Auswertungen

Meffert liefert im Rahmen der Datenbank-Installation einige Beispiel-Auswertungen mit, die Sie verwenden und bei Bedarf anpassen können.

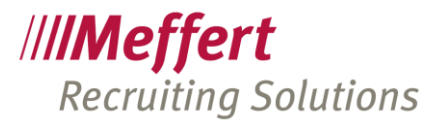

## 8 Individuelle Berichte und Formulare

### 8.1 Beschreibung

Sie können eigene Berichte und Formulare entwickeln, die aus Meffert Recruiter heraus über den Befehl "Individuelle Berichte" kontext-bezogen aufgerufen werden können. Sie können auch eigene Abfragen sowie eigene Logiken mit Makros und VBA (Visual Basic for Applications) entwickeln.

Die selbst entwickelten Elemente (Berichte, Formulare, Abfragen, Makros, VBA-Code) sind in einer Berichtsdatei gespeichert mit der Dateiendung \*.mrpt. Sie können beliebig viele Berichtsdateien entwickeln, die den Benutzern beim Öffnen zur Auswahl angeboten werden.

Der in Meffert Recruiter verwendete Berichts- und Formulardesigner basiert auf Microsoft Access. Wenigstens der Benutzer, der die Berichte entwickelt, benötiget eine Vollversion von Microsoft Access. Die Berichtsdateien können anschließend an alle Benutzer verteilt und verwendet werden, ohne dass eine Vollversion von Microsoft Access vorhanden ist. Zum Öffnen und Verwenden von eigenen Berichten und Formularen reicht die kostenlose Runtime-Version von Microsoft Access aus.

Zum Entwerfen von eigenen Berichten sind fundierte Kenntnisse in Microsoft Access erforderlich, hauptsächlich die Erstellung von Abfragen sowie die Erstellung von Formularen und Berichten. Meffert bietet hierfür Trainings an.

### 8.2 Sicherheitshinweis

Wer Berichte entwickeln darf, hat Zugriff auf alle Tabellen der Recruiting-Datenbank. Aus diesem Grund gibt es in der Benutzerverwaltung separate Berechtigungen, die Sie den verantwortlichen Personen erteilen können:

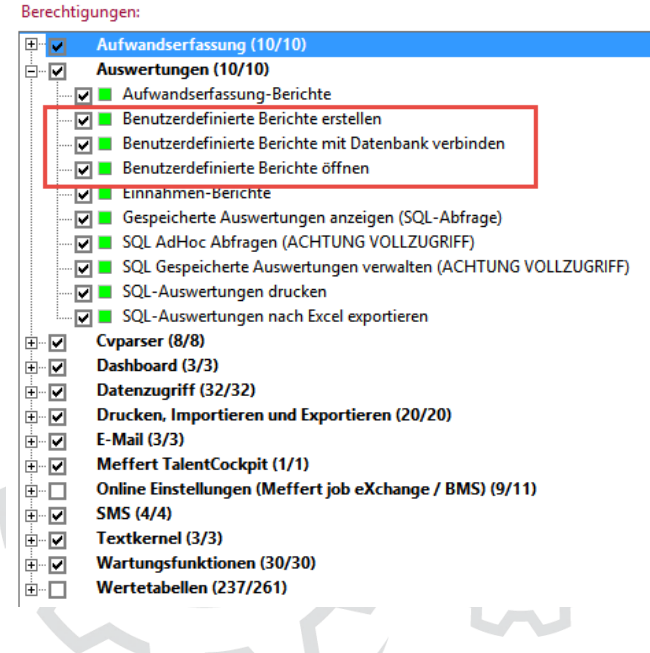

Die Berechtigung "Benutzerdefinierte Berichte erstellen" erlaubt es dem Benutzer, Berichtsdateien im Entwurfsmodus zu öffnen. Im Entwurfsmodus sind alle Tabellen zu sehen und es kann darauf beliebig zugegriffen werden. Der direkte Tabellenzugriff umgeht auch die Berechtigungen auf Datensatzebene.

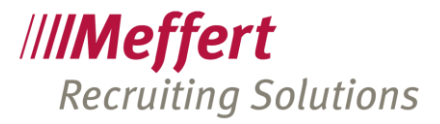

Die Berechtigung "Benutzerdefinierte Berichte mit Datenbank verbinden" erlaubt es einem Benutzer, eine Berichtsdatei mit einer Datenbank zu verbinden. Ohne Verbindung kann eine Berichtsdatei nicht verwendet werden. Benutzer, die keine individuellen Berichte öffnen, sollten diese Berechtigung nicht erhalten.

Um Berichte, die bereits mit einer Datenbank verbunden sind, öffnen zu können, wird die Berechtigung "Benutzerdefinierte Berichte öffnen" benötigt.

### 8.3 Benutzerdefinierte Berichte entwerfen

## Щ

#### ADMINISTRATION<sup>></sup> INDIVIDUELLE BERICHTE<sup>></sup> BERICHTSDATEIEN BEARBEITEN

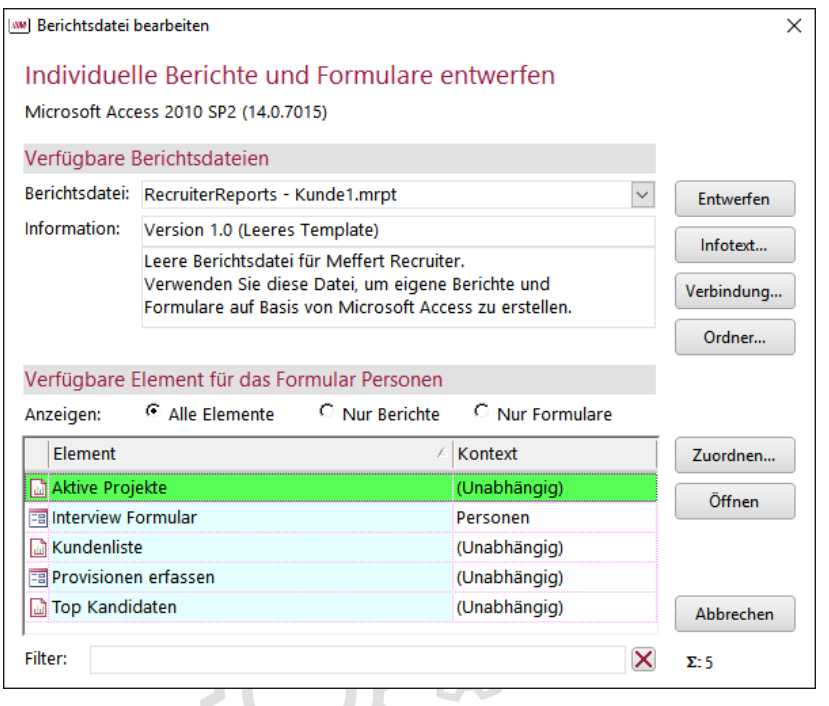

Wählen Sie aus der DropDownBox die Berichtsdatei aus, die Sie bearbeiten möchten. Es werden alle Berichtsdateien angezeigt, die sich im Berichtsordner befinden. Der Berichtsordner ist standardmäßig C:\Users\Public\Meffert Recruiter\Reports und kann über den Button "Ordner" für einzelne oder alle Benutzer beliebig anders eingestellt werden.

### 8.4 Datenbankverbindung herstellen

Eine Berichtsdatei benötigt eine Verbindung zu einer Meffert Recruiter Datenbank. Bevor Sie eigene Berichte entwerfen, stellen Sie bitte über den Button "Verbindung" eine entsprechende Verbindung her.

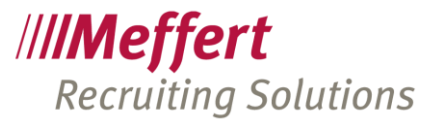

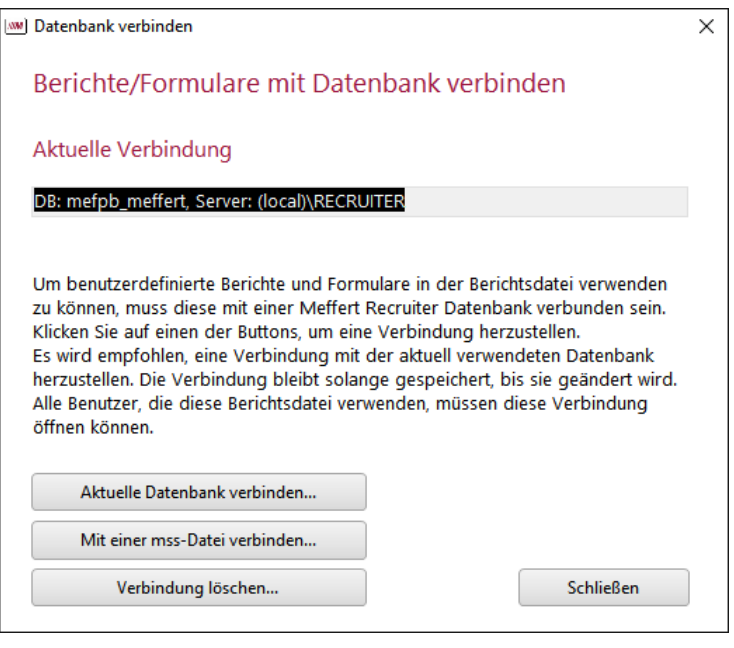

Die Datenbankverbindung verknüpft Tabellen in der Berichtsdatei mit den Tabellen Ihrer SQL Server Datenbank. Diese Verknüpfung bleibt in der Berichtsdatei immer gespeichert. Wenn Sie die Verbindung löschen möchten, klicken Sie im oben angezeigten Dialog auf "Verbindung löschen".

### 8.5 Berichte und Formulare entwerfen

Klicken Sie auf "Entwerfen" im Dialog zur Bearbeitung der Berichtsdateien, um die Berichtsdatei in der Vollversion von Microsoft Access zu öffnen, so dass Sie die einzelnen Elemente bzw. Datenbank-Objekte wie Abfragen, Formulare, Berichte, Makros und Module im Entwurfsmodus öffnen und bearbeiten können.

Einige Objekte sind bereits von Meffert erstellt. Diese dürfen nicht gelöscht und nicht verändert werden, um die Verwendbarkeit mit Meffert Recruiter zu gewährleisten.

Für Formulare und Berichte gibt es jeweils ein leeres Template, aus dem Sie am besten eine Kopie erzeugen. Dadurch sind gewisse Einstellungen wie z.B. Makros beim Öffnen und Schließen bereits so eingestellt, dass sie aus Meffert Recruiter heraus geöffnet werden können.

Wenn Sie die Access-Anwendung der Berichtsdatei im Entwurfsmodus beenden, sind alle Änderungen bereits gespeichert.

Verwenden Sie den Button "Infotext" des Bearbeiten-Dialogs, um eine Versions-Info sowie eine Beschreibung zu Ihrer Berichtsdatei zu speichern. Diese Informationen werden auch dem Benutzer angezeigt, wenn er einen individuellen Bericht öffnen möchte.

### 8.6 Berichte und Formulare zuordnen

Um die in der Berichtsdatei entwickelten Berichte und Formulare in Meffert Recruiter verfügbar zu machen, müssen diese einem Kontext zugeordnet werden.

Ein Kontext ist ein Formularbezug, um dem System mitzuteilen, dass sich ein Bericht z.B. auf den gerade geöffneten Personendatensatz oder die Ergebnisse einer Suche beziehen.

Berichte, die keinen Formularbezug benötigen, weil sie den gesamten Datenbestand analysieren oder einen fest eingestellten Filter in der zugrundeliegenden Abfrage enthalten, verwenden den kontext "unabhängig".

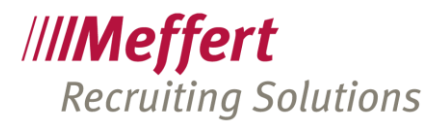

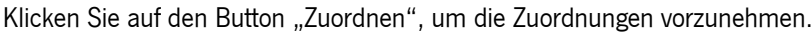

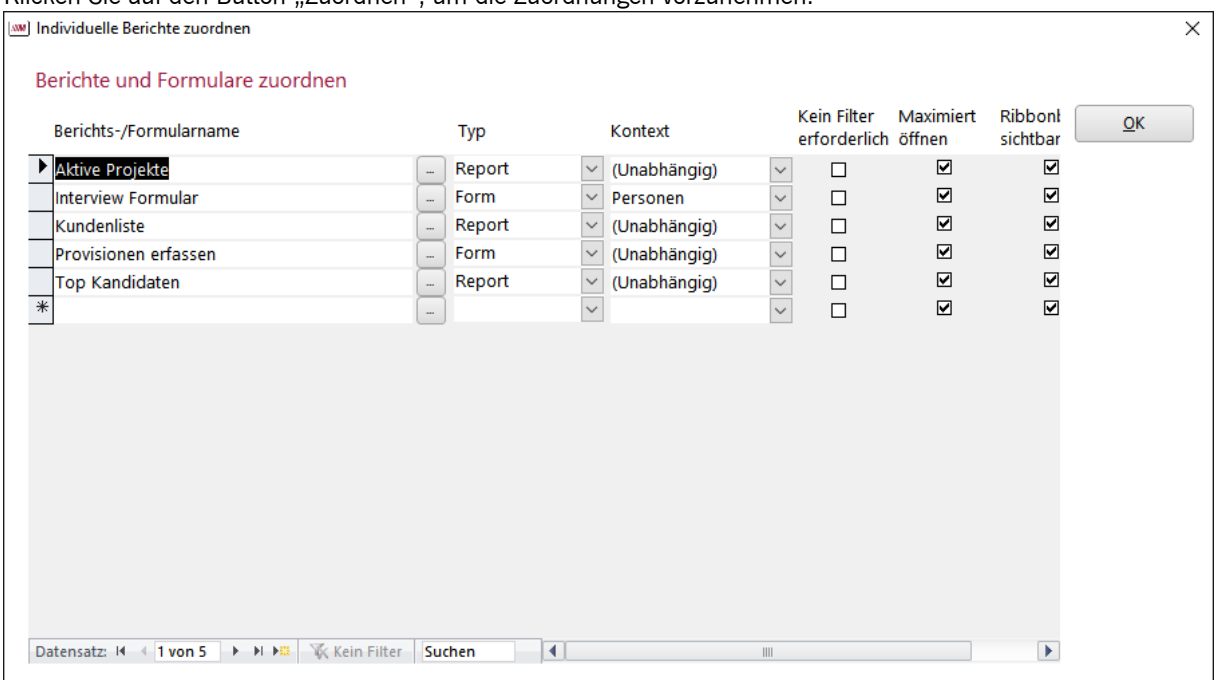

Der Button hinter dem Berichts-/Formularnamen zeigt alle Elemente an, die Sie in der Berichtsdatei entwickelt haben.

#### Unabhängige Berichte

Ein unabhängiger Bericht wird von Meffert Recruiter ohne die Übergabe von Kriterien geöffnet. Alle Daten, die Sie während des Entwurfs Ihres Berichtes sehen, werden auch zu sehen sein, wenn der Bericht von Meffert Recruiter aus aufgerufen wird.

Unabhängige Berichte sind überwiegend Auswertungen, die Sie über den gesamten Datenbestand ausführen möchten, wie z.B. das Zählen von Datensätzen oder die Entwicklung der Anzahl von Projekten pro Jahr im Zeitverlauf.

Sie können aber auch selbst über Parameter-Abfragen oder Formulare die Abfrage von Kriterien realisieren und beim Öffnen des Berichts den Benutzer zur Eingabe bestimmter Filter auffordern.

Unabhängige Berichte sind für Meffert Recruiter solche Berichte, die also direkt aufgerufen werden, ohne dass Meffert Recruiter aktuell geöffnete oder markierte Datensätze berücksichtigt und diese als Filterkriterium an Ihren Bericht übergibt.

Darüber hinaus sind unabhängige Bericht jederzeit von Meffert Recruiter aus aufrufbar, ohne Berücksichtigung des aktuell geöffneten Formulars.

#### Kontextbezogene, formularabhängige Berichte

Im Gegensatz zu den unabhängigen Berichten beziehen sich kontextbezogene Berichte auf das aktuelle Formular, das in Meffert Recruiter geöffnet ist und im Vordergrund steht.

Für die folgenden Formulare können benutzerdefinierte kontextbezogene Berichte erzeugt werden:

- Firmen
- Firmenliste (Selektionsliste)
- Personen

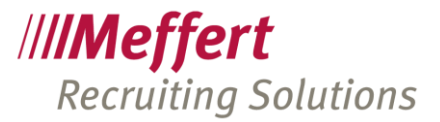

- Personenliste (Selektionsliste)
- **Kontakte (Aktivitäten)**
- Kontaktliste (Selektionsliste der Aktivitäten)
- Projekte
- Projektliste (Selektionsliste)

Öffnen Sie einen kontextbezogenen Bericht von Meffert Recruiter aus, wird bei Datenformularen als Filterkriterium immer die ID des aktuellen Datensatzes übergeben. Das heißt, dass in der dem Bericht zugrundeliegenden Datenquelle (Abfrage oder Tabelle) ein eindeutiges ID-Feld vorhanden sein muss! Wenn mehrere ID-Felder in der Abfrage verwendet werden, müssen alle ID-Felder so umbenannt werden, dass das Haupt-ID-Feld als "ID" ausgegeben wird.

Bei Berichten, deren Kontext sich auf Listen bezieht, werden Sie beim Öffnen von Meffert Recruiter aus automatisch gefragt, ob alle Datensätze der Selektion oder nur die markierten Datensätze gedruckt werden sollen. Meffert Recruiter übergibt als Kriterium in diesem Fall alle betreffenden ID-Werte. Auch hier muss Ihr Bericht in seiner Datenquelle über eine eindeutige ID-Spalte verfügen.

### 8.7 Verteilung der Berichtsdateien

Wenn Sie die entwickelten Berichte für mehrere Benutzer verfügbar machen möchten, verteilen Sie diese an die betreffenden Benutzer, die diese Datei in deren Berichtsordner kopieren.

Sie können die Berichtsdatei auch auf einem Netzwerkordner zur Verfügung stellen, allerdings sollten Sie überprüfen, ob die Performance beim Öffnen der Berichte zufriedenstellend ist, da Netzlaufwerke langsamer als lokale Speicherorte sind. Außerdem muss sichergestellt sein, dass die gespeicherte Datenbankverknüpfung in dieser Datei von jedem Benutzer verwendet werden kann.

Der Speicherort der Berichtsdatei muss in Microsoft Access für den betreffenden User als vertrauenswürdiger Ordner eingestellt werden. Mit einer Vollversion von Microsoft Access kann diese im Datei/Optionen-Menü bewerkstelligt werden. Die Funktion "Ordner" in Meffert Recruiter definiert den Speicherort beim Festlegen ebenfalls als vertrauenswürdig.

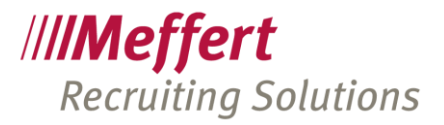

## 9 CVparser Agent

### 9.1 Was kann der CVparser Agent

Der CVparser Agent ist ein Dienst, der ein E-Mail-Postfach überwacht und eingehende Nachrichten und deren Attachments automatisch als Bewerbung in die Meffert Recruiting Suite-Datenbank importiert. Beim Import werden die angehängten Dienste mithilfe des "Classifier"-Onlinedienstes der Firma JoinVision klassifiziert in Lebenslauf, Anschreiben, Zeugnisse etc. Im Anschluss daran wird das als Lebenslauf identifizierte Dokument ausgelassen (geparst) und mit den erkannten Daten ein neuer Personendatensatz erzeugt.

### 9.2 Voraussetzungen

Um den CVparser Agent nutzen zu können, muss der entsprechende Dienst auf dem Datenbankserver installiert worden sein. Die Installation führt Meffert für Sie durch.

Nachdem der Windows-Dienst installiert wurde, können Sie ihn über das Startmenü konfigurieren.

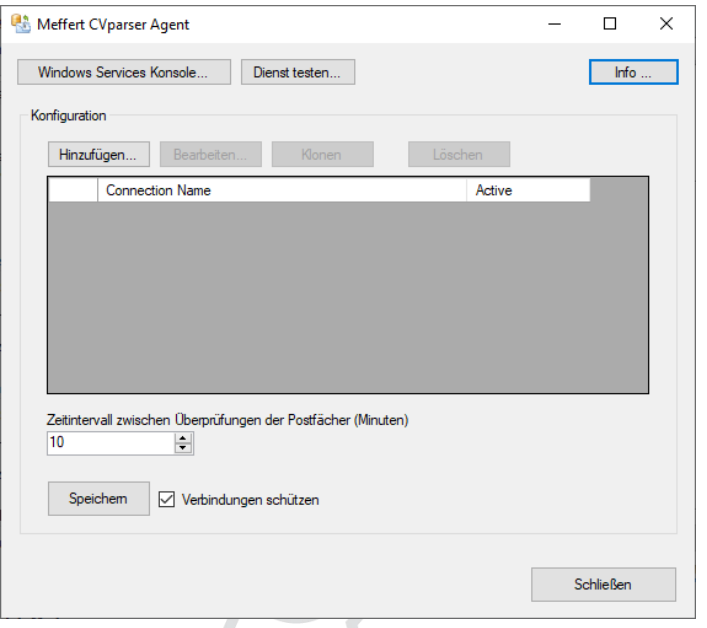

Klicken Sie auf "Hinzufügen", um eine neue Konfiguration hinzuzufügen. Die Konfiguration enthält die Datenbankverbindung.

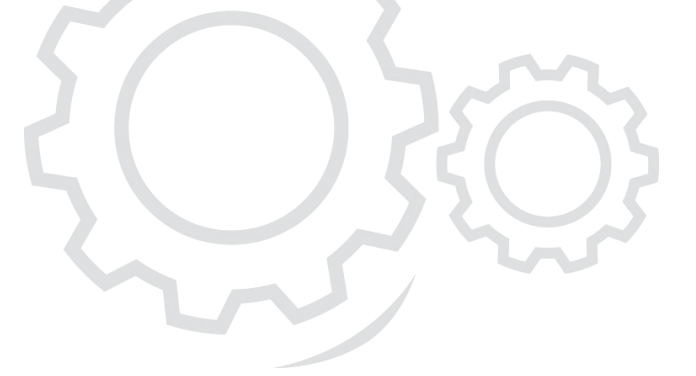

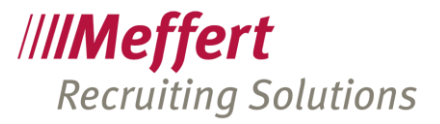

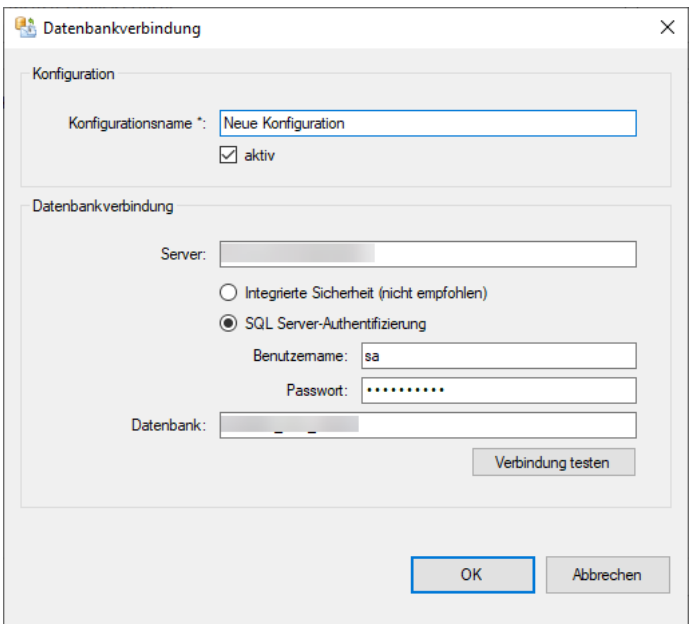

Die Angaben zu einer Konfiguration umfassen neben einem frei zu wählenden Konfigurationsnamen die technische Verbindung zur SQL Server Datenbank.

Wenn mehrere Datenbanken auf dem Server vorhanden sind, können entsprechend weitere Konfigurationen angelegt werden. Üblicherweise wird nur eine Konfiguration benötigt.

Nachdem die Konfiguration eingestellt wurde, starten Sie den Dienst bitte neu.

Sie sollten die "Windows Services Konsole" aufrufen, um den Dienst so zu konfigurieren, dass er bei einem Neustart des Servers automatisch gestartet wird.

Beim Intervall legen Sie fest, in welchen Zeitabständen (Minuten) der Dienst den Posteingang des E-Mail-Postfachs auf neue Nachrichten überprüft.

Damit ist die serverseitige Installation und Einrichtung abgeschlossen.

Die weitere Konfiguration, welches E-Mail-Postfach importiert werden soll und nach welchen Regeln das Parsing zu erfolgen hat stellen Sie direkt in der Anwendung "Meffert CVparser" ein.

#### 9.3 Einstellungen in Meffert CVparser

Wenn der CVparser Agent auf dem Datenbankserver läuft, können Sie die weitere Einrichtung direkt in den Einstellungen von Meffert CVparser vornehmen.

Rufen Sie dazu im Menü des Meffert CVparsers die Einstellungen auf:

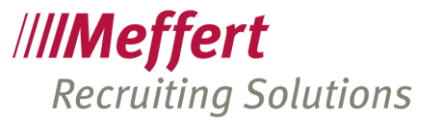

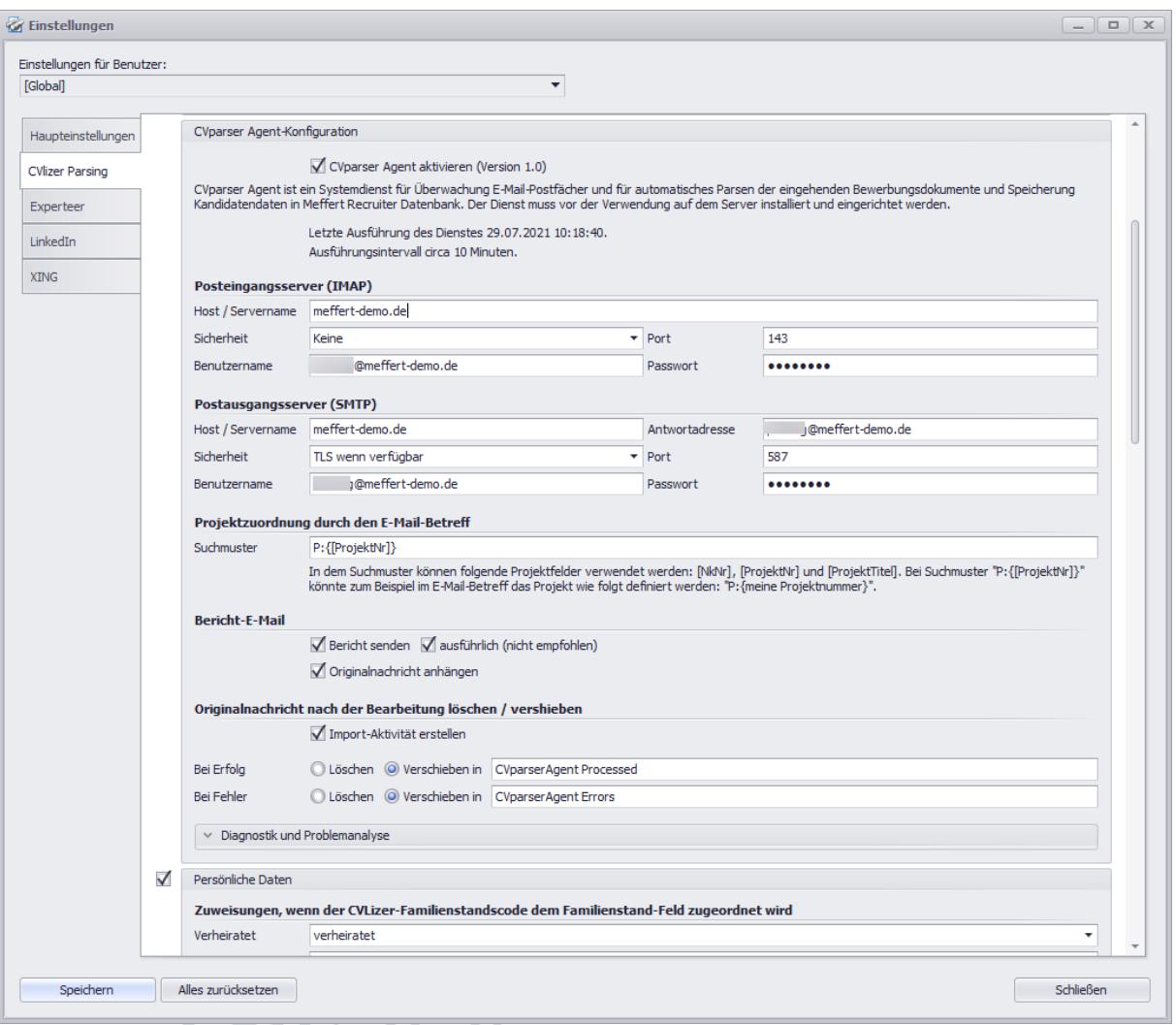

Im Bereich von "Cvlizer Parsing" finden Sie den Abschnitt "CVparser Agent Konfiguration". Hier können Sie den Abholservice des CVparser Agent auch noch einmal aktivieren oder deaktivieren. Wenn er aktiv ist, sehen Sie hier das Ausführungsintervall und wann er das letzte Mal gelaufen ist.

Anschließend stellen Sie das E-Mail-Konto ein, aus dem die eingehenden Bewerbungen abgerufen werden sollen. Es wird empfohlen, eine E-Mail-Adresse zu definieren, an die ihre Benutzer eingehende Bewerbungen weiterleiten, um den automatischen Verarbeitungsprozess zu nutzen.

Beim E-Mail-Konto muss sich um ein IMAP-Konto handeln. Wenn Sie einen Exchange-Server betreiben, kann Ihr Administrator auch dafür ein IMAP-Protokoll zur Verfügung stellen.

IMAP wird verwendet, um die empfangenen Bewerbungen abzuholen.

 $\sum ( )$ 

Der Postausgangsserver wird verwendet, um Ihnen eine Bestätigung zu senden, die Sie weiter unten unter "Bericht senden" konfigurieren können.

Wenn Sie möchten, dass die aus der Bewerbung angelegten Personen auch gleich einem Projekt zugeordnet werden, können Sie ein Suchmuster definieren, die der CVparser Agent das Projekt aus der Betreffzeile (Subject) der E-Mail lesen kann. Im obigen Beispiel wird erwartet, dass im Betreff steht z.B. P: TE4711. Dann würde das Projekt mit der ProjektNr TE4711 gesucht und zugeordnet werden.

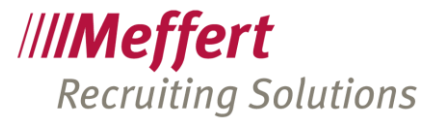

Die Bericht-E-Mail wird Ihnen nach der Verarbeitung zugesendet und enthält die angekreuzten Informationen. Die Empfängeradresse haben Sie beim Postausgangsserver hinterlegt.

Zuletzt legen Sie noch fest, ob bei der angelegten Person eine Aktivität erzeugt werden soll und was mit der verarbeiteten E-Mail im Posteingang geschehen soll. Wir empfehlen, sie in einen anderen E-Mail-Ordner zu verschieben.

### 9.4 Workflow für die Benutzer

Wenn alles eingerichtet ist, können die Nutzer den CVparser Agenten folgendermaßen nutzen:

Sobald eine E-Mail-Bewerbung mit Attachments beim Benutzer eingegangen ist, kann er diese in seinem E-Mail-Programm vorab sichten und entscheiden, ob er diese Bewerbung inkl. Parsing in Meffert Recruiter importieren möchte. Dazu leitet er die E-Mail einfach weiter an die von Ihnen vorgesehene E-Mail-Adresse (z.B. bewerbungseingang@ihredomain.de) und ergänzt im Betreff die ProjektNr, wenn die Bewerbung zu einem Projekt zugeordnet wird. Die E-Mail wird anschließend automatisch im eingestellten Zeitintervall vom CVparser Agenten verarbeitet.

Eine weitere Variante für einen Workflow realisieren Sie, in dem Sie die Bewerber bzw. Kandidaten bitten, ihre Bewerbung direkt an die von Ihnen dafür vorgesehene E-Mail-Adresse zu senden, ohne dass Sie diese vorab in Ihrem E-Mail-Programm sichten. Bei dieser Variante empfehlen wir, noch benutzerdefinierte Automatismen zu implementieren, um den Absendern automatisiert eine ordentliche Eingangsbestätigung zuzusenden und ggfs. auch das intere Team über den Neuzugang zu informieren.

## 10 Meffert Profilsammler

Der Meffert Profilsammler ist zum einen eine Webbrowser-Erweiterung (Extension), um Daten von Benutzerprofilen der Plattformen Xing, Xing Talentmanager, LinkedIn und LinkedIn Recruiter temporär in einer von Meffert bereitgestellten Cloud-Datenbank zu sammeln / merken und zum anderen diese Daten anschließend in die Meffert Recruiter-Datenbank zu importieren.

Die Funktionsweise für die Benutzer ist im Anwenderhandbuch dokumentiert.

Der Administrator muss die Funktion in Meffert Recruiter einmal aktivieren sowie einen eindeutigen Token generieren, damit der Profilsammler genutzt werden kann.

Rufen Sie dazu bitte das Menü Administration / Einstellungen / Vorgaben auf:

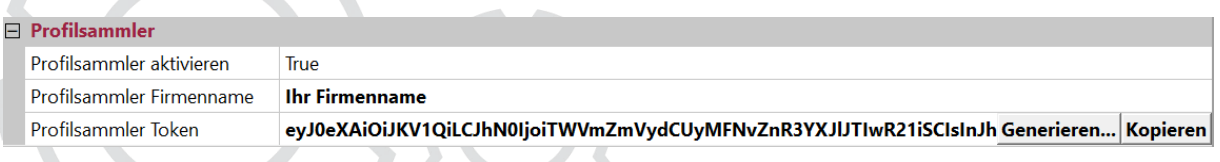

Setzen Sie die Eigenschaft "Profilsammler aktivieren" auf True, damit die Benutzer die Funktion nutzen können. Wenn Sie den Profilsammler auf "False" setzen, kann kein Benutzer mehr die Importfunktion aufrufen.

Mit "Profilsammler Aktivieren" wird nur die Importfunktion der gesammelten Daten aus der temporären Cloud-Datenbank gesteuert. Das Sammeln der Daten erfolgt über eine Browser-Erweiterung, die installiert oder deinstalliert werden kann, um das Sammlen zu ermöglichen oder nicht.

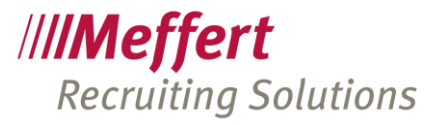

Damit die gesammelten Daten in der Cloud-Datenbank zu Ihren Benutzern zugeordnet werden können, ist ein eindeutiger Token erforderlich. Dieser besteht aus einem 163 Zeichen langen Textcode. Den Token generieren Sie, in dem Sie zunächst Ihren Firmennamen eintragen und dann auf den Button "Generieren" klicken.

Teilen Sie diesen Token Ihren Benutzern mit, denn sie müssen diesen Token in der Browser-Erweiterung eintragen, damit die gemerkten Daten Ihrem Unternehmen zugeordnet werden. Mit dem Button "Kopieren" können Sie den Token in die Windows Zwischenablage kopieren.

Bitte generieren Sie nur einmal einen Token, denn wenn Sie einen neuen Token generieren, obwohl Ihre User mit dem bisherigen Token bereits Daten gesammelt haben, dann sind diese Daten nicht mehr zu Ihrem Unternehmen zuordenbar und damit auch nicht mehr importierbar.

## 11 Multiposting mit Iventa

Meffert Recruiter enthält eine Multiposting-Schnittstelle zu [Iventa Media & Tec.](https://www.iventa.eu/media-tec/)

Die Schnittstelle ermöglicht das Buchen von Stellenanzeigen in mehreren professionellen Stellenbörsen direkt aus der Projektmaske heraus. Dabei wird ein bei Iventa hinterlegtes Layout für die Stellenanzeigen verwendet und die textliche Beschreibung aus dem Projekt verwendet.

Die Arbeitsweise ist im Anwender-Handbuch ausführlich beschrieben.

Damit die Anwender das Multiposting nutzen können, muss der Administrator die Funktion freischalten, indem das Iventa-Kundenkonto hinterlegt wird, damit die Buchungen Ihrem Unternehmen zugeordnet werden können.

### 11.1 Kundenkonto für die Multiposting-Schnittstelle

Das Iventa-Kundenkonto erhalten Sie kostenlos und unverbindlich direkt von der Firma Iventa. Senden Sie dazu einfach eine E-Mail an [meffert@iventa.at](mailto:meffert@iventa.at) oder nehmen Sie mit uns Kontakt auf, dann wird sich Iventa mit Ihnen in Verbindung setzen und Ihnen ein Kundenkonto erstellen.

Es ist nicht erforderlich, mit Iventa einen Vertrag zu schließen und es entstehen Ihnen auch keine laufenden Kosten für das Kundenkonto. Lediglich die von Ihnen gebuchte Anzeigen werden Ihnen von Iventa in Rechnung gestellt. Darüber hinaus können Sie mit Iventa aber individuell weitere Dienstleistungen vereinbaren.

Das Kundenkonto von Iventa besteht aus einem Kundennamen und einem sogenannten "API Secret". Diese beiden Angaben tragen Sie im Meffert Recruiter-Menü "Administration / Einstellungen / Vorgaben" ein:

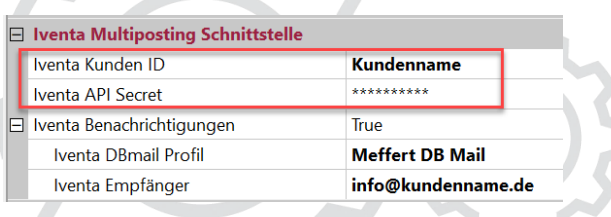

## 11.2 E-Mail-Benachrichtigungen

Iventa versendet keine Buchungsbestätigungen per E-Mail, nachdem Sie Anzeigen gebucht haben. Standardmäßig wird die Buchungsbestätigung direkt nach der Buchung am Bildschirm angezeigt, und zusätzlich sehen Sie im Iventa-Multiposting-Fenster jederzeit auch nachträglich die gebuchten Anzeigen zu jedem Projekt.

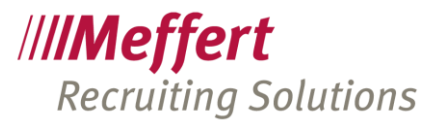

Wenn Sie eine E-Mail-Bestätigung wünschen, die nach einer Buchung von Stellenanzeigen an Sie gesendet wird, können Sie die Benachrichtigung in den Einstellungen von Meffert Recruiter aktivieren. Ist die Benachrichtigung aktiviert, sendet Ihr Datenbankserver Ihnen eine E-Mail mit den Buchungsdaten.

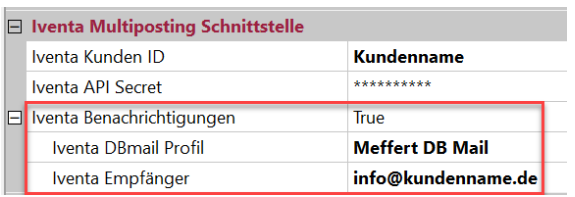

Damit Ihr Datenbankserver E-Mails senden kann, muss ein "DB Mail Konto" auf Ihrem Datenbankserver konfiguriert sein. Wenn Sie bereits serverseitige E-Mails senden, z.B. im Rahmen des Onlineservice "datenschutzfreigabe" oder bereits installierten E-Mail-Automatismen, kann dieses E-Mail-Konto auch für diese Benachrichtigungen verwendet werden.

### 11.3 Berechtigungen für das Multiposting

Durch die Berechtigungen in Meffert Recruiter haben Sie Kontrolle darüber, welche Benutzer kostenpflichtige Stellenanzeigen buchen oder stornieren können.

In Meffert Recruiter stehen drei Berechtigungen für die Iventa Multiposting-Schnittstelle zur Verfügung:

#### ≐┈⊽ **Multiposting mit Iventa (3/3)**

- V | venta Stellenanzeigen anzeigen
- V = Iventa Stellenanzeigen buchen (gebührenpflichtig)

√ ■ Iventa Stellenanzeigen löschen

Geben Sie bitte nur denjenigen Benutzern die Berechtigung, Stellenzeigen zu buchen, die solche Bestellungen im Sinne des Abschlusses eines Kaufvertrags auch tätigen dürfen.

Auch die Berechtigung zum Löschen von Stellenanzeigen verdient besondere Beachtung, denn wenn ein Benutzer laufenden Stellenanzeigen löscht, dann ist dies unwiderruflich. Ist dies versehentliche erfolgt, müssen Stellenanzeigen kostenpflichtig erneut gebucht werden.

Nachdem Sie das Iventa Kundenkonto hinterlegt und Berechtigungen zugeordnet haben.

# 12 Berechtigungskonzept auf Datensatzebene in Meffert Recruiter

### 12.1 Das Konzept

Das Berechtigungskonzept auf Datensatzeben basiert auf dem Prinzip von "Einschränkungen des Datenzugriffs". Sie können den Zugriff auf bestimmte Datensätze in Meffert Recruiter auf konkret aufgeführte Benutzer oder Benutzergruppen einschränken. Sind weder Benutzer noch Gruppen zugeordnet (= Standardeinstellung), dann ist der Datensatz nicht eingeschränkt und für alle sichtbar. Bestehen für einen Datensatz Einschränkungen, dann ist dieser nur dann sichtbar, wenn der aktuell angemeldete Benutzer Mitglied wenigstens einer der zugeordneten Benutzergruppen ist oder wenn sein Benutzername direkt zugeordnet wurde.

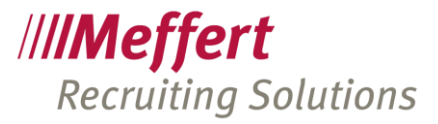

Wenn Datensätze für bestimmte Benutzer unsichtbar sind, bedenken Sie bitte, dass dadurch Dubletten entstehen können. Wenn beispielsweise ein Researcher eine Person identifiziert, die zwar schon in der Datenbank existiert, für ihn aber unsichtbar ist, wird er ihn neu anlegen. Die User mit uneingeschränktem Datenzugriff sehen dann zwei Personendatensätze.

In der Benutzerverwaltung können Sie über Berechtigungen festlegen, wer überhaupt solche Datenzugriffs-Einschränkungen definieren kann.

Ferner können Sie in der Benutzerverwaltung standardmäßige Berechtigungen pro User oder pro Gruppe festlegen, die bei Neuanlage einer Person, einer Firma und eines Projekts automatisch gesetzt werden. So muss z.B. ein Researcher, der nur seine Daten sehen soll, nicht selbst die Berechtigungen festlegen, sondern dieser werden vom System automatisch gesetzt.

Eingeschränkte Datensätze vererben ihren Zugriffsschutz standardmäßig auf abhängige Datensätze weiter. Ist z.B. der Zugriff auf einen Personendatensatz auf bestimmte User und Gruppen eingeschränkt, wirkt sich dieselbe Einschränkung auch auf die zugeordneten Aktivitäten und Dokumente aus, ohne dass bei diesen Datensätzen eine explizite Einschränkung festgelegt wurde. Eine explizite Einschränkung bei Aktivitäten und Dokumenten kann den Zugriff weiter einschränken, aber den vererbten Zugriffsschutz nicht aufheben.

Projekte vererben ihre Einschränkungen ebenfalls auf zugeordnete Aktivitäten und Dokumente.

Die größte Wirkung haben Einschränkungen bei Firmendatensätzen.

Diese wirken sich auf die als aktuellen Job zugeordneten Personen aus, auf die beauftragten Projektdatensätze (Verlinkung des Projekts mit der Firma über beide Firmenfelder Kunde und Arbeitsort), auf Aktivitäten mit Verlinkung zur Firma, und auf Firmendokumente.

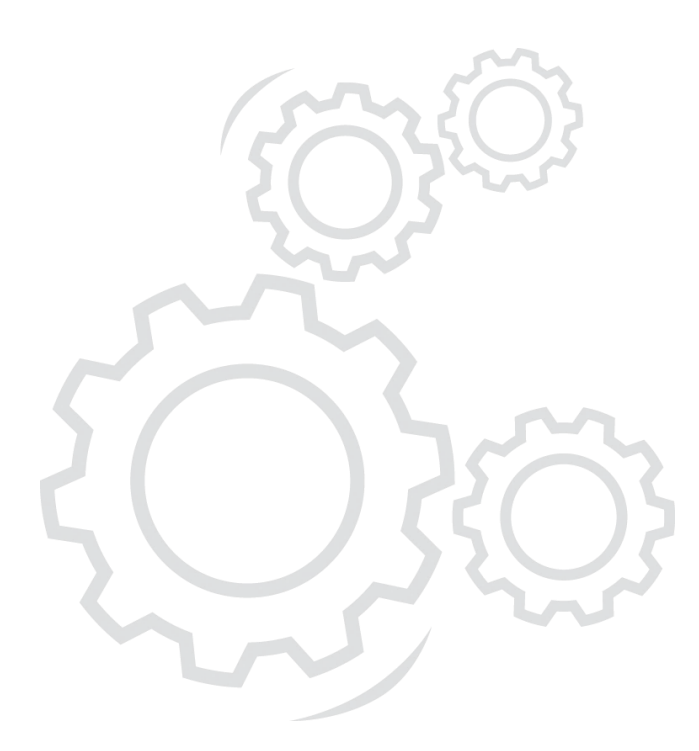

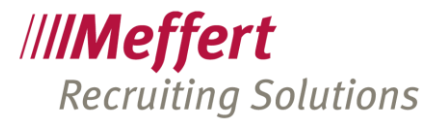

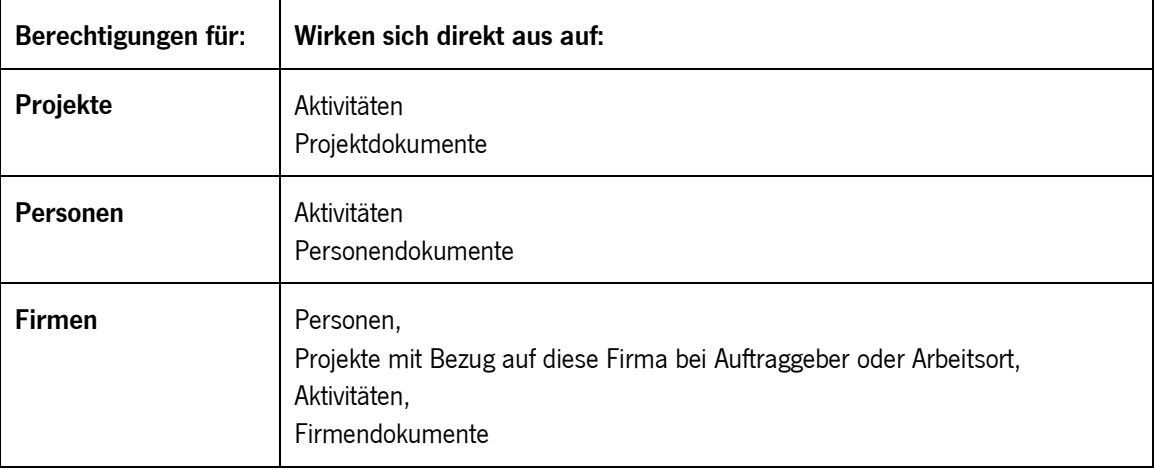

#### Übersicht der Berechtigungs-Vererbungen:

#### Beispiel:

Ein "Projekt X" wurde beschränkt auf "Gruppe B". Somit können nur noch die User, die der "Gruppe B" zugeordnet sind, das "Projekt X" sehen.

Nun erhält der Auftraggeber des "Projekt X", die "Firma F", eine Beschränkung auf "Gruppe A". Diese Beschränkung vererbt sich zusätzlich auf das zugeordnete "Projekt X" und vermischt sich dort zu einer neuen Gesamtberechtigung: nun kann das "Projekt X" von den Usern der "Gruppe A" und den Usern der "Gruppe B" gesehen werden.

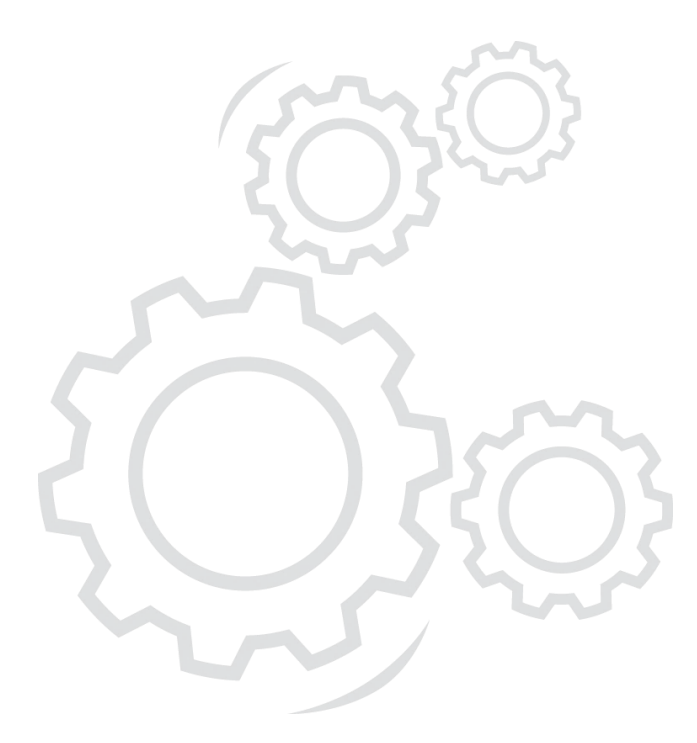

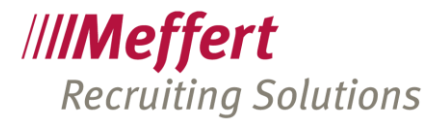

### 12.2 Voraussetzungen

Das aktuelle Berechtigungskonzept auf Datensatzebene ist verfügbar ab Meffert Recruiter Version 7.2.

Da bei jeder Speicherung eines Datensatzes (Person, Firma, Projekt, Aktivität, Dokument) errechnet wird, welche User aufgrund direkter Berechtigungszuordnung(en) oder über Gruppenzuordnung(en) diesen Datensatz sehen dürfen, sind bei größerer Benutzeranzahl und vielen Datensätzen eventuell leicht spürbare Verzögerungen beim Speichern festzustellen.

Dürfen z.B. 10 User alle Personen sehen und haben Sie 100.000 Personen gespeichert, dann entstehen bereits 1 Million Berechtigungsdatensätze für alle Personen (10 User x 100.000 Personen).

Ändert sich die Zuordnung von Benutzern zu Gruppen in der Benutzerverwaltung, müssen alle Berechtigungen neu berechnet werden, um sicherzustellen, dass Wechselwirkungen und gegenseitige Ausschlüsse berücksichtigt werden. Diese Neuberechnung kann, je nach Leistungsfähigkeit des Servers, mehrere Minuten dauern.

Vor dem Hintergrund der höheren Schreiblast und der Anzahl der Datensätze in den Berechtigungstabellen empfehlen wir folgendes:

- Ein sehr leistungsfähiger, dedizierter (=eigenständiger) Datenbankserver mit mehr Arbeitsspeicher, als von Microsoft empfohlen
- Keine Verwendung der Replikation (zumindest nicht über langsame Verbindungen wie z.B. das Internet)

Bitte fragen Sie uns vor Aktivierung der Datensatzberechtigungen. Wir beraten Sie gerne.

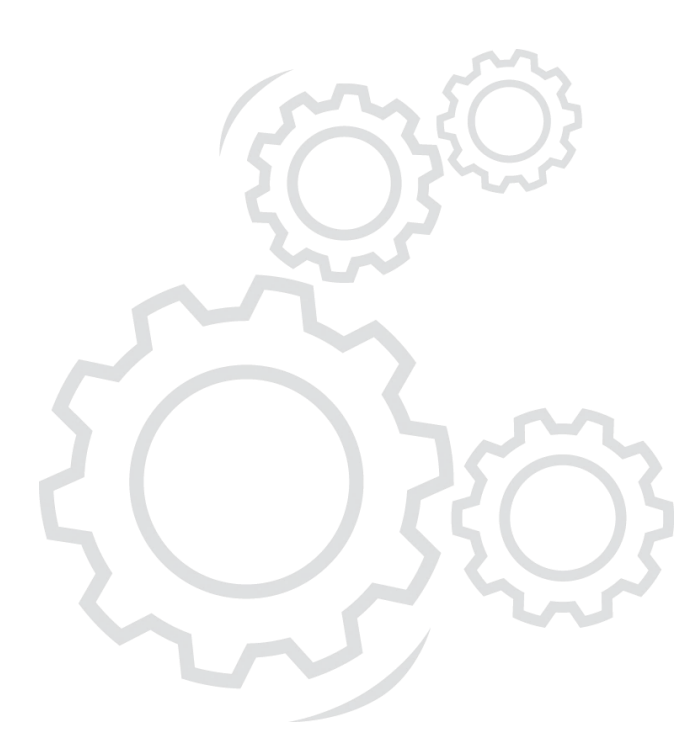

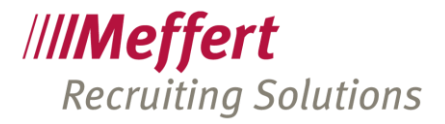

### 12.3 Anleitung

#### 12.3.1 Aktivieren und Verwalten von Datensatzberechtigungen

Standardmäßig ist das Berechtigungskonzepts auf Datensatzebene nicht aktiviert, folglich kann jeder Benutzer, der sich an Meffert Recruiter anmelden kann, alle Datensätze (gemeint sind hier die Personen, Firmen, Projekte, Aktivitäten und Dokumente) sehen.

Wünschen Sie, dass Benutzer nur bestimmte Datensätze sehen, können Sie die Berechtigungen auf Datensatzebene in den globalen Einstellungen/Vorgaben aktivieren.

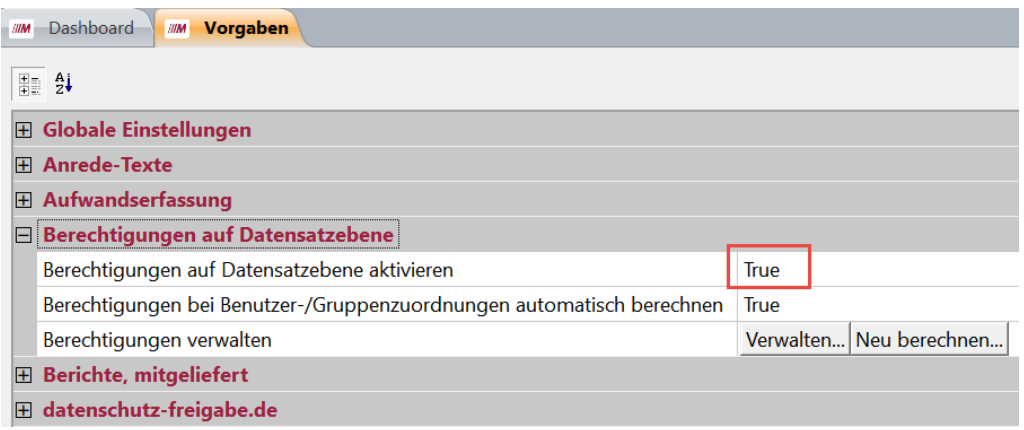

Ist diese Option aktiviert, erscheint in den Masken für Personen, Firmen, Projekte, Aktivitäten und Dokumente ein Button mit einem Schloss.

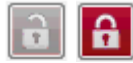

Über diesen Button kann die Berechtigung für den betreffenden Datensatz eingestellt werden.

Der Button zeigt ein graues, geöffnetes Schloss als Symbol an, wenn keine Einschränkungen am Datensatz existieren. Bestehen Einschränkungen, wird ein rotes, geschlossenes Schloss angezeigt.

Zuvor müssen Sie jedoch in der Benutzerverwaltung Berechtigungen vergeben, diese Funktion nutzen zu dürfen, denn andernfalls erhalten die User beim Klicken auf das Schloss eine Fehlermeldung.

Alle Datensätze, die vor Aktivierung dieser Funktion erfasst wurden, besitzen keine Einschränkungen. Wenn Sie wünschen, dass auch bestehende Datensätze mit bestimmten einheitlichen Einschränkungen versehen werden, wenden Sie sich bitte an unseren Support. Wir können Datenbank-seitig Skripte ausführen, mit denen die Berechtigungen aller Datensätze einmalig gesetzt werden können.

#### Berechtigungen bei Benutzer-/Gruppenzuordnungen automatisch berechnen

Standardmäßig ist diese Option aktiviert, d.h. die Datenbank berechnet die Datensatzberechnungen im Hintergrund automatisch neu, wenn Sie Benutzer- und Gruppenzuordnungen verändern.

Bei großen Datenmengen kann dies sehr zeitaufwendig sein und möglicherweise kann die Benutzer- und Gruppenzuordnung nicht gespeichert werden. Ist dies der Fall, deaktivieren Sie diese Option und starten die Neuberechnung der Berechtigungen manuell, nachdem Sie die Benutzer-/Gruppenzuordnung abgeschlossen haben.

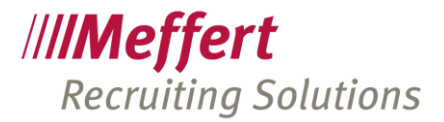

#### Berechtigungen verwalten

Klicken Sie auf den Button "Verwalten, um die Datensatzberechtigungen neu zu berechnen oder zu löschen.

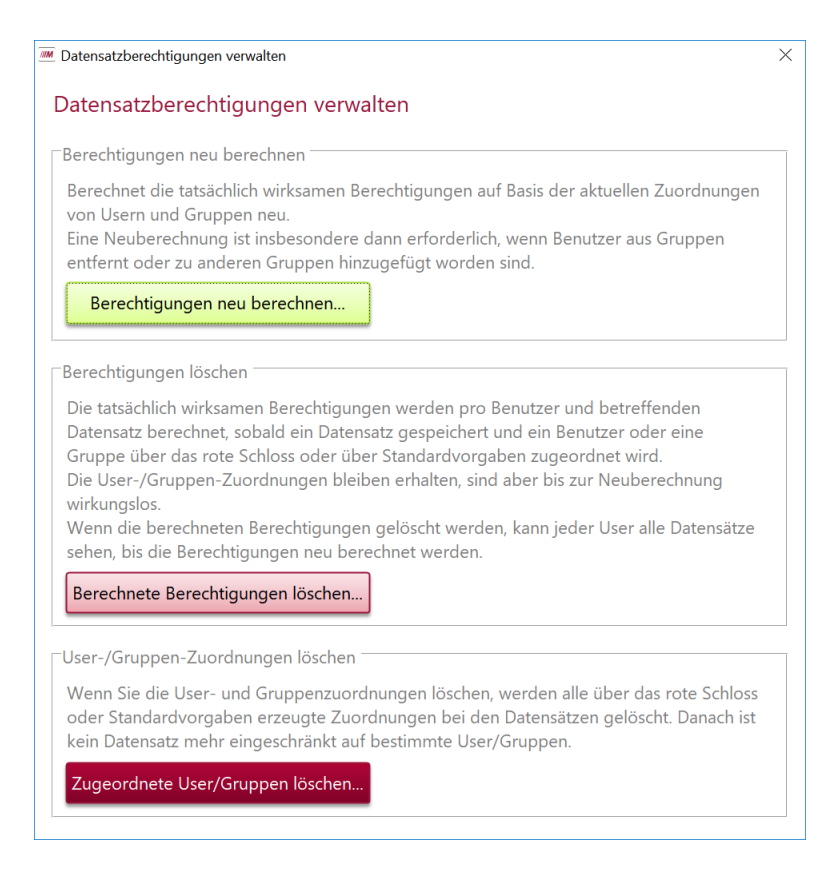

Die Farben der Buttons symbolisieren den Wirkungsgrad. Die grüne Schaltfläche "Berechtigungen neu berechnen" stellt lediglich sicher, dass die errechneten Berechtigungen zu den Kombinationen aus Benutzer- und Gruppenzuordnungen passen. Dies ist eine Wartungsfunktion, die beliebig oft ausgeführt werden kann und nach der Änderung von Benutzer- und Gruppenzuordnungen auch einmal ausgeführt werden muss (das Programm erinnert Sie daran).

Die beiden roten Buttons LÖSCHEN Berechtigungen und haben zur Folge, dass jeder Benutzer alle Datensätze sehen kann. Diese Funktionen dürfen daher nur dann ausgeführt werden, wenn Sie entsprechende Gründe dafür haben und sich der Folgen bewusst sind.

Das Löschen von Berechtigungen kann große Mengen an Datenänderungen produzieren, die ggfs. bei Verwendung der Datenbank-Replikation auf alle Abonnenten übertragen werden müssen.

Das Löschen von Berechtigungen ist erforderlich, wenn die Datensatzberechtigungen deaktiviert und nicht mehr verwendet werden soll. Das Deaktivieren der Datensatzberechtigungen alleine löscht nicht die bisher gespeicherten Datensatzberechtigungen, sondern blendet nur die roten Schloss-Buttons in den Datenmasken aus und schaltet die Funktion bei neuen Datensätzen ab, die Berechtigungen für den neuen Datensatz zu berechnen.

#### Neuberechnung der Berechtigungen nach Gruppenzuordnungen

Wenn Sie in der Benutzerverwaltung die Zuordnungen von Benutzern zu Gruppen verändern, dann müssen alle Datensatzberechtigungen neu berechnet werden, da die alle abgeleiteten Berechtigungen von diesen Änderungen betroffen sein können.

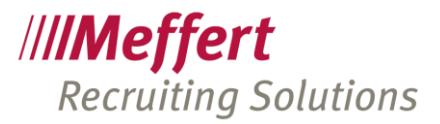

Klicken Sie hierzu in der Benutzerverwaltung auf den Button "Recalc Restrictions". Dieser Button ist nur sichtbar, wenn die Benutzerrechte auf Datensatzebene aktiviert sind. Führen Sie die Neuberechnung bitte erst dann aus, wenn Sie alle Änderungen an den Benutzer- und Gruppenzuordnungen abgeschlossen haben, damit diese Routine, die im Hintergrund auf dem Datenbankserver läuft und viele interne Änderungen erzeugt, nur einmal laufen muss.

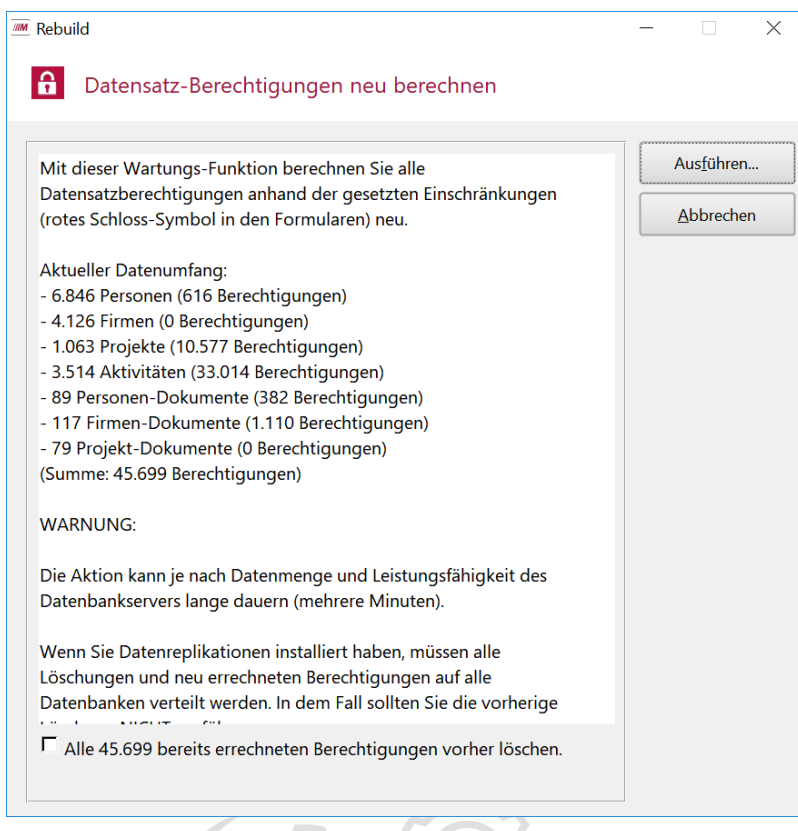

Die Benutzerverwaltung wird Sie auch daran erinnern, die Berechnung neu durchzuführen, wenn Sie Änderungen an den Zuordnungen von Benutzern und Gruppen vorgenommen haben.

Solange keine Änderungen bei den Benutzer- und Gruppenzuordnungen durchgeführt wurden sondern lediglich Berechtigungen bei den Benutzern oder Gruppen geändert wurden, ist keine Neuberechnung der Datensatzberechtigungen erforderlich.

#### ACHTUNG:

Wenn Sie die Option "Alle bereits errechneten Berechtigungen vorher löschen" ankreuzen, werden zunächst alle Datensätze wieder sichtbar für alle Benutzer und erst nach und nach während der Berechnung werden die Restriktionen wieder gesetzt.

Im Normalfall sollten Sie diese Option nicht auswählen!

Verwenden Sie diese Option bitte nur in erforderlichen Fällen. Bei großen Datenmengen und verwendeter Replikation werden sehr viele Datenänderungen ausgelöst. Sprechen Sie bitte vorher mit dem Support von Meffert.

#### Wartungsplan für die Aktualisierung der Berechtigungen

Auf dem Datenbankserver läuft ein Wartungsplan (siehe auch Punkt [20\)](#page-112-0), der die aktuell gesetzten Datensatzberechtigungen regelmäßig überprüft und bei Bedarf neu berechnet. Den Wartungsplan können Sie in den globalen Einstellungen / Vorgaben abschalten. Standardmäßig ist er aktiv, wenn das Benutzerkonzept auf Datensatzebene eingeschaltet ist.

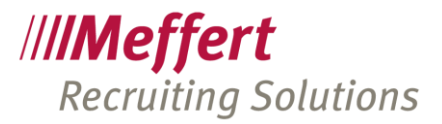

#### 12.3.2 Funktionsberechtigungen in der Benutzerverwaltung

In der Benutzerverwaltung von Meffert Recruiter können Sie für Benutzer und Gruppen festlegen, wer Zugriffsrechte auf Datensätze einschränken darf, und wer bestehende Einschränkungen auch wieder entfernen darf. Diese Einstellungen werden für Firmen-, Personen-, Projekte-, Aktivitäten- und Dokumentdatensätze getrennt vorgenommen.

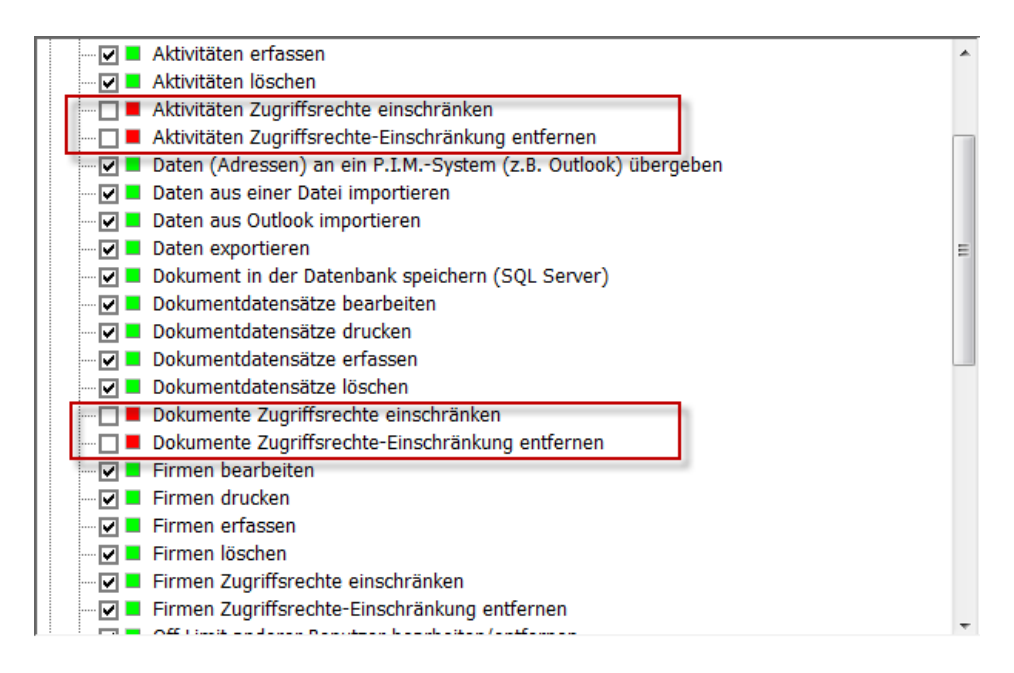

Ist für einen Benutzer keine dieser Berechtigungen zugeordnet, erhält der Benutzer eine Meldung, dass er keine Berechtigung für diese Funktion hat.

#### 12.3.3 Festlegen von Standardberechtigungen in der Benutzerverwaltung

Das Schloss-Symbol steht nach Aktivierung der Berechtigungen auf Datensatzebene auch in der Benutzerverwaltung zur Verfügung, und zwar auf der Stammdaten-Seite der Benutzer und der Gruppen.

Klicken Sie auf das Schloss, um Standard-Datensatz-Berechtigungen festzulegen.

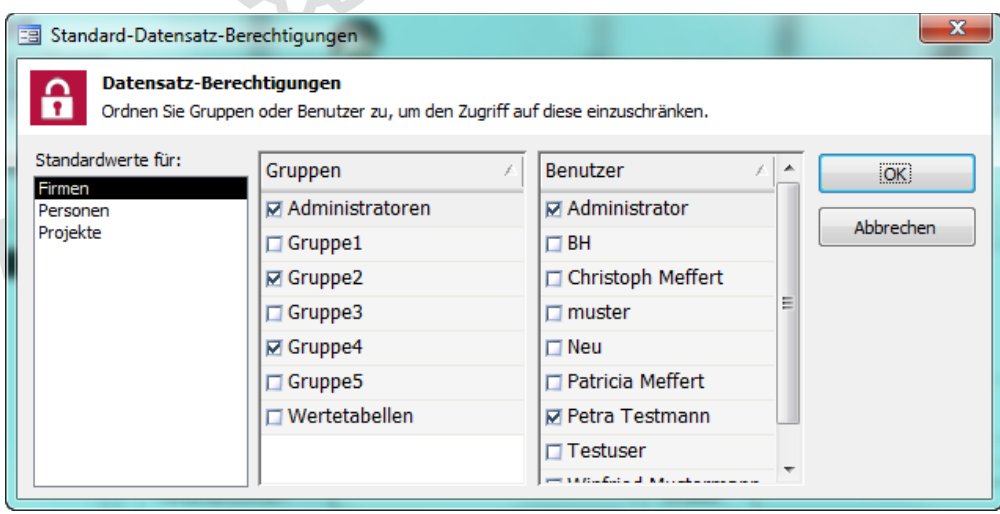

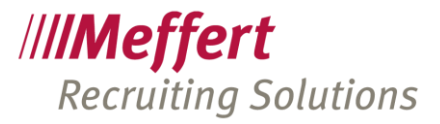

Die Standard-Einschränkungen werden für Firmen, Personen und Projekte getrennt eingestellt. Wählen Sie in der linken Liste das Wort Firmen, Personen oder Projekte aus und ordnen Sie dann in den beiden rechten Listen die gewünschten Gruppen und/oder Benutzer durch Ankreuzen aus.

Ihre Änderungen werden erst durch Klicken auf OK in der Datenbank gespeichert.

Für Aktivitäten und Dokumente steht keine Standard-Definition zur Verfügung, da diese abhängigen Datensätze ohnehin schon durch die vererbten Einschränkungen ihrer übergeordneten Datensätze (Personen, Firmen und Projekte) beeinflusst werden.

Ist keine Standard-Berechtigung festgelegt, ist das Schlosssymbol grau und offen, ansonsten rot und geschlossen.

Standard-Einschränkungen für Gruppen und/oder Benutzer wirken sich aus, wenn der betreffende Benutzer einen neuen Datensatz in der Datenbank erfasst. Beim Erstmaligen Speichern eines neuen Datensatzes werden automatisch die Einschränkungen auf Benutzer und Gruppen zugeordnet, die sich aufgrund seiner Benutzergruppenzugehörigkeit und seines Benutzernamens in Summe ergeben. Gehört der Benutzer mehreren Gruppen an, die unterschiedliche Standard-Einschränkungen besitzen, dann erhalten neue Datensätze automatisch alle Einschränkungen aus den zugeordneten Benutzergruppen.

Wenn Standard-Beschränkungen existieren, dann ist das Schlosssymbol schon bei Neueingabe rot und geschlossen.

#### Empfehlungen / Best Practice:

Wir empfehlen, Standardberechtigungen und auch einzelne Datensatz-Einschränkungen grundsätzlich über Gruppen zu organisieren. So können die Zugriffe bei Bedarf umorganisiert werden. Wechselt ein Mitarbeiter z.B. die Abteilung, hat er durch Zuordnung zu einer anderen Benutzergruppe automatisch Zugriff auf andere Datensätze.

Wir empfehlen auch von Anfang an, eine administrative Gruppe als Standard-Einschränkung festzulegen, z.B. die Gruppe "Administratoren". So ist sichergestellt, dass es immer eine Gruppe gibt, die Zugriff auf alle Datensätze hat. Andernfalls hätte nicht einmal mehr der Administrator Zugriff auf geschützte Datensätze.

#### 12.3.4 Festlegen einer Datensatz-Zugriffsbeschränkung

Um einem Datensatz eine Einschränkung hinsichtlich des Datenzugriffs auf bestimmte Benutzer zu definieren, klicken Sie auf den Button mit dem Schloss.

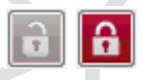

Ein graues, geöffnetes Schloss zeigt an, dass noch keine Einschränkungen definiert sind und der Datensatz folglich für alle Benutzer sichtbar ist. Ein rotes, geschlossenes Symbol zeigt an, dass Zugriffsbeschränkungen definiert sind. Wenn Sie das rote Schloss bei einem existierenden Datensatz sehen, dann gehören Sie zu den erlaubten Benutzern für diesen Datensatz.

Klicken Sie auf das Schloss, um die Berechtigung zu verändern.

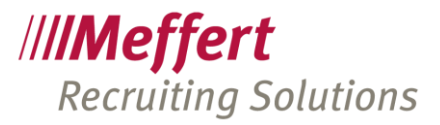

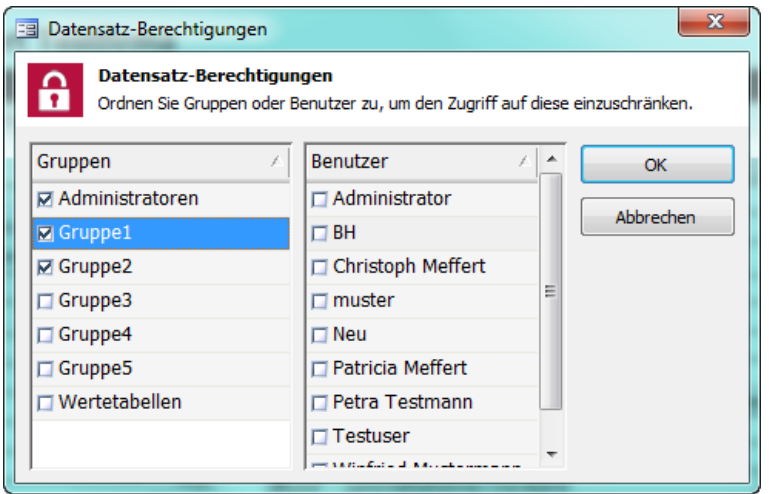

Wählen Sie durch Ankreuzen von Gruppen und Benutzernamen aus, wer auf den Datensatz künftig nur noch zugreifen darf. Für alle anderen bleibt der Datensatz unsichtbar.

Klicken Sie auf OK, um die Änderungen in der Datenbank zu speichern.

Haben Sie keine Berechtigung, bestehende Einschränkungen zu entfernen, dann sind die bereits angekreuzten Namen deaktiviert (ausgegraut) und können nicht verändert werden. Haben Sie keine Berechtigung, neue Einschränkungen zu definieren, dann können Sie keine Einträge ankreuzen.

Wenn Standard-Beschränkungen in der Benutzerverwaltung angelegt worden sind, dann ist das Schlosssymbol schon bei Neueingabe eines jeden Datensatzes rot und geschlossen. Eine Veränderung der Vorgabe ist möglich, sofern der Benutzer die Berechtigung dazu hat. Erst nach dem Speichern des Datensatzes kann die Berechtigung geändert werden.

## 13 Meffert Recruiter TableAudit

die Meffert Recruiting Suite ist mit einem TableAudit-System ausgestattet, das es erlaubt, alle schreibenden Vorgänge in der Microsoft SQL Server Datenbank zur protokollieren und so auf den Urheber der Änderungen sowie die vorherigen Werte zurück zu schließen.

Mit dem TableAudit können Fragen beantwortet werden wie z.B.

- Warum steht ein "x" im Feld "E-Mail"?
- Wer hat die Adresse geändert?
- Warum ist bei einer Person eine andere Firma zugeordnet?

### 13.1 Beschreibung

Alle Daten von Meffert Recruiter (außer die umfangreichen Notizfelder mit dem Datentyp TEXT bzw. MEMO) werden, abhängig von den verwendeten Modulen, in mehr als 200 Tabellen verteilt gespeichert. Wenn ein Benutzer Daten erfasst (='Insert'), bestehende Daten verändert (='Update') oder löscht (='Delete'), dann finden diese Änderungen in den Tabellen auf dem zentralen Datenbankserver "Microsoft SQL Server" statt.

Das Modul "TableAudit" protokolliert diese drei Aktionen zusammen mit folgenden Informationen:

- Tabellenname
- Feldname (außer Memo- und Objektfelder)

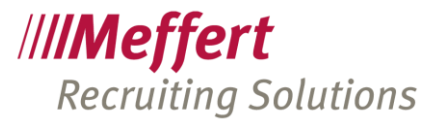

- ID des betroffenen Datensatzes in der Datentabelle
- Alter Wert
- **Neuer Wert**
- Update-Zeitpunkt (Datum und Uhrzeit auf dem Server)
- Meffert-Username
- Rechnername des Clients
- Aktionstyp (Insert, Update oder Delete)

Trigger für jede relevante Daten-Tabelle von Meffert Recruiter erzeugen für jedes beschriebene Feld einen Protokolldatensatz. Ausgenommen sind große Datenfelder wie Memofelder oder Objektfelder (z.B. Dokumente). So kann nachvollzogen werden, wer ein bestimmtes Feld geändert, angelegt oder gelöscht hat. Da die Trigger direkt im Datenbanksystem implementiert sind, werden auch Änderungen protokolliert, die nicht über Meffert Recruiter, sondern möglicherweise über externe Tools ausgeführt wurden.

Bei der Protokollierung werden die physikalischen Tabellen- und Feldnamen der Datenbank verwendet. Eventuelle Umbenennungen in den Masken von Meffert Recruiter werden nicht berücksichtigt.

Zur Visualisierung der Protokolldaten des TableAudit wird in Meffert Recruiter ein Anzeigefenster bereitgestellt, in dem die Daten gefiltert werden können.

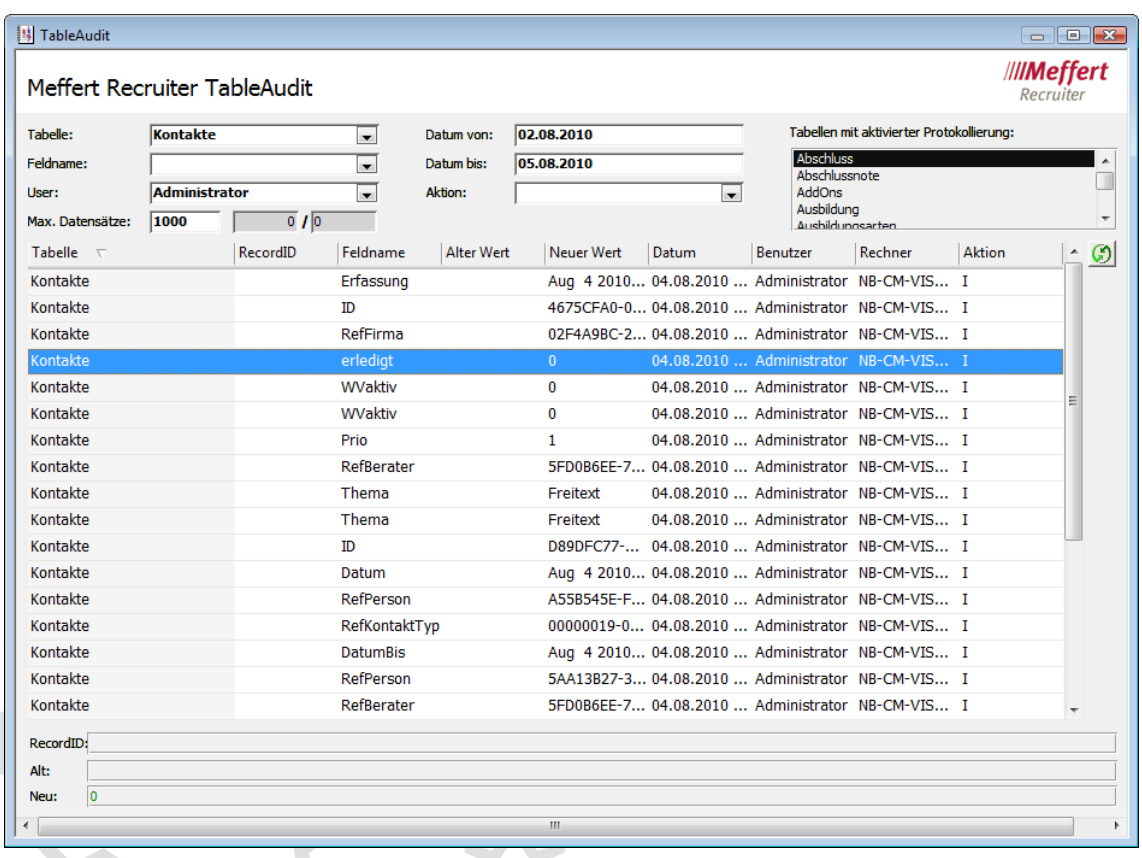

Darüber hinaus können selbstverständlich benutzerdefinierte Auswertungen und Berichte entwickelt werden, die nicht im Standardlieferumfang dieses Moduls enthalten sind.

Da in dieser Tableaudit-Tabelle in kurzer Zeit umfangreiches Datenmaterial entsteht, wird zusätzlich ein zeitlich automatisierter Task installiert, der in der Protokolltabelle regelmäßig alle Datensätze löscht, die älter als 180 Tage sind. Der Zeitraum und der Zeitplan können bei Bedarf in den globalen Einstellungen angepasst werden.

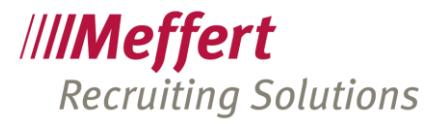

Die Trigger für das TableAudit werden ab Meffert Recruiter 8.1.03.01 (November 2017) automatisch auf dem Datenbankserver installiert. Bei replizierenden Umgebungen werden die Trigger auch bei jedem Abonnenten installiert. Ab Meffert Recruiter Version 8.2.01.04 sind die Trigger auf mehrfachen Kundenwunsch standardmäßig aktiv und protokollieren der Schreibzugriffe. Sie bzw. Ihr Administrator können das TableAudit in den globalen Einstellungen von Meffert Recruiter dauerhaft deaktivieren.

### 13.2 Anforderungen

Die Schreibvorgänge in der Datenbank benötigen mehr Zeit, weil für jedes einzelne Feld in Meffert Recruiter bis zu neun Felder in der Protokolltabelle TableAudit geschrieben werden. Je nach Ausstattung der Rechner (Hardware) kann dies zu einer spürbaren Verzögerung beim Schreiben von Daten führen.

Die Anforderungen für Microsoft SQL Server (siehe [http://www.meffert.de/agreements\)](http://www.meffert.de/agreements) sind für dieses Szenario als Minimalanforderungen zu verstehen. Werden diese erfüllt, kann TableAudit ohne spürbare Einschränkungen genutzt werden.

## 14 Aufwandserfassung in Meffert Recruiter

#### 14.1 Aktivieren der Aufwandserfassung

Unter Administration->Einstellungen->Vorgaben kann die Aufwandserfassung grundsätzlich eingeschaltet werden (Aufwandserfassung aktivieren: Einstellung TRUE).

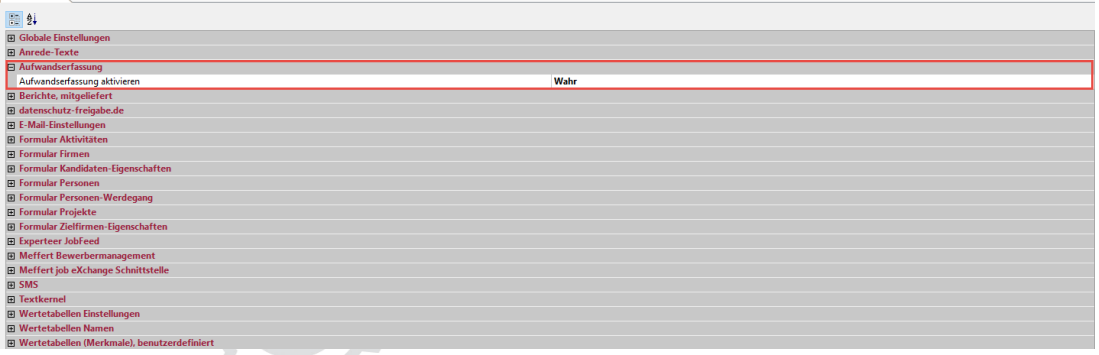

Wenn die Aufwandserfassung aktiviert ist, erscheint sie als gelb hinterlegtes Zeit-Symbol in der Symbolleiste von Meffert Recruiter.

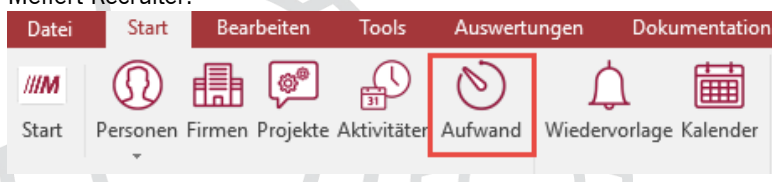

### 14.2 Berechtigungen in der Benutzerverwaltung

Jeder Benutzer, der die Aufwandserfassung verwenden darf, muss in der Benutzerverwaltung die zugehörigen Berechtigungen erhalten.

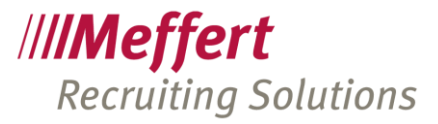

| ww Benutzer- und Beraterverwaltung<br>am Gruppen verwalten |                                                                                                    |
|------------------------------------------------------------|----------------------------------------------------------------------------------------------------|
| <b>Gruppen verwalten</b>                                   |                                                                                                    |
| Gruppen<br>Administratoren                                 | Berechtigungen Benutzerzuordnung<br>Stammdaten                                                                                                    |
| Controlling<br>Mitarbeiter<br>Wertetabellen                | Berechtigungen:<br>Aufwandserfassung (falls Modul verfügbar) (11/11)<br>Fŀ<br>□ Aufwandserfassung Abrechnung<br>□ Aufwandserfassung aktiv<br>Aufwandserfassung aller User bearbeiten<br>Aufwandserfassung aller User in Projekten sichtbar<br>MI Aufwandserfassung aller User selektierbar<br>V LAufwandserfassung Auswertungen<br>Aufwandserfassung Datensätze entsperren<br>v Laufwandserfassung für alle Projekte<br>V   Aufwandserfassung Liste drucken<br>Aufwandserfassung mit allen Aufwandsarten<br>MI Aufwandserfassung User und Aufwandsarten verwalten<br>Auswertungen (8/8)<br>⊓<br>田<br>⊡<br>Cvparser (8/8)<br>Ė<br>☑<br>Datenzugriff (45/45)<br>由<br>⊡<br><b>E-Mail (3/3)</b><br>Ė |
| Löschen<br>Kopieren<br>Neu                                 | ⊡<br>由<br>JobFeed (2/2)<br>⊡<br><b>Meffert TalentCockpit (1/1)</b><br>中<br>. p<br>Online Finstellungen (Meffert job eXchange / BMS) (10/10)<br>中<br>Aktualisieren<br>Alle<br>Setzen                                                                                                    |

Die Berechtigungen haben folgende Bedeutung:

#### Aufwandserfassung Abrechnung:

Ist für eine künftige Version von Meffert Recruiter vorgesehen und hat noch keine Funktion.

#### Aufwandserfassung aktiv:

Hierüber wird die Berechtigung erteilt, die Aufwandserfassung nutzen zu dürfen. Wer diese Berechtigung nicht besitzt, kann trotz aktivierter Aufwandserfassung das Formular zur Erfassung des Aufwands nicht öffnen.

#### Aufwandserfassung aller User bearbeiten:

Inhaber dieser Berechtigung dürfen auch die Datensätze anderer Benutzer bearbeiten. Fehlt diese Berechtigung, können nur die eigenen Datensätze bearbeitet werden.

#### Aufwandserfassung aller User in Projekten sichtbar:

User mit dieser Berechtigung sehen in der Projektmaske ein Register "Aufwand" und die von allen Usern auf das Projekt gebuchte Aufwände. Die anderen User sehen dieses Register nicht.

#### Aufwandserfassung aller User selektierbar:

Mit dieser Berechtigung kann in der Aufwandsselektion der Filter für Mitarbeiter bzw. Benutzer gesetzt werden. So können die erfassten Aufwände anderer User abgefragt werden (auch wenn keine Berechtigung besteht, die Aufwände anderer User zu bearbeiten – in diesem Fall sind die Datensätze schreibgeschützt). Fehlt diese Berechtigung, werden automatisch immer nur die eigenen Datensätze selektiert.

#### Aufwandserfassung Auswertungen:

Um die eingebauten Berichte öffnen zu können, müssen die betreffenden User über diese Berechtigung verfügen.

#### Aufwandserfassung Datensätze entsperren:

Mit dieser Berechtigung können User einen gesperrten Datensatz entsperren. Gesperrte Datensätze sind schreibgeschützt.

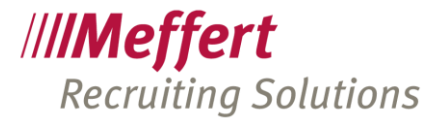

Aufwandserfassung für alle Projekte:

Wenn diese Berechtigung nicht erteilt ist, stehen einem Mitarbeiter nur die Projekte in der Aufwandserfassung zur Verfügung, in denen er als "weiterer Berater" explizit zugeordnet wurde und die interner und/oder externe Aufwandserfassung aktiviert wurde. Mit dieser Berechtigung stehen immer alle nicht abgeschlossenen Projekte zur Verfügung, auch ohne dass eine explizite Zuordnung des Users zu Projekten erforderlich ist.

Aufwandserfassung Liste drucken:

Die Aufwandsliste wird als Ergebnis einer durchgeführten Aufwandsselektion angezeigt. Mit dieser Berechtigung wird das Recht erteilt, diese Liste zu drucken oder nach Excel zu exportieren.

Aufwandserfassung mit allen Aufwandsarten:

Benutzer mit dieser Berechtigung haben alle Aufwandsarten in der Aufwandserfassung zur Verfügung, ohne dass eine explizite Zuordnung in der Benutzerverwaltung erforderlich ist.

Aufwandserfassung User und Aufwandsarten verwalten: Wer den Benutzern die Aufwandsarten und Projekte zuordnen möchte, benötigt diese Berechtigung.

Wertetabelle Aufwandsarten:

Für die Wertetabelle der Aufwandsarten gibt es in der Kategorie "Wertetabellen" drei weitere Berechtigungen, um den Inhalt dieses Katalogs anpassen zu können.

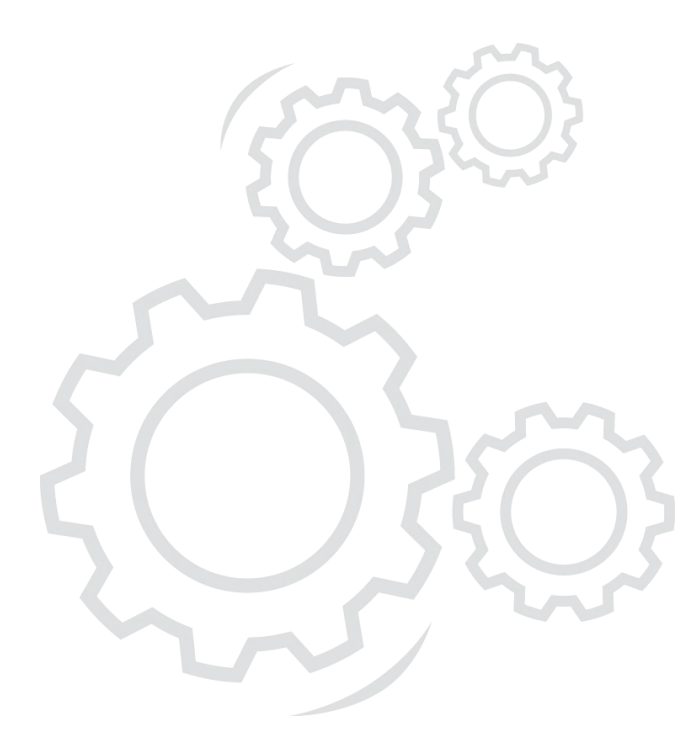

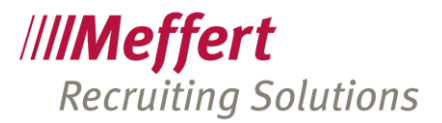

## 15 SMS-Service in Meffert Recruiter

### 15.1 Einschalten der SMS Funktion

Unter ADMINISTRATION<sup>></sup>EINSTELLUNG<sup>></sup>VORGABEN<sup>></sup>SMS kann die SMS-Funktion grundsätzlich

eingeschaltet werden (SMS aktivieren: Einstellung TRUE).

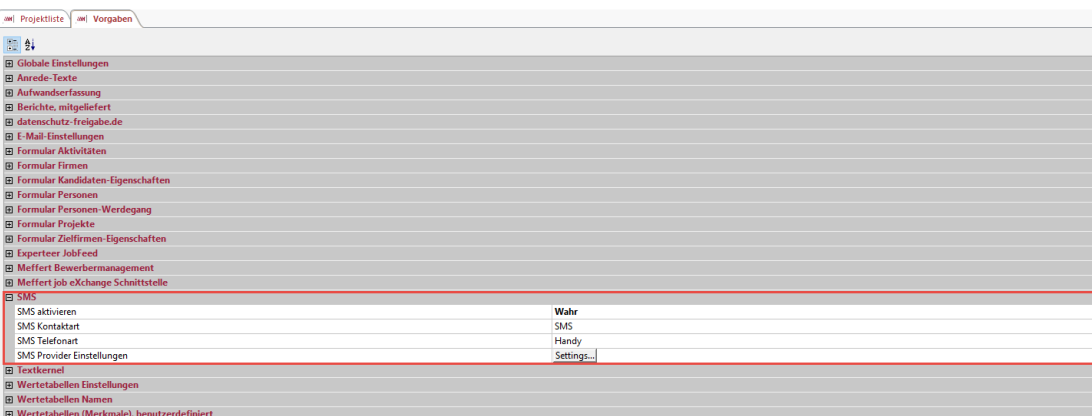

Ferner kann eine Kontaktart als Standard festgelegt werden, die beim Erzeugen von Aktivitäten-Datensätzen als Vorschlag eingetragen ist. Wenn es die Kontaktart "SMS" bereits gibt, wird sie vom System automatisch als Vorschlag verwendet.

Die SMS Telefonart legt fest, welche Rufnummer der Person standardmäßig als Empfänger ausgewählt ist. Beim Senden einer SMS kann auch eine andere Rufnummer der Person verwendet werden.

Bei den "SMS Provider Einstellungen" hinterlegen Sie den Benutzernamen und das Passwort Ihres SMS-Accounts, den Sie von Meffert für die Verwendung des SMS-Service erhalten haben.

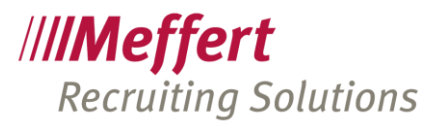

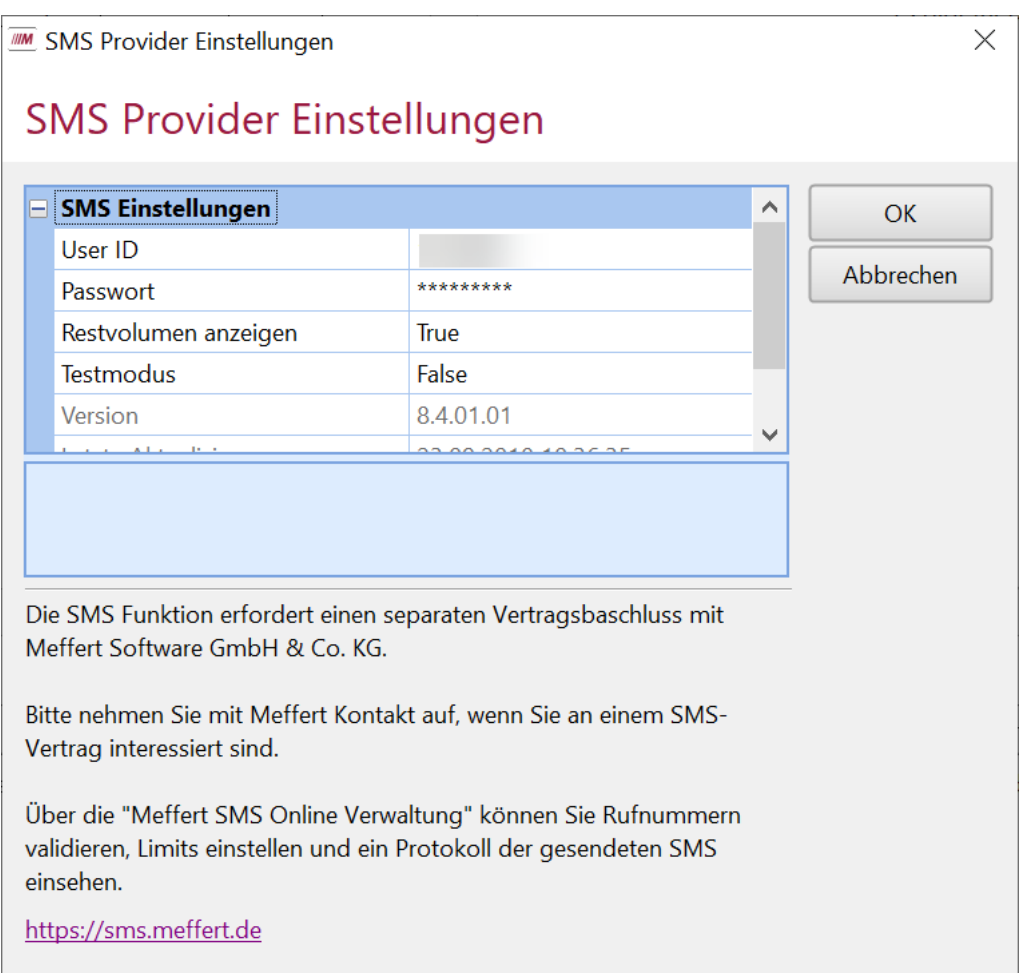

Der Testmodus simuliert lediglich den Versand einer SMS, aber es wird keine SMS gesendet.

Beim erfolgreichen Versenden einer SMS wird eine Messagebox "OK" angezeigt. Wenn ein Fehler auftritt, wird die Fehlermeldung des Providers angezeigt.

Beim aktuellen Benutzer sind die geänderten globalen Einstellungen sofort verfügbar. Bei den anderen Benutzern sind sie erst nach einer neuen Anmeldung an Meffert Recruiter verfügbar.

#### 15.2 Berechtigungen in der Benutzerverwaltung

Für das Senden sowie das Verwalten von SMS-Vorlagen müssen entsprechende Berechtigungen in der Benutzerverwaltung vergeben werden.

Nur wer die Berechtigung "SMS Senden" besitzt, kann die Funktion verwenden. Somit haben Sie Kontrolle darüber, wer SMS-Kosten verursachen kann.

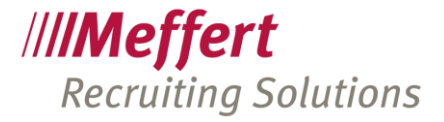

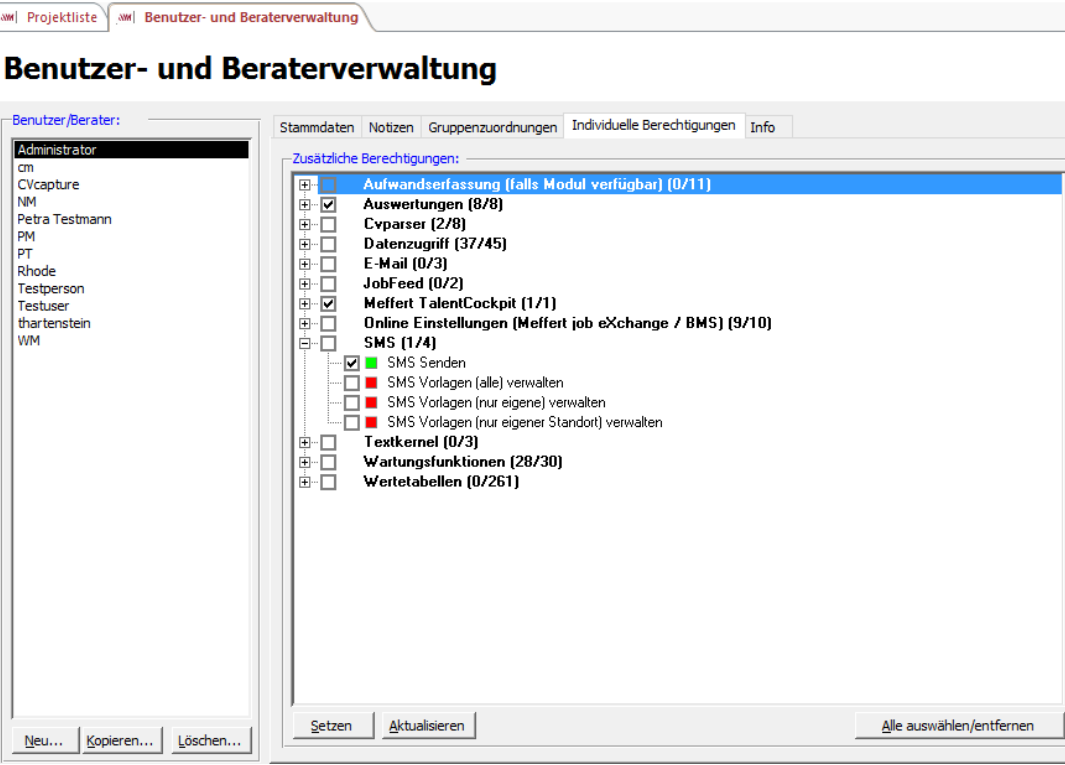

## 15.3 Validieren von Rufnummern

Jeder Benutzer, der SMS nutzen darf, muss eine "validierte" Handy-Nummer haben.

Für das Validieren rufen Sie bitte die "Meffert SMS Online Verwaltung" unter [https://sms.meffert.de](https://sms.meffert.de/) auf und melden sich mit den SMS Zugangsdaten Ihres SMS-Accounts an, den Sie von Meffert erhalten haben.

Dort finden Sie im linken Navigationsmenü den Link "Rufnummervalidierung".

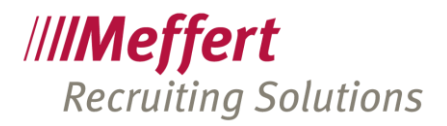

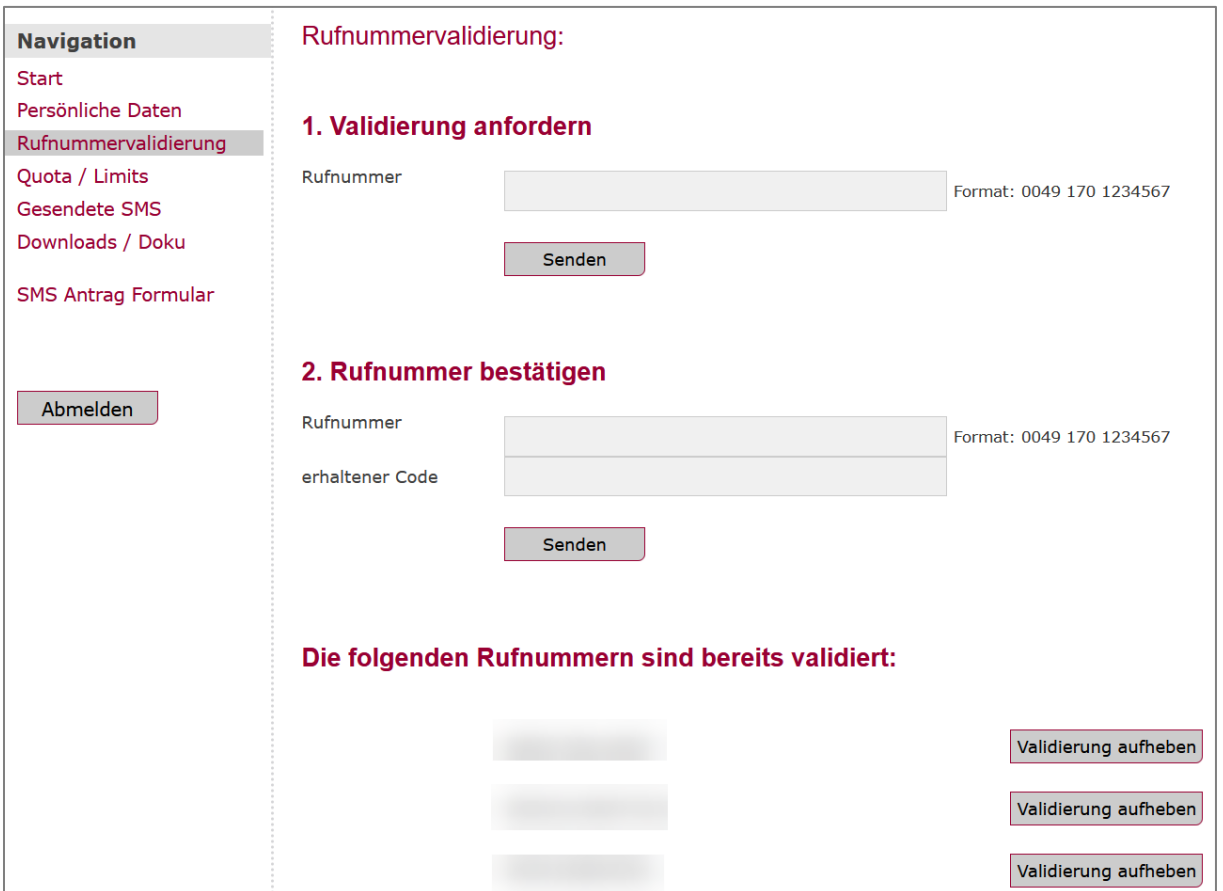

Im ersten Schritt tragen Sie bitte die Handynummer Ihres Benutzers ein, der aus Meffert Recruiter heraus SMS senden können soll. Diese Handynummer wird als Absender der SMS verwendet. Klicken Sie dann auf den Button "Senden".

An die Handynummer wird eine SMS mit einem Bestätigungscode gesendet. Tragen Sie die Handynummer und den erhaltenen Code unter "2. Rufnummer bestätigen" ein und klicken auf "Senden".

Anschließend ist die Handynummer validiert und erscheint in der Liste der bereits validierten Rufnummern. Dort können Sie bei Bedarf auch einzelne validierte Rufnummern wieder löschen. Nach dem Löschen kann keine SMS mehr mit dem gelöschten Absender gesendet werden.

Die validierte Handynummer tragen Sie bitte in das Feld "Handy" in der Benutzerverwaltung des jeweiligen Benutzers ein. Diese wird automatisch als Absender-Kennung verwendet (siehe nachfolgender Screenshot).

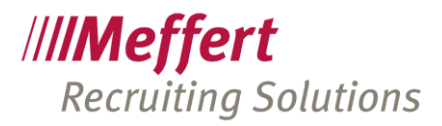

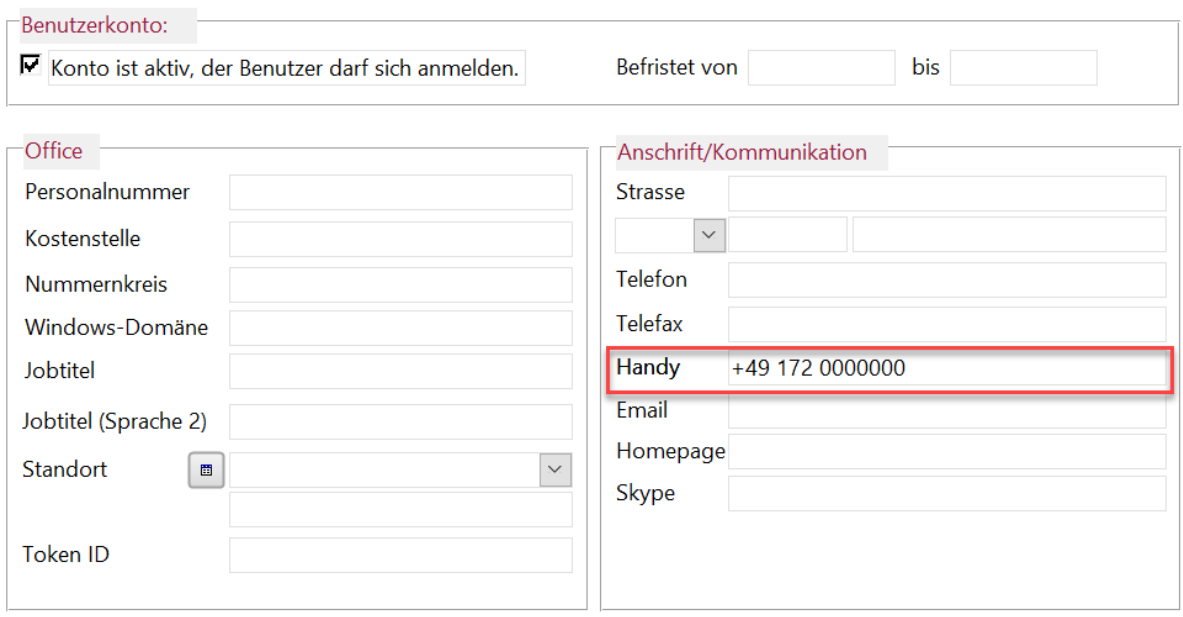

#### 15.4 Limits einstellen

Sie können ein Limit der maximal pro Tag oder pro Monat versendbaren SMS einstellen.

Melden Sie sich in der "Meffert SMS Online Verwaltung" unter [https://sms.meffert.de](https://sms.meffert.de/) an und klicken Sie in der Navigation auf der linken Seite auf "Quota / Limits".

Dort können Sie im Feld "Quota" eine Zahl als Limit eintragen und im Auswahlfeld "Quotaunit" einstellen, ob das Limit pro Tag oder pro Monat gilt. Wenn Sie "unbegrenzt" auswählen, greift kein Limit.

Ist das eingestellte Limit erreicht, kann kein Benutzer mehr SMS versenden und erhält beim Sendeversuch eine entsprechende Meldung.

### 15.5 SMS Protokoll

Im "Meffert SMS Online Verwaltung" unter [https://sms.meffert.de](https://sms.meffert.de/) können Sie ein Protokoll der gesendeten SMS einsehen. Klicken Sie im linken Navigationsmenü auf "Gesendete SMS", um das Protokoll anzuzeigen.

Es steht maximal ein Zeitraum von 3 Monaten zur Verfügung. Den Zeitraum können Sie über die Auswahlbox "Zeitraum wählen" rechts oben anpassen.

 $\mathcal{L}$ 

Der Nachrichtentext wird aus Datenschutzgründen weder gespeichert noch angezeigt. Es werden lediglich folgende Informationen angezeigt, gruppiert nach Absender:

**Service** 

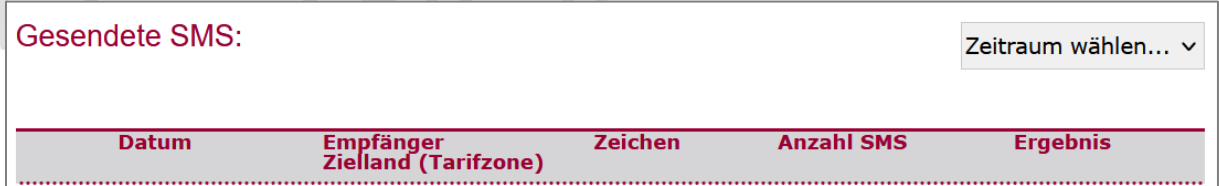

### 15.6 Textvorlagen für SMS und WhatsApp

#### ADMINISTRATION  $\rightarrow$  SMS WHATSAPP $\rightarrow$  TEXTVORLAGEN

Sie können SMS- Vorlagen analog zu den Email-Vorlagen einrichten, jedoch verfügen SMS-Vorlagen über keine Formatierungen und keine Attachments, da SMS stets als reiner Text gesendet werden.

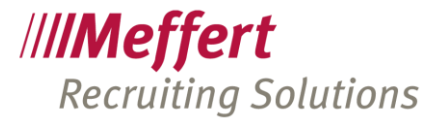

Die SMS-Vorlagen können auch zum Senden von WhatsApp verwendet werden.

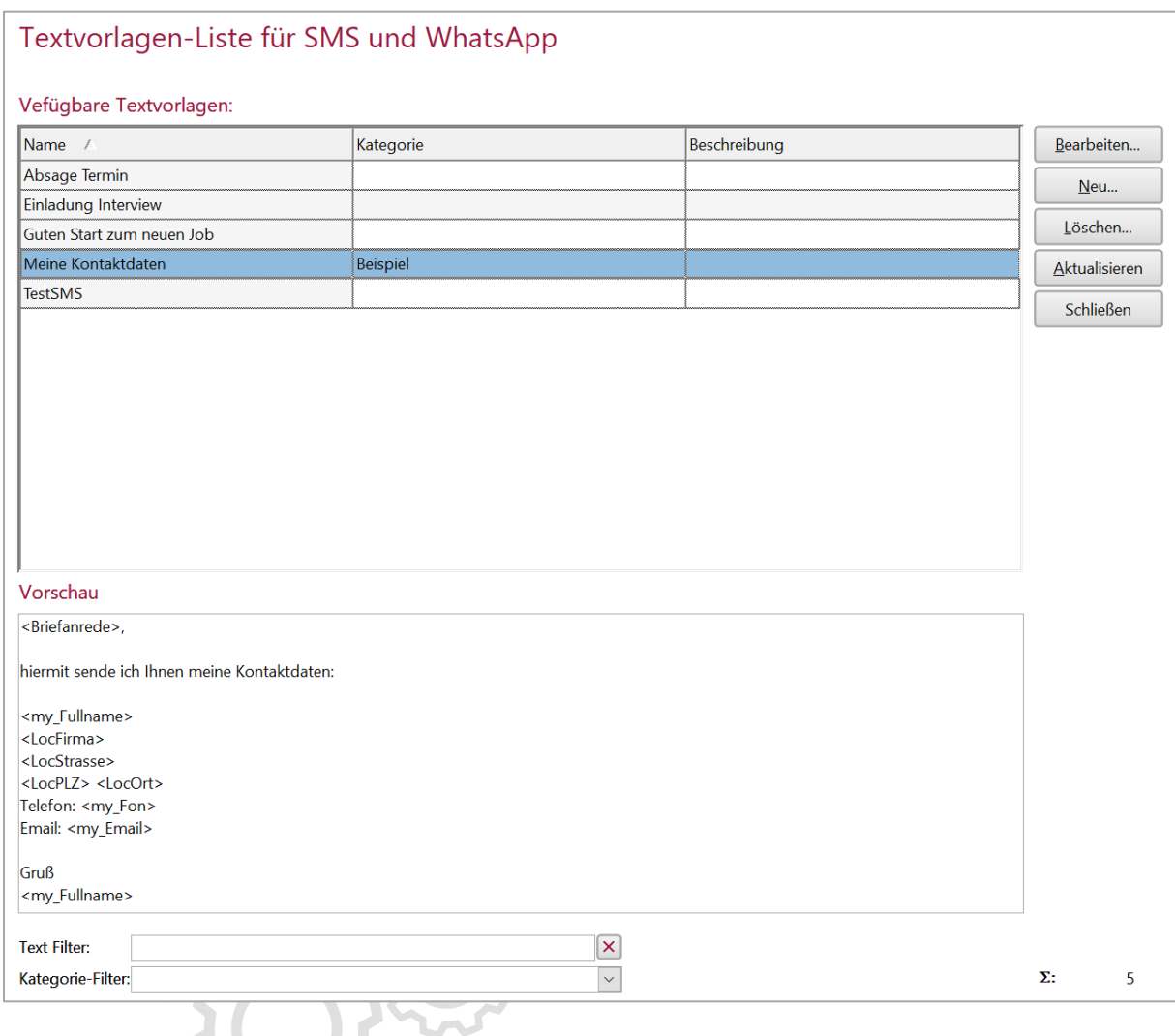

Die Vorlagenliste zeigt alle bestehenden Textvorlagen an, die vom aktuellen Benutzer bearbeitet werden dürfen. Wenn sehr viele Vorlagen existieren, kann über den Filter und die Kategorie am unteren Ende des Formulars die Liste eingeschränkt werden.

Zum Erstellen einer neuen Textvorlage klicken Sie auf "Neu". Zum Bearbeiten einer markierten, bestehenden Vorlage klicken Sie auf "Bearbeiten".
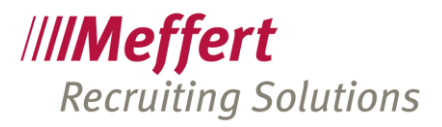

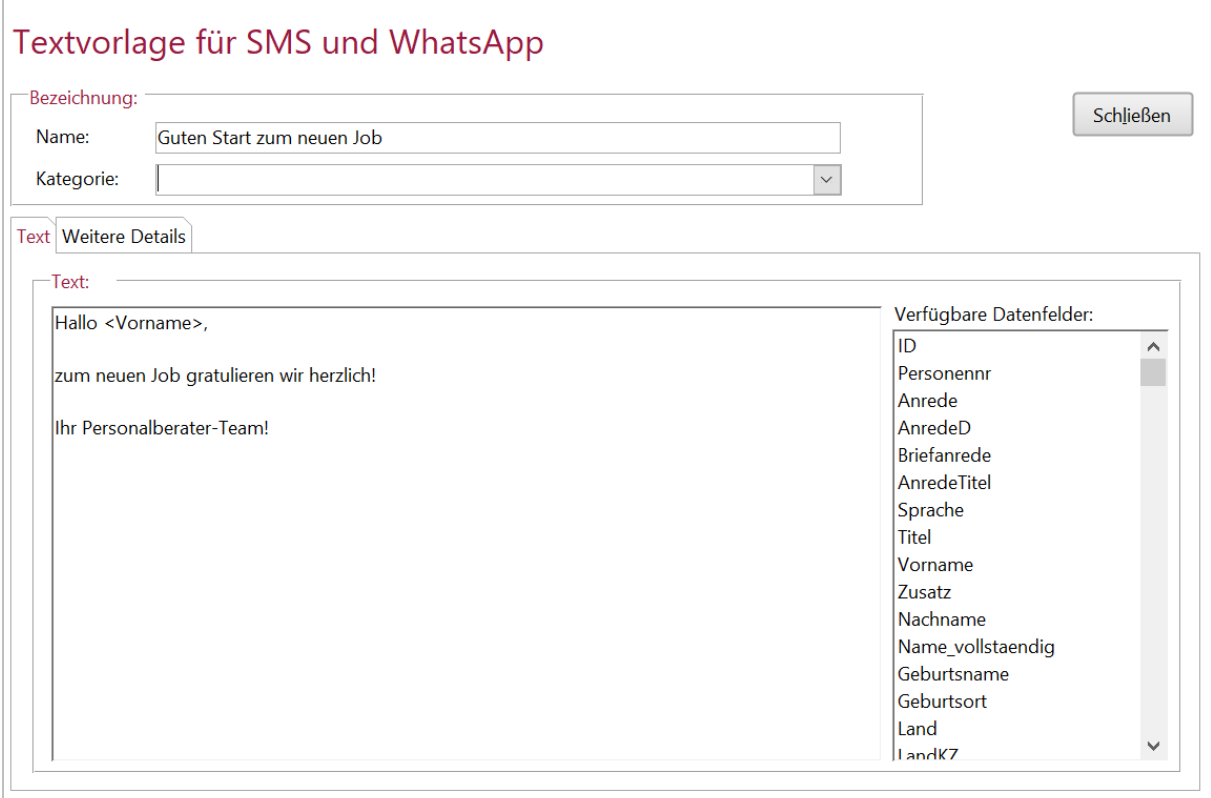

Zur Kennzeichnung der Textvorlage tragen Sie einen Namen ein.

Als Kategorie können Sie einen Begriff aus der Liste wählen oder geben einfach einen neuen Text ein. Die Liste zeigt alle bereits verwendeten Kategorien an (es ist keine Wertetabelle). Die Kategorie dient der späteren Filterung bei der Auswahl einer Textvorlage

Im Textfeld erfassen Sie den Text, der als SMS oder WhatsApp gesendet werden soll. Per Doppelklick auf ein Feld in der Liste der "verfügbaren Datenfelder" fügen Sie eine Variable ein, die durch spitze Klammern dargestellt und beim tatsächlichen Versenden durch den Wert des Empfängers ersetzt werden.

SMS sind auf 160 Zeichen begrenzt. Wenn diese Länge überschritten wird, wird die Nachricht auf mehrere SMS verteilt, die beim Empfänger aber wieder als eine zusammenhängende SMS angezeigt werden. Die tatsächliche Länge der Nachricht hängt von den Werten der Variablen ab, da z.B. lange Namen zu einer längeren Anrede führen und mehr Zeichen erfordern als kurze Namen.

Auf dem Tab "Weitere Details" können Sie weitere Einstellungen vornehmen:

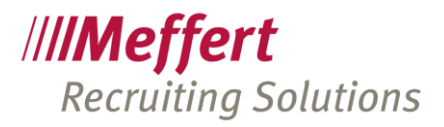

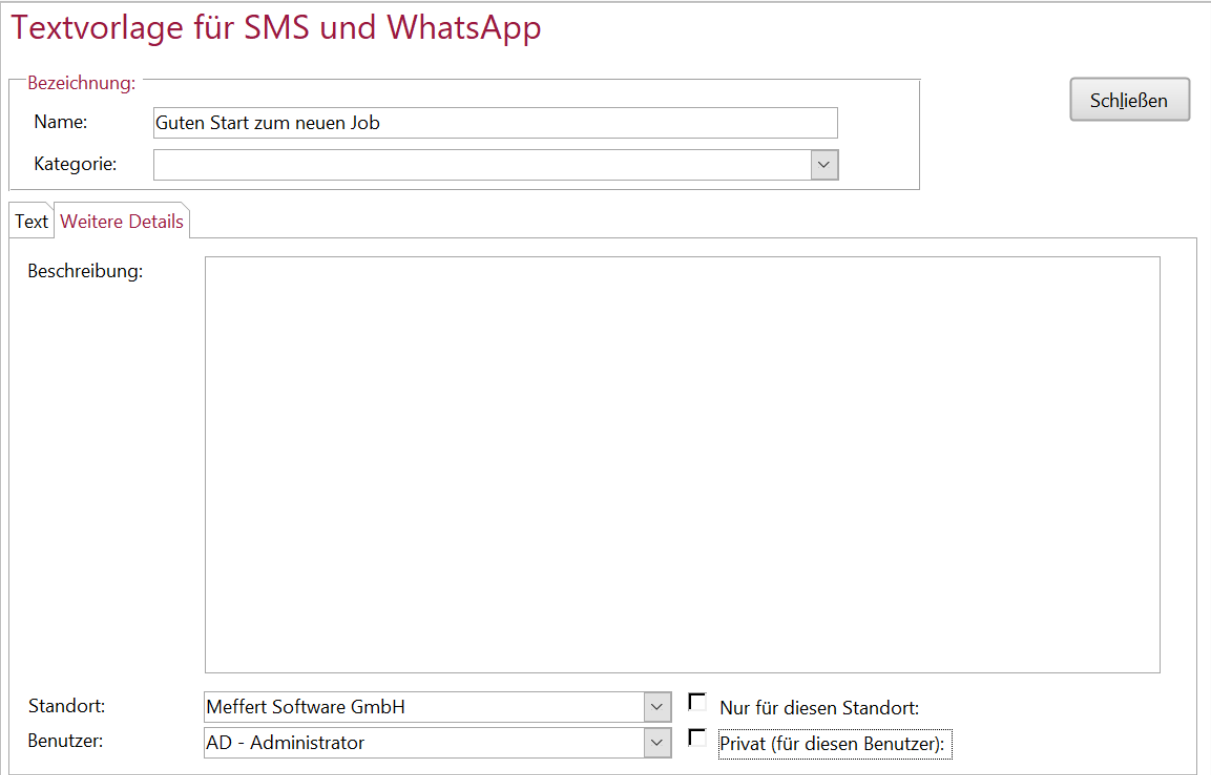

Nutzen Sie die Beschreibung, um die Textvorlage für Ihre Benutzern zu dokumentieren.

Der Standort und der Benutzer werden automatisch durch die in der Benutzerverwaltung hinterlegten Werte befüllt.

Wenn Sie "Nur für diesen Standort" ankreuzen, wird diese Textvorlage nur bei den Benutzern angezeigt, die ebenfalls diesem Standort zugeordnet sind.

Ist "Privat" angekreuzt, sieht nur derjenige Benutzer die Textvorlage, der als Benutzer dieser Vorlage zugeordnet ist.

Ist keine dieser beiden Optionen angekreuzt, gilt die Vorlage als öffentlich und kann von jedem verwendet werden.

Diese Einschränkungen greifen jedoch nur, wenn der Benutzer nicht über die Berechtigungen in der Benutzerverwaltung verfügt, die ihn auch zum Bearbeiten aller Vorlagen bemächtigt (vgl. [15.2](#page-67-0) [Berechtigungen in](#page-67-0)  [der Benutzerverwaltung\)](#page-67-0).

## 16 Automatische Nummerierung

In Meffert Recruiter können folgende Nummerierungen automatisch durchgeführt werden:

- PersonenNr (rechts oben in der Personenmaske)
- FirmenNr (rechts oben in der Firmenmaske)
- Nr (rechts oben in der Projektmaske)
- Nr (Rechnungsnummer bei den Einnahmen in der Projektmaske)

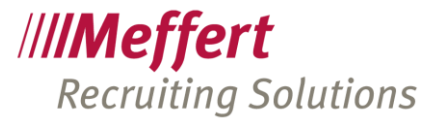

Die zuletzt vergebene Nummer wird in den Datenbank-Einstellungen gespeichert und kann unter ADMINISTRATION > EINSTELLUNGEN > DATENBANK-EINSTELLUNGEN bei Bedarf bearbeitet werden.

Für die folgende Felder gibt es eine besondere automatische Nummerierungsmöglichkeit, da diese Felder nicht numerisch, sondern alphanumerisch sind; sie können Buchstaben und Ziffern enthalten:

- ProjektNr (in der Projektmaske)
- Nr (Rechnungsnummer bei den Einnahmen in der Projektmaske)

Die automatische Nummerierung erfolgt, wenn diese ausdrücklich aktiviert und ein Schema hinterlegt ist. Das Schema beschreibt die Regel, nach der die nächste Nummer (die auch Buchstaben enthalten kann) errechnet wird.

### 16.1 ProjektNr nach Schema berechnen

In der Projektmaske von Meffert Recruiter gibt es das Feld mit dem standardmäßigen Namen "ProjektNr". Wenn das Feld in Ihrer Datenbank umbenannt wurde, dann ersetzen Sie bitte im fortlaufenden Text dieses Dokuments "ProjektNr" durch Ihren Feldnamen.

Das Feld "ProjektNr" kann ab Meffert Recruiter Version 7.5.06.06 die nächste zu vergebende Projektnummer nach einem anpassbaren Schema automatisch berechnen und vorschlagen.

In dieser Anleitung erfahren Sie, wie Sie das Schema anlegen und welche Felder zum aktuellen Stand verfügbar sind. Wenn zukünftig weitere Felder erforderlich sind, kann Meffert diese im Rahmen von Updates integrieren.

#### 16.1.1 Einschalten und Konfigurieren

Unter **ADMINISTRATION->EINSTELLUNGEN->VORGABEN** kann die berechenbare ProjektNr global (für alle User) ein- oder ausgeschaltet werden (Einstellung TRUE für aktiviert bzw. FALSE für deaktiviert).

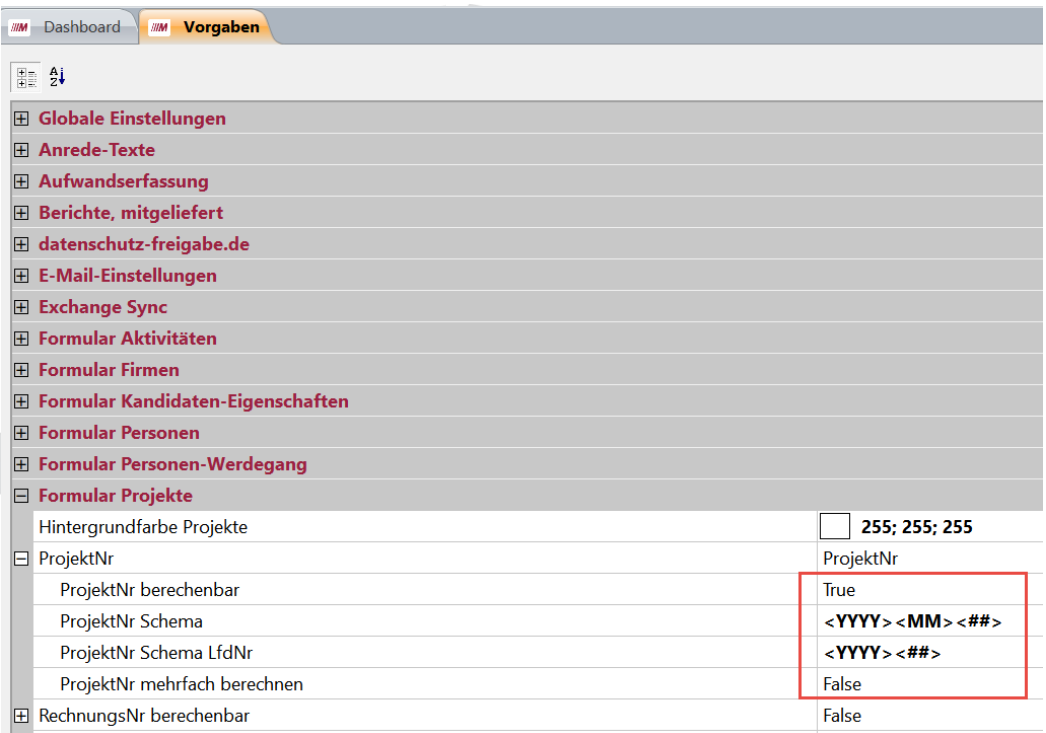

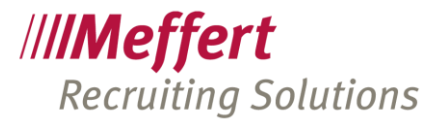

Die Funktion ist standardmäßig deaktiviert. Wählen Sie bei "ProjektNr berechenbar" die Einstellung "TRUE", um das Feature zu aktivieren. Damit wird das Taschenrechner-Symbol in der Projektmaske hinter dem Feld ProjektNr sichtbar.

Bitte geben Sie das "ProjektNr Schema" an, das die gewünschten Variablen enthält. Welche Variablen zur Verfügung stehen, finden Sie weiter unten.

Mit Rauten (z.B. <##>) wird eine fortlaufende Nummer bezeichnet, die mit der Anzahl der Rauten mit führenden Nullen aufgefüllt wird (z.B. 01, 02, 03,…).

Die Nummerierung beginnt je Schema immer mit 1.

Das Schema <YYYY><MM><##> steht z.B. für 20180803; also dem dritten Projekt im August 2018. Sobald ein neuer Monat anbricht, entsteht ein neues Schema "201809", und für dieses Schema beginnt die Nummerierung wieder mit 1, also "20180901".

Möchten Sie stattdessen eine fortlaufende Nummerierung für das gesamte Jahr, obwohl bei der generierten ProjektNr der Monat vorhanden sein soll, muss in das Feld "ProjektNr Schema LfdNr" ein abweichendes Schema eingetragen werden, nämlich <YYYY><##>. Dieses Schema weist das System an, die Berechnung der fortlaufenden Nummer nur je Jahr bei 1 zu beginnen, während die ProjektNr dennoch den Monat anthält.

Setzen Sie "ProjektNr mehrfach berechnen" auf True, wenn Sie erlauben möchten, dass mit jedem Klick auf den Taschenrechner-Button eine neue ProjektNr für dasselbe Projekt berechnet wird. Andernfalls kann man nur einmal eine ProjektNr berechnen lassen und erhält eine Fehlermeldung bei weiteren Aufrufen.

Wenn die Funktion "ProjektNr berechenbar" aktiviert ist, sehen Sie in der Projektmaske hinter dem Feld ProjektNr einen Button mit einem Taschenrechner-Symbol. Wenn Sie auf diesen Button klicken, wird die ProjektNr entsprechend des hinterlegten Schemas berechnet.

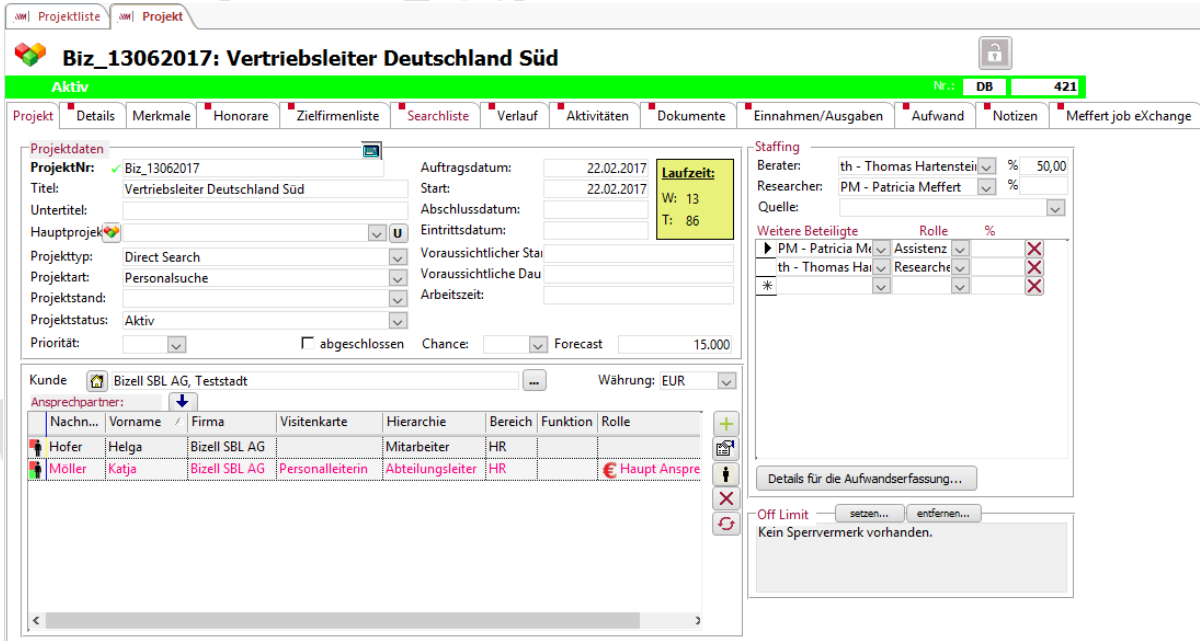

Klicken Sie auf den Taschenrechner, um für das aktuell geöffnete Projekt eine neue ProjektNr berechnen zu lassen. Diese wird als Vorschlag in das Feld geschrieben, kann aber, wie bisher auch, manuell bearbeitet werden.

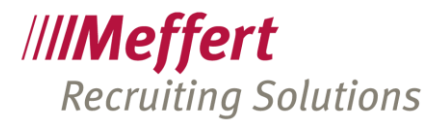

Wenn einige der für die Berechnung der ProjektNr erforderlichen Felder in der Projektmaske nicht ausgefüllt sind, erhalten Sie eine Fehlermeldung.

| Variable                              | Bemerkung                                                                                                    |
|---------------------------------------|----------------------------------------------------------------------------------------------------|
| $<$ NK $>$                            | Liefert den Nummernkreis (die Zeichen vor der Nr des Projekts).                                                                   |
| <beraterkuerzel></beraterkuerzel>     | Liefert die Initialen des Users, der als Berater dem Projekt zugeordnet<br>ist.                                                   |
| <projekttypcode></projekttypcode>     | Liefert den Codes des ProjektTyps des Projekts.                                                                                   |
| <konzern></konzern>                   | Liefert den Konzern es zugeordneten Auftraggebers.                                                                                |
| <loccode></loccode>                   | Liefert den Code des Standorts, der dem Auftraggeber des Projekts<br>zugeordneten ist.                                            |
| <taetigkeitcode></taetigkeitcode>     | Liefert den Tätigkeitscode des Projekts                                                                                           |
| <projektstandcode></projektstandcode> | Liefert den Codes des ProjektStands des Projekts.                                                                                 |
| <d></d>                               | Liefert den aktuellen Tag als Zahl von 1 bis 31.                                                                                  |
| <dd></dd>                             | Liefert den aktuellen Tag als Zahl von 01 bis 31 (2 Ziffern).                                                                     |
| <m></m>                               | Liefert den aktuellen Monat als Zahl von 1 bis 12.                                                                                |
| <mm></mm>                             | Liefert den aktuellen Monat als Zahl von 01 bis 12 (2 Ziffern).                                                                   |
| <mmm></mmm>                           | Liefert den aktuellen Monat als Text von Jan bis Dez (3 Buchstaben),<br>abhängig von der verwendeten Sprachversion von MS Office. |
| <yy></yy>                             | Liefert das aktuelle Jahr mit 2 Ziffern.                                                                                          |
| <yyyy></yyyy>                         | Liefert das aktuelle Jahr mit 4 Ziffern.                                                                                          |
| <#>, <##>, <###>,                     | Laufende Nummer, beginnend bei 1 für das jeweilige Schema.<br>Die Anzahl der Rauten (#) wird mit führenden Nullen befüllt.        |

16.1.2 Verfügbare Variablen für ProjektNr

## 16.2 Rechnungsnummer (Nr) nach Schema berechnen

Für Kunden, die Rechnungen mit Word erstellen, bietet Meffert Recruiter eine Funktion, die hinterlegten Daten des Kunden, Projekts und Einnahmen an eine entsprechende Rechnungs-Word-Vorlage zu übergeben. Dazu zählt auch ein Feld "Nr", das als Rechnungsnummer verwendet wird.

Meffert Recruiter bietet die Möglichkeit, eine Standard-Rechnungsnummer vorzugeben. Dazu wird die zuletzt vergebene Rechnungsnummer in der Datenbank gespeichert und bei einer neuen Rechnung automatisch um 1 erhöht als neue Rechnungsnummer vorgeschlagen, die überschrieben werden kann. Wünschen Sie keinen Vorschlag für eine Rechnungsnummer, können Sie dies in den globalen Einstellungen abschalten.

In 2017 wurde ein weiteres Feature eingeführt: automatische Rechnungsnummern auf Basis von verschiedenen Schemen. Das Schema kann von verschiedenen weiteren Feldern abhängen, die zuvor ausgefüllt sein müssen, bevor eine Rechnungsnummer auf Basis eines Schemas berechnet werden kann. Deshalb erfolgt die automatische Rechnungsnummer nach Schema nicht schon beim Anlegen einer neuen Rechnung, sondern erst dann, wenn der Benutzer auf den Berechnungsbutton klickt.

Durch Klick auf den Berechnungsbutton wird die nächste Rechnungsnummer nach dem Schema ermittelt und die zuvor angezeigte automatisch um 1 erhöhte Standard-Rechnungsnummer überschrieben. Zusätzlich wird die generierte Rechnungsnummer, sofern sie numerisch ist, als zuletzt vergebene Rechnungsnummer in der Datenbank hinterlegt, die bei der nächsten Rechnung als Standard-Rechnungsnummer um 1 erhöht vorgeschlagen wird; so wird sichergestellt, dass eine eindeutige Rechnungsnummer vorhanden ist, auch wenn der User keine Schema-basierte Rechnungsnummer anfordert.

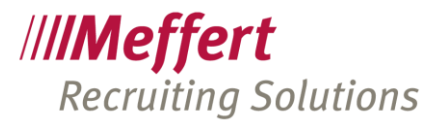

### 16.2.1 Einschalten und Konfigurieren

Unter **ADMINISTRATION > EINSTELLUNGEN > VORGABEN** kann die berechenbare Rechnungsnummer global (für alle User) ein- oder ausgeschaltet werden (Einstellung TRUE für aktiviert bzw. FALSE für deaktiviert) sowie das gewünschte Schema hinterlegt werden.

Zusätzlich besteht die Möglichkeit, in der Wertetabelle "Einnahmearten" je Einnahmeart ein individuelles Schema zu hinterlegen. Das Schema für eine Einnahmeart hat Priorität vor dem globalen Schema. Dadurch ist es möglich, z.B. für Gutschriften und Honorarrechnungen getrennte Nummernkreise zu hinterlegen.

Wird beim Erstellen einer Rechnung auf den Berechnen-Button geklickt, wird also zunächst geprüft, ob es für die ausgewählte Einnahmeart ein Schema gibt, und ist dies nicht der Fall bzw. keine Einnahmeart zugeordnet, wird das globale Schema verwendet.

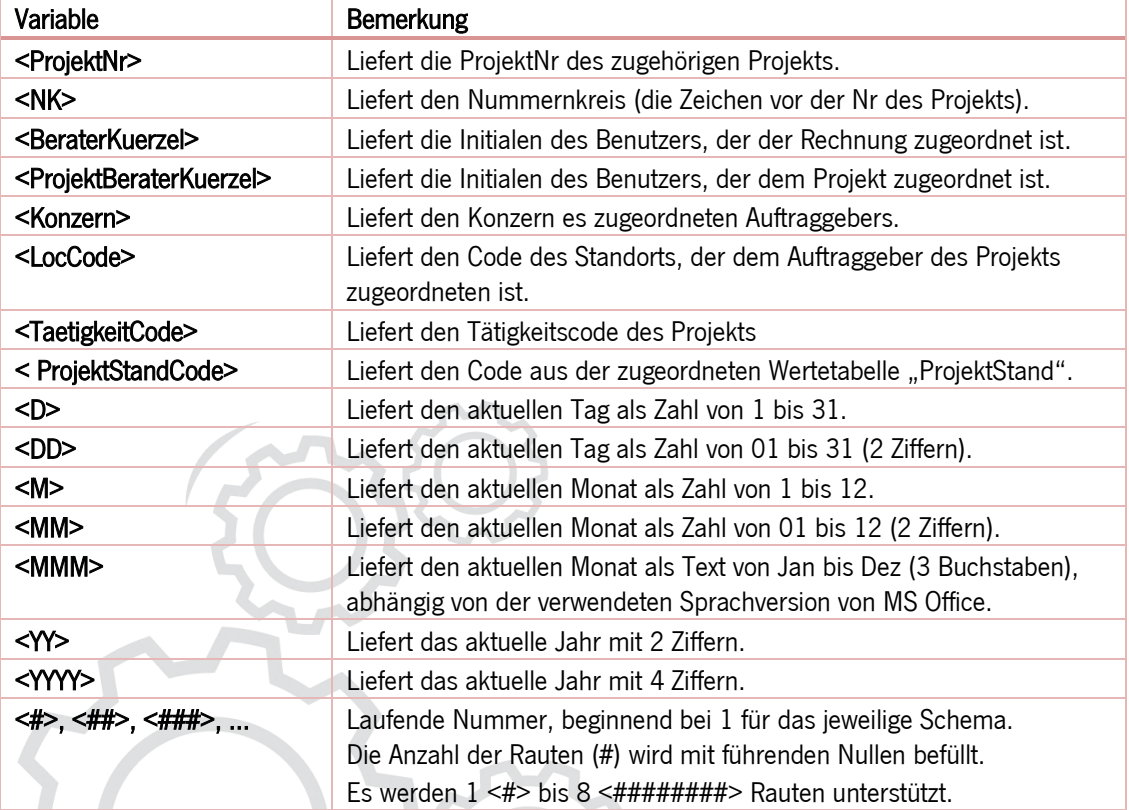

### 16.2.2 Verfügbare Variablen für Rechnungsnummern (Nr)

## 17 Telefonie (TAPI)

## 17.1 TAPI-Treiber

TAPI bedeutet "Telephony Application Programming Interface" und ist eine Schnittstelle von Microsoft Windows, um Telefonanlagen aus einer Windows-Anwendung heraus zu steuern.

Meffert Recruiter unterstützt Microsoft TAPI 3.0 für das Wählen von Rufnummern (ausgehende Anrufe) und das Anzeigen von eingehenden Anrufen.

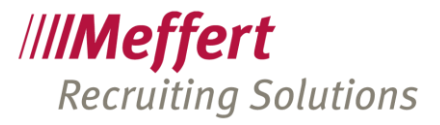

Für Meffert Recruiter spielt es keine Rolle, welche Telefonanlage Sie einsetzen. Sofern der Anbieter Ihrer Telefonanlage einen TAPI-Treiber liefert, der mit Ihrem Windows-Betriebssystem kompatibel ist, wird Meffert Recruiter Rufnummern wählen können und eingehende Anrufe anzeigen können. Zu beachten ist, dass bei Windows 10 in der 64-bit-Version nur zertifizierte TAPI-Treiber installiert werden können.

Es werden auch virtuelle Telefonanlagen in der Cloud unterstützt, sofern der Hersteller einen funktionstüchtigen TAPI-Treiber liefert. Für die Installation und Einrichtung des TAPI-Treibers ist Meffert nicht zuständig. Support für den TAPI-Treiber erhalten Sie meistens vom Hersteller Ihrer Telefonanlage dem Händler, bei dem Sie die Telefonanlage mit dem TAPI-Treiber erworben haben.

Die Telefonanlage (ob physikalisch oder virtuell) muss über den Arbeitsplatz erreichbar sein, auf dem Meffert Recruiter ausgeführt wird. Wenn Sie Meffert Recruiter auf einem Terminalserver verwenden (z.B. extern in einem Rechenzentrum), dann sollte mit dem Rechenzentrum vorab besprochen werden, ob die vorhandene lokale Telefonanlage mit eingebunden werden kann.

Sobald der TAPI-Treiber ordnungsgemäß funktioniert, stehen Ihnen die nachfolgend beschriebenen Funktionen und Einstellungen zur Verfügung.

## 17.2 TAPI-Einstellungen in Meffert Recruiter

Über das Administrations-Menü gelangen Sie im Menüpunkt "Telefonie" zu den TAPI-Einstellungen.

Wenn TAPI ordnungsgemäß installiert wurde, stehen Ihnen eine oder mehrere Leitungen zur Verfügung, die Sie in den TAPI-Einstellungen von Meffert Recruiter für eingehende und ausgehende Anrufe verwenden können.

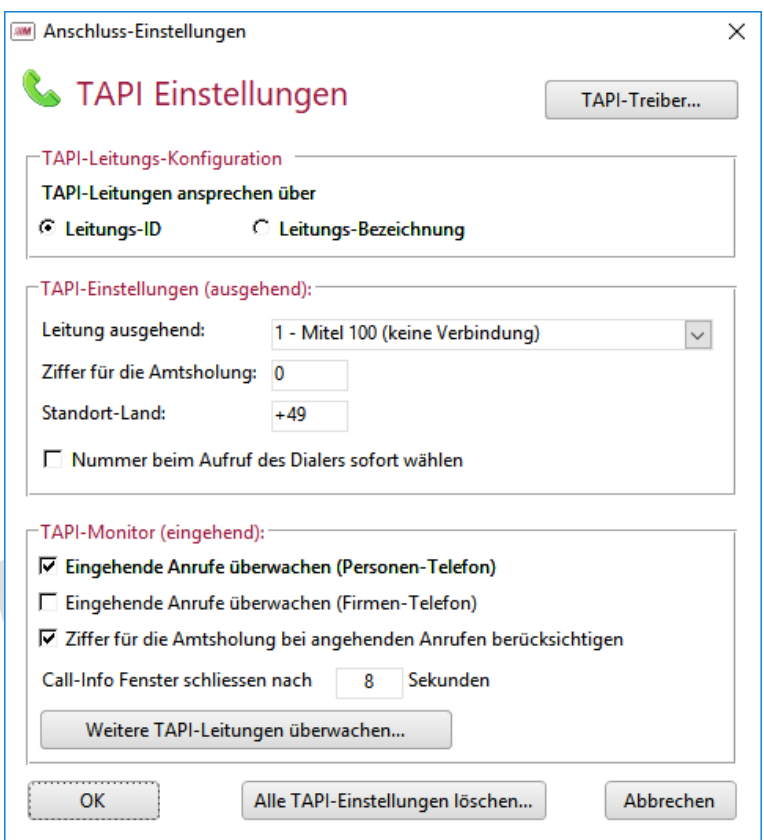

Welche TAPI-Treiber in Windows installiert sind, können Sie über den Button "TAPI-Treiber" einsehen. Änderungen bei den TAPI-Treibern erfordern in aller Regel Administrator-Rechte in Windows. Der TAPI-Treiber

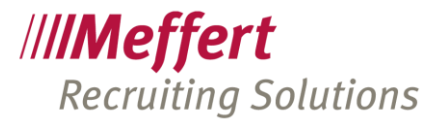

muss bereits ordnungsgemäß installiert worden sein, damit hier nun Einstellungen vorgenommen werden können.

Alle hier vorgenommenen Einstellungen gelten pro Meffert-User und werden user-bezogen in der Datenbank gespeichert.

#### TAPI-Leitungs-Konfiguration:

Sie können bestimmen, ob die verfügbaren TAPI-Leitungen über deren Leitungs-ID oder der Leitungs-Bezeichnung referenziert werden.

Die Leitungs-ID ist die Windows-interne Nummerierung der Leitung. Die ID kann nicht geändert werden und wird durch die Installation des TAPI-Treibers bestimmt.

Normalerweise belassen Sie den Standard auf "Leitungs-ID", denn üblicherweise hat man pro Rechner nur eine TAPI-Leitung installiert, die mit Nummer 1 referenziert wird. Hat man mehrere Leitungen und arbeitet mit demselben Meffert-Usernamen z.B. wechselweise am eigenen PC und in einer Terminalserversitzung, wobei bei beiden Geräten TAPI installiert ist, dann könnten die IDs der Leitungen beider Maschinen voneinander abweichen. In einem solchen Fall wäre die Referenzierung über die Leitungs-Bezeichnung angeraten.

#### TAPI-Einstellungen (ausgehend):

Wählen Sie Ihre Leitung für ausgehende Gespräche aus. Die DropDown-Liste enthält alle auf Ihrer Maschine über den installierten TAPI-Treiber verfügbaren Leitungen.

Sofern für die Amtsholung eine Ziffer gewählt werden muss (z.B. eine 0), dann geben Sie dies hier ein. Geben Sie auch die Landesvorwahl Ihres Standort-Landes ein. Dadurch wird bei Inlandsgesprächen das Wählen der Landesvorwahl unterbunden. Auch bei der Erkennung von eingehenden Rufnummern spielt diese Einstellung eine Rolle.

Zum Wählen eine Rufnummer muss im Start-Menü von Meffert Recruiter lediglich auf "Anrufen" geklickt werden.

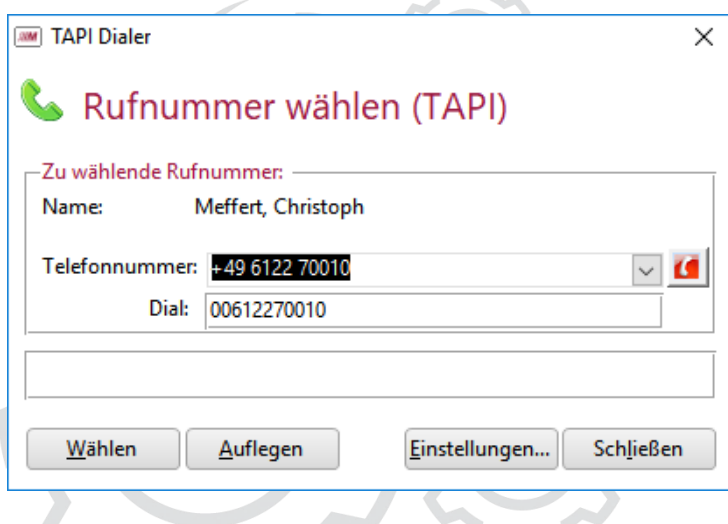

In diesem Dialog kann über die DropDownBox "Telefonnummer" jede bei der Person hinterlegte Rufnummer ausgewählt werden. Mit dem Button "Wählen" wird der Anruf aufgebaut und an das angeschlossene Telefon übergeben.

Haben Sie in den Einstellungen die Checkbox "Nummer beim Aufruf des Dialers sofort wählen" angekreuzt, beginnt der Wählvorgang sofort, ohne dass Sie eine andere Rufnummer auswählen können.

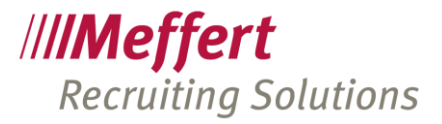

TAPI-Einstellungen (eingehend):

Wählen Sie durch ankreuzen aus, ob eingehende Anrufe angezeigt werden sollen. Sie haben dabei die Wahl zwischen Personen-bezogenen und Firmen-bezogenen Rufnummern. Ist wenigstens eines der beiden Optionen angekreuzt, wird Ihre ausgewählte Haupt-Leitung für ausgehende Anrufe auch auf eingehende Anrufe überwacht.

Die Checkbox "Ziffer für die Amtsholung bei eingehenden Anrufen berücksichtigen" bewirkt, dass bei der eingehenden Rufnummer zu Beginn die Amtsziffer abgeschnitten wird, bevor in der Datenbank geprüft wird, ob die Rufnummer gespeichert ist. Kreuzen Sie diese Option an, wenn Ihre Telefonanlage bei eingehenden Anrufen die Amtsziffer mitliefert.

Eingehende Anrufe werden durch ein Popup-Fenster "Meffert Recruiter Call-Info" in der rechten unteren Ecke des Bildschirms angezeigt:

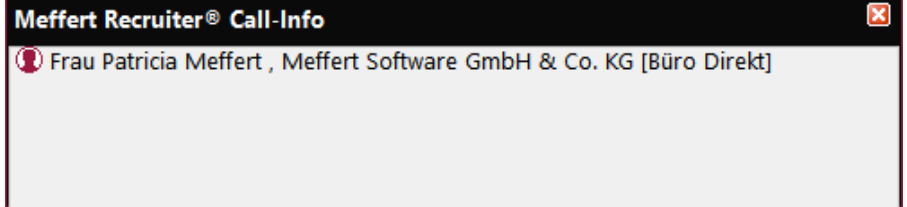

Wenn die eingehende Rufnummer bei mehreren Datensätzen zugeordnet ist, werden mehrere Namen angezeigt. Die Namen besitzen einen Hyperlink und können angeklickt werden, um das betreffende Formular zu öffnen.

Die Call-Info bleibt standardmäßig 8 Sekunden sichtbar. Sie können eine andere Dauer in Sekunden einstellen.

Neben der Haupt-Leitung können bis zu vier weitere Leitungen auf eingehende Anrufe überwacht werden, sofern diese durch den TAPI-Treiber zur Verfügung gestellt werden.

Klicken Sie auf "Weitere TAPI-Leitungen überwachen", um die weiteren Leitungen auszuwählen. In der Liste der verfügbaren Leitungen wird der Vollständigkeit halber auch die Haupt-Leitung angezeigt. Sie brauchen diese Leitung jedoch nicht unter "Weitere Leitungen" ankreuzen, da diese Leitung ohnehin überwacht wird, wenn Sie die Überwachung eingehender Anrufe aktiviert haben. Kreuzen Sie daher nur zusätzliche Leitungen an, die nicht Ihrer Haupt-Leitung entsprechen.

## 17.3 TAPI Anrufsimulation

Sie können das Popup-Fenster "Meffert Recruiter Call-Info" manuell zur Anzeige bringen, wenn Sie über das Administrations-Menü "Telefonie / Anrufsimulation" eine Rufnummer so eingeben, wie sie von Ihrer Telefonanlage bei einem eingehenden Anruf geliefert wird.

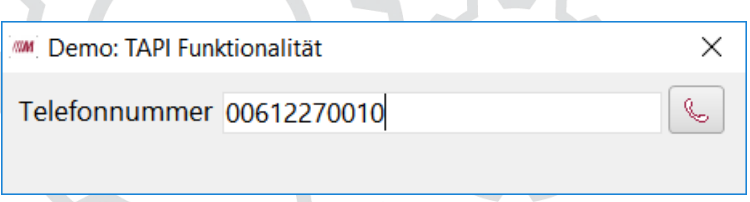

Wenn Ihre Telefonanlage z.B. die führende Null mitliefert, dann muss die Rufnummer auch so eingegeben werden.

Klicken Sie anschließend auf den Telefon-Button, um zu prüfen, ob über diese Rufnummer ein Datensatz gefunden wird. Ist dies der Fall, wird das Popup-Fenster angezeigt.

Die Anrufsimulation funktioniert nur, wenn TAPI richtig konfiguriert wurde und einsatzbereit ist.

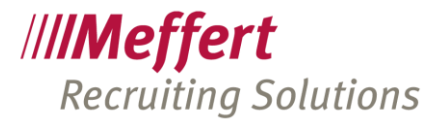

## 17.4 TAPI-EventViewer

Der TAPI-EventViewer zeigt einige Ereignisse an, die auf den überwachten eingehenden Leitungen entstehen. Hierüber kann beispielsweise überprüft werden, in welchem Format eingehende Rufnummern signalisiert werden.

## 18 Einrichtung von SQL Server Datenbank E-Mail

## 18.1 Einrichtung von DB Mail im Microsoft SQL Server Management Studio

Der Microsoft SQL Server kann eigenständig E-Mails versenden, wenn das Modul "Datenbank E-Mail" aktiviert und konfiguriert wird.

Zu finden ist das Modul im SQL Server Management Studio im Bereich "Verwaltung/Datenbank E-Mail". Microsoft SQL Server Management Studio

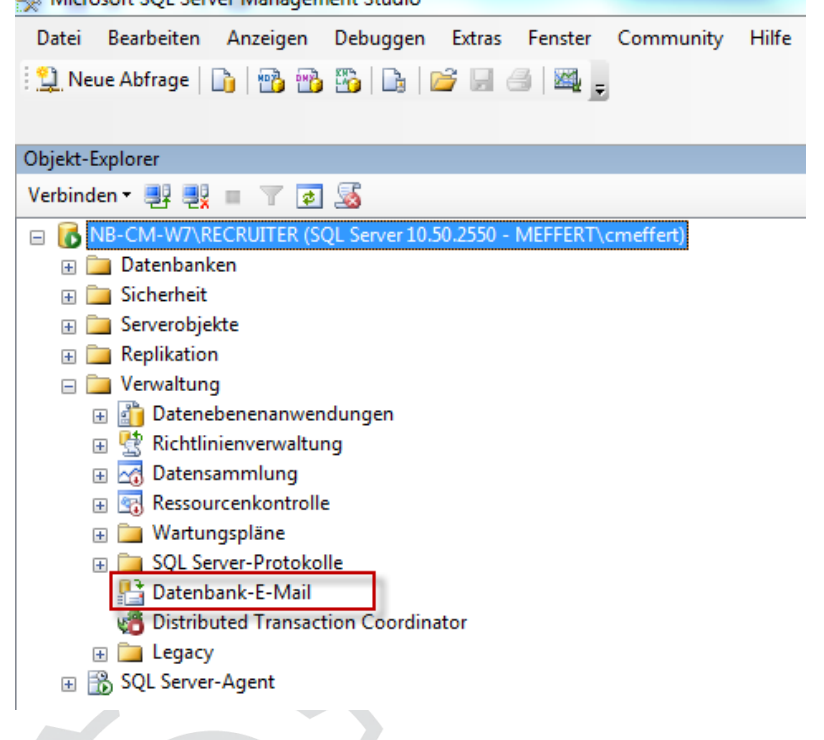

Mit einem Doppelklick auf "Datenbank E-Mail" gelangt man in die Konfiguration. Startet man dies zum ersten Mal, fragt der SQL Server, ob diese Option aktiviert werden soll, was selbstverständlich bejaht werden muss.

Für die Verwendung von Datenbank E-Mail wird ein "Profil" und ein "Mail-Konto" benötigt. Das Profil ist lediglich nur ein einzugebender Name.

Das E-Mail-Konto muss bitte von Ihrem Systemadministrator bereitgestellt werden. Dies kann ein SMTP- oder ein Exchange-Server-Mailkonto sein.

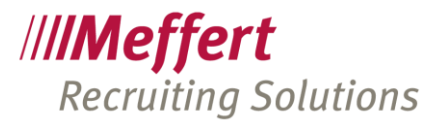

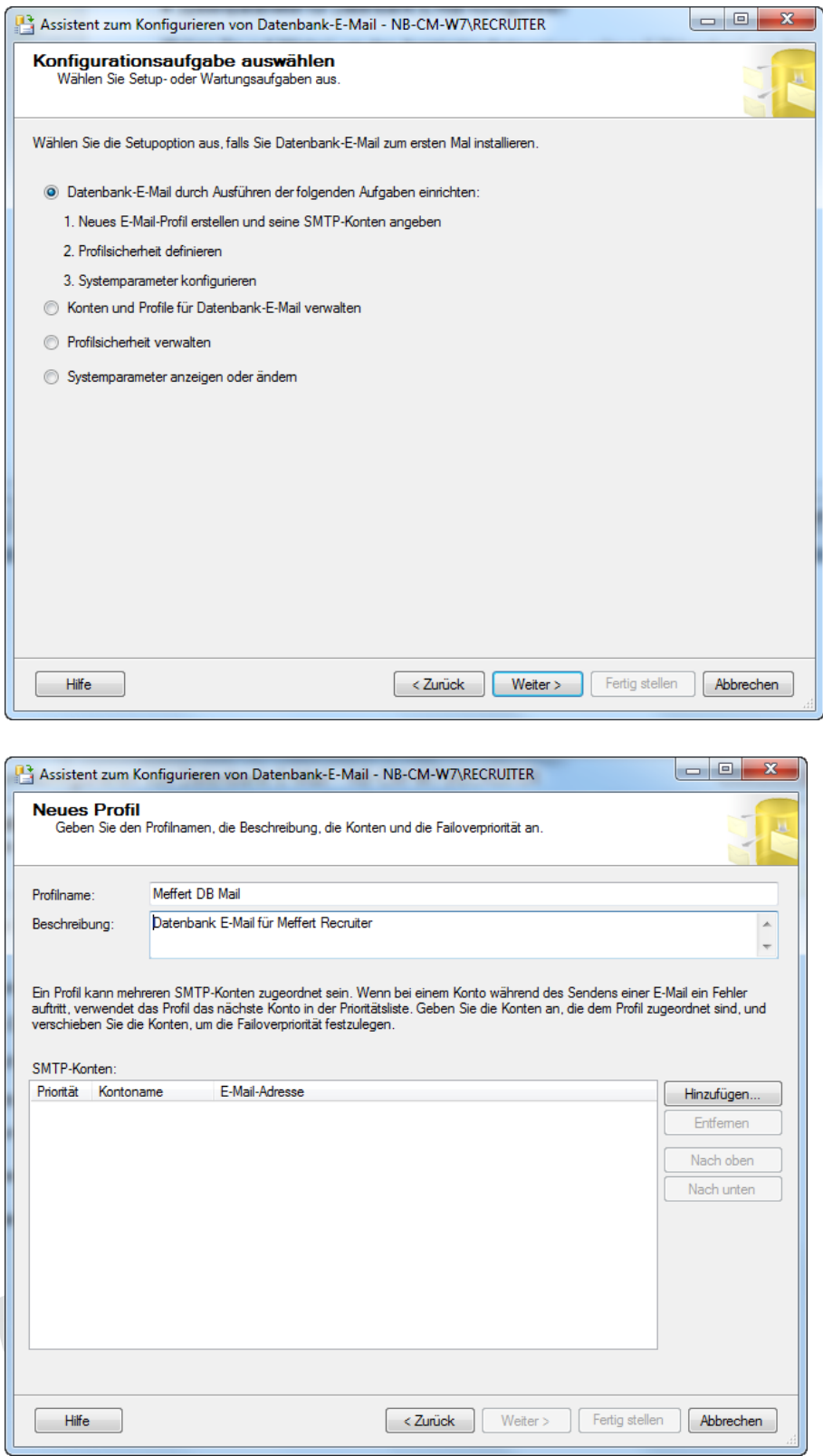

Geben Sie einen Profilnamen ein, z.B. "Meffert DB Mail". Die Beschreibung ist optional.

Klicken Sie dann auf den Button "Hinzufügen", um ein Mailkonto anzugeben.

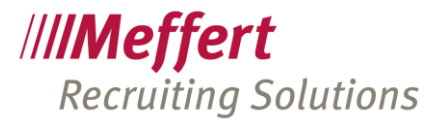

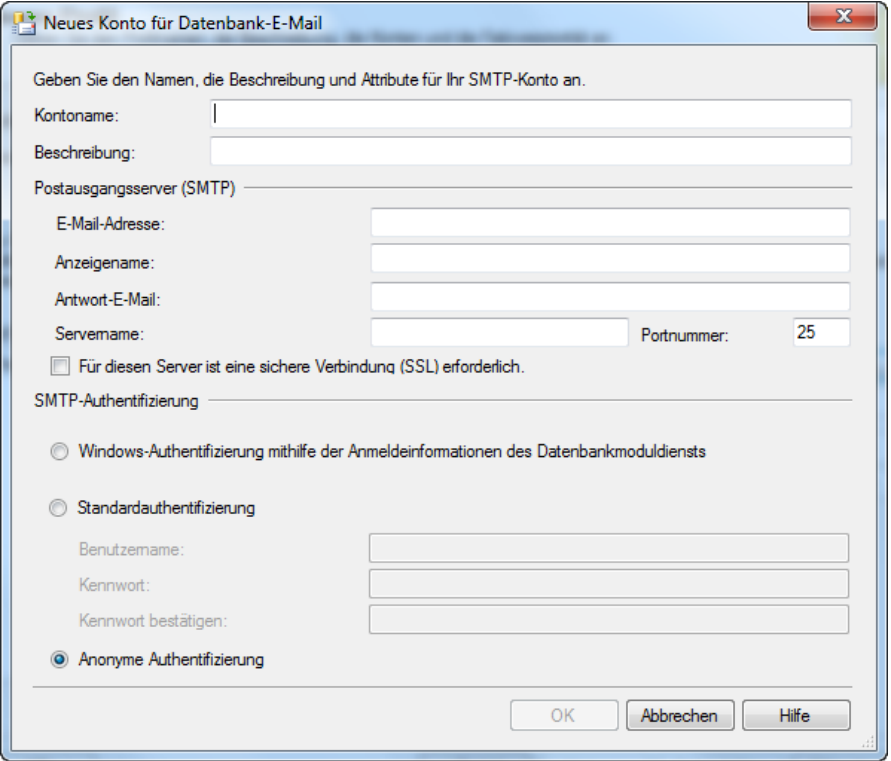

Der Kontoname dient nur der Kennzeichnung, ebenso die Beschreibung.

Als E-Mail-Adresse geben Sie die Mailadresse an, die als Absender beim Versand von E-Mails verwendet wird.

Der Anzeigename ist der Name, der im Posteingang des Empfängers erscheint. Das sollte z.B. Ihr Firmenname sein, oder wenn Meffert Recruiter nur intern E-Mails versenden soll, einfach nur "Meffert Recruiter".

Die Antwort-E-Mail-Adresse ist die Adresse, an die eine Mail gesendet wird, wenn der Empfänger in seinem Mailprogramm auf "Antworten" klickt. Sie können dort auch dieselbe E-Mailadresse eintragen wie die Absender-E-Mail-Adresse.

Der Servername ist die Maschine, auf der der Mailserver läuft. Das ist entweder ein qualifizierter Servername oder eine IP-Adresse.

In der Regel bleibt es beim Port Nummer 25, es sei denn, Ihr Administrator schreibt einen anderen Port vor. Auch ob eine SSL-Verschlüsselung anzukreuzen ist, muss Ihnen Ihr Administrator des E-Mail-Servers mitteilen.

Für die SMTP-Authentifizierung gibt es drei Möglichkeiten:

- Windows-Authentifizierung (z.B. wenn der Mail-Server in derselben Domäne läuft)
- Standard- Authentifizierung (erfordert einen Usernamen und ein Passwort)
- Anonyme Authentifizierung (wenn der Mailserver kein Login benötigt)

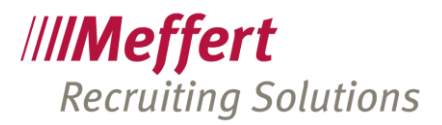

## 19 Meffert ExchangeSync

## 19.1 Beschreibung

Wenn Sie ein Microsoft Exchange-Postfach besitzen, können Sie mit Meffert ExchangeSync automatisch Personendaten mit Exchange-Kontakten und Aktivitäten mit Exchange-Terminen synchronisieren. Meffert ExchangeSync ist ein serverseitiger Dienst, der im Hintergrund rund um die Uhr in regelmäßigen Abständen (z.B. alle 15 Minuten) bestimmte Personendaten und Aktivitäten/Terminen in Ihr Microsoft Exchange-Postfach exportiert. Bei einigen eindeutig zuordenbaren Feldern werden sogar auf Wunsch Änderungen in Meffert Recruiter zurückgeschrieben, die in Exchange erfolgt sind.

Die Anwendung erfordert auf dem Datenbankserver das Microsoft .NET Framework der Version 4.5 oder höher. Der Microsoft Exchange Server wird über Exchange Web Services (EWS) Managed API angesprochen. Unterstütz werden die Exchange Servers ab Version 2007 SP1, wobei manche Felder nur in bestimmten Versionen verwendet werden können.

Durch einstellbare Filter ist es möglich, die synchronisierte Datenmenge zu begrenzen, denn es macht sicher keinen Sinn, alle Kandidaten der gesamten Meffert Recruiter-Datenbank auf dem Smartphone zu speichern. Die Filter können z.B. die nicht abgeschlossenen Kandidaten auf nur aktive, eigene Projekte beschränken, was dazu führt, dass nur stets relevante Kandidaten im Exchange-Postfach vorhanden sind. Ändert sich der Status des Projekts oder des Kandidaten, wird der betreffende Kandidat beim nächsten Synchronisationsvorgang wieder aus dem Exchange-Postfach entfernt.

Wenn Sie Ihr Outlook, Smartphone oder weitere Anwendungen mit Ihrem Microsoft Exchange-Postfach verbunden haben, sehen Sie diese Daten auch dort.

Meffert ExchangeSync ist Bestandteil der Meffert Recruiter-Installation ab Version 8.3.

## 19.2 Voraussetzungen

Meffert ExchangeSync erfordert ein Microsoft Exchange-Postfach, zu dem Sie die Anmeldedaten zur Verfügung haben, um das Konto in Meffert Recruiter einzurichten. Outlook ist für Meffert ExchangeSync nicht erforderlich, da der Datenaustausch zwischen den Servern erfolgt und nicht mit Ihrem lokal installierten Outlook. Es spielt keine Rolle, mit welchem Programm Sie die Daten Ihres Exchange-Postfachs bearbeiten.

Wenn Sie Microsoft Office 365 einsetzen, liegt der Exchange Server bei Microsoft, der besondere Sicherheitsanforderungen stellt und für den Sie das sogenannte "Moderne Authentifizierungsverfahren" konfigurieren müssen (siehe Punkt [19.4.2](#page-90-0) "[Besondere Einstellungen für die](#page-90-0) "moderne Authentifizierung" bei [Office 365](#page-90-0)").

Die Dateneingabe von neuen Datensätzen erfolgt in Meffert Recruiter. Meffert Recruiter bleibt das führende System. Durch Meffert ExchangeSync werden bestimmte Daten aus Meffert Recruiter in ein Microsoft Exchange-Postfach gespiegelt. Änderungen, die an diesen Daten im Exchange-Postfach vorgenommen wurden, werden teilweise (siehe nachfolgende Bschreibung) zurück in die Meffert Recruiter-Datenbank geschrieben. In Exchange erzeugte Datensätze werden nicht in Meffert Recruiter angelegt.

Auf dem Datenbankserver werden Windows-Administrator-Rechte benötigt, um Meffert ExchangeSync zu installieren. Meffert ExchangeSync ist ein Windows-Dienst, der im Hintergrund läuft. Die Installation wird von Meffert vorgenommen. Setzen Sie mehrere replizierende Datenbankserver ein, erfolgt die Installation nur auf einem Server (in der Regel auf dem Hauptserver).

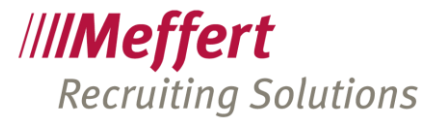

Nach der Installation muss einmal eine Verbindung zwischen Ihrer Meffert Recruiter Datenbank und Ihrem Microsoft Exchange Server eingerichtet werden.

In Meffert Recruiter müssen anschließend für jeden Benutzer, der ExchangeSync nutzen möchte, Synchronisations-Konfigurationen erzeugt werden. Eine solche Konfiguration enthält:

- Zugangsdaten zum Exchange-Postfach des Benutzers
- Synchronisationsziel (Postfach-Ordner)
- Filtereinstellungen

Für jeden Benutzer können mehrere Konfigurationen angelegt werden, um z.B. Daten mit verschiedenen Filtern zu arbeiten oder separate Kontakt-Ordner zu befüllen.

## 19.3 Installation und Konfiguration auf dem Datenbankserver

Die Installation des Meffert ExchangeSync-Dienstes auf dem Datenbankserver erfolgt über ein von Meffert bereitgestelltes Installationsprogramm (Setup).

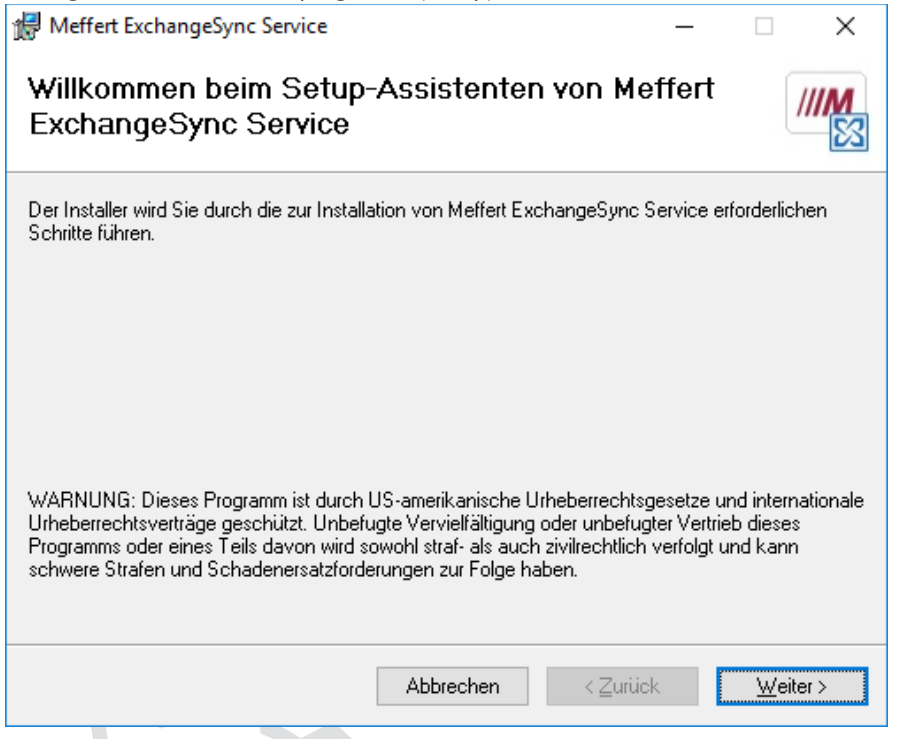

Es wird empfohlen, beim Durchlaufen des Installationsassistenten über den Button "Weiter" die vorgeschlagenen Standardwerte zu belassen.

Installieren Sie diesen Dienst nur auf einem Datenbankserver, wenn Sie mehrere replizierende Datenbankserver einsetzen.

Nach erfolgreicher Installation muss der ExchangeSync-Konfigurationsmanager gestartet werden, um die Verbindung zwischen Datenbank und Exchange Server herzustellen.

Sofern Sie den Konfigurationsmanager nicht bereits aus dem Installationsprogramm heraus gestartet haben, können Sie ihn über das Windows-Startmenü am Datenbankserver starten:

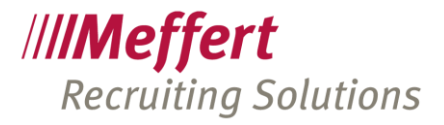

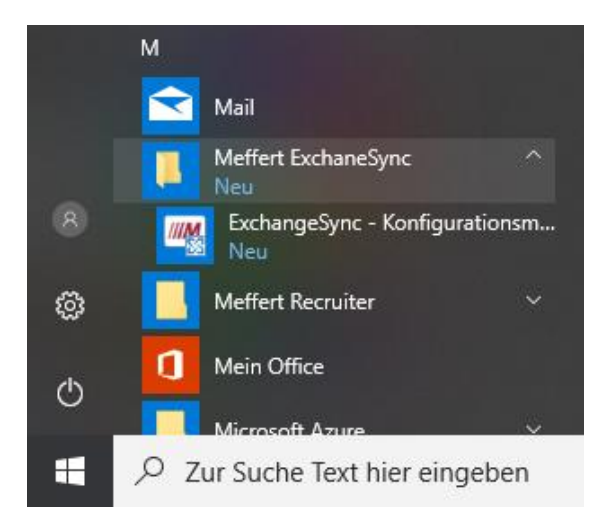

Beim Anwendungsstart nach der ersten Installation sieht das Hauptfenster üblicherweise wie folgt aus:

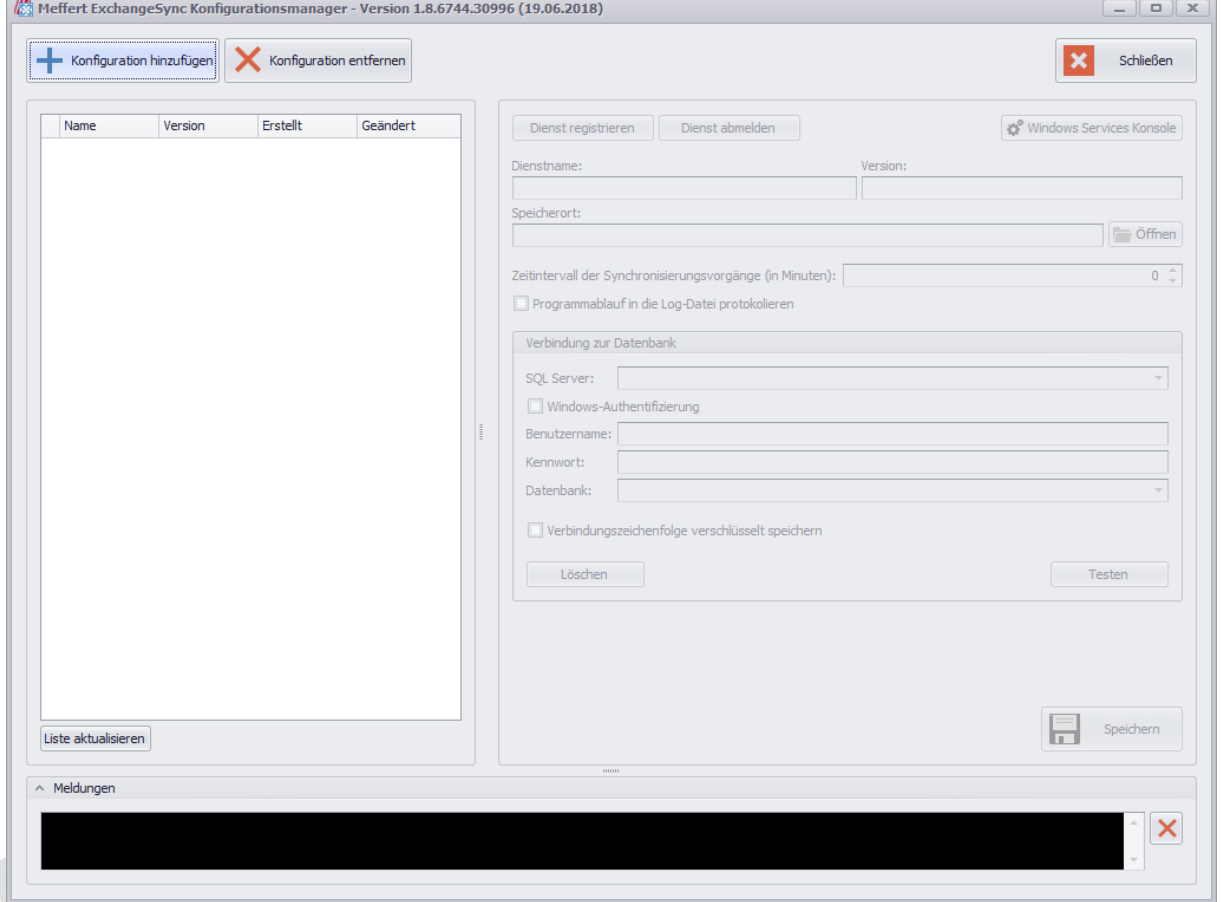

Mit dem Button "Konfiguration hinzufügen" wird eine neue ExchangeSync-Konfiguration erstellt und in die Liste der Konfigurationen hinzugefügt:

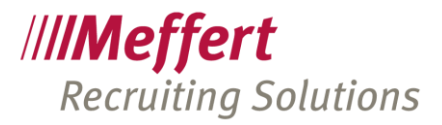

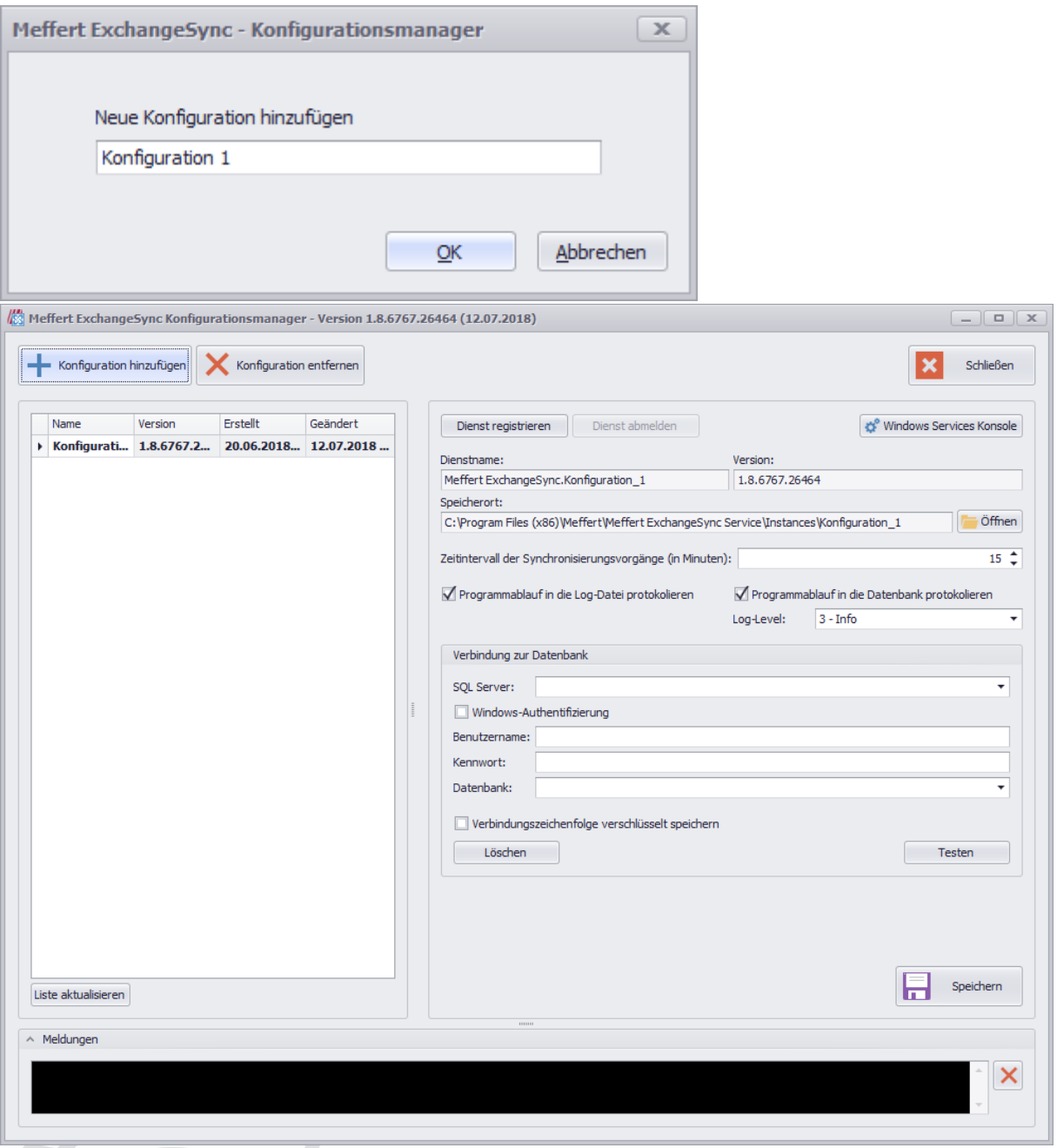

#### Zeitintervall der Synchronisationsvorgänge

Zeitintervall zwischen den Synchronisierungs-Vorgängen in Minuten. Damit wird die Zeitspanne zwischen dem vollständigen Ende des vorherigen Synchronisationsvorgangs und dem Beginn des nächsten Vorgangs definiert.

#### Programmablauf in die Log-Datei protokollieren

Mit dieser Einstellung wird festgelegt, ob die Information über den Dienstablauf (Status- und Fehlermeldungen) in die Log-Datei protokolliert wird. Standartmäßig befindet sich die Datei im Speicherort der Konfiguration und hat ein Größenlimit von 5 MB.

#### Programmablauf in die Datenbank protokolieren

Protokollierung von Nachrichten (Status- und Fehlermeldungen) in die Meffert Recruiter-Datenbank. Diese Protokollierung kann dann auf dem Klienten abgerufen und angezeigt werden.

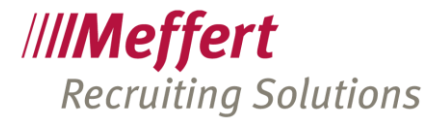

Log-Level:

Filter für die protokolierten Nachrichten in der Datenbank. Wenn Sie z. B. den Level (Schweregrad) auf "Warnungen" festlegen, werden nur Warnungen und Meldungen mit einem höheren Schweregrad ("Fehler" und "Schwerwiegend") protokolliert.

Die verfügbaren Levels sind:

Debug  $= 1$  (Debuggen) Verbose = 2 (Ausführlich)  $Info = 3 (Info)$ Warning = 4 (Warnen) Error = 5 (Fehler) Critical = 6 (Schwerwiegend)

Der Level 1 hat den höchsten Detailgrad/Datenumfang und der Level 6 hat den geringsten. Beachten Sie, dass bei höherem Detailgrad des Protokolls die Datenbank anwachsen wird und mehr Speicherplatz benötigt. In Meffert Recruiter kann in den globalen Einstellungen ein Wartungsplan erzeugt werden, der ältere Log-Einträge aus der Datenbank löscht (vgl. Punkt [20\)](#page-112-0).

Verbindung zur Datenbank

Hier werden die Verbindungsdaten zur Datenbank eingegeben.

Wenn die "Windows-Authentifizierung" ausgewählt wird, wird der Zugriff auf die Datenbank unter dem Benutzer des Dienstes ausgeführt.

Wird das Kontrollkästchen "Verbindungszeichenfolge verschlüsselt speichern" aktiviert, werden die Verbindungsdaten in der Konfigurationsdatei verschlüsselt gespeichert, anderenfalls im Klartext.

Nach dem alle Einstellungen vorgenommen worden sind, muss die Konfiguration gespeichert werden. Jetzt kann der Dienst in Ihrem Windows-System registriert werden. Dafür verwenden Sie die Schaltfläche "Dienst registrieren". Nachdem Sie das ausgeführt haben, finden Sie Ihren Dienst in der Windows Service Konsole unter dem Namen "Meffert ExchangeSync.<Konfigurationsname>".

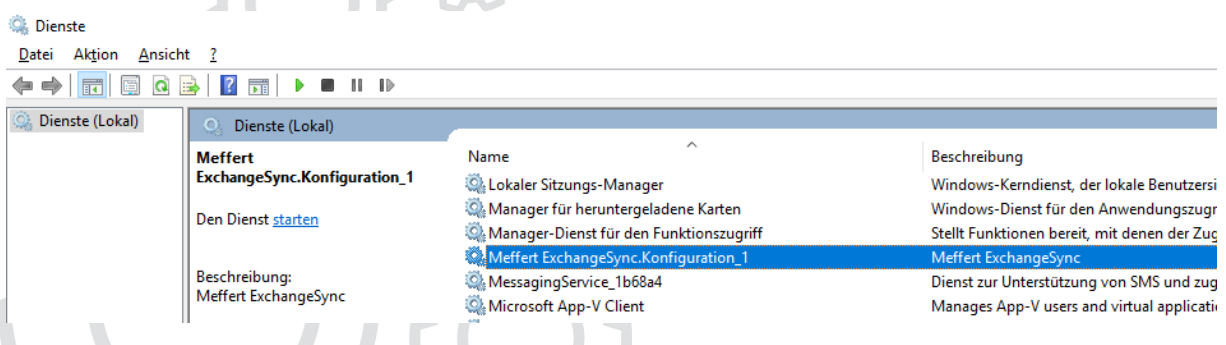

Von hier aus können Sie den Dienst weiter konfigurieren (bespielweise den Dienstbenutzer und den Starttyp ändern) und anschließend den Dienst starten.

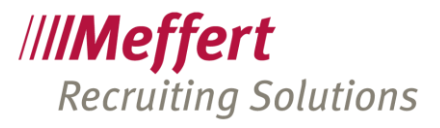

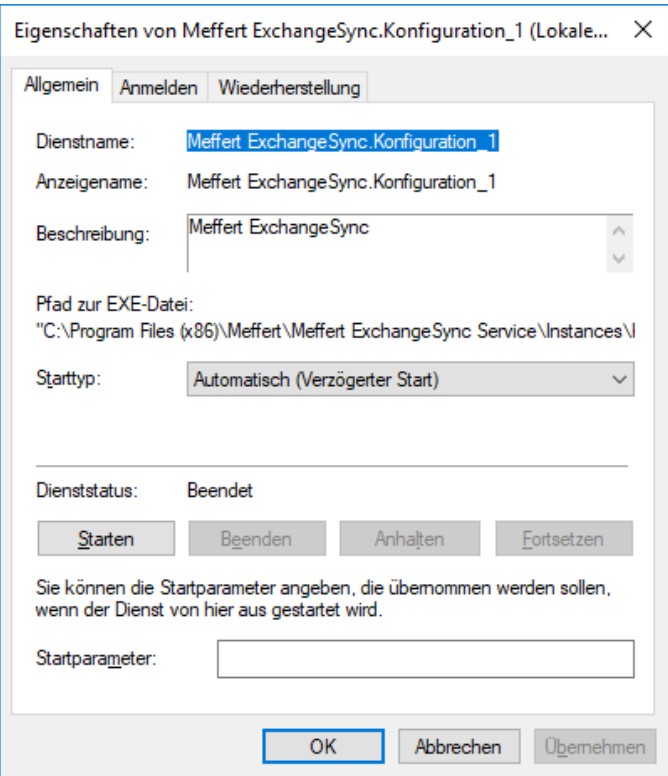

## 19.4 Konfiguration für Postfächer

## 19.4.1 Berechtigungen

Um die Einrichtung von Synchronisationen für Exchange-Ordner einzurichten, sind Berechtigungen erforderlich:

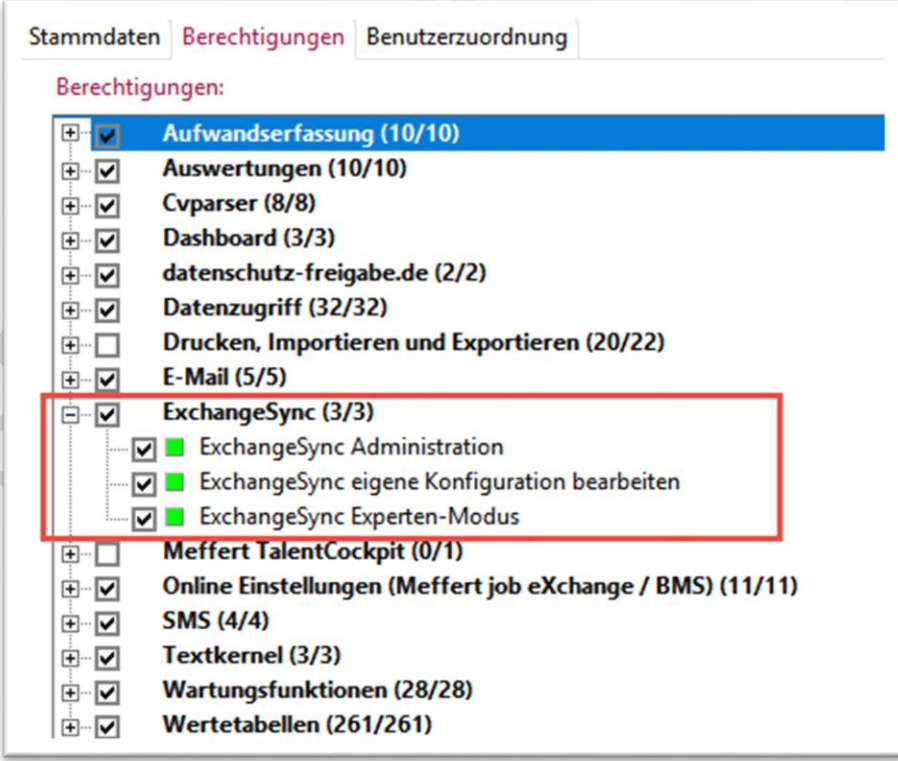

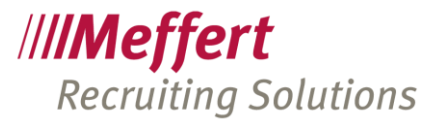

Benutzer mit der Berechtigung "ExchangeSync Administration" dürfen die Konfigurationen aller Benutzer erstellen bzw. bearbeiten, auch die der anderen Benutzer.

Wer stattdessen die Berechtigung "ExchangeSync eigene Konfiguration bearbeiten" besitzt, kann nur seine eigene und nicht die Konfiguration anderer Benutzer erstellen bzw. bearbeiten.

Die Berechtigung "ExchangeSync Experten-Modus" erlaubt die Umschaltung der Konfigurations-Maske in den Experten-Modus, in dem z.B. zusätzlich zu den einfach definierbaren Filtern SQL-Abfrage-basierte Filtermöglichkeiten hinzu kommen – dieser Modus ist tatsächlich nur für sehr versierte Benutzer oder den Meffert Support sinnvoll.

#### <span id="page-90-0"></span>19.4.2 Besondere Einstellungen für die "moderne Authentifizierung" bei Office 365

Wenn Sie E-Mail-Konten von Microsoft Office 365 verwenden, dann gelten für den von Microsoft in der Cloud betriebenen Exchange-Server besondere Anforderungen für das Authentifizierungsverfvahren (OAuth 2.0). Die nachfolgenden Schritte sind erforderlich, wenn Sie den Exchange-Server von Office 365 verwenden.

Schritt 1: Anmelden im Azure Active Directory Admin Center.

Schritt 2: Im Bereich "App Registrierung" muss eine neue Registrierung hinzugefügt werden.

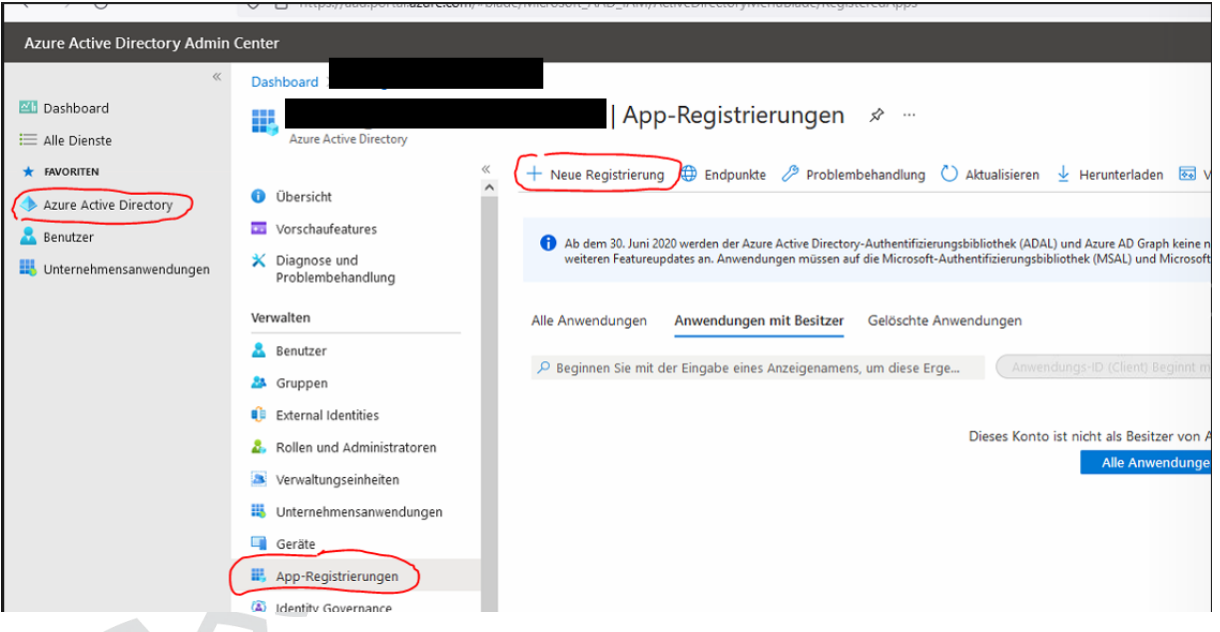

Schritt 3: Hier muss der Name der Registrierung vergeben werden und bei "Unterstützte Kontotypen" muss Punkt 2 ausgewählt werden.

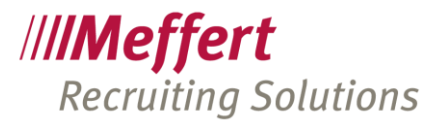

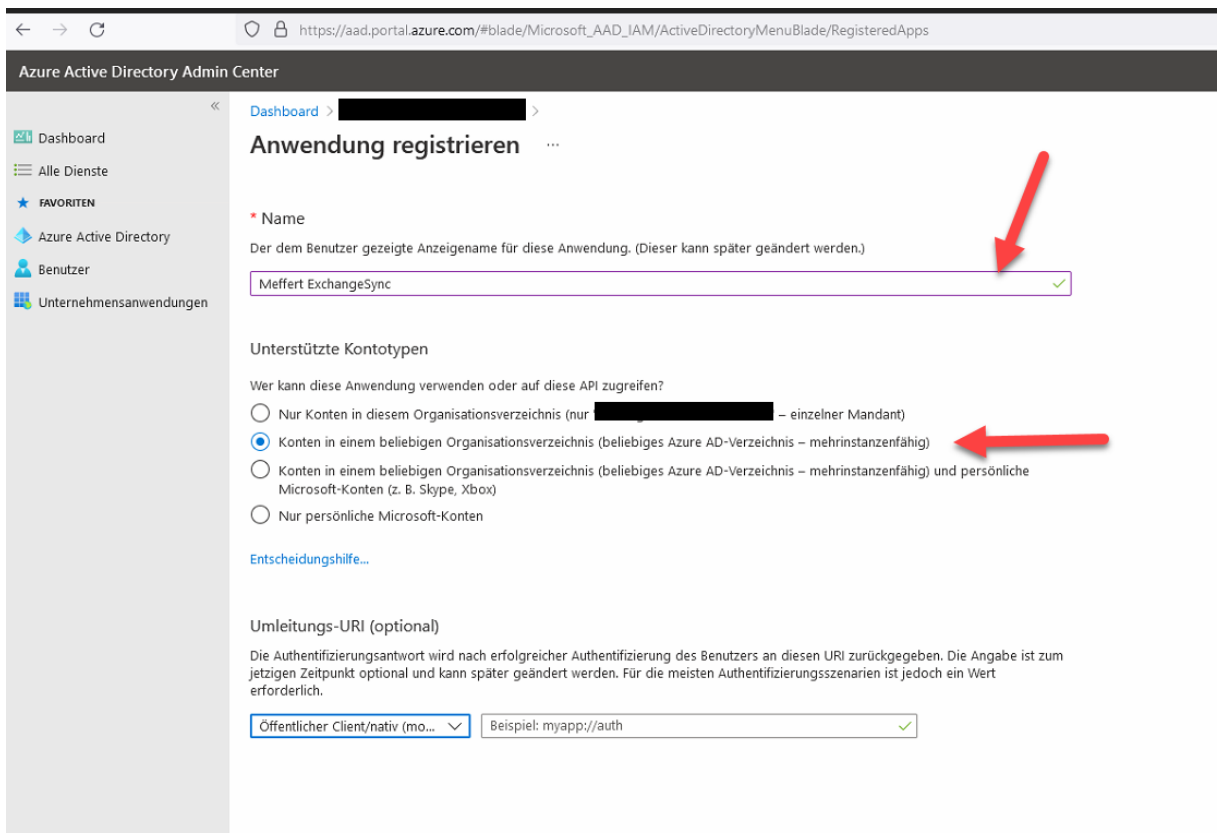

Schritt 4: Nachdem die Anwendung registriert wurde, muss man die API-Berechtigungen öffnen. Hier muss der Haken "Administratorzustimmung für <Firmenname> erteilen" gesetzt werden.

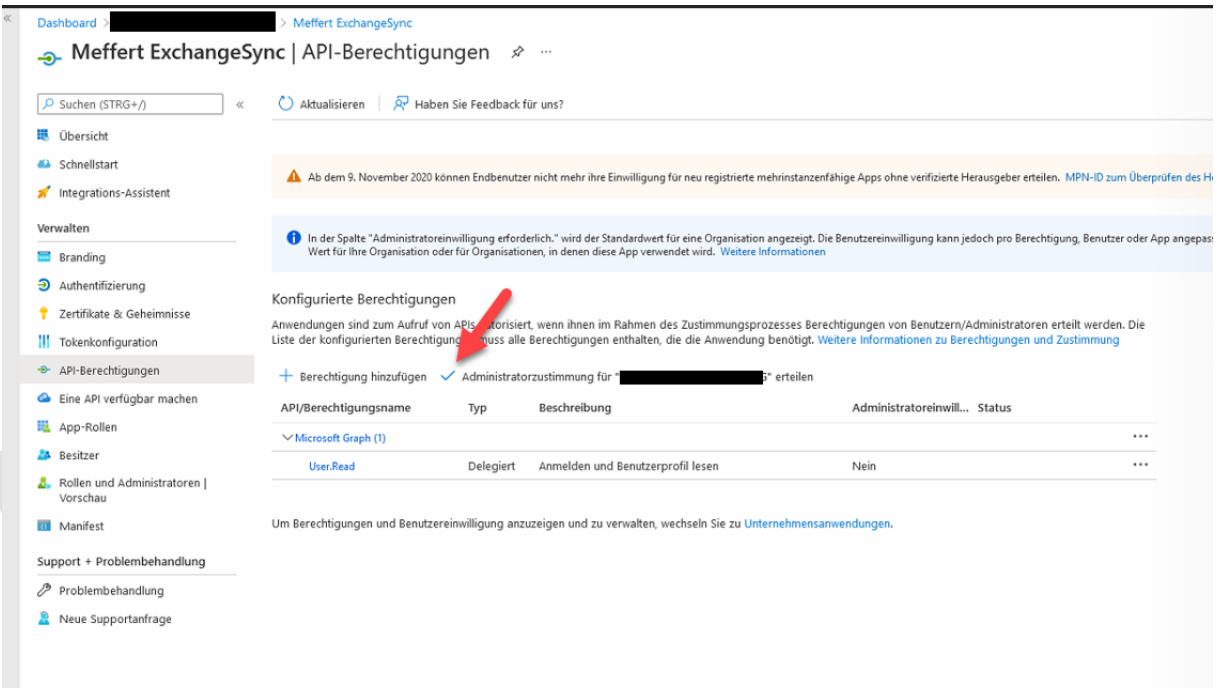

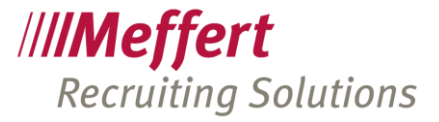

Schritt 5: Hier muss folgender Code an die richtige Stelle eingefügt werden

```
{
     "resourceAppId": "00000002-0000-0ff1-ce00-000000000000",
    "resourceAccess": [
        {
            "id": "3b5f3d61-589b-4a3c-a359-5dd4b5ee5bd5",
            "type": "Scope"
        }
    ]
}
     Dachhoard )
                                > Meffert ExchangeSync
          Meffert ExchangeSync | Manifest Aug.
     \overline{1}Speichern X Verwerfen \bar{\uparrow} Hochladen \downarrow Herunterladen \bar{\mathcal{R}} Haben Sie Feedback für uns?
     O Suchen (STRG+/)
     黒 Übersicht
                                            Im unten gezeigten Editor können Sie diese Anwendung aktualisieren, indem Sie die JSON-Darstellung direkt ändern. Weitere Infr
     & Schnellstart
                                            28"oauth2Permissions": [],
     Integrations-Assistent
                                            29"oauth2RequirePostResponse": false,
                                            30
                                                      "optionalClaims": null,
     Verwalten
                                                      "orgRestrictions": [],
                                            \overline{31}32"parentalControlSettings": {
     Branding
                                           33"countriesBlockedForMinors": [],
     \overline{\mathbf{a}} Authentifizierung
                                           34
                                                           "legalAgeGroupRule": "Allow"
                                           35
                                                      \mathcal{L}2 Zertifikate & Geheimnisse
                                                       "passwordCredentials": [].
                                           3637"preAuthorizedApplications": []
     ||| Tokenkonfiguration
                                                      "publisherDomain":<br>"replyUrlsWithType": [],
                                           38
                                           39
     + API-Berechtigungen
                                            40
                                                      "requiredResourceAccess": [
     Eine API verfügbar machen
                                            41x
                                            42"resourceAppId": "00000003-0000-0000-c000-000000000000",
     B App-Rollen
                                            43
                                                                "resourceAccess": [
                                            44
                                                                    \left\{ \right.A Besitzer
                                            45
                                                                         "id": "e1fe6dd8-ba31-4d61-89e7-88639da4683d",
     8. Rollen und Administratoren |
                                           46
                                                                         "type": "Scope"
         Vorschau
                                            \overline{47}3
                                            48
     Manifest
                                           4950
     Support + Problembehandlung
                                            51
                                                                 "resourceAppId": "00000002-0000-0ff1-ce00-0000000000000",
                                            52"resourceAccess": [
     P Problembehandlung
                                            53
                                                                    \cdot f
     Neue Supportanfrage
                                            54
                                                                         "id": "dc890d15-9560-4a4c-9b7f-a736ec74ec40",
                                            55
                                                                         "type": "Role"
                                            56
                                                                   \rightarrow57
                                                               \cdot 1
                                                           \overline{\mathcal{X}}58
                                            59
                                                      J,
                                            60
                                                       "samlMetadataUrl": null,
                                           61
                                                       "signInUrl": null,
                                                       "signInAudience": "AzureADMultipleOrgs",
                                            62
                                                       "tags": [],
                                           63
                                                       "tokenEncryptionKeyId": null
                                            64
```
Schritt 6: Jetzt muss unter dem Menüpunkt "Zertifikate" ein neuer geheimer Clientschlüssel erstellt und die geheime ID kopiert werden (sicherheitshalber auch der Wert). Nach dem Anlegen wird die ID nämlich unkenntlich gemacht.

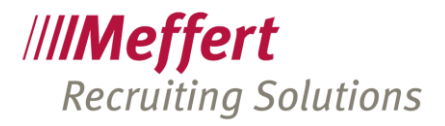

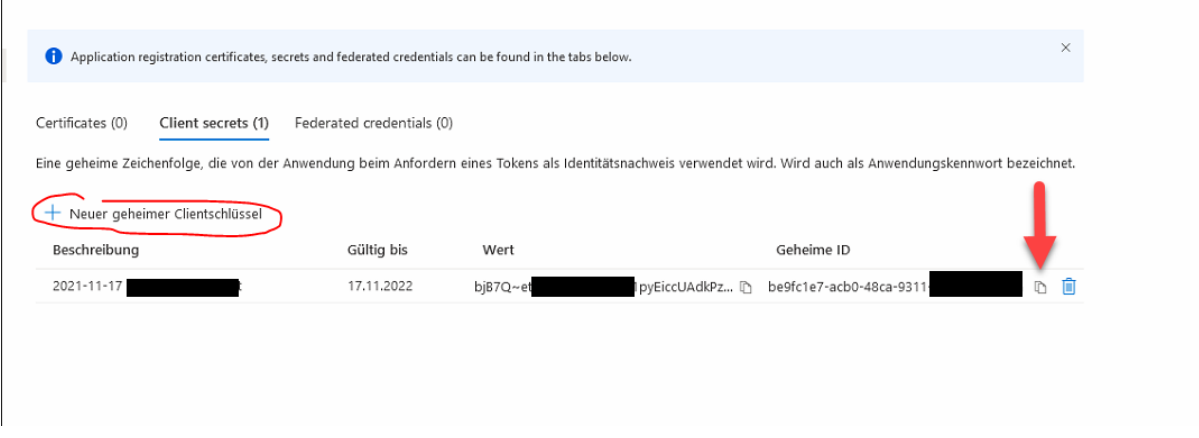

Microsoft begrenzt diesen Schlüssel zeitlich, daher müssen Sie ihn jeweils bei Ablauf an dieser Stelle erneuern.

Schritt 7: Klicken Sie auf "Übersicht", um die folgenden Informationen zu sehen:

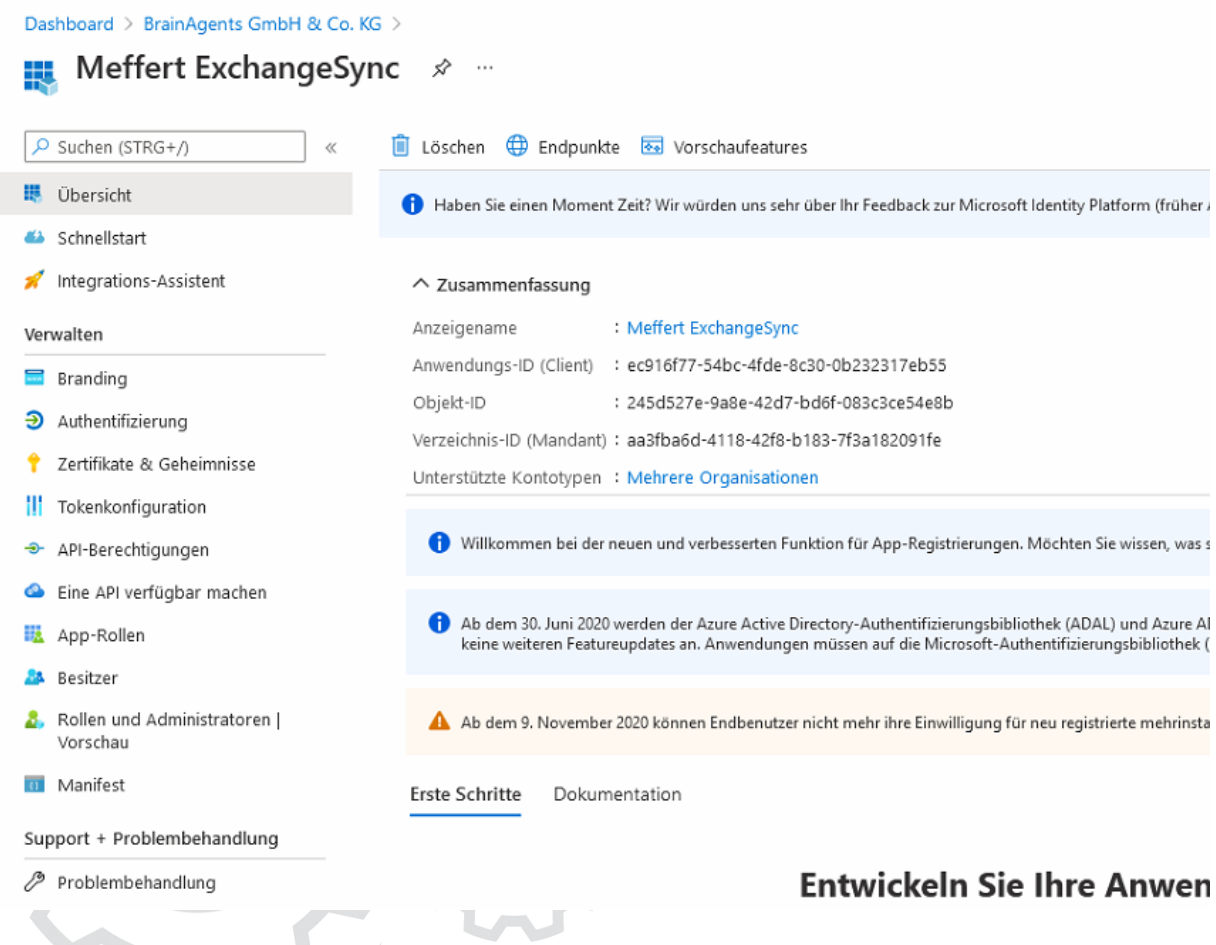

### 19.4.3 Synchronisationskonto erstellen

Die Einrichtung von Synchronisationen für Exchange-Ordner erfolgt aus Meffert Recruiter heraus über Administration/Einstellungen/Vorgaben/ExchangeSync.

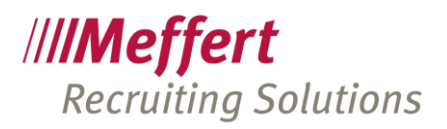

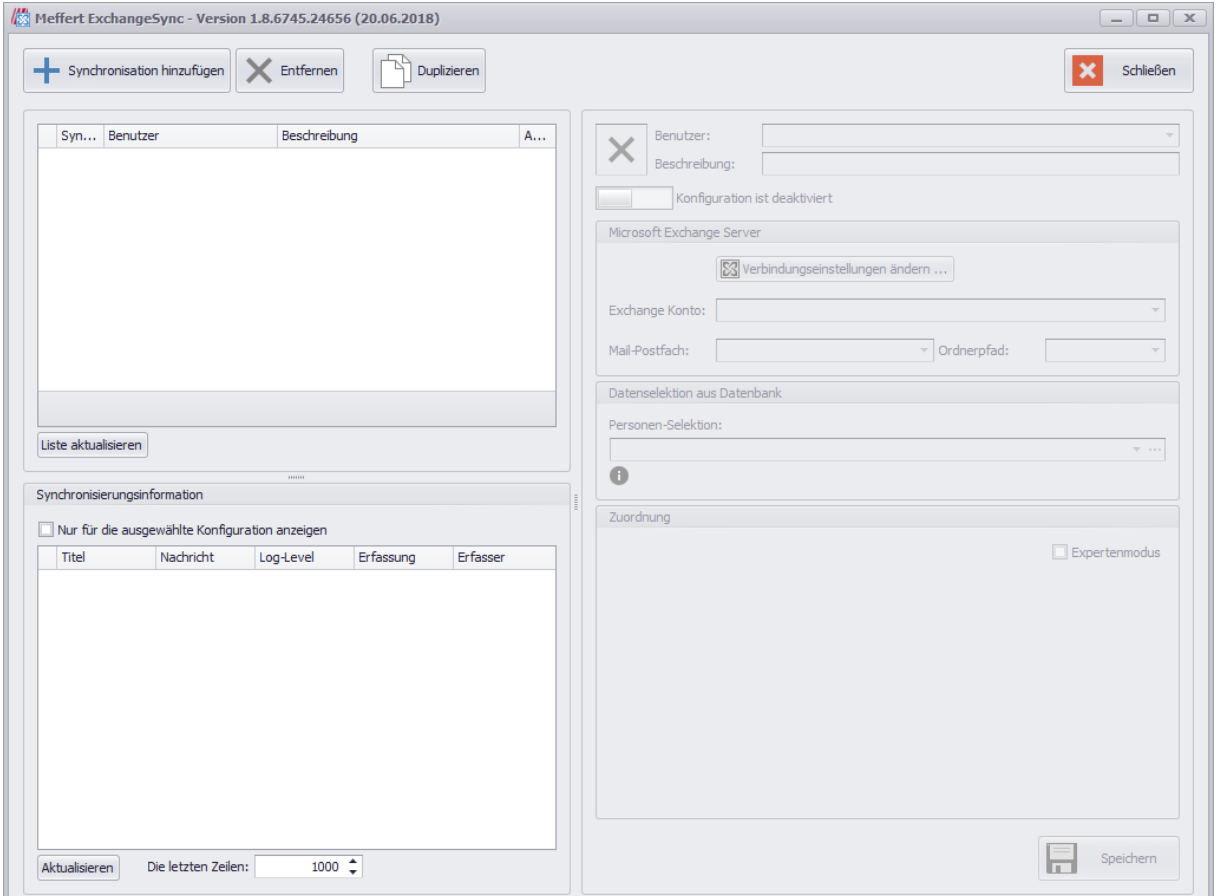

Für jede Datenart (Personendaten oder Aktivitäten), jeden Filter und jeden Exchange-Zielordner ist eine Synchronisation zu erzeugen. Pro Benutzer können mehrere Synchronisationen eingerichtet werden.

Erstellen Sie über die Schaltfläche "Synchronisation hinzufügen" eine neue Konfiguration.

Synchronisationstyp:

- **Kontakte**
- Kalender (Termine)

#### Benutzer:

Meffert Recruiter Benutzer, für den die Synchronisation eingerichtet wird.

#### Beschreibung:

Kurze Beschreibung der Ziele und Zwecke der neuen Synchronisation (Freitext für Ihre Dokumentation).

Sie können diese Angaben später wieder ändern.

Nach dem Klicken auf der Schaltfläche "OK" wird der neue Synchronisationseintrag in die Liste hinzugefügt. Als nächstes muss die Synchronisation noch detaillierter definiert werden. Dafür werden verschiedene Konfigurationsbereiche auf der rechten Hälfte der Maske verwendet.

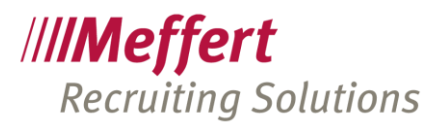

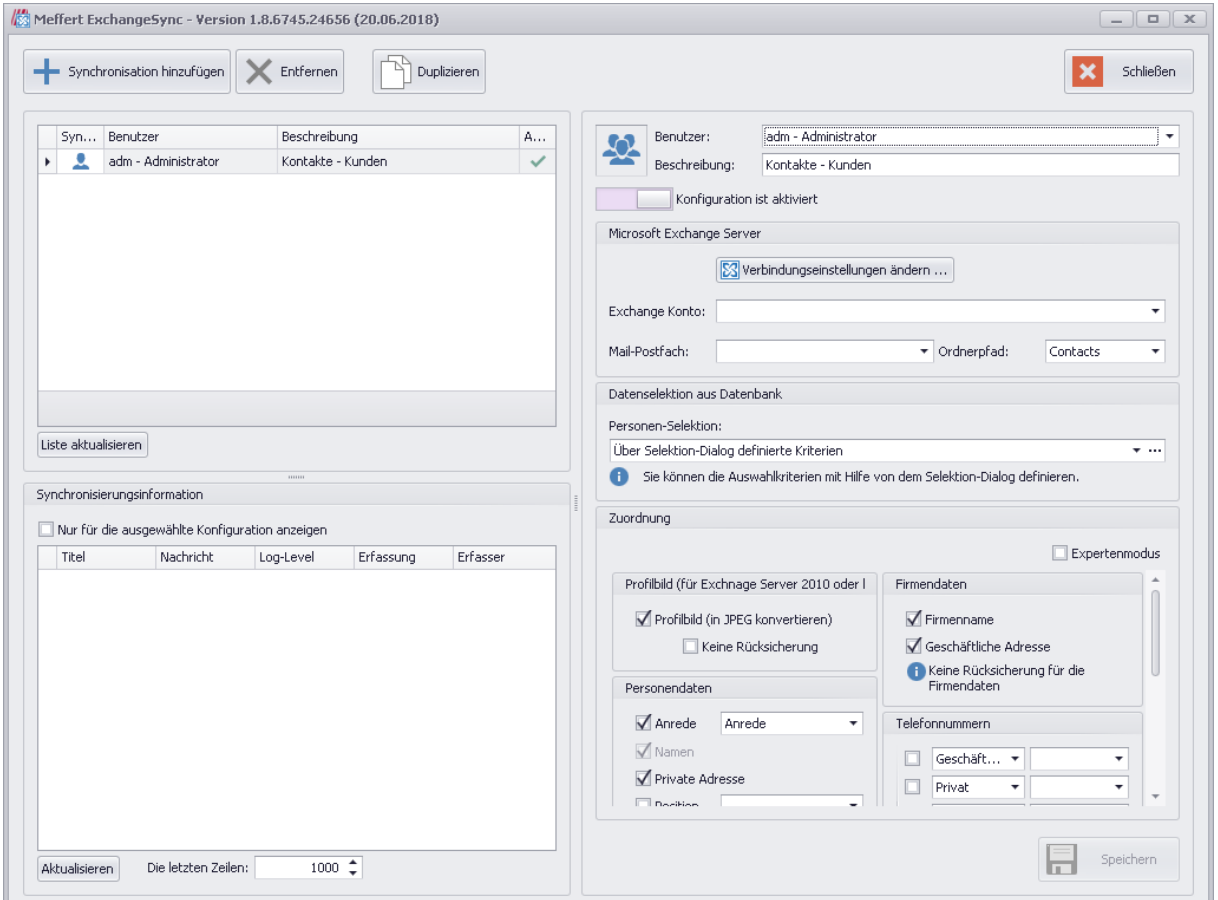

Im oberen Bereich der Maske befinden sich die Angaben, die bei der Konfigurationserstellung eingegeben wurden. Generell können diese Angaben - außer dem Synchronisationstyp - jeder Zeit nachträglich geändert werden. Der Synchronisationstyp wird mit einem entsprechenden Symbolbild dargestellt.

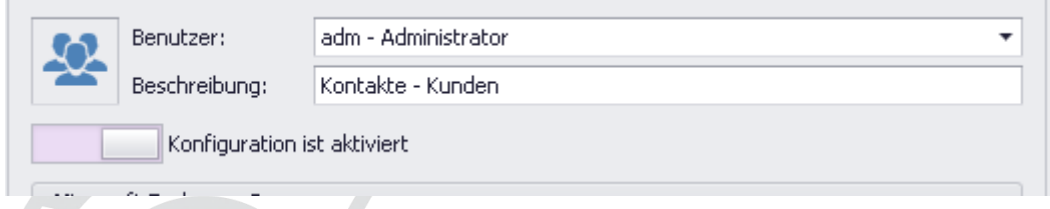

Eine Konfiguration kann aktiviert oder deaktiviert werden. Ist die Konfiguration deaktiviert, wird die Synchronisation pausiert, bis sie wieder aktiviert wird.

#### 19.4.3.1 Microsoft Exchange Server-Verbindung

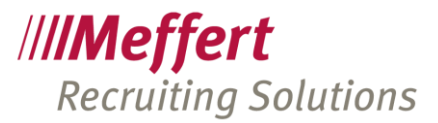

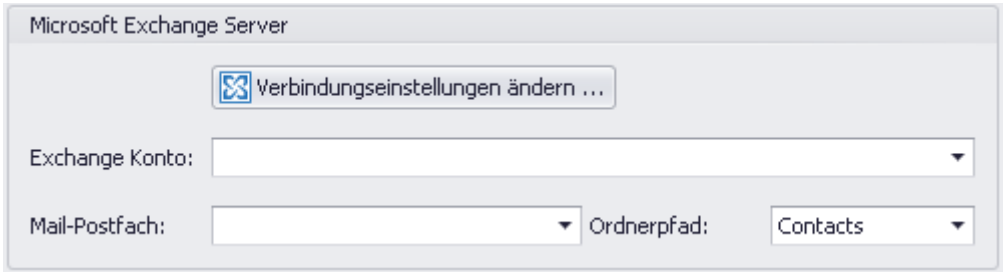

In den Einstellungen der Gruppe "Microsoft Exchange Server" werden die Zugangsdaten zum MS Exchange Server definiert und festgelegt, in welchen Exchange Ordner die Daten synchronisiert werden. Fragen Sie bitte Ihren Exchange-Server-Administrator nach den entsprechenden Vorgaben und Einstellungen. Die Zugangsdaten können nur einmalig hinterlegt werden und danach können sie in den verschiedenen Konfigurationen wiederverwendet werden. Dabei können die normalen Benutzer die Exchange-Einstellungen nur für sich erstellen, die Administratoren können hingegen die Einstellungen für anderen Benutzer hinterlegen.

Klicken Sie auf "Verbindungseinstellungen ändern", um die Liste der Exchange-Server-Konten anzuzeigen.

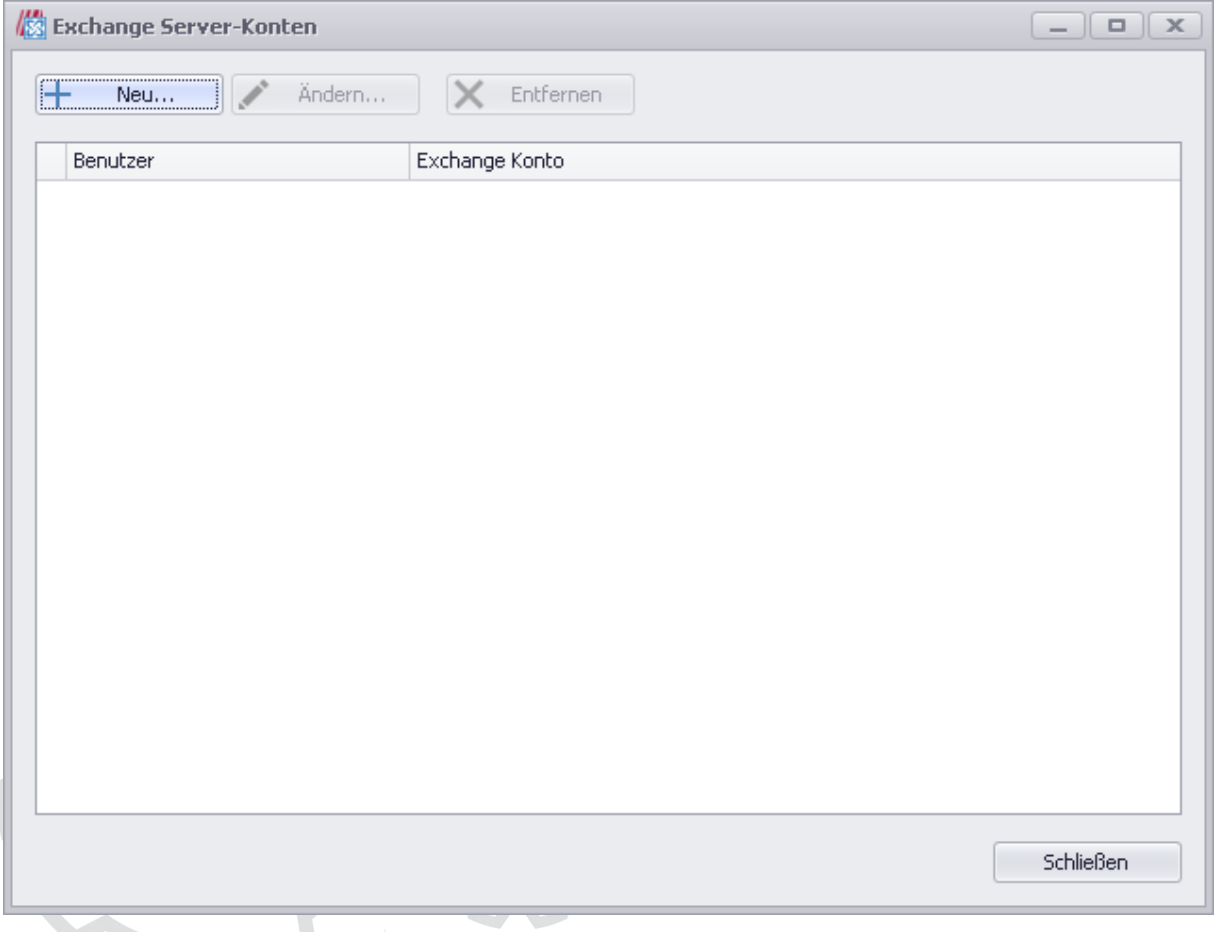

Klicken Sie nun auf "+ Neu", um ein neues Konto anzulegen.

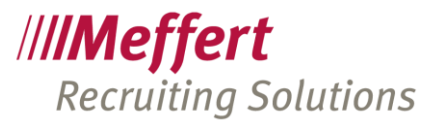

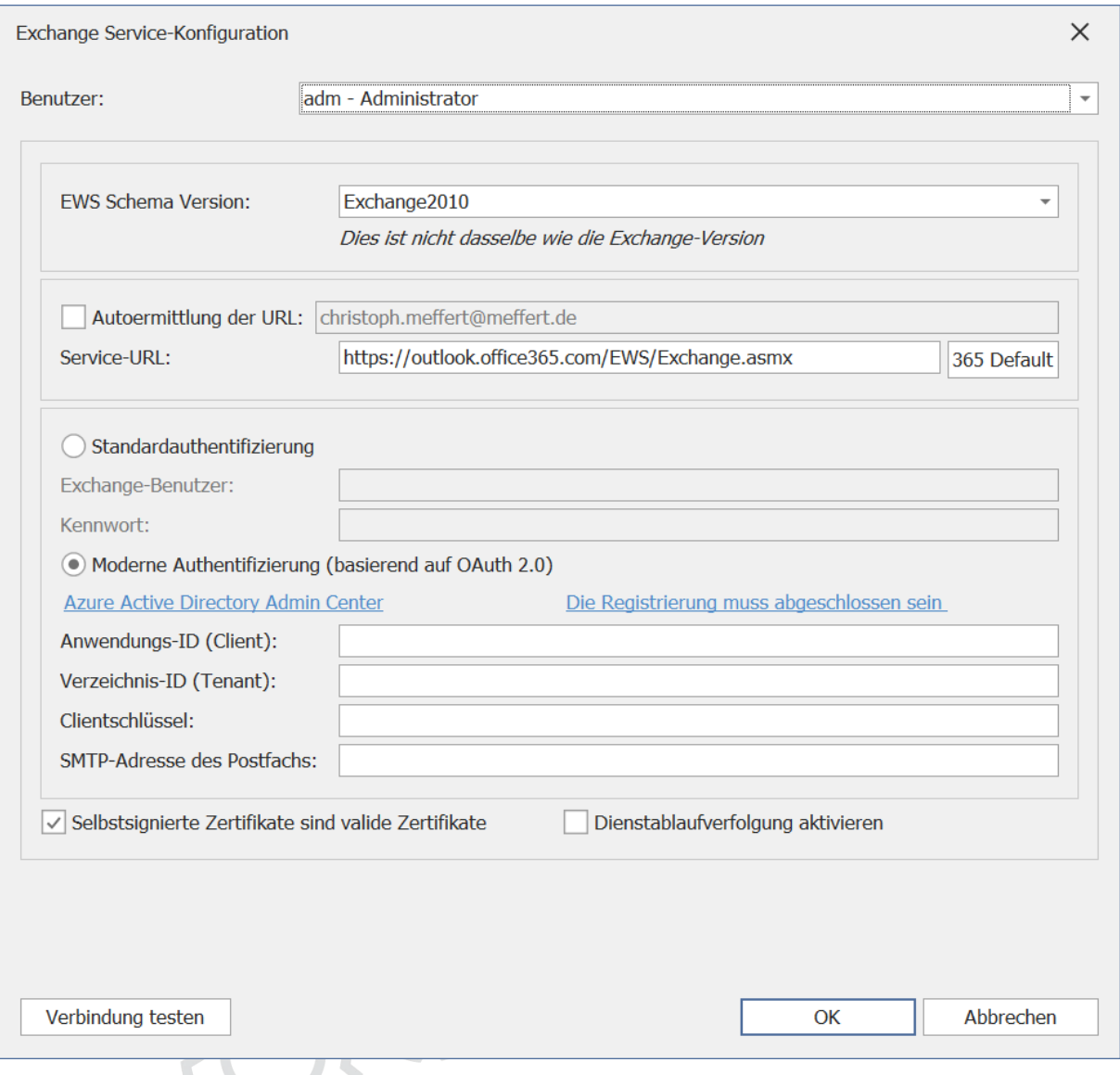

Die beiden angezeigten Hyperlinks führen Sie direkt an die richtige Stelle im Microsoft Azure Active Directory Admin Center:

[Active Directory Admin Center](https://aad.portal.azure.com/) [Microsoft Dokumentation zur Registrierung](https://docs.microsoft.com/en-us/exchange/client-developer/exchange-web-services/how-to-authenticate-an-ews-application-by-using-oauth)

#### Version

Version des Microsoft Exchange Servers. Hier sollte die tatsächlich verwendete Version des Exchange Servers ausgewählt werden. Allerdings ist es erlaubt, in den Einstellungen eine niedrigere Version zu verwenden, als die tatsächliche. Nur der Zugriff auf bestimmten Felder wird dann nicht möglich sein.

Mögliche Werte:

- Exchange2007\_SP1 (für Microsoft Exchange 2007, Service Pack 1)
- Exchange2010 (für Microsoft Exchange 2010)
- Exchange2010\_SP1 (für Microsoft Exchange 2010, Service Pack 1)
- Exchange2010\_SP2 (für Microsoft Exchange 2010, Service Pack 2)

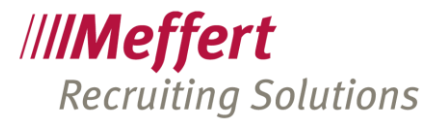

- Exchange2013 (für Microsoft Exchange 2013)
- Exchange2013 SP1 (Microsoft Exchange 2013 SP1)

#### Url

Url (Adresse) Ihres Exchange Services. Steht der "Exchange Autodiscover Service" für die Ermittlung der Exchange Service URL zur Verfügung sollte das Feld URL leer sein und stattdessen die E-Mailadresse eingetragen werden (siehe nachfolgende Beschreibung).

#### Standardauthentifizierung:

#### ExchangeAutodiscoverUrlEmail

Ist auf dem Server der Autoermittlungsdienst ("Exchange Autodiscover Service") eingerichtet, kann er zum Ermitteln der Exchange-URL verwendet werden. Hier wird die E-Mail-Adresse eingetragen, mit der der Autodiscover-Service angesprochen wird. Unterstütz werden nur die URLs mit sicherer Verbindung (HTTPS).

#### Exchange-Benutzer/Kennwort

Anmeldeinformationen des Exchange-Benutzers. Ist der "Exchange-Benutzer" nicht angegeben, so wird versucht, den Dienst mit der Standard-Anmeldung anzusprechen.

#### Moderne Authentifizierung (OAuth 2.0):

Wenn Sie Microsoft Office 365 verwenden, ist die "Moderne Authentifizierung" erforderlich.

Tragen Sie hier die Informationen ein, die Sie beim Registrieren im Microsoft Azure Active Directory Admin Center erzeugt und kopiert haben (vgl. [19.4.2](#page-90-0) "[Besondere Einstellungen für die](#page-90-0) "moderne Authentifizierung" bei Office [365](#page-90-0)"):

#### Anwendungs-ID (Client)

Die Anwendungs-ID aus der Seite "Übersicht" des Microsoft Azure Active Directory Admin Center.

#### Verzeichnis-ID (Tenant)

Die Verzeichnis-ID aus der Seite "Übersicht" des Microsoft Azure Active Directory Admin Center.

#### Clientschlüssel

Tragen Sie hier die "Geheime ID" aus dem Microsoft Azure Active Directory Admin Center ein, die Sie beim Anlegen in die Zwischenablage kopiert haben.

#### SMTP-Adresse des Postfachs

Hier tragen Sie bitte die den Namen des Office 365-Postfachs ein. Das ist in der Regel die E-Mail-Adresse.

#### Selbstsignierte Zertifikate

Normalerweise gelten selbstsignierte Zertifikate nicht als sichere Zertifikate. Damit Sie diese dennoch zumindest innerhalb eines abgesicherten internen Firmennetzwerks verwenden können, dürfen Sie diese Option aktivieren, damit diese Zertifikate vom Dienst akzeptiert werden.

#### Dienstablaufverfolgung

Möchte man die Nachrichten von und an den Exchange WebService protokolieren, sollte diese Einstellung aktiviert werden.

Anmerkung:

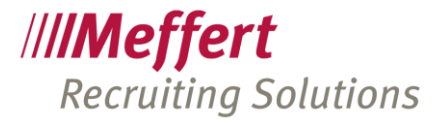

Empfohlen ist diese Einstellung nur bei der Problemsuche zu aktivieren und standartmäßig deaktiviert zu halten, da viele Ausgaben in das Logging produziert werden, die sich auch auf die Performance der Anwendung auswirken.

Die Einstellung ist ferner nur dann wirksam, wenn die Protokollierung auf der Serverseite aktiviert ist. Die Nachrichten werden mit dem Log-Level "Info" protokolliert.

Klicken Sie nun auf OK, um Ihre Kontoeinstellungen zu speichern. Danach erscheint das neue Konto in der Kontenliste.

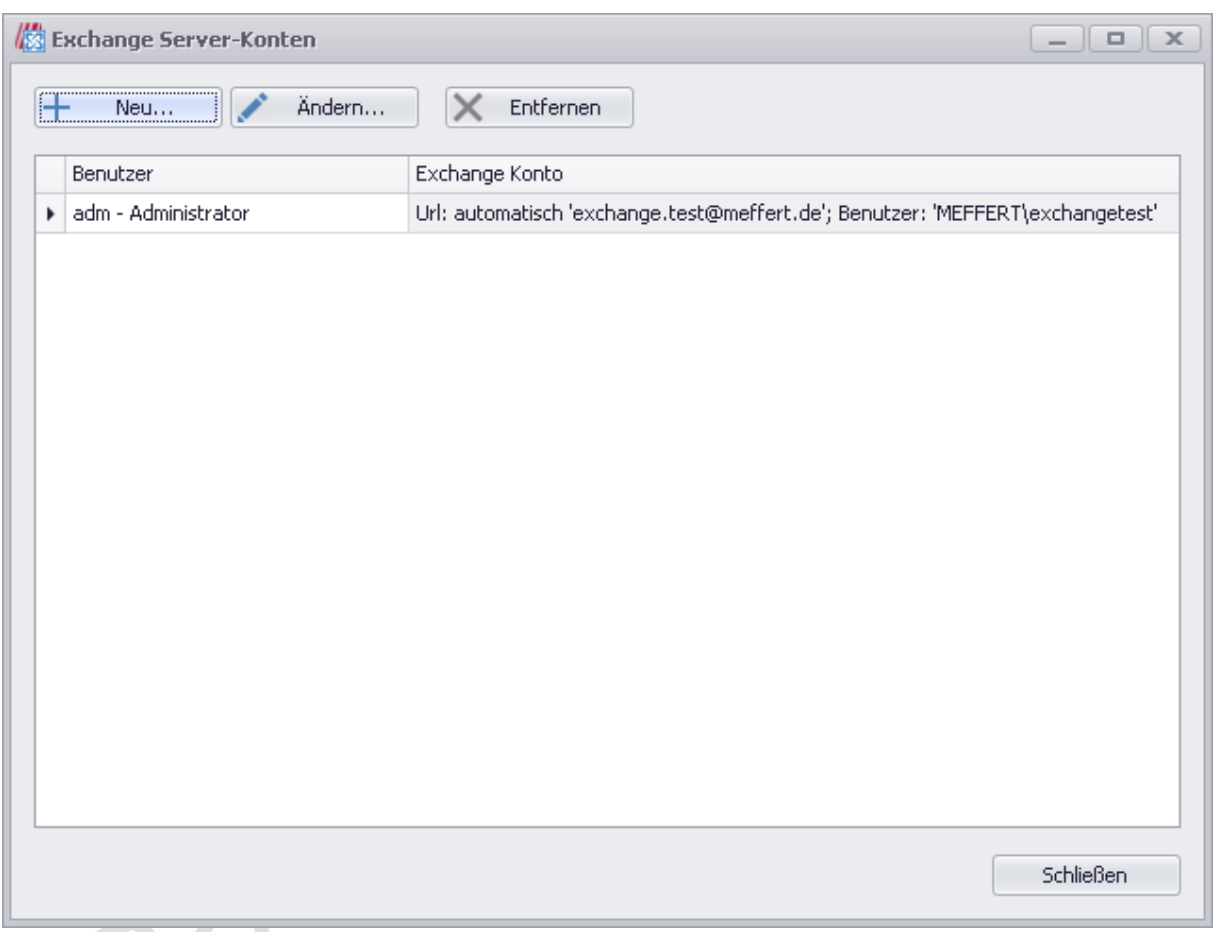

Nach der Erstellung der Exchange Sever-Konfiguration kann diese in der Combobox "Exchange Konto" zum Verwenden ausgewählt werden.

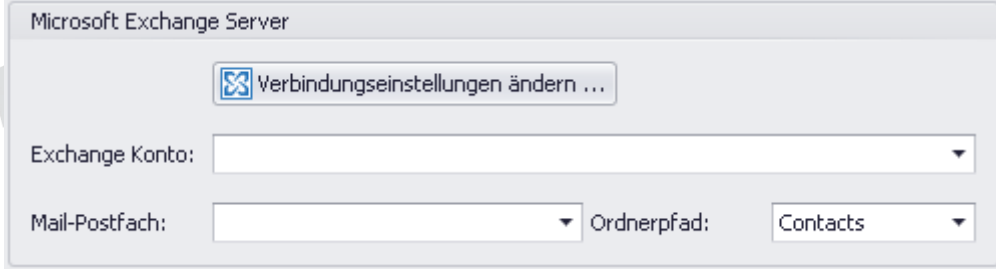

Wird das Postfach eines anderen Exchange Server Benutzer synchronisiert, muss die E-Mail dieses Benutzers in "Mail-Postfach" eingetragen werden.

In der Einstellung "Ordnerpfad" wird der Pfad zu dem Synchronisationsordner eingetragen.

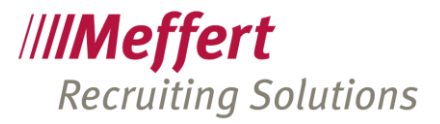

Ordner Name "Kontakte" ist ein Alias für den Namen "Contacts" und kann auch verwenden werden. Ähnlich den Kontakten hat der Ordner "Calendar" den deutschen Aliasnamen "Kalender".

Der Benutzer muss die Berechtigungen auf den ganzen Pfad des Ordners haben und nicht nur auf den letzten Ordner.

Beispiele:

- Kontakte
- **Contacts**
- Kontakte\Kandidaten\_Meffert
- Contacts\Kandidaten\_Meffert
- Root\Kontakte\Kandidaten\_Meffert

#### WICHTIG:

Wir empfehlen für die Synchronisation von Kontakten und Terminen mit Meffert Recruiter jeweils einen separaten Ordner im Exchange-Postfach anzulegen, da die Filter nicht nur Daten aus Meffert Recruiter nach Exchange exportieren, sondern es werden auch Daten aus dem Exchange-Ordner gelöscht, die nicht (oder nicht mehr) den eingestellten Filterkriterien entsprechen. Es werden aber immer nur solche Daten aus dem Exchange-Ordner gelöscht, die aus Meffert Recruiter heraus erstellt worden sind, egal ob manuell über die Personenliste exportiert oder durch ExchangeSync.

#### 19.4.4 Synchronisation für Personendaten

Erstellen Sie ein Synchronisationskonto für Personendaten, wie im Punkt [19.4.2](#page-90-0) beschrieben.

#### 19.4.4.1 Filter für Personendaten einstellen

#### Datenselektion aus Datenbank

In den Einstellungen dieser Gruppe setzen Sie den Filter für die Datensätze aus der Datenbank fest. Hierfür gibt es zwei Möglichkeiten:

- Ein Selektions-Dialog
- SQL Skript

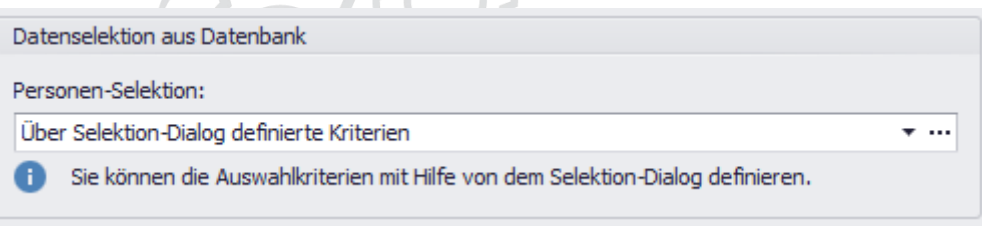

Der Selektions-Dialog bietet eine einfache Möglichkeit, Filterkriterien zu definieren und ist für "normale Benutzer" bestimmt, da keine SQL-Kenntnisse erforderlich sind. Über den Selektions-Dialog sind zwar nicht alle denkbaren Filter möglich, aber für den täglichen Bedarf sollten die angebotenen Kriterien ausreichen. Können durch den Selektions-Dialog Ihre speziellen Anforderungen nicht abgedeckt werden, kann Meffert für Sie eine Sonderlösung in Form einer individuellen SQL-Abfrage entwickeln, die dann als Filter verwendet werden kann.

Die Kriterien stehen analog zur erweiterten Personen-Selektion von Meffert Recruiter in mehreren Reitern zur Verfügung:

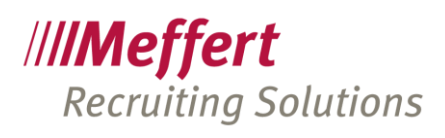

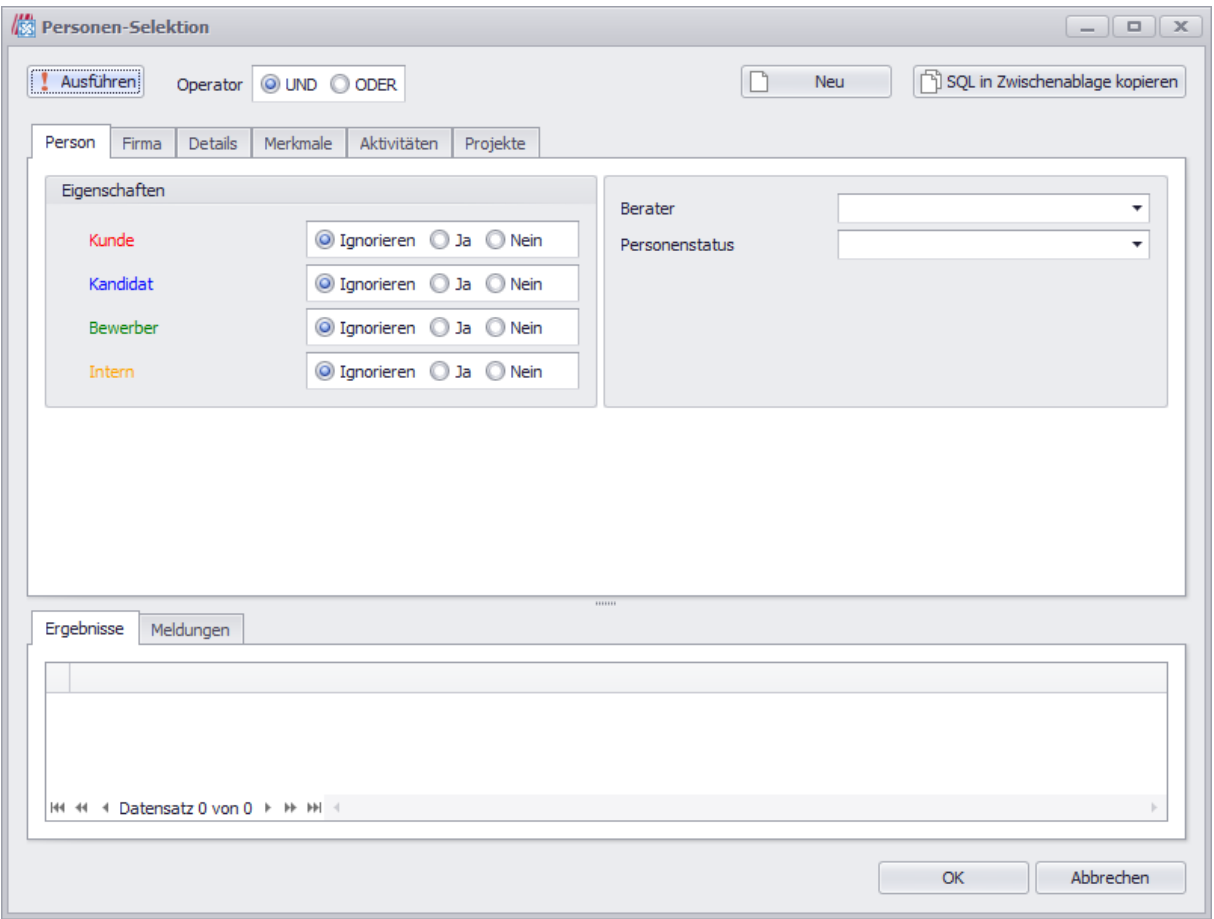

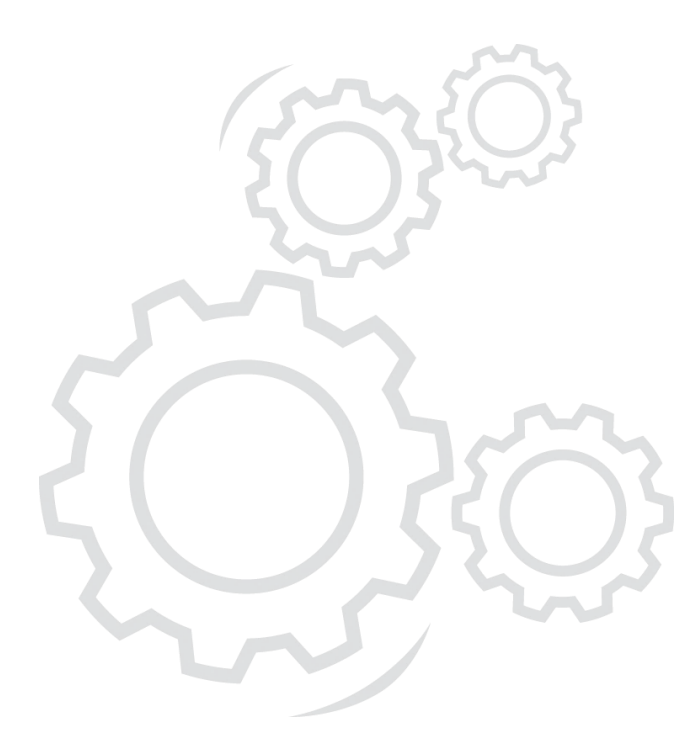

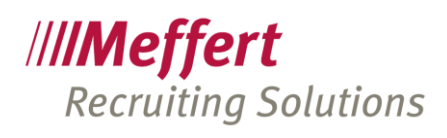

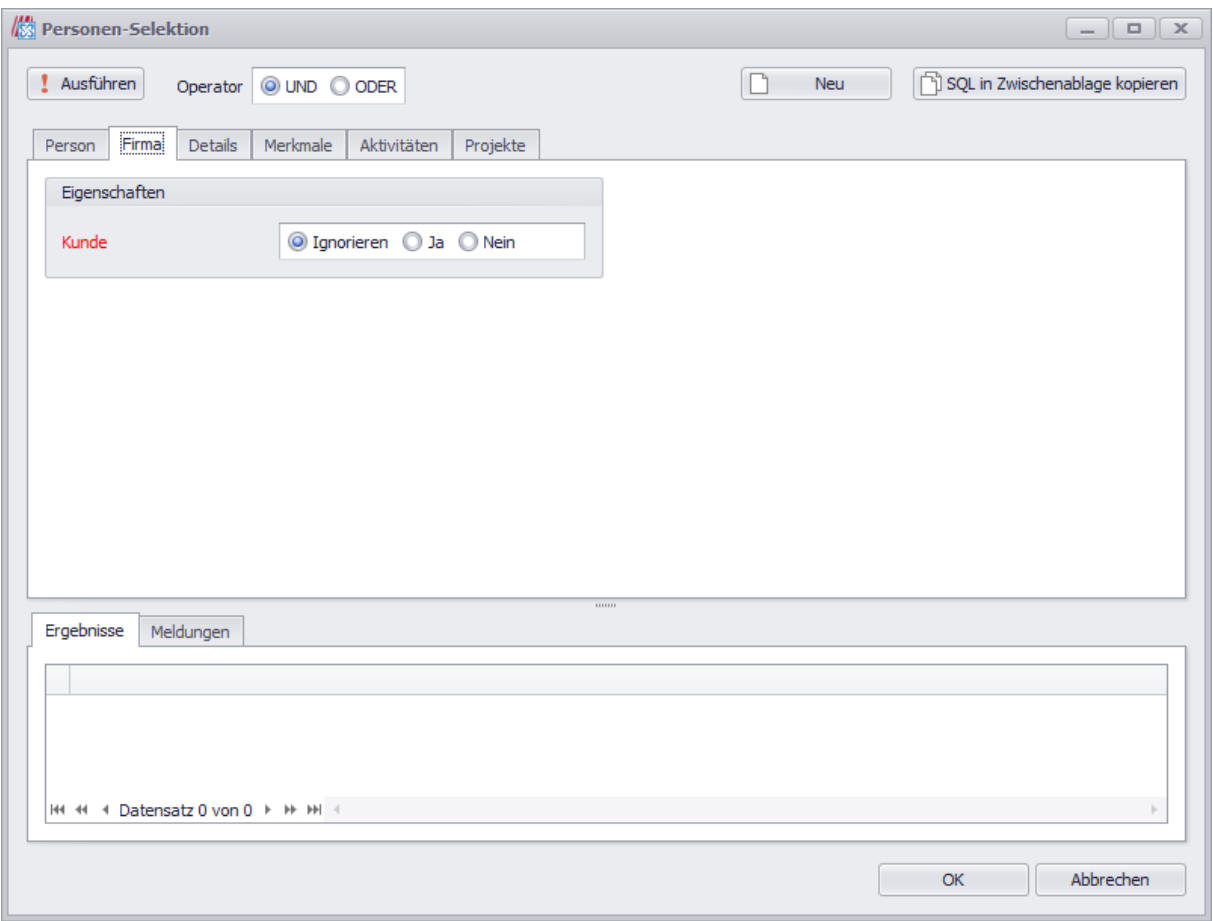

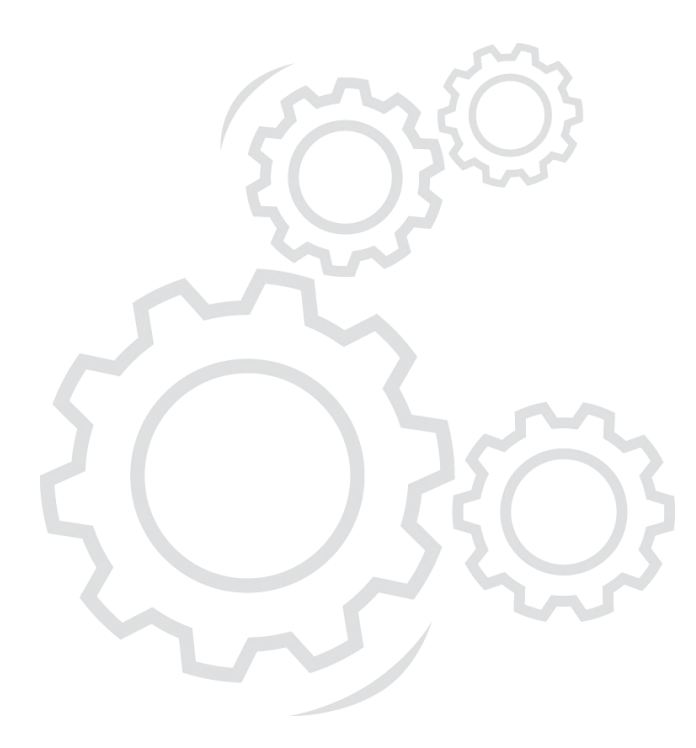

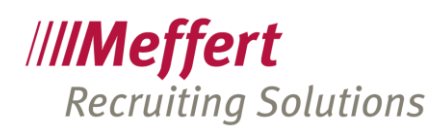

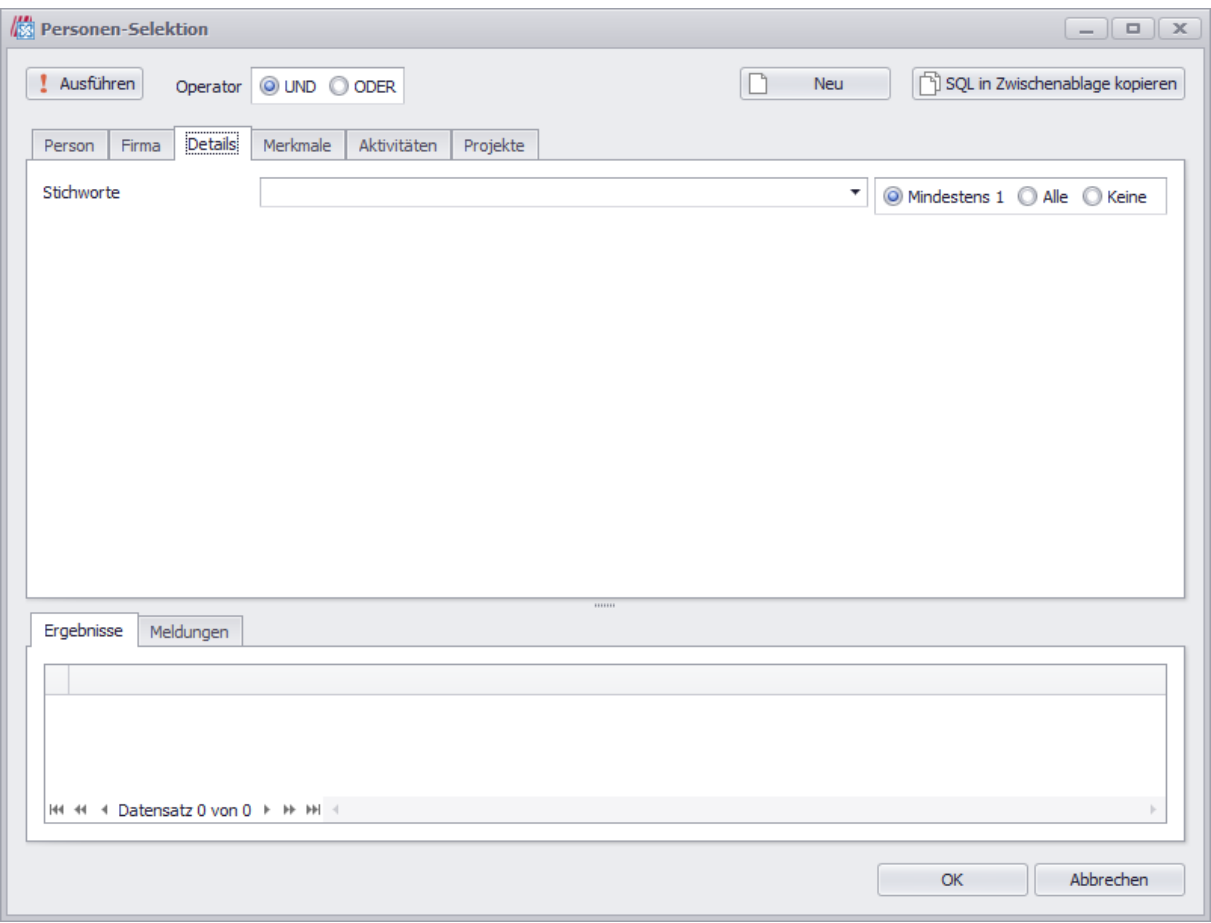

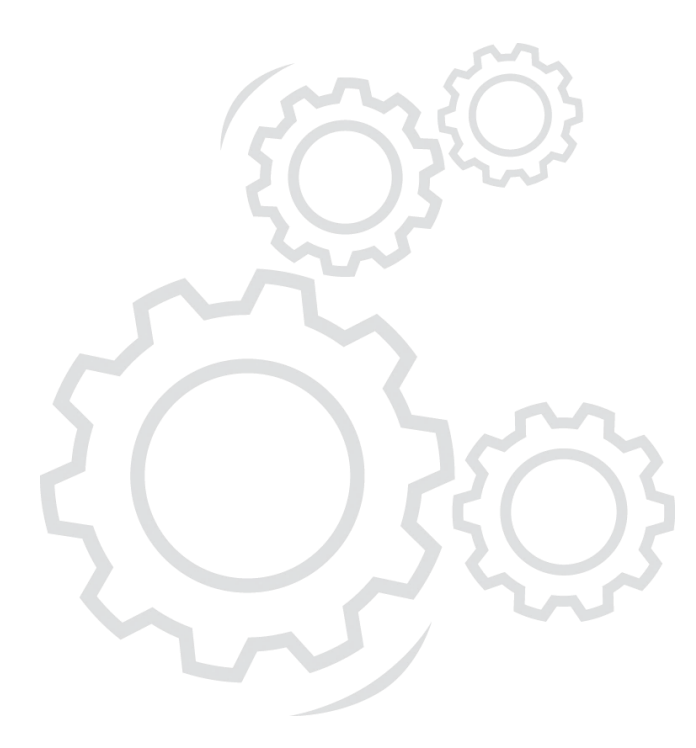

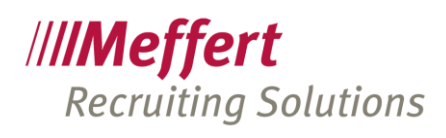

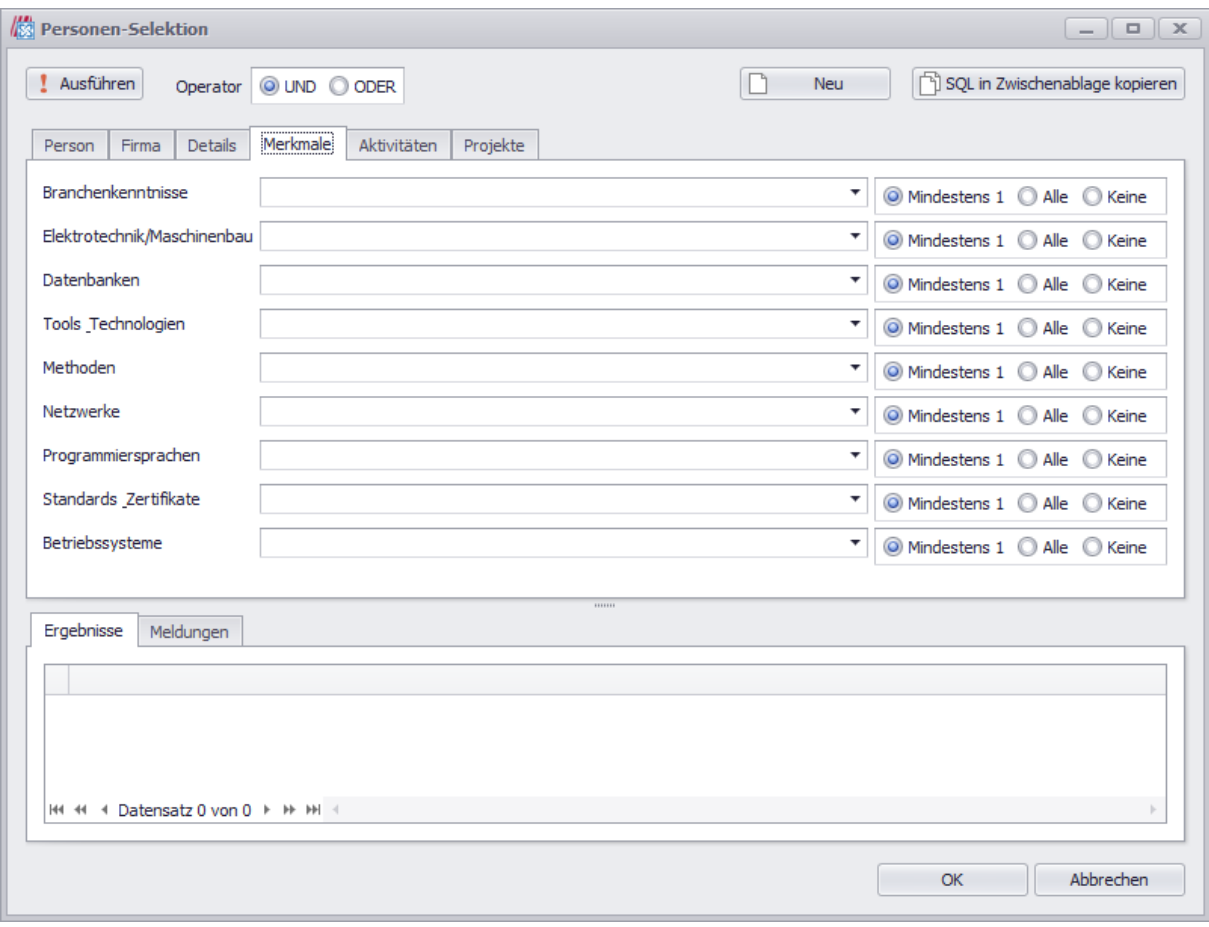

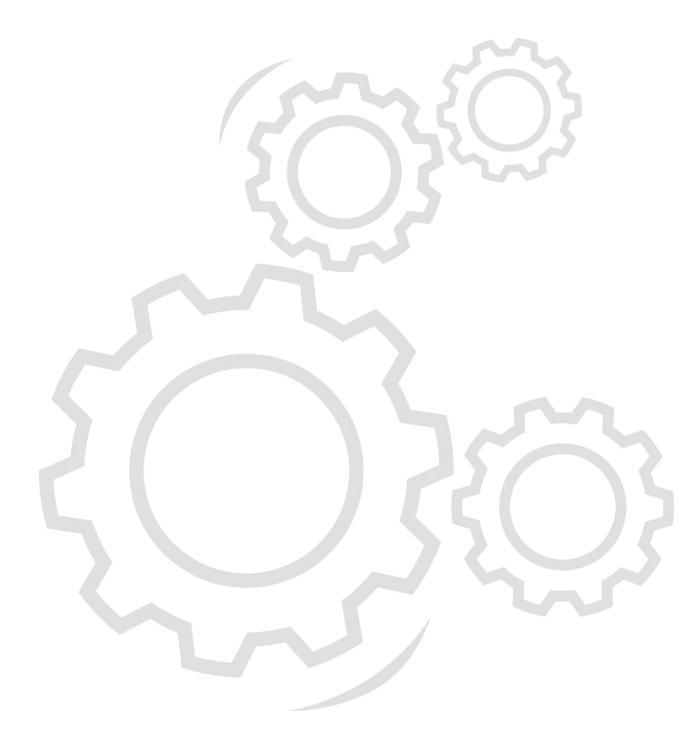

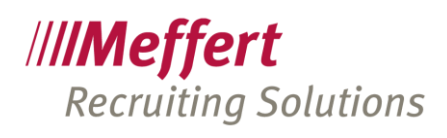

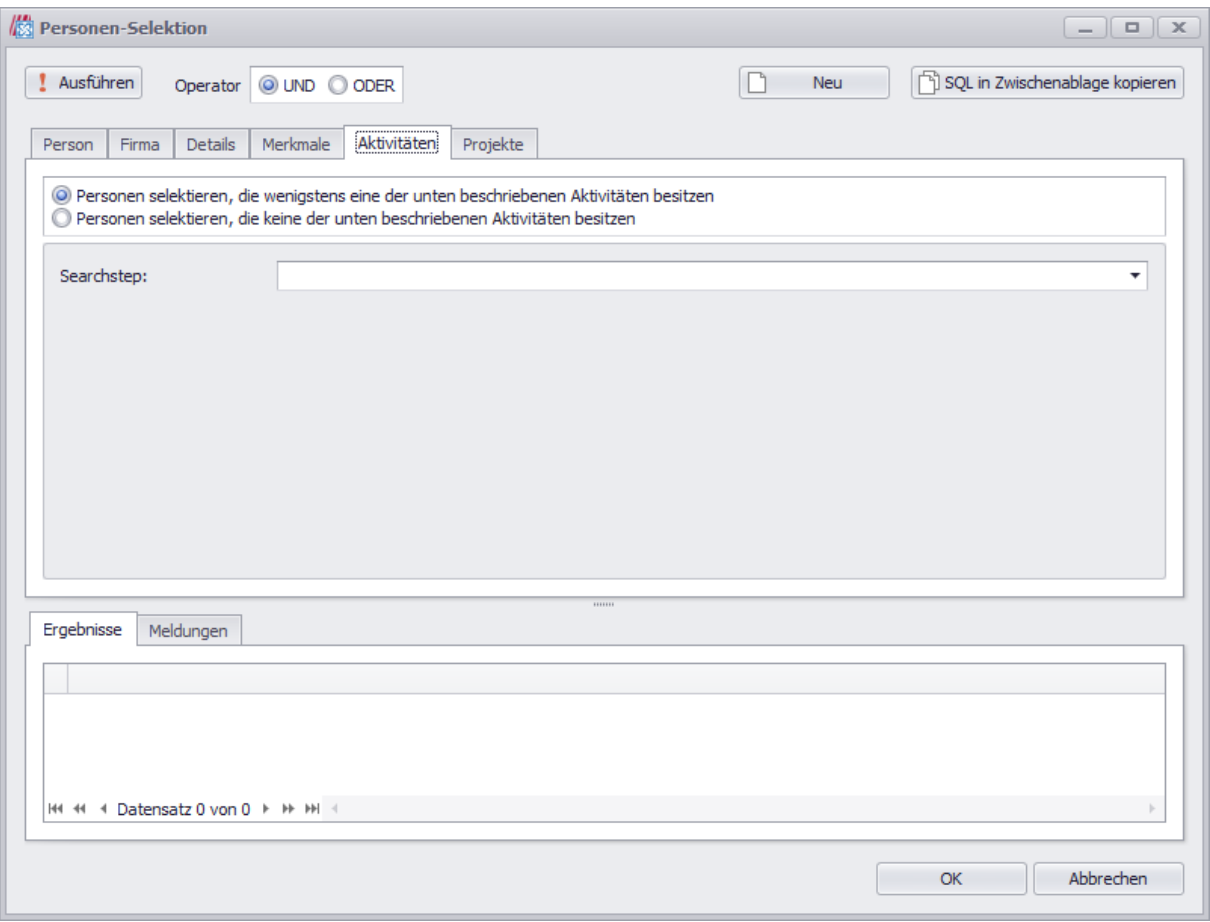

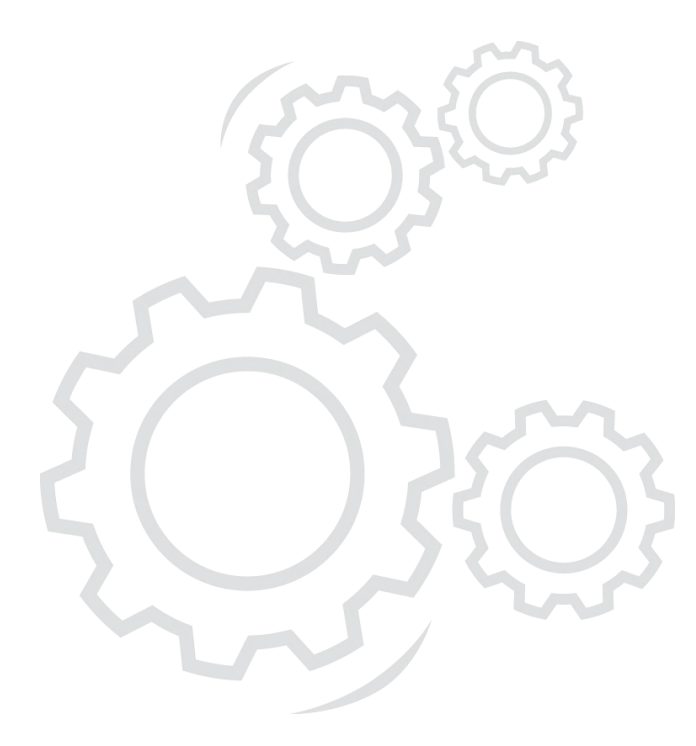

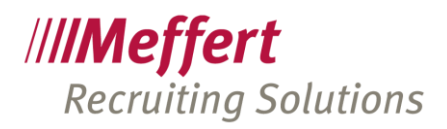

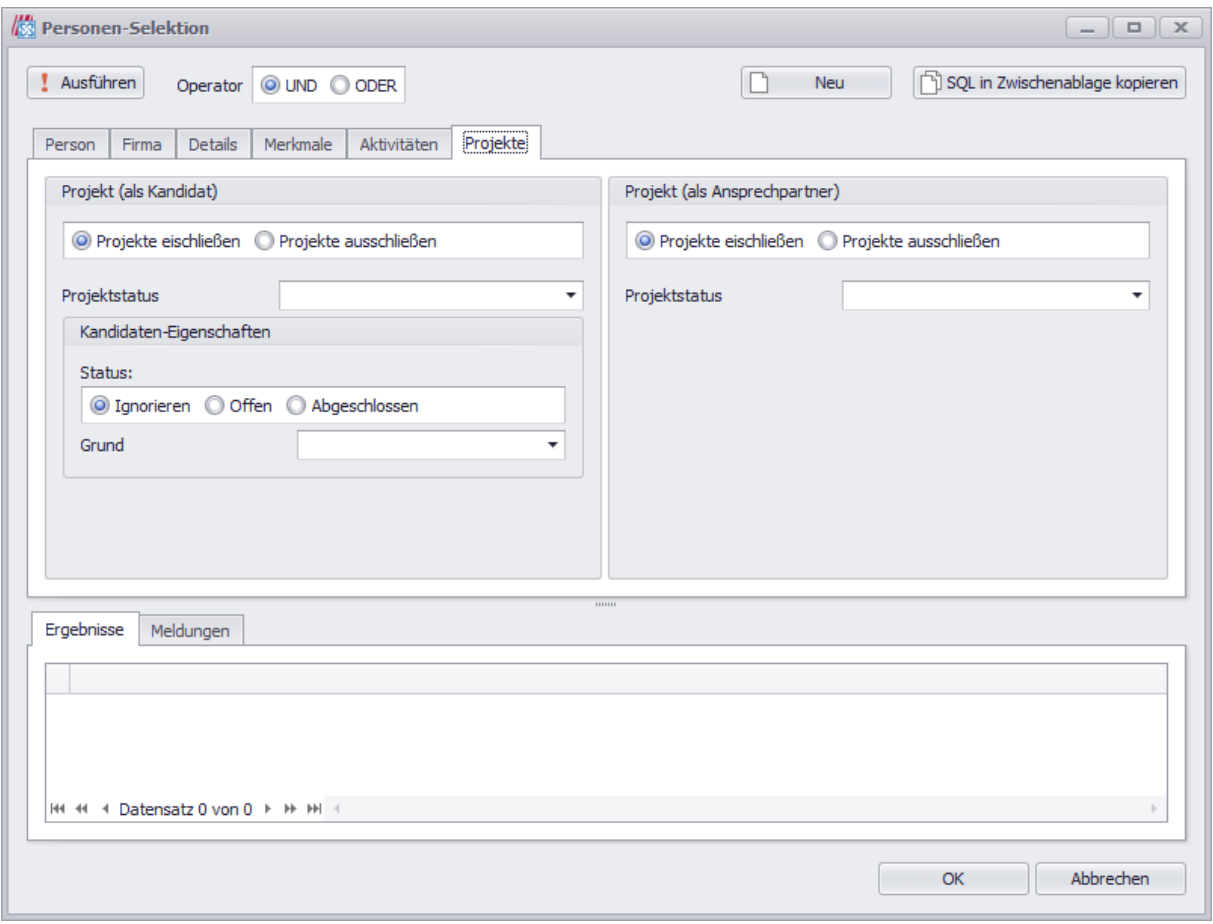

Klicken Sie auf den Button "Ausführen" links oben, nachdem Sie Filterkriterien eingestellt haben. Dann sehen Sie in der unteren Liste, welche Datensätze durch den Filter selektiert werden und künftig mit Ihrem Exchange-Postfach synchronisiert werden.

#### 19.4.4.2 Feldzuordnungen für Personendaten einstellen

Die Maske zur Zuordnung der Felder hängt davon ab, ob der "einfache Modus" oder der "Expertenmodus" gewählt ist. Der Experten-Modus steht nur zur Verfügung, wenn die entsprechenden Berechtigungen in Meffert Recruiter gesetzt sind.

#### Einfacher Modus:

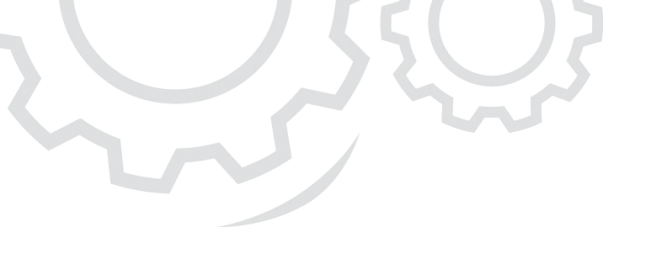

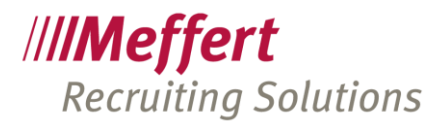

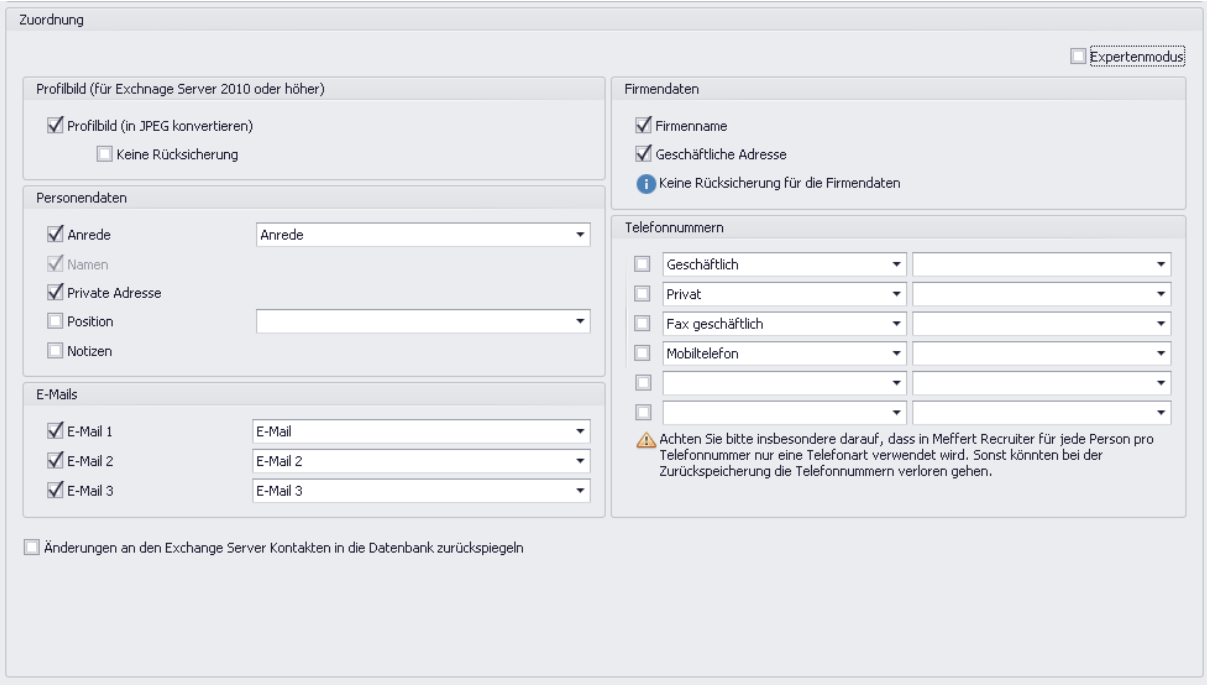

Kreuzen Sie die Option "Änderungen ... in die Datenbank zurückspiegeln" an, wenn Sie wünschen, dass Datenänderungen, die durch Ihre mit Exchange verbundene Anwendung (Outlook, Smartphone, etc.) durchgeführt worden sind, in die Meffert-Datenbank zurückgeschrieben werden.

Es werden nur solche Datenfelder zurückgeschrieben, die eindeutig einem Personen-Datenfeld zugeordnet werden können.

Ist diese Option nicht aktiviert, werden die Änderungen bei der nächsten Synchronisation wieder durch die Daten aus der Meffert-Datenbank überschrieben.

# Expertenmodus:

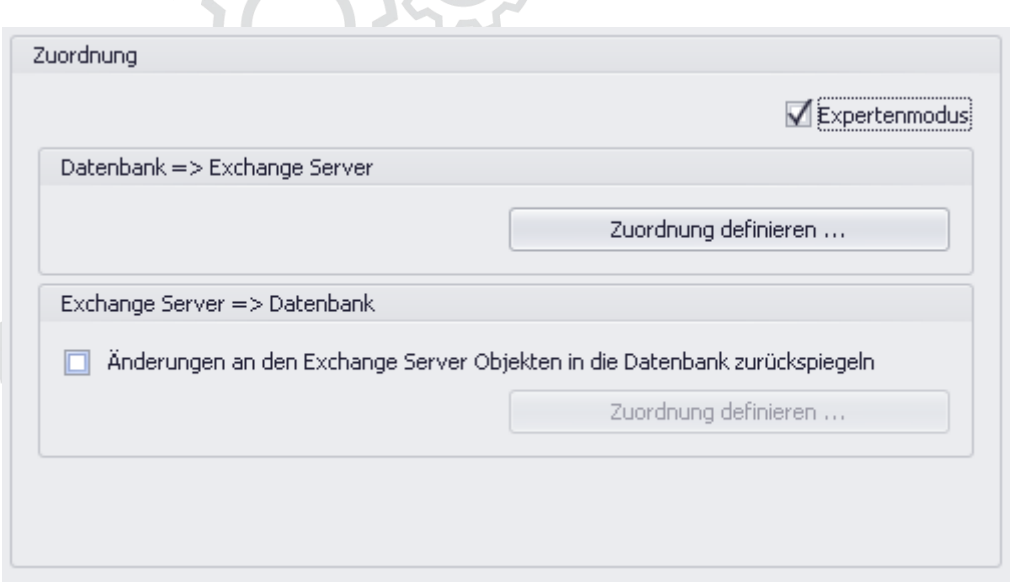

Der Expertenmodus sollte nur in komplexen Ausnahmefällen verwendet werden, wenn die Zuordnungseinstellungen des einfachen Modus nicht ausreichen. Dieses Modus ist für fortgeschrittene Benutzer
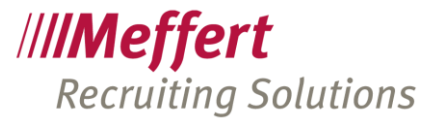

vorgesehen (eher für die Entwickler der Firma Meffert Software), daher wird dieser Modus in dieser Dokumentation nicht ausführlich beschrieben.

#### 19.4.5 Synchronisation für Aktivitäten-Daten

Erstellen Sie ein Synchronisationskonto für Aktivitäten, wie im Punkt [19.4.2](#page-90-0) beschrieben.

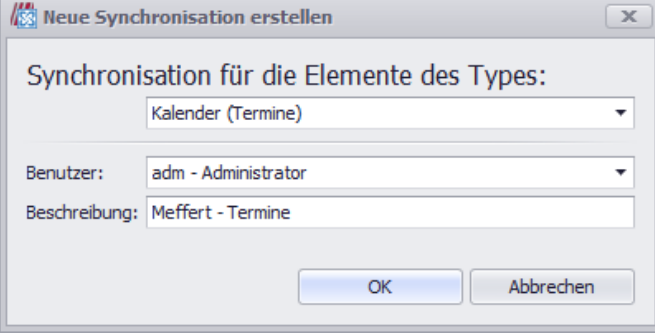

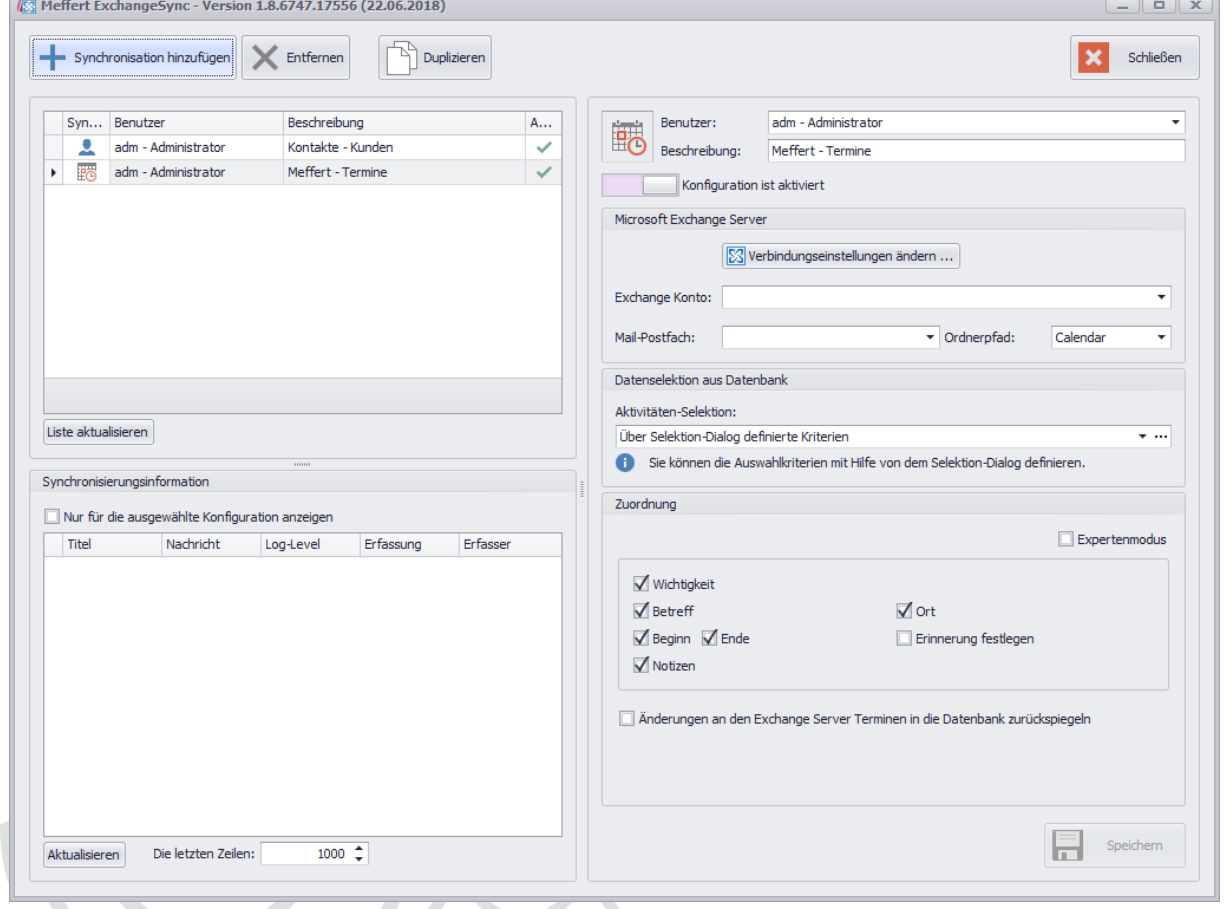

## 19.4.5.1 Filter für Aktivitäten/Termine einstellen

Wie bei den Personendaten auch, stehen zwei Selektions-Möglichkeiten zur Verfügung:

- Selektions-Dialog
- SQL-Statement

Wählen Sie für eine einfache Festlegung von Filtern den Selektions-Dialog aus und klicken anschließend auf die drei Punkte hinter der Auswahlbox.

.../110

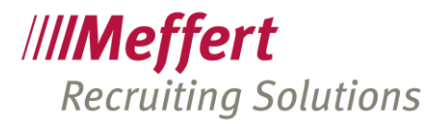

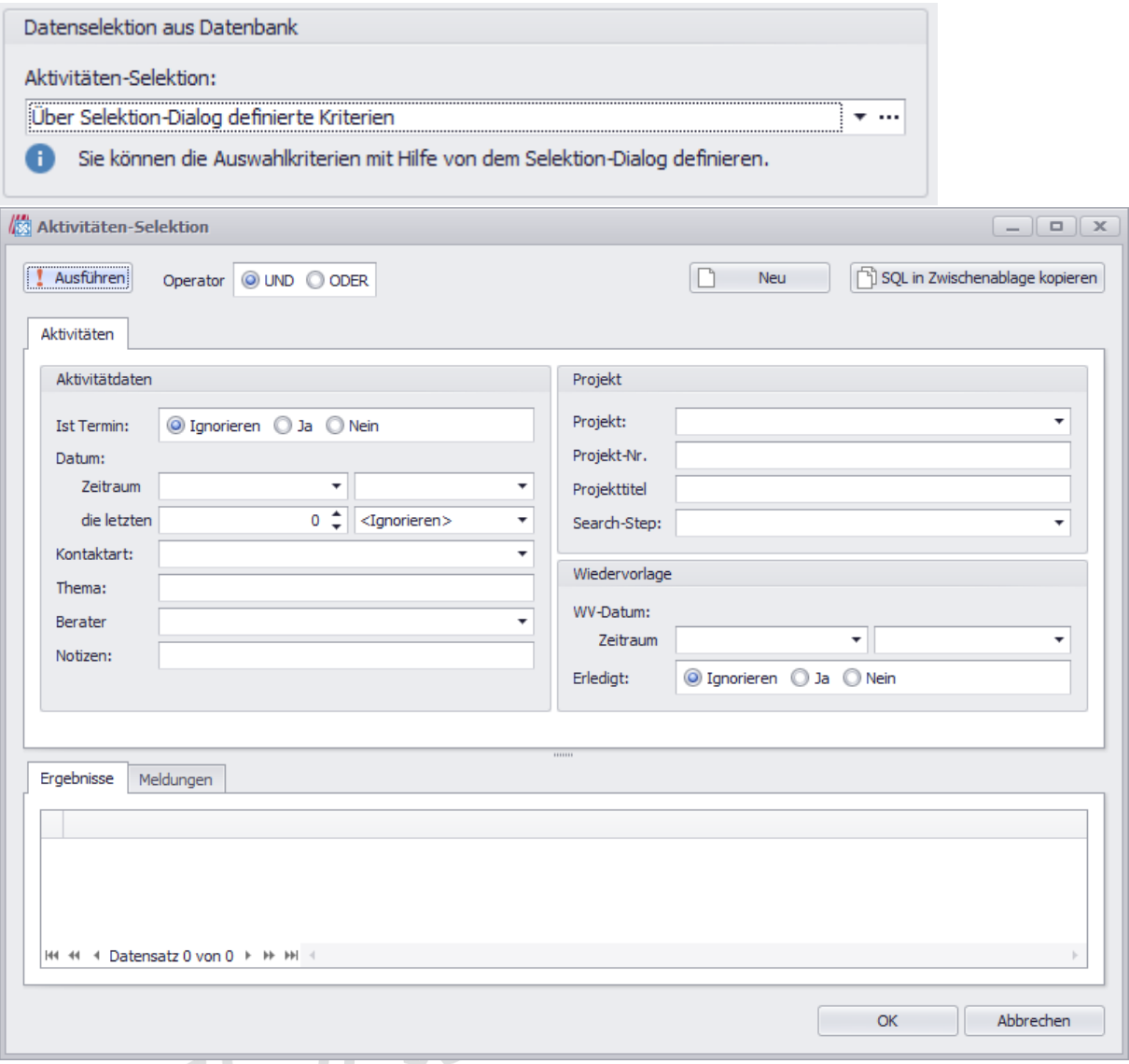

Klicken Sie auf den Button "Ausführen" links oben, nachdem Sie Filterkriterien eingestellt haben. Dann sehen Sie in der unteren Liste, welche Datensätze durch den Filter selektiert werden und künftig mit Ihrem Exchange-Postfach synchronisiert werden.

#### 19.4.5.2 Feldzuordnungen für Aktivitäten einstellen

Bei Aktivitäten ist die Zuordnung der Felder eindeutig, daher brauchen Sie nur ankreuzen, welche Felder synchronisiert werden sollen.

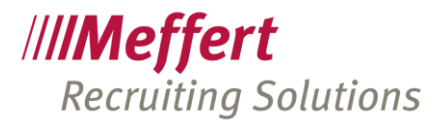

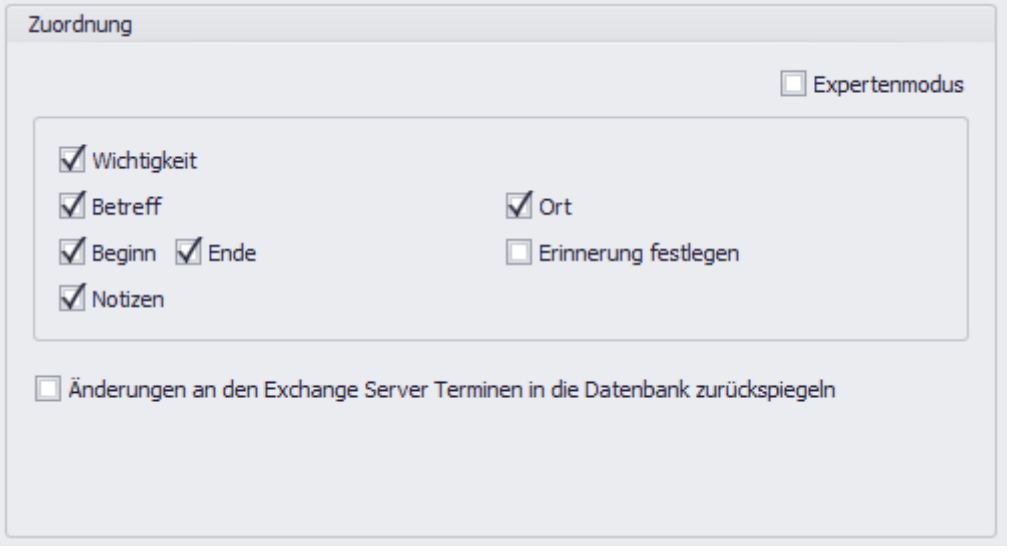

Kreuzen Sie die Option "Änderungen ... in die Datenbank zurückspiegeln" an, wenn Sie wünschen, dass Datenänderungen, die durch Ihre mit Exchange verbundene Anwendung (Outlook, Smartphone, etc.) durchgeführt worden sind, in die Meffert-Datenbank zurückgeschrieben werden.

Ist diese Option nicht aktiviert, werden die Änderungen bei der nächsten Synchronisation wieder durch die Daten aus der Meffert-Datenbank überschrieben.

### 19.4.6 Filter mir SQL-Statement einstellen

Die Filter für Personendaten und Aktivitäten ermöglichen auch ein "Benutzerdefiniertes SQL-Statement" als Selektionskriterium.

Wenn Sie diese Variante wählen, öffnet sich ein Textfenster, in dem Sie das SQL-Statement eintragen können.

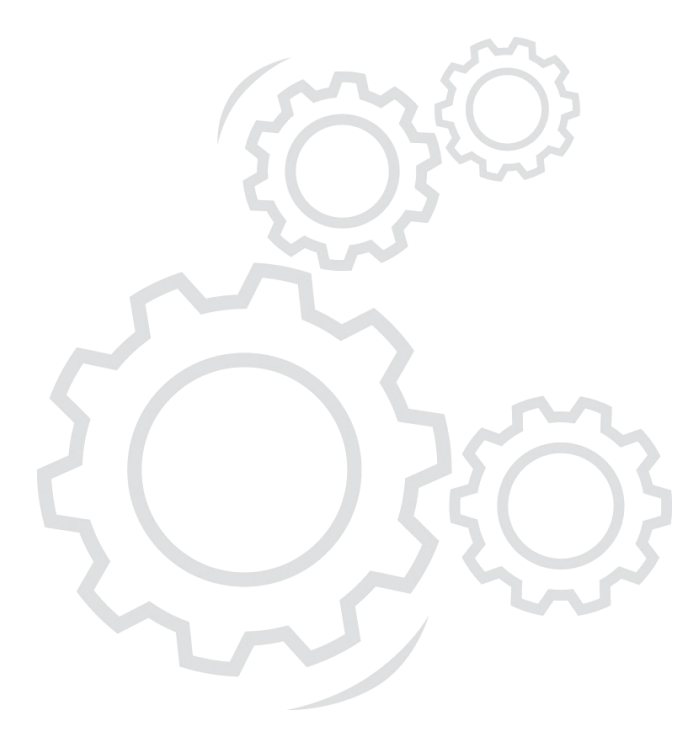

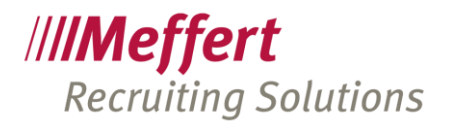

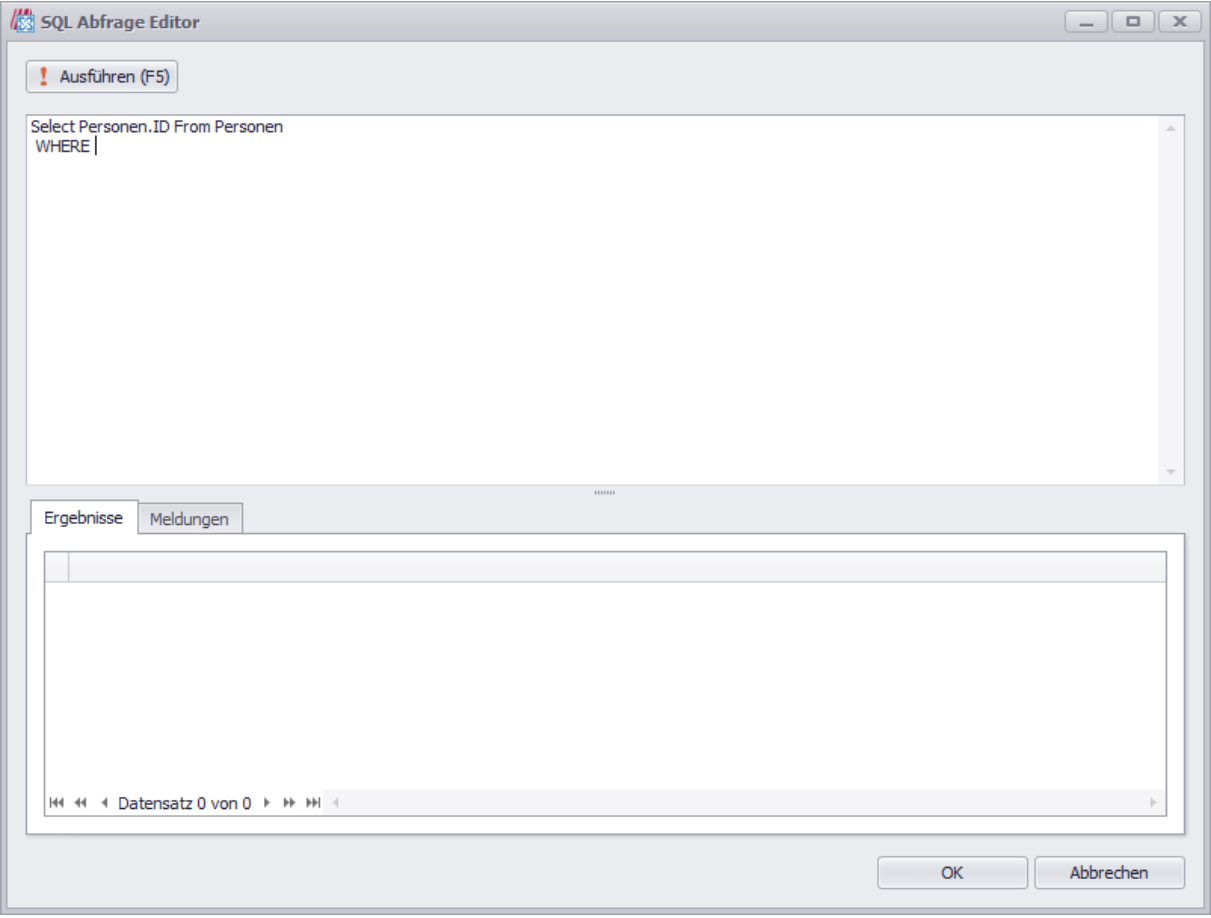

Wir empfehlen Ihnen, sich das maßgeschneiderte SQL-Statement von Meffert entwickeln zu lassen.

## 19.4.7 Problembehebung/Diagnostik bei Verbindungsproblemen

Bei Problemen mit der Exchange Server-Verbindung kann die folgende Webseite für das Testen der Verbindung verwendet werden:

<https://testconnectivity.microsoft.com/>

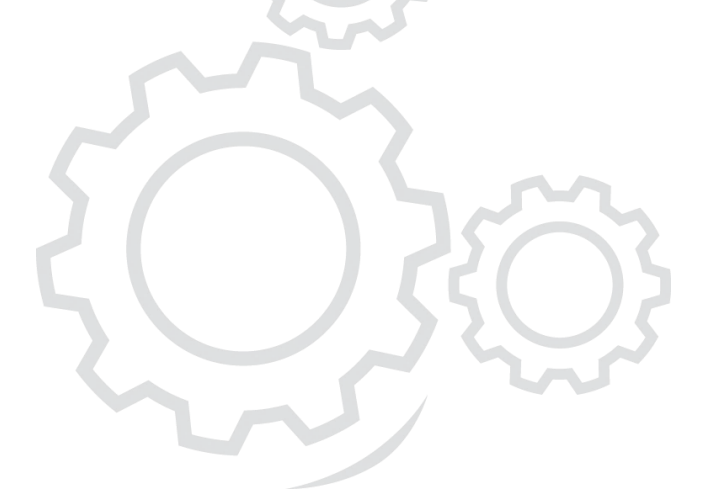

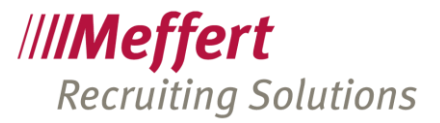

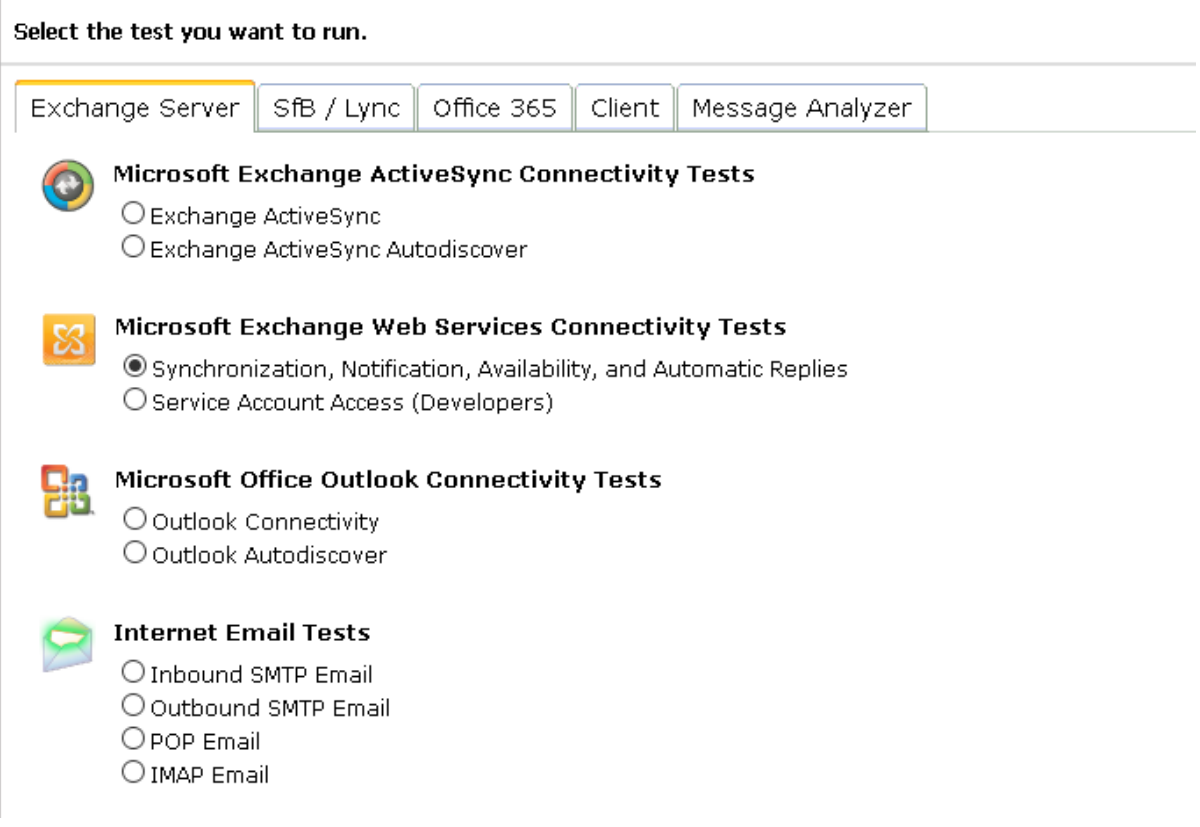

## 20 Wartungsplan

## 20.1 Beschreibung

Der Wartungsplan besteht aus Prozeduren zum Löschen veralteter Einträge in mehreren Protokolltabellen sowie zur Bereinigung von fehlerhaften Zeichen in den Datentabellen.

Fehlerhafte Zeichen sind nicht darstellbare Zeichen, die z.B. durch Copy & Paste-Operationen von einem formatierten Text in ein Datenbank-Textfeld gelangen. Solche fehlerhaften Zeichen bereiten bei der XML-Indizierung der Daten für die Volltextsuche Probleme, deshalb entfernt der Wartungs-Task solche Zeichen.

Protokolltabellen enthalten Log-Einträge von einigen Programmfunktionen wie das Login-/Logout, den Datensatzverlauf, das TableAudit, SysMailLog, ExchangeSync etc.

Damit solche Log-Einträge im Laufe der Jahre nicht erheblichen Speicherplatz belegen und die Datenbankgröße erhöhen, löschen die Wartungsprozeduren von Zeit zu Zeit alte Einträge aus den Log-Tabellen.

Wann und wie oft dieser Task ausgelöst wird, können Sie in den nachfolgend beschriebenen Einstellungen selbst festlegen, wie auch die Aufbewahrungszeit und Anzahl der maximal zu löschenden Einträge.

Der Wartungs-Task wird ab Meffert Recruiter Version 8.1.05 im Januar 2018 automatisch installiert und mit Standardwerten aktiviert.

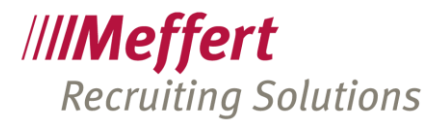

## 20.2 Voraussetzung

Der Wartungs-Task ist ein SQL-Server Task, der zeitgesteuert automatisch auf dem Datenbankserver ausgeführt wird. Er erfordert mindestens SQL Server Standard Edition, da die kostenlose SQL Server Express Edition keine zeitlich gesteuerten Tasks ausführen kann.

Wenn Sie mehrere miteinander replizierende Datenbankserver einsetzen, wird der Wartungstask nur auf dem Hauptserver ausgeführt, die die erwirkten Löschungen über die Synchronisation auf alle angeschlossenen Server verteilt werden.

## 20.3 Wartungsplan verwalten

Die Verwaltung des Wartungsplans erfolgt aus Meffert Recruiter heraus über Administration/Einstellungen/Vorgaben/Wartung.

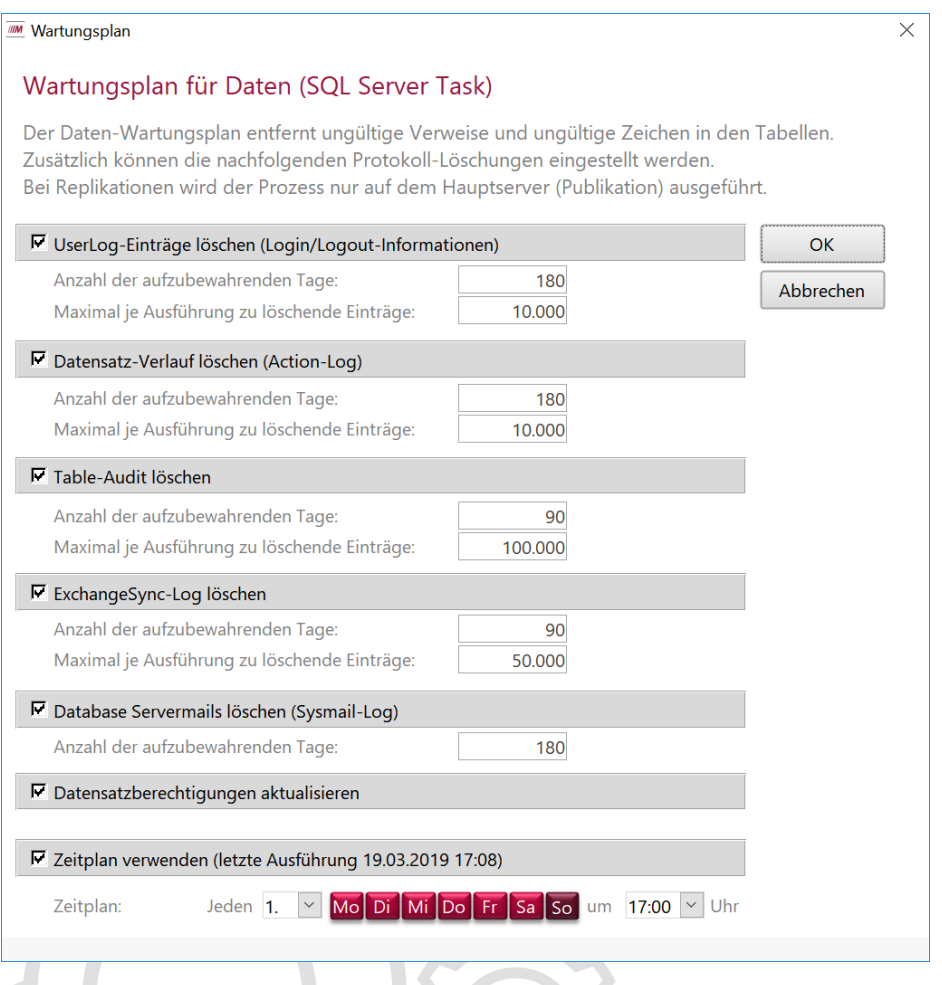

Aktivieren Sie das Log, das durch die Wartung gelöscht werden soll und legen Sie fest, wieviele Tage die Daten im Log maximal aufbewahrt werden sollen. Die Löschroutine entfernt nur Datensätze, die älter als die angegebene Aufbewahrungsdauer sind.

Legen Sie auch die Anzahl der maximal je Ausführung zu löschenden Einträge fest. Dies ist insbesondere bei replizierenden Umgebungen erforderlich, um die zu synchronisierende Datenmenge überschaubar zu halten. Würde nach 10 Jahren Betrieb von Meffert Recruiter bei einer replizierenden Datenbank zum ersten Mal der Wartungstask ausgeführt werden, könnten mehrere Millionen Löschungen auf einmal erzeugt werden, die nur sehr schwer und langwierig synchronisiert werden. Durch die Reduzierung der maximal auf einmal zu löschenden Einträge bleibt die Datenmenge je Wartungs-Ausführung überschaubar.

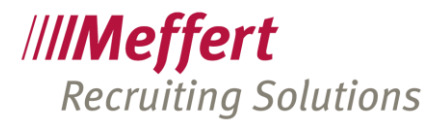

#### UserLog:

Das UserLog enthält Informationen über Login- und Logout der Benutzer sowie ihrer Rechner- und Versionsinformationen.

#### Datensatz-Verlauf (ActionLog):

Der Datensatz-Verlauf enthält Informationen, welcher Benutzer welchen Datensatz wann geöffnet hat. Auf Basis dieser Informationen wird der Datensatz-Verlauf verwendet, mit dem ein Benutzer zu einem zuvor geöffneten Datensatz navigieren kann.

#### TableAudit:

Das TableAudit enthält sehr umfangreiche Log-Einträge. Bei jedem schreibenden Vorgang wird für jedes betroffene Datenfeld ein Eintrag erzeugt mit Zeitstempel, Benutzerangaben, vorherigem und neuen Wert.

#### ExchangeSync:

Das ExchangeSync-Log enthält System-Nachrichten, die während der Synchronisation von Daten mit dem Microsoft Exchange Server entstehen. Je nach eingestelltem Log-Level kann das Protokoll sehr umfangreich werden.

#### Database-Servermail (Sysmail-Log):

Das Sysmail-Log wird nur dann beschrieben, wenn Ihr Datenbankserver eigenständig E-Mails versendet. Dies ist z.B. dann der Fall, wenn für Sie Servermail-Tasks installiert worden sind (z.B. automatische Eingangsbestätigungen/Absagen, Geburtstagsmails, Datenschutz-E-Mails etc.).

Das Sysmail-Log besteht nur auf dem Datenbankserver, von dem die Servermails versendet werden. Es enthält die vollständigen E-Mails mit Absender, Empfänger, Subject, Body, Zeitstempel und Sende-Status.

#### Datensatzberechtigungen aktualisieren:

Berechnet die Datensatzberechtigungen aufgrund von geänderten Benutzer- und Gruppenzuordnungen neu. Nur verfügbar, wenn das Benutzerkonzept auf Datensatzebene aktiv ist. Die Neuberechnung kann auch manuell gestartet werden (vgl. Punkt [9\)](#page-47-0).

#### Zeitplan:

Wählen Sie durch Anklicken der Wochentag-Buttons aus, an welchen Wochentagen der Task ausgeführt werden soll. Wir empfehlen üblicherweise, den Wartungstask außerhalb der normalen Arbeitszeit zu legen, damit die Löschoperationen die Leistung des Datenbankserver nicht unnötig beeinträchtigen.

In der DropDownBox wählen Sie die gewünschte Uhrzeit aus.

Der Task kann maximal einmal pro Tag ausgeführt werden.

Wir empfehlen eine Ausführung pro Woche am Wochenende.

# 21 Kontakt

Meffert Software GmbH & Co. KG Daimlerring 4 D-65205 Wiesbaden www.meffert.de Email[: support@meffert.de](mailto:support@meffert.de)